# **TEPCO省エネプログラム2023 TEPCOカーボンニュートラルサポート**

**申請の手引き(全文版\_申請の流れ~実績報告書類の書類作成)**

東京電力エナジーパートナー株式会社

2023年7月3日 公表 2023年7月24日 改定

## **TEPCOカーボンニュートラルサポート 申請の手引きについて**

- **「TEPCOカーボンニュートラルサポート 申請の手引き」は、「TEPCO省エネプログラム2023」における、交付 申請および実績報告において必要な申請書類の作成方法、申請手順について説明する手引きになります。**
- **申請にあたり、「TEPCOカーボンニュートラルサポート サービス概要」、「TEPCOカーボンニュートラルサポート サービス利用規約」、「TEPCOカーボンニュートラルサポート 公募要領」をご一読のうえ、本申請の手引きの ご確認をお願いします。**
- ※ **TEPCO省エネプログラム2023のURL** [https://www.tepco.co.jp/ep/corporate/savingenergy\\_c/information/2023.html](https://www.tepco.co.jp/ep/corporate/savingenergy_c/information/2023.html)

TEPCOカーボンニュートラルサポート(以下、「本サービス」といいます。)に関する主な資料は以下の通りとなります。 あわせて確認してください。

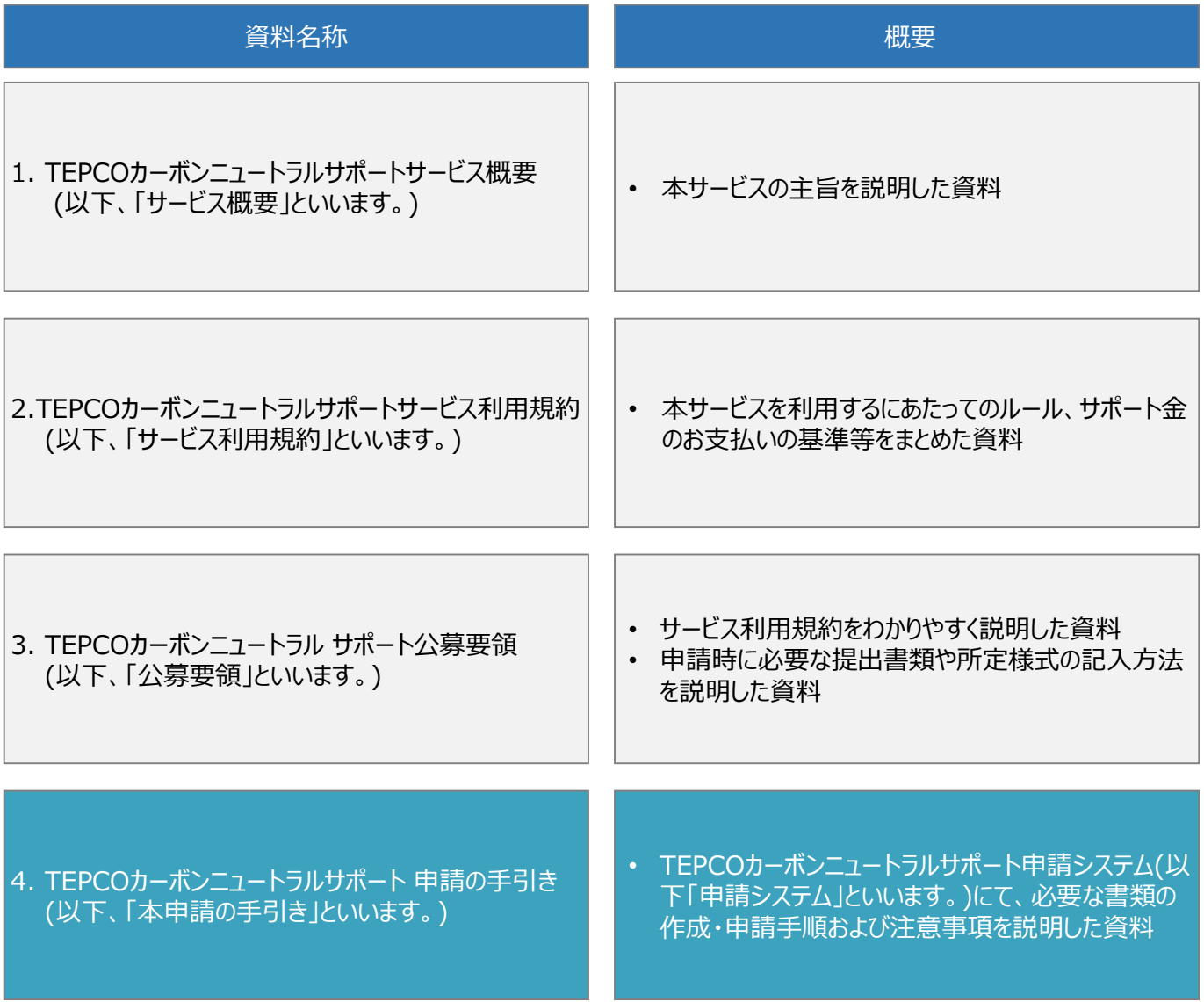

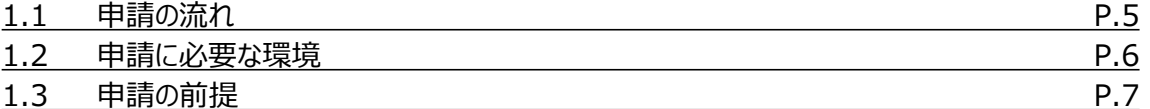

### **2. 交付申請の書類作成**

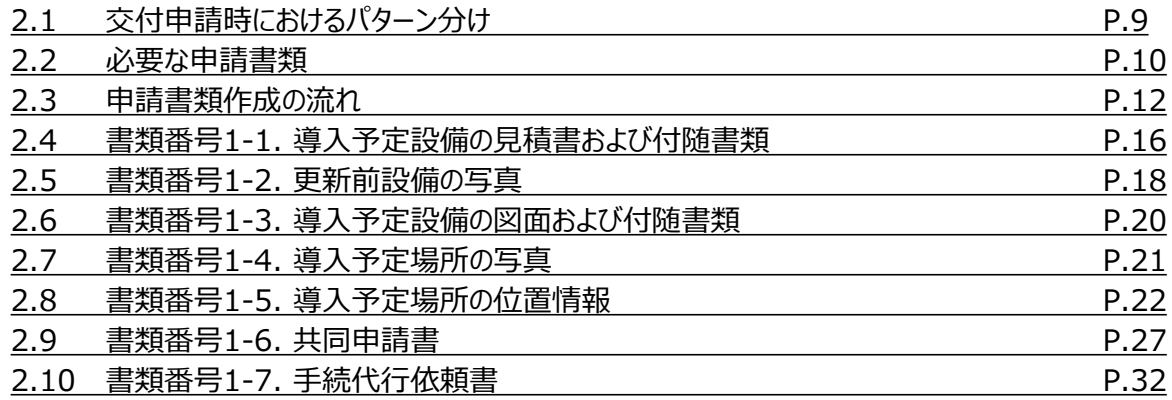

### **3. アカウント作成**

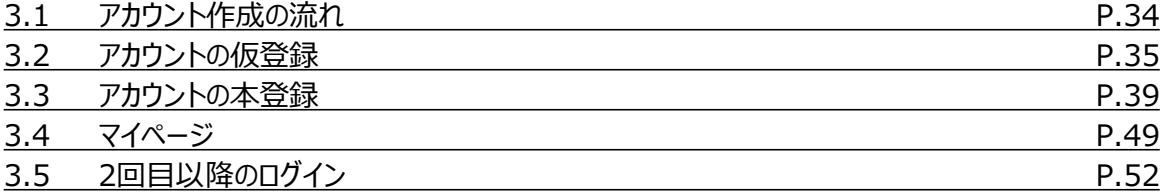

### **4. アカウント情報の変更**

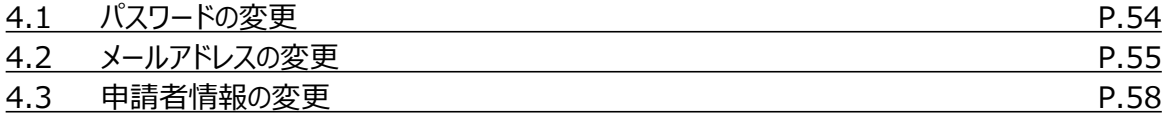

### **5. 手続代行者の登録**

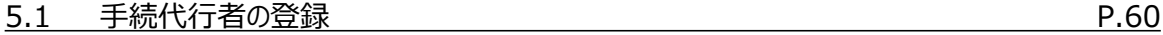

### **6. 交付申請**

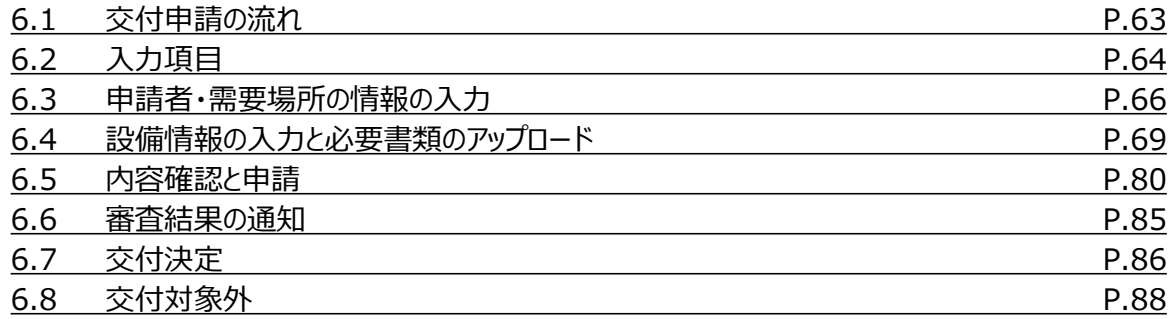

### **7. 交付申請の不備内容の修正・取下げ**

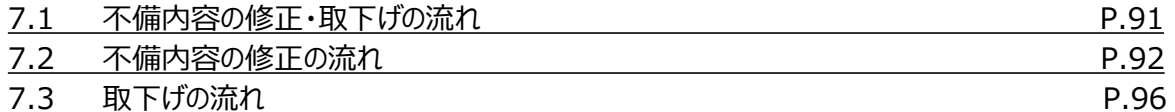

### **8. 実績報告の書類作成**

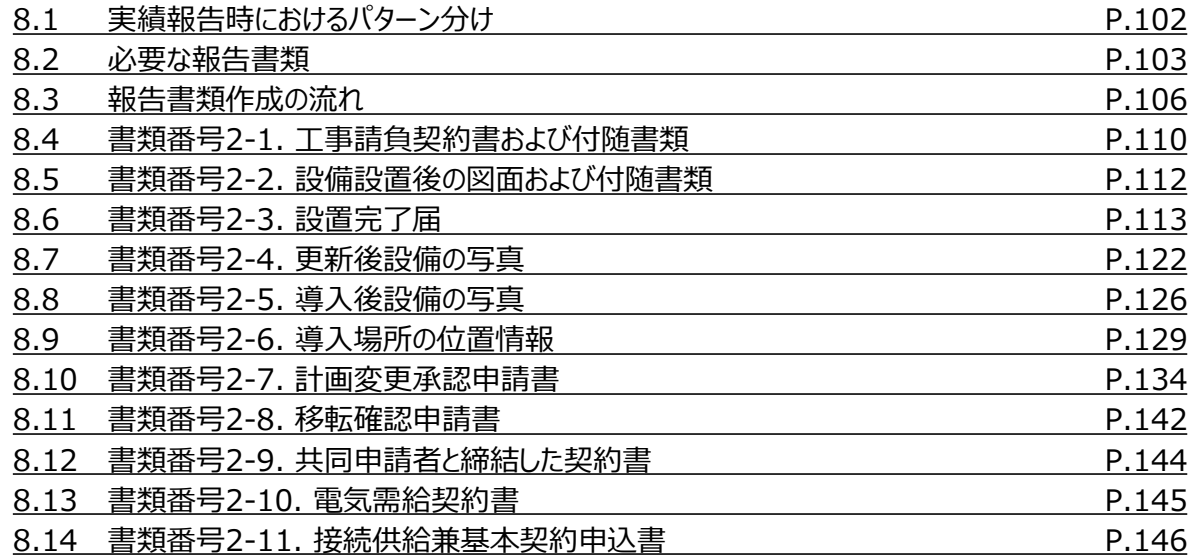

**付録**

用語・略語集 9

**9. 実績報告\***

**10. 実績報告の不備内容の修正・取下げ\***

\* 後日公表予定

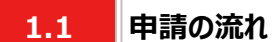

- 交付申請に必要な書類作成および、申請システム内でアカウント作成、交付申請を行っていただきます。東京電 力エナジーパートナー株式会社(以下、「当社」といいます。)は交付申請の内容を審査し、基準を満たす場合は 交付決定します。交付決定後に設備導入を実施のうえ申請システム内で実績報告を行っていただきます。当社 は実績報告の内容を審査し、基準を満たす場合は指定口座にサポート金を振込みます。
- 交付申請期間は2023年7月3日~2023年9月29日です。
- 実績報告期間は2023年10月2日~2024年2月29日です。
- ※ 申請システム (<https://cns.tepco.co.jp/s/portal>) でアカウント作成すると、マイページが作成されます。
- ※ 交付申請の審査により交付決定した場合は、 「ビジネスTEPCO」上で「契約内容通知兼TEPCOカーボンニュー トラルサポート金交付決定通知」を交付します。
- ※ 実績報告の審査によりサポート金の支払いが決定した場合は、 「ビジネスTEPCO」上で「TEPCOカーボンニュー トラルサポート サポート金の確定およびお支払いのお知らせ」を交付します。
- ※ サポート金については、原則として、「TEPCOカーボンニュートラルサポート サポート金の確定およびお支払いのお 知らせ」の交付を行った月の翌々月末までに支払うものとします。
- ※ 申請内容に不備がある場合は、メールおよびマイページへの通知にて、修正依頼します。
- ※ 基準を満たさない場合は、サポート金を交付しません。申請前に本申請の手引きと合わせて、サービス利用規約、 公募要領を確認してください。
- ※ 電気需給契約の変更を予定している場合は、申請前に最終頁に記載のTEPCOカーボンニュートラルサポート サービスセンター(以下、「サービスセンター」といいます)までお問い合わせください。

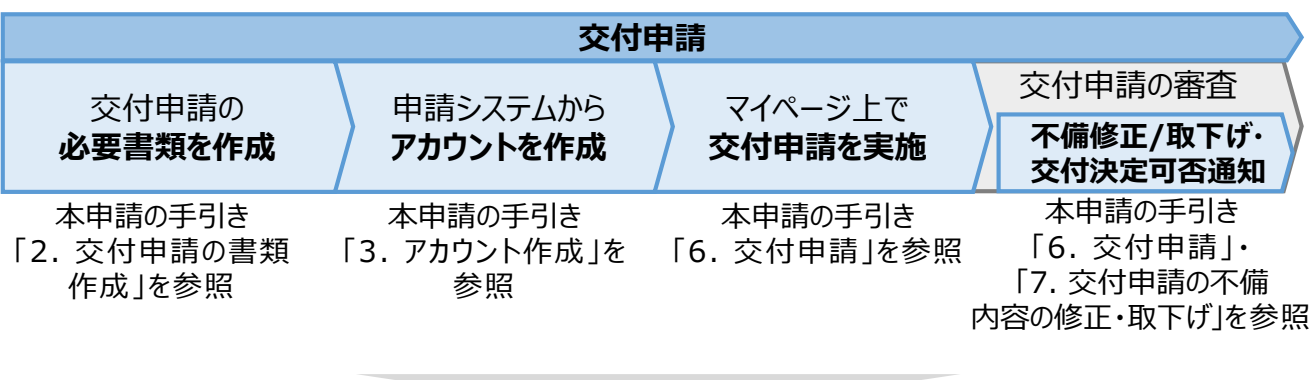

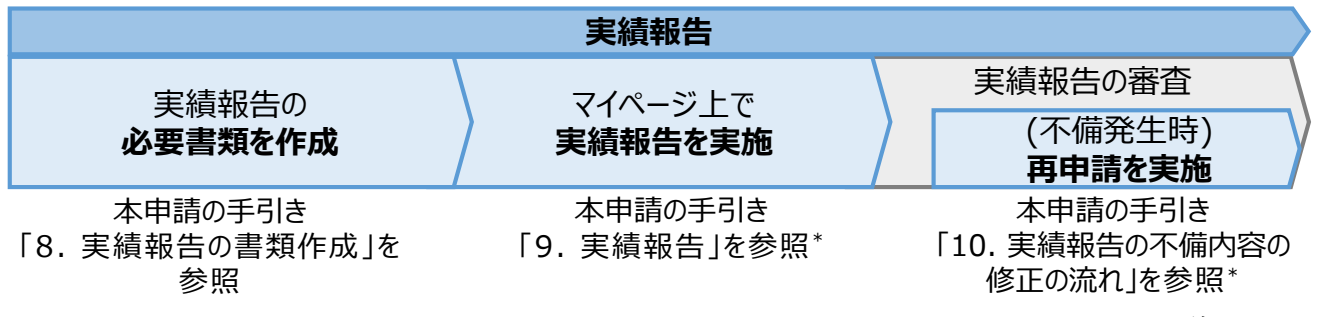

#### **1.2 申請に必要な環境**

#### **【使用環境】**

**① ブラウザの環境**

申請システムでは、以下のブラウザを推奨しております。

- Microsoft Edge
- Google Chrome

#### **② OSの環境**

申請システムでは、以下に対応しております。

• Windows 10以降

### **【メールアドレスの受信設定】**

- 申請システムから送付されるメールの差出人名、差出人メールアドレスは以下になります。 差出人名:【TEPCOカーボンニュートラルサポート】 申請システム 差出人メールアドレス: tepcoep\_corp5@tepco.co.jp
- ドメイン受信設定をされている方は、@tepco.co.jpからのメールが届くように設定してください。 ※ 不備内容の通知、交付決定時、支払完了時等のタイミングで上記メールアドレスよりメールが送信されます。 ※ 送信専用のメールアドレスとなります。返信いただいてもお応えできません。

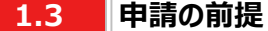

### **【ビジネスTEPCO】**

- 「ビジネスTEPCO」とは、電気のご使用実績や検針情報等がご確認できる、法人・事業用のお客さま向けの無料 Webサービスです。
- 申請には当社サービス「ビジネスTEPCO」の会員である必要があります。また、「ビジネスTEPCO」 IDは申請システ ムのアカウント作成等の際にご入力いただきます。
	- ※ 「ビジネスTEPCO」 IDの新規発行・再発行には1ヵ月ほどの時間がかかる場合があります。申請システムのアカウ ント作成等の前に、ご自身の「ビジネスTEPCO」 IDをご確認いただき、余裕をもって手続きを行われることを推奨 します。
- 高圧・特別高圧のお客さまで、「ビジネスTEPCO」会員でない場合は、事前に「ビジネスTEPCO」への登録を行い、 「ビジネスTEPCO」 IDを発行してください。
- 低圧のお客さまは、電気需給契約の締結時に発行されている「ビジネスTEPCO」IDとパスワードを確認し てください。
- 低圧のお客さまで、「くらしTEPCO」の会員であるお客さまは、「ビジネスTEPCO」への切り替えが必要と なるため、 当社カスタマーセンターへお問い合わせください。 カスタマーセンターTel:0120-995-113 ※ 受付時間:9時~17時 月曜日~土曜日(日曜日・祝日・年末年始を除く)
- ※ 参考:「ビジネスTEPCO」IDの申し込み方法や、ID・パスワードが分からない等のお問い合わせは、以下より 確認してください。

[https://www30.tepco.co.jp/dv05s/dfw/biztepco/D3BWwwAP/D3BBTUM00101](https://www30.tepco.co.jp/dv05s/dfw/biztepco/D3BWwwAP/D3BBTUM00101.act?FW_SCTL=INIT) .act?FW\_SCTL=INIT

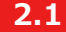

#### **2.1 交付申請時におけるパターン分け**

• 交付申請時において、提出が必要な申請書類を準備するパターンは、手続代行\*1、共同申請\*2の有無、サポート 対象設備の設備種別の情報をもとに確認できます。

\*1 手続代行とは、申請者から本サービスにおける手続きの依頼を受けた者(以下、「手続代行者」といいます。) が 手続きすることを指します。

\*2 共同申請とは、サポート対象設備の所有者と電気需給契約者(本サービスによるサポート金の交付を受ける 者)が異なる場合に、必要となる申請を指します。

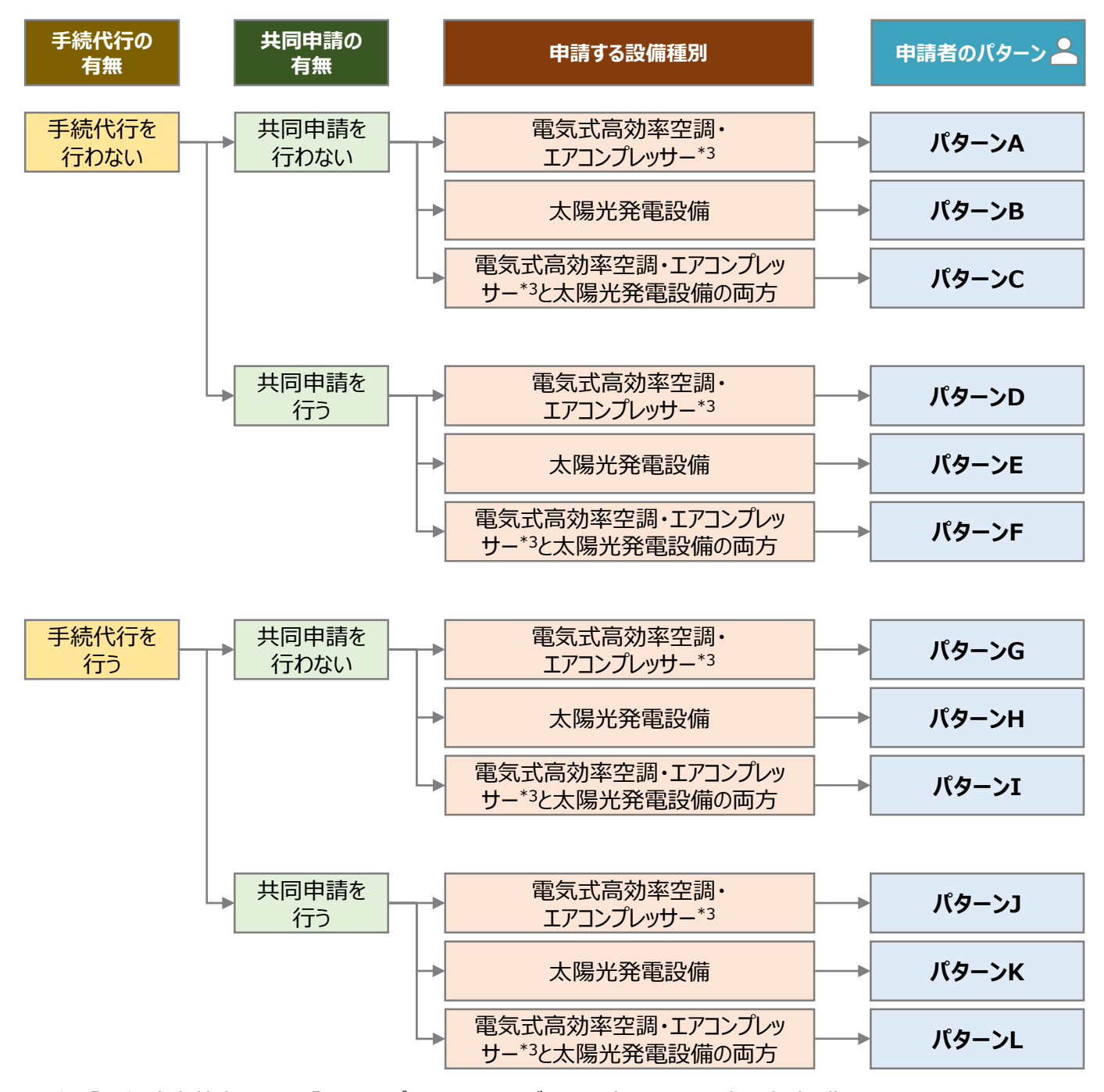

\*3 「電気式高効率空調」と「エアコンプレッサー」のいずれか一方、または両方の申請を指します。

**2.2 必要な申請書類(1/2)**

- 申請者のパターンごとに、提出が必要な申請書類が異なります。
- 交付申請時に提出していただく申請書類は以下の通りとなります。
- 一部の申請書類は指定様式にて提出していただく必要があります。TEPCOカーボンニュートラルサポート ホームペー ジ(以下、「当社ホームページ」といいます。)または申請システムのマイページにて、最新版のファイルを掲載しておりま すので活用してください。
- ※ 当社ホームページ:

[https://www.tepco.co.jp/ep/corporate/savingenergy\\_c/information/2023.html](https://www.tepco.co.jp/ep/corporate/savingenergy_c/information/2023.html) ※ 申請システムのマイページ: <https://cns.tepco.co.jp/s/portal>

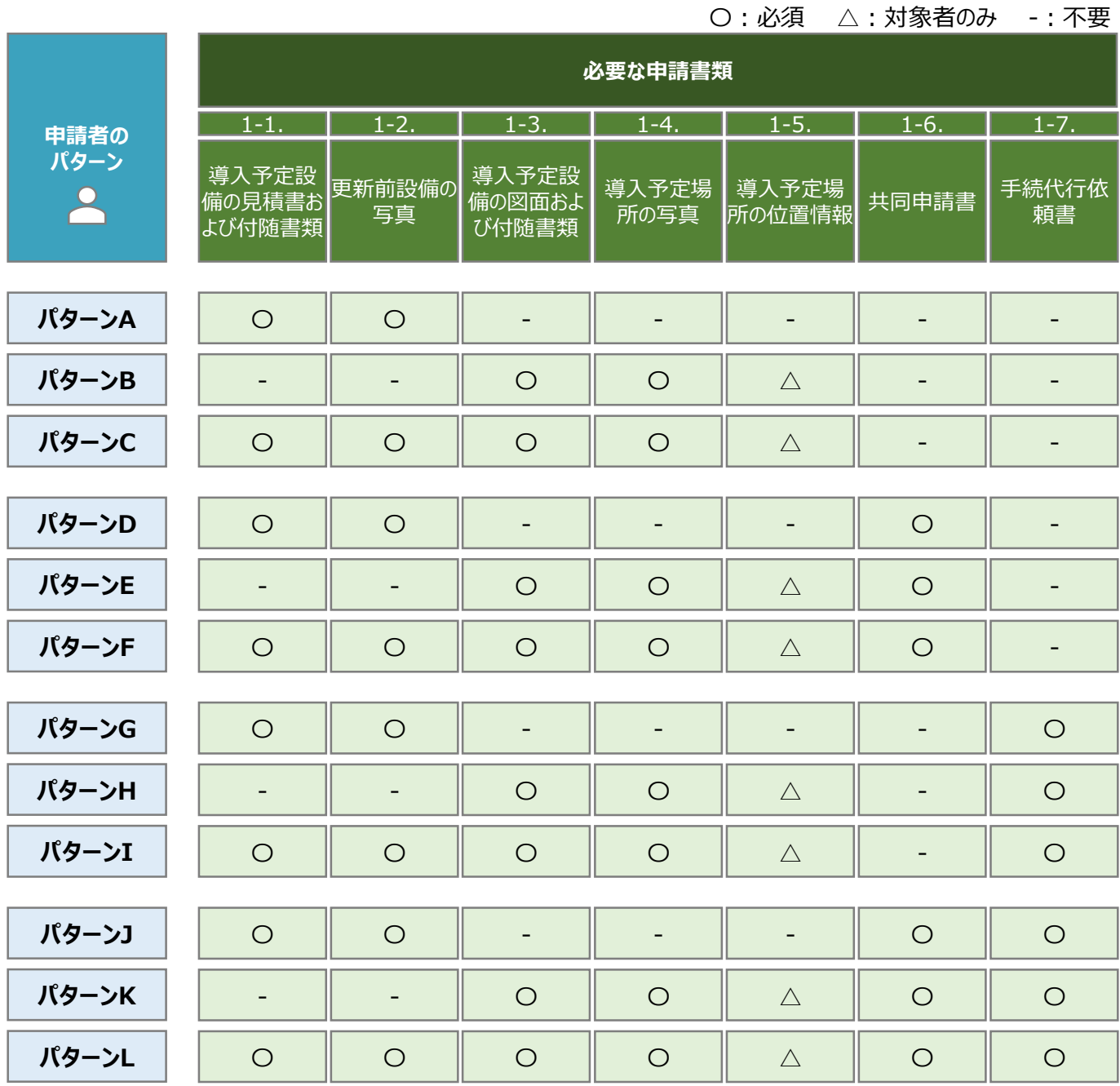

**2.2**

### **必要な申請書類(2/2)**

• 交付申請時に申請システムにてアップロードいただく書類は以下の通りとなります。

〇:必須 △:対象者のみ -:不要

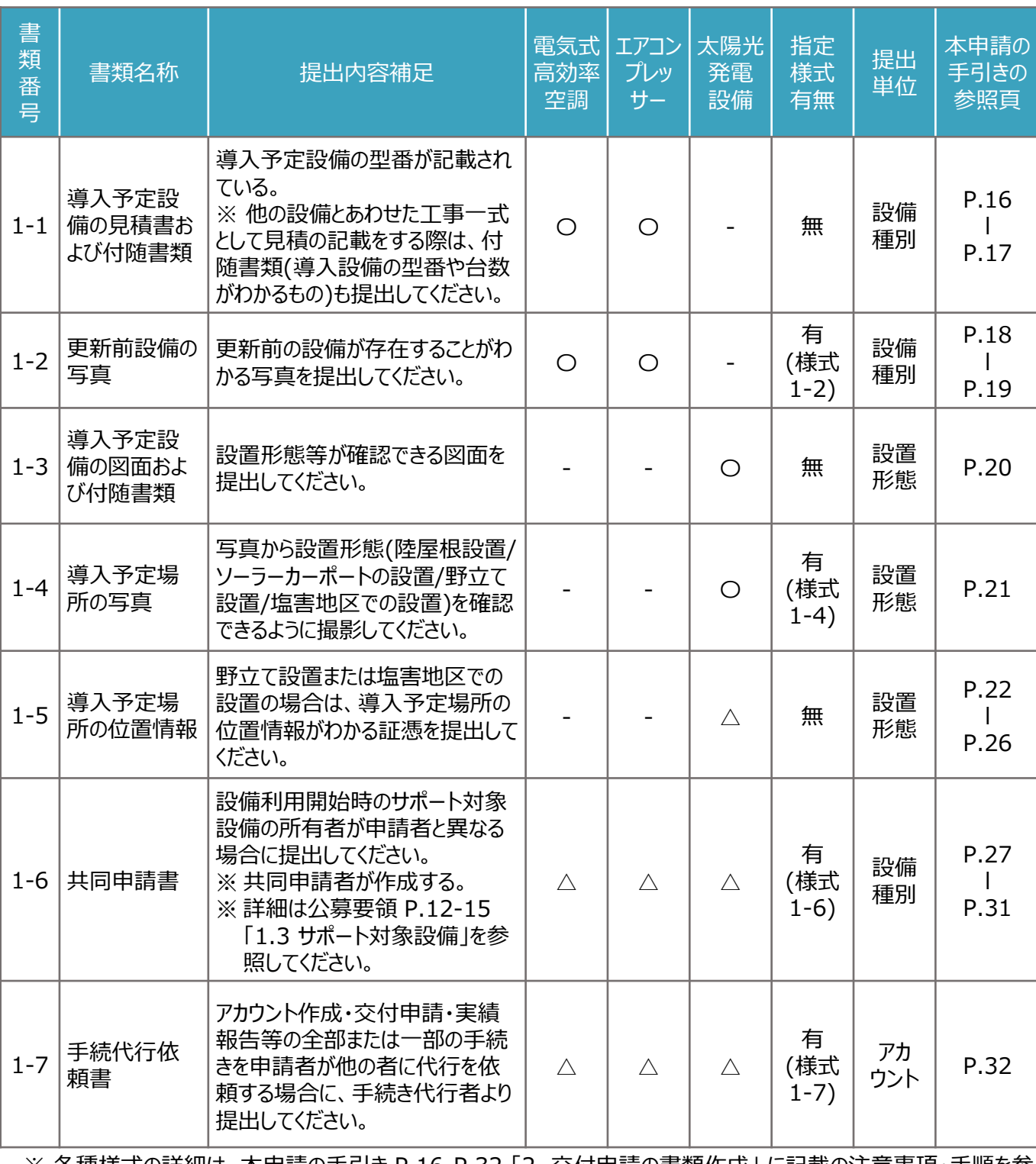

※ 各種様式の詳細は、本申請の手引き P.16-P.32 「2. 交付申請の書類作成」 に記載の注意事項・手順を参 照してください。

**様式あり**

### **2.3 申請書類作成の流れ (1/4)**

◼ 申請書類作成の流れは、「指定様式がある申請書類」(本申請の手引き P.12-P.14 「2. 交付申請の書類作 成」 を参照)と、「指定様式がない申請書類」 (本申請の手引き P.15 「2. 交付申請の書類作成」 を参照) に分かれます。

### 【STEP1 申請書類の準備】

- 本申請の手引き P.10-P.11 「2. 交付申請の書類作成」 を参考に必要な提出書類を確認してください。
- 一部の申請書類は、指定様式を以下のいずれかより最新版のファイルをダウンロードしていただく必要があります。
- なお、指定様式の有無は、本申請の手引きP.11 「2. 交付申請の書類作成」 に記載の、「指定書式有無」の欄 を確認してください。

※ 当社ホームページ:

[https://www.tepco.co.jp/ep/corporate/savingenergy\\_c/information/2023.html](https://www.tepco.co.jp/ep/corporate/savingenergy_c/information/2023.html) ※ 申請システムのマイページ: <https://cns.tepco.co.jp/s/portal>

### **【STEP2 書類作成】**

- 本申請の手引き P.16-P.32 「2. 交付申請の書類作成」 の各書類の作成方法を参考に申請書類を作成して ください。
- 下表に記載の提出単位ごとにファイル(様式)を分けて入力します(下表 $\overline{\phantom{a}(\mathbb{G})}$ )。
- 各ファイル(様式)で入力枠が足りない場合は、対象シートをコピーして入力してください。(下表 $\overline{\phantom{a}}$ )。

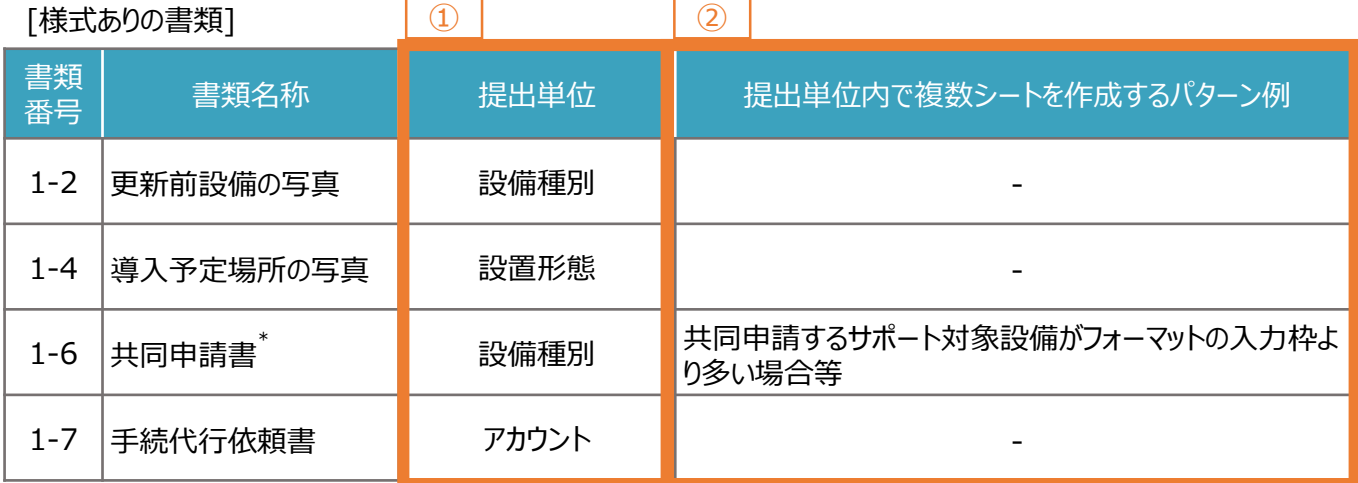

\* 「書類番号1-6\_共同申請書」は共同申請者が作成する書類です。

「書類番号1-6 共同申請書」を複数の共同申請者から受領している場合は、本申請の手引き P.13 「2. 交付申請 の書類作成」 に記載の、「提出単位でのPDFファイルへの変換」とあわせて、本申請の手引き P.14 「2. 交付申請の 書類作成」 に記載の「ExcelファイルからPDFファイルへの変換方法」を確認してください。

**様式あり**

### **2.3 申請書類作成の流れ (2/4)**

#### **【STEP3 提出単位でのPDFファイルへの変換】**

• 各様式に関してPDFファイルへ変換するシートを選択します。 ※複数のシートを1つのPDFファイルへ変換する場合は、対象のシートをすべて選択してください。

- 例:「書類番号1-6\_共同申請書」に関して、電気式高効率空調を24台、エアコンプレッサーを16台を提出(アップ ロード)する場合
- ※ 「書類番号1-6 共同申請書」 は、1シートで電気式高効率空調またはエアコンプレッサーを10台まで入力すること ができますので、シートをコピーしてください。電気式高効率空調(24台)はシートが3つ、エアコンプレッサー(16台) はシートが2つとなるようにしてください。

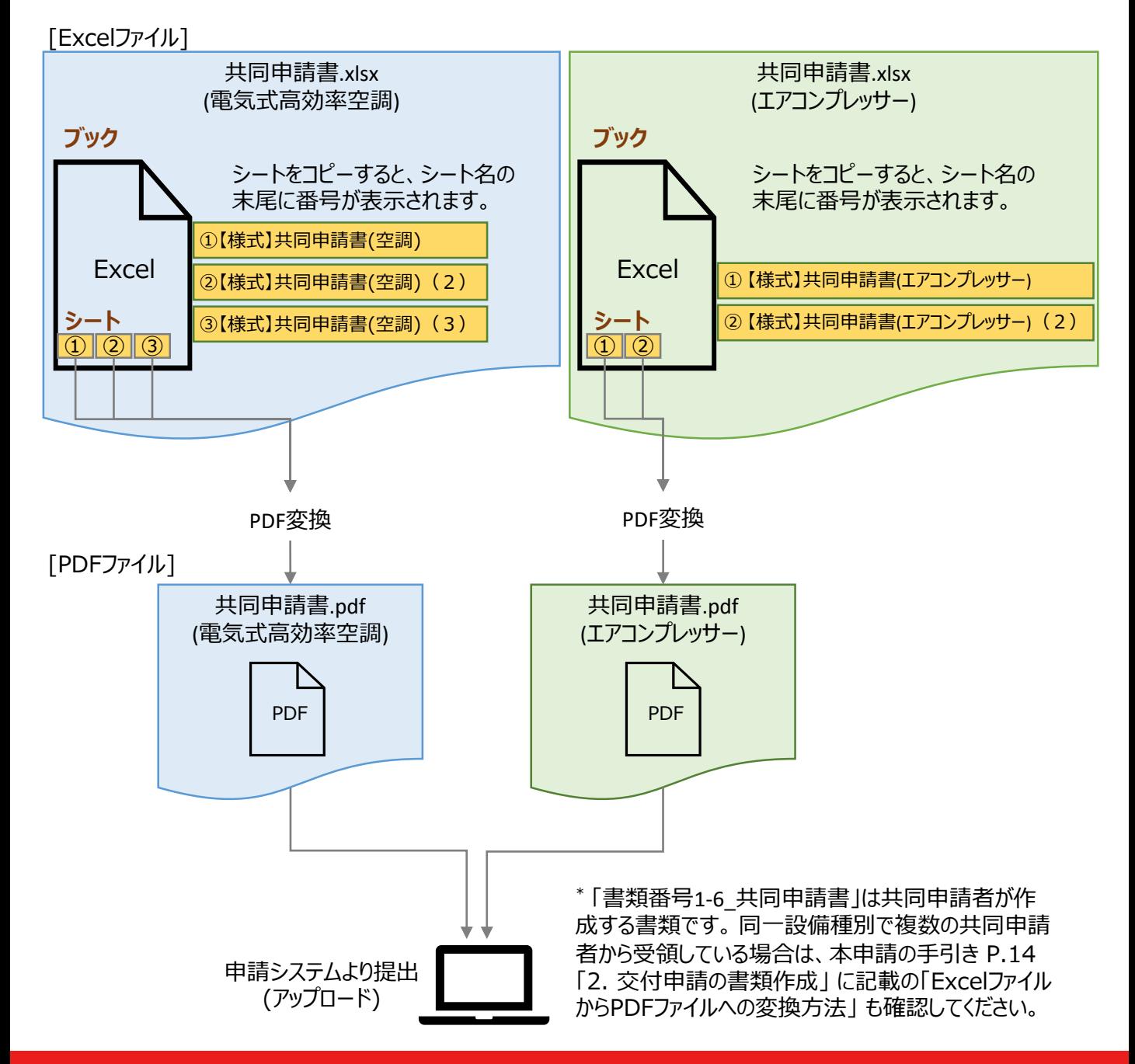

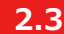

**2.3 申請書類作成の流れ (3/4)**

#### **【参考:ExcelファイルからPDFファイルへの変換方法】**

• PDFファイルへ変換するシートを選択します。

※ 複数のシートを1つのPDFファイルへ変換する場合は、対象のシートをすべて選択してください。

例:「【様式】共同申請書(空調)」と、「【様式】共同申請書(空調)(2)」と、「【様式】共同申請書(空調) (3)」のシートを選択する場合

【サンプル】共同申請書(空調) 【様式】共同申請書(空調) 【様式】共同申請書(空調) (2) 【様式】共同申請書(空調) (3)

**様式あり**

• 作成した申請書類のファイルを開き、タブの「ファイル」を選択します。

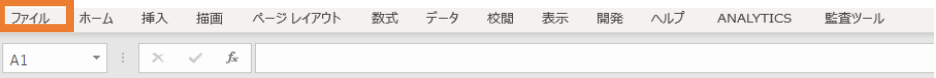

- 「エクスポート」を選択後に(下図 ) 、「PDF/XPS ドキュメントの作成」を選択します(下図 )。ファイルの ① ② 種類で「PDF」を選択のうえ(下図 ) 、「発行」を選択します(下図 )。 ③ ④
- ※ 作成したPDFに選択したシートのすべてが記載されていない場合は、「オプション」のページ範囲が「すべて」、発行対 象が「選択したシート」であることを確認してから「発行」してください(下図 3 )。
- ※ 提出用の書類には任意のファイル名を付けていただいて構いません。申請システムの提出時に、自動的にファイル名 は変更されます。

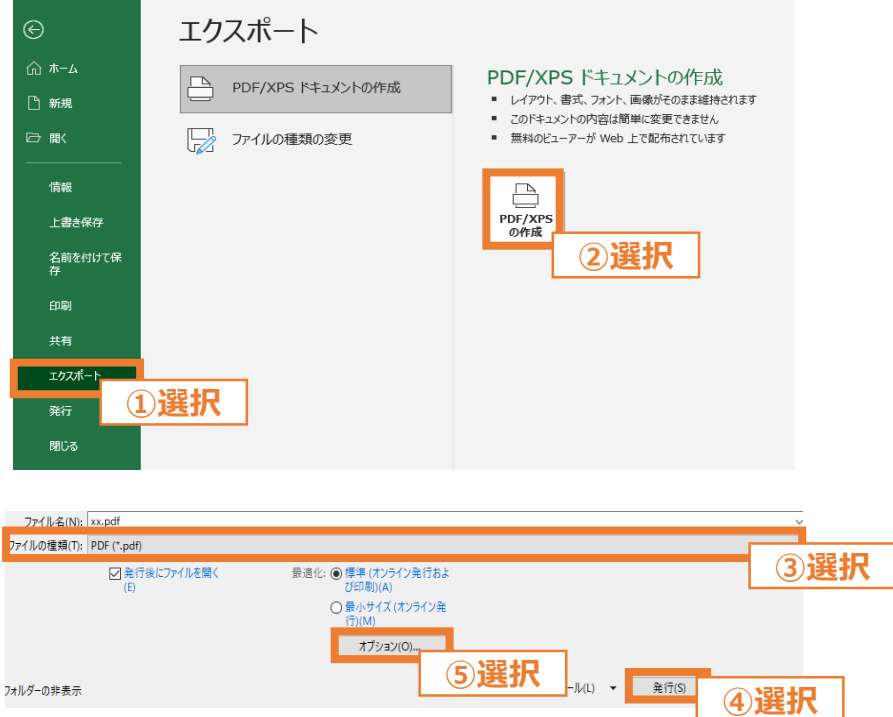

※ 上図は、バージョンが「Microsoft® Excel® for Microsoft 365」 の場合のExcelの画面になります。

#### **様式なし**

### **2.3 申請書類作成の流れ (4/4)**

■ 指定様式がない申請書類作成は以下の流れになります。

#### **【STEP1 申請書類の準備】**

• 本申請の手引き P.10-P.11 「2. 交付申請の書類作成」 を参考に、提出が必要な提出書類を確認してくださ い。

#### **【STEP2 提出単位でのPDFファイルへの変換】**

- ご準備いただいた申請書類を、本申請の手引き P.11 「2. 交付申請の書類作成」 記載の「提出単位」に合わせ て、印刷物をプリンタのスキャン機能等を行い、1つのPDFファイルに統合します。
- ※ 「複数の施工事業者からPDFファイルを受領している」、「付随書類をあわせて提出する」等、1つのPDFファイルに 統合する必要がある場合は、印刷した後にスキャンを行う等をして、1つのPDFファイルへ変換してください。
- ※ 提出用の書類には任意のファイル名を付けていただいて構いません。申請システムの提出時に、自動的にファイル名 は変更されます。

例:「書類番号1-1 見積書および付随書類」に関して、見積書(エアコンプレッサー)を2セット、見積書(エアコンプ レッサー)を1セット、見積書(太陽光発電設備)を1セットを提出(アップロード)する場合 ※ 「書類番号1-1 見積書および付随書類」は、設備種別ごとに提出します。

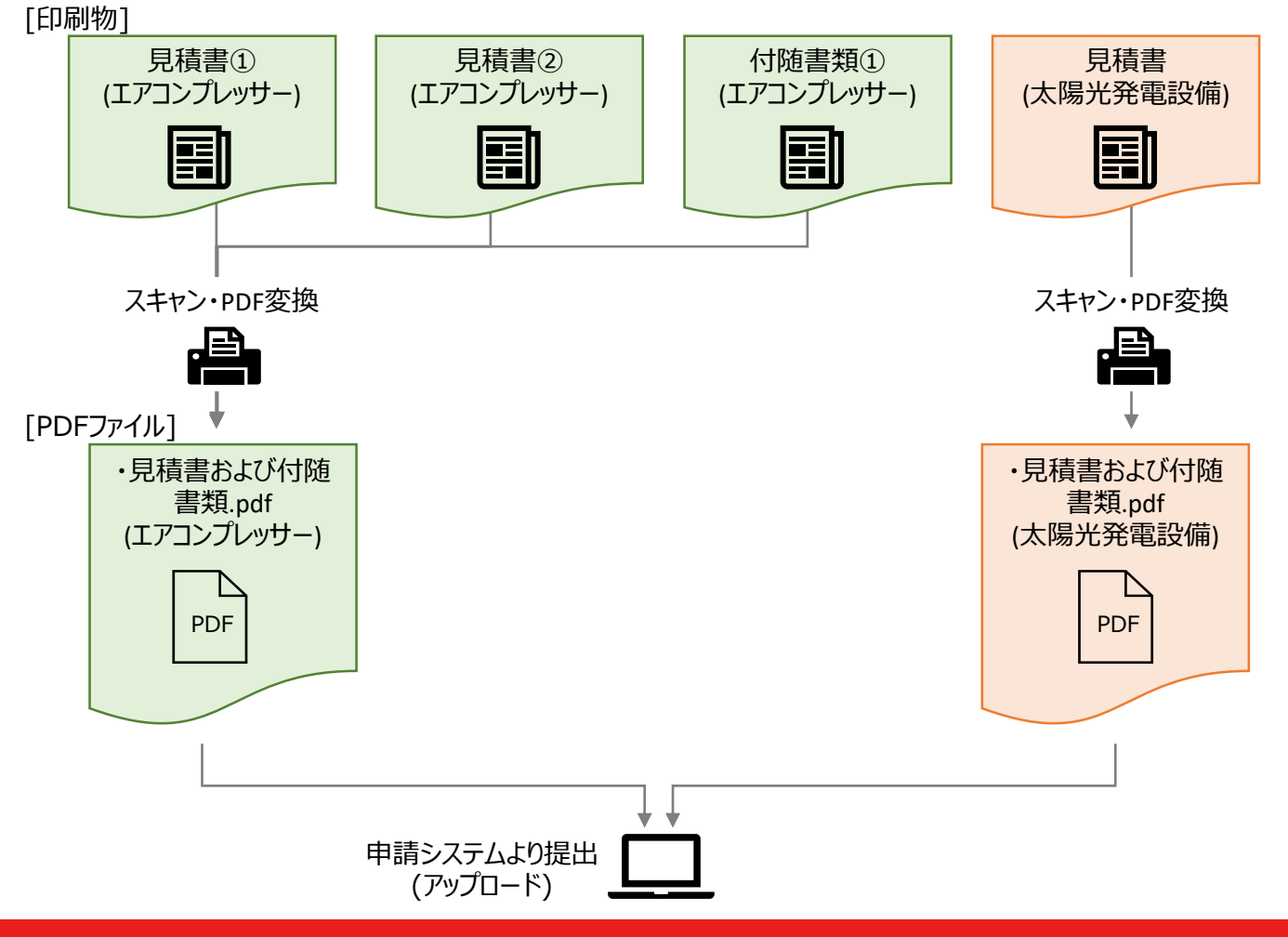

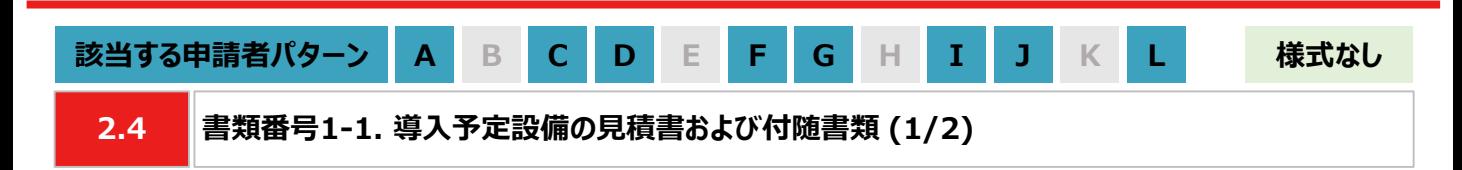

**【作成方法】**

• 施工事業者から受領した見積書をもとに、チェックリストの項目を満たす提出用のPDFファイルを作成します。

#### **【書類のイメージ】**

※ 金額は黒塗りで問題ありません。

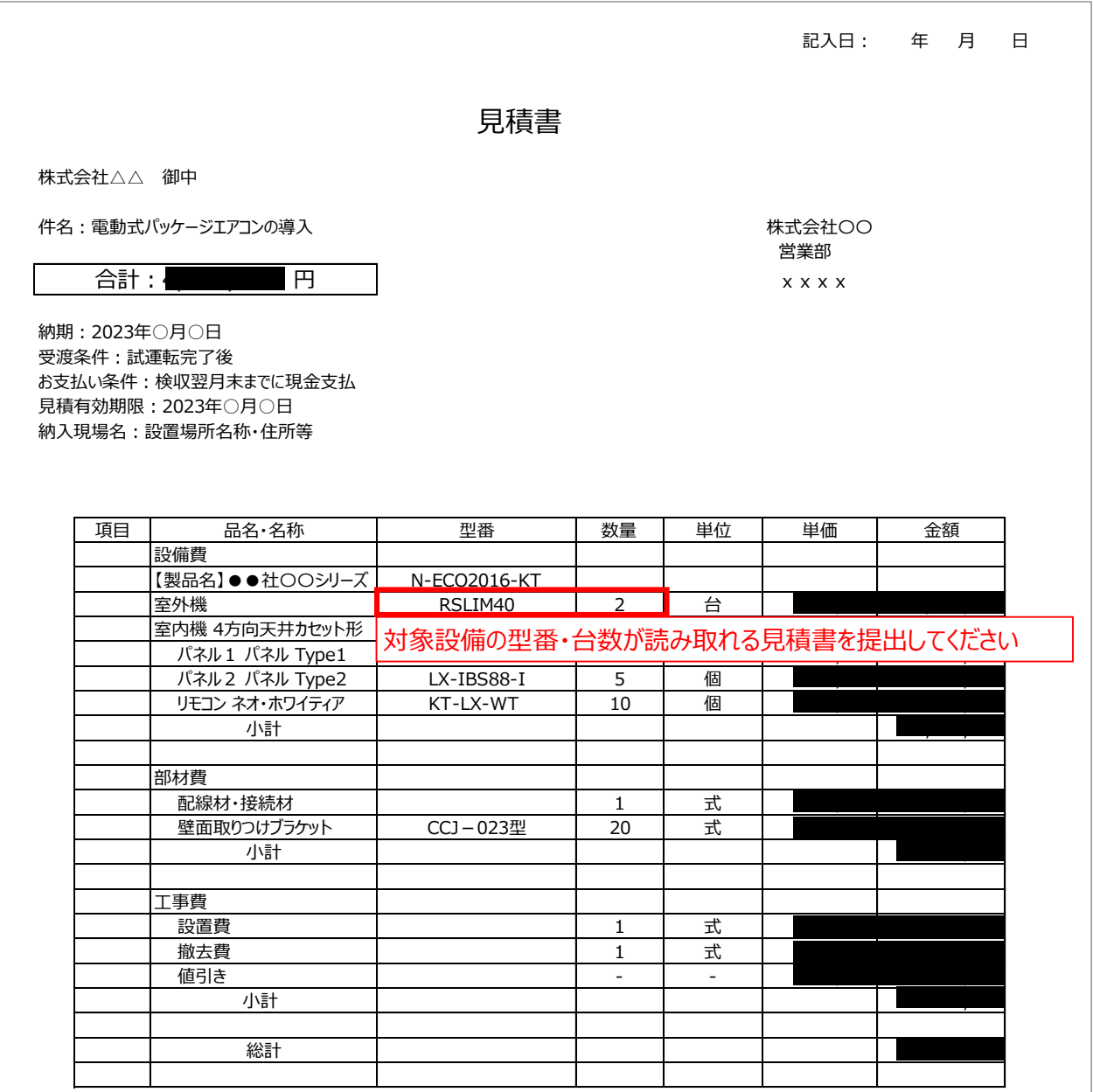

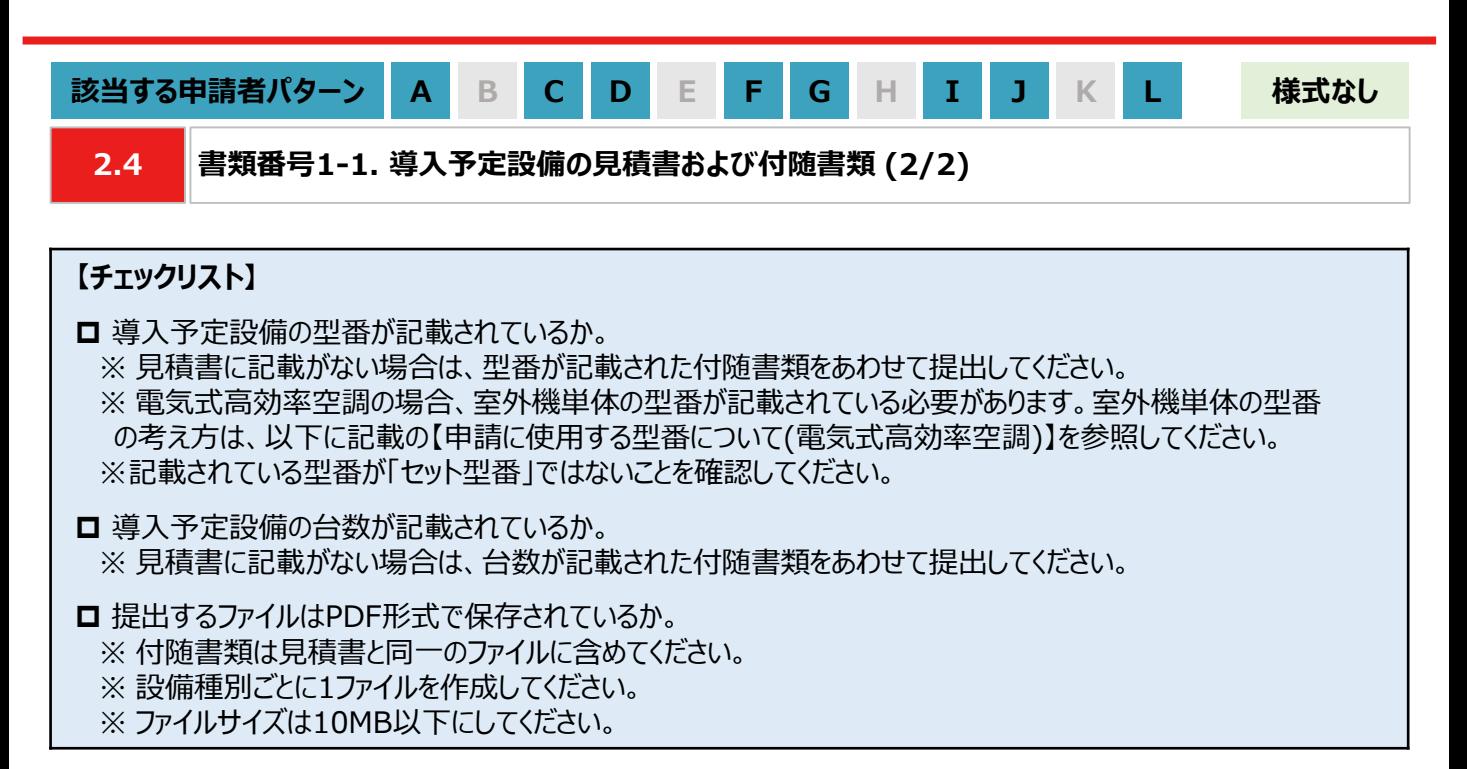

#### **【申請に使用する型番について(電気式高効率空調)】**

• 申請において、電気式高効率空調の型番は室外機単体の型番を指します。 ※ 室外機単体の範囲は下図を参照してください。

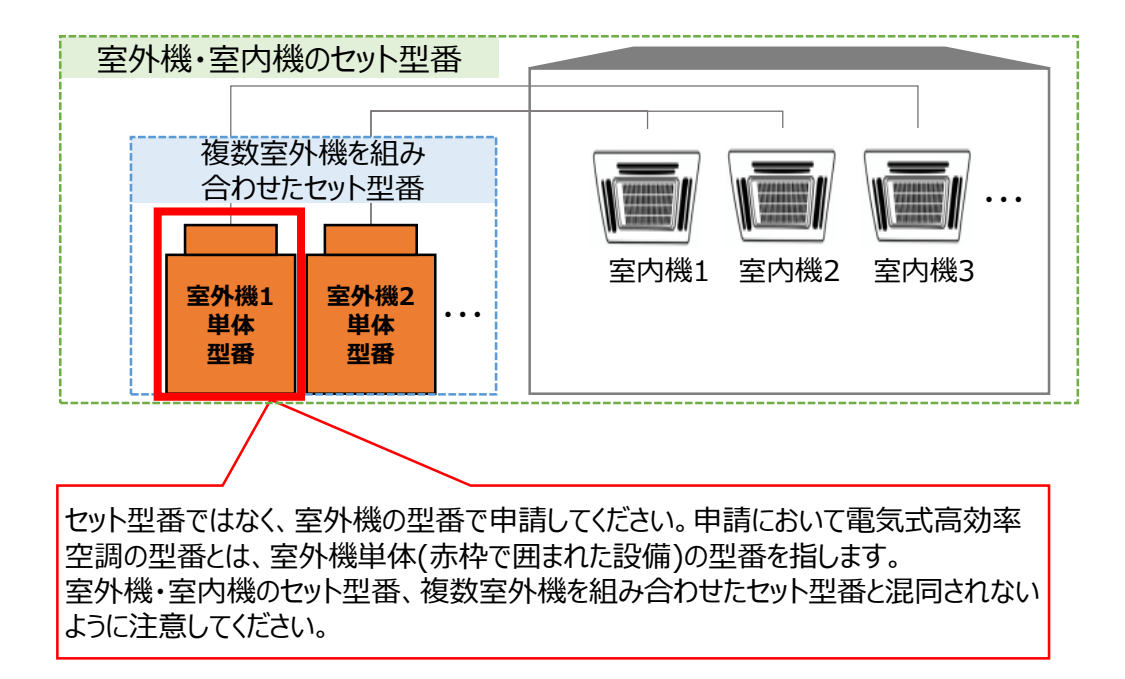

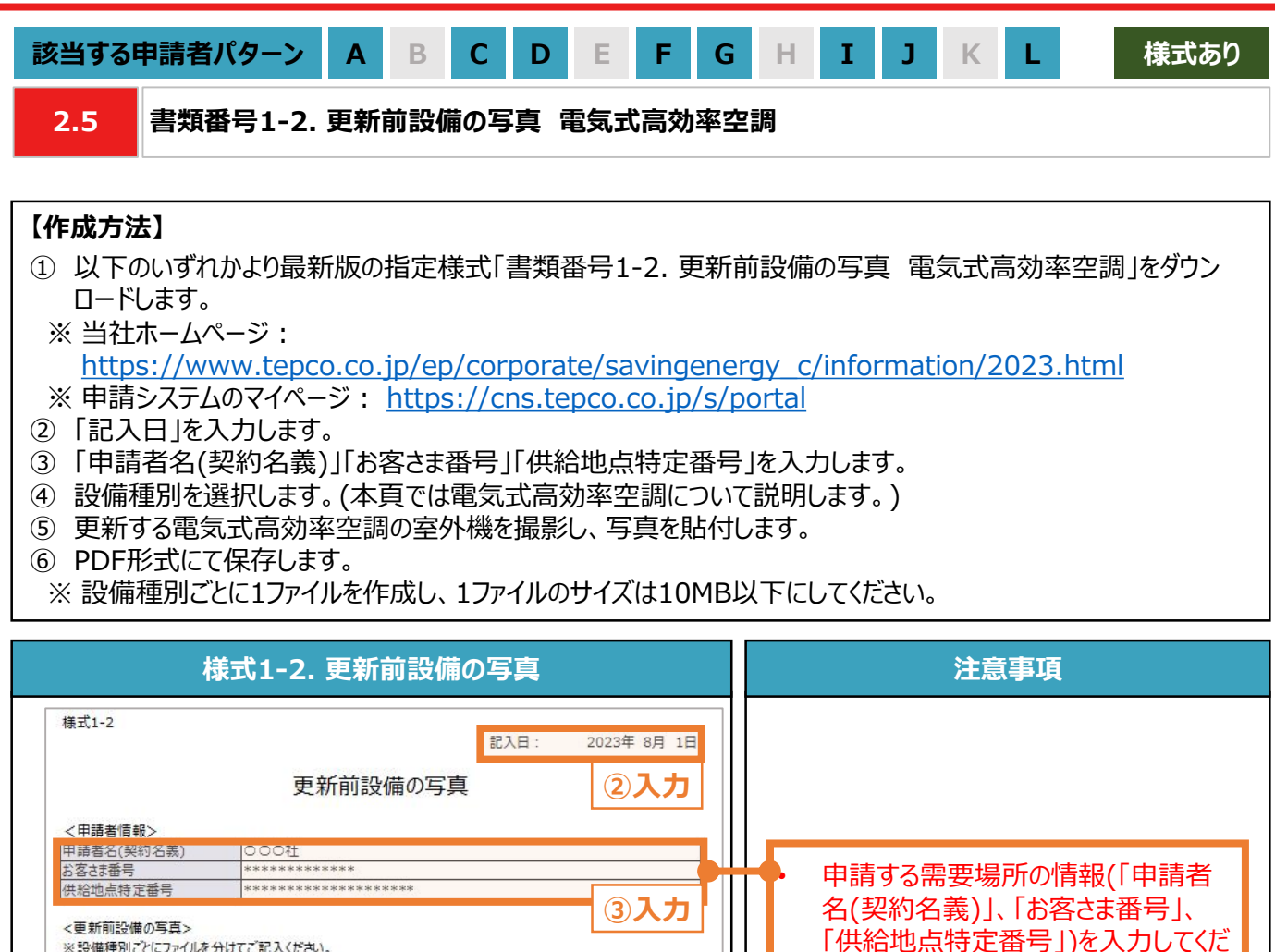

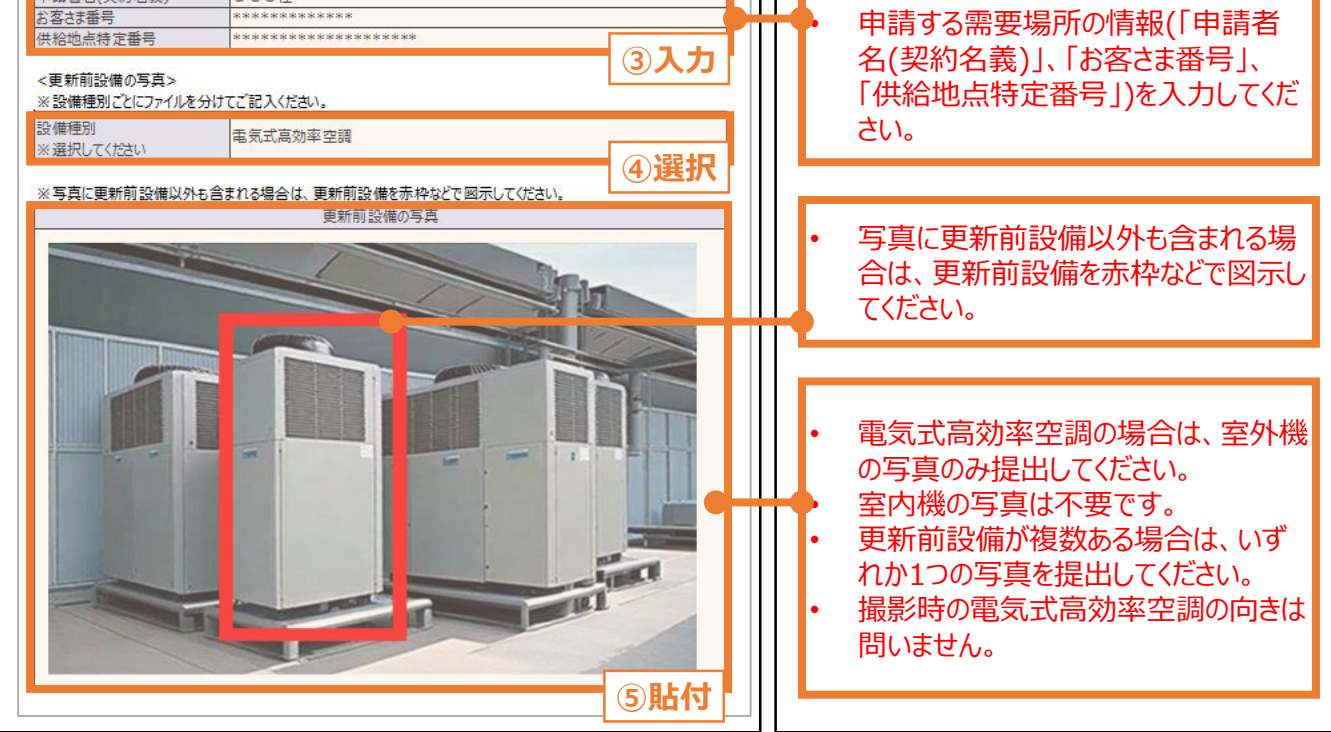

#### **【チェックリスト】**

■ 指定様式「様式1-2 更新前設備の写真」を使用しているか。

□ 写真を含む、すべての項目が入力・選択・貼付されているか。

**□** 提出するファイルはPDF形式で保存されているか。 ※ 設備種別ごとに1ファイルを作成し、1ファイルのサイズは10MB以下にしてください。

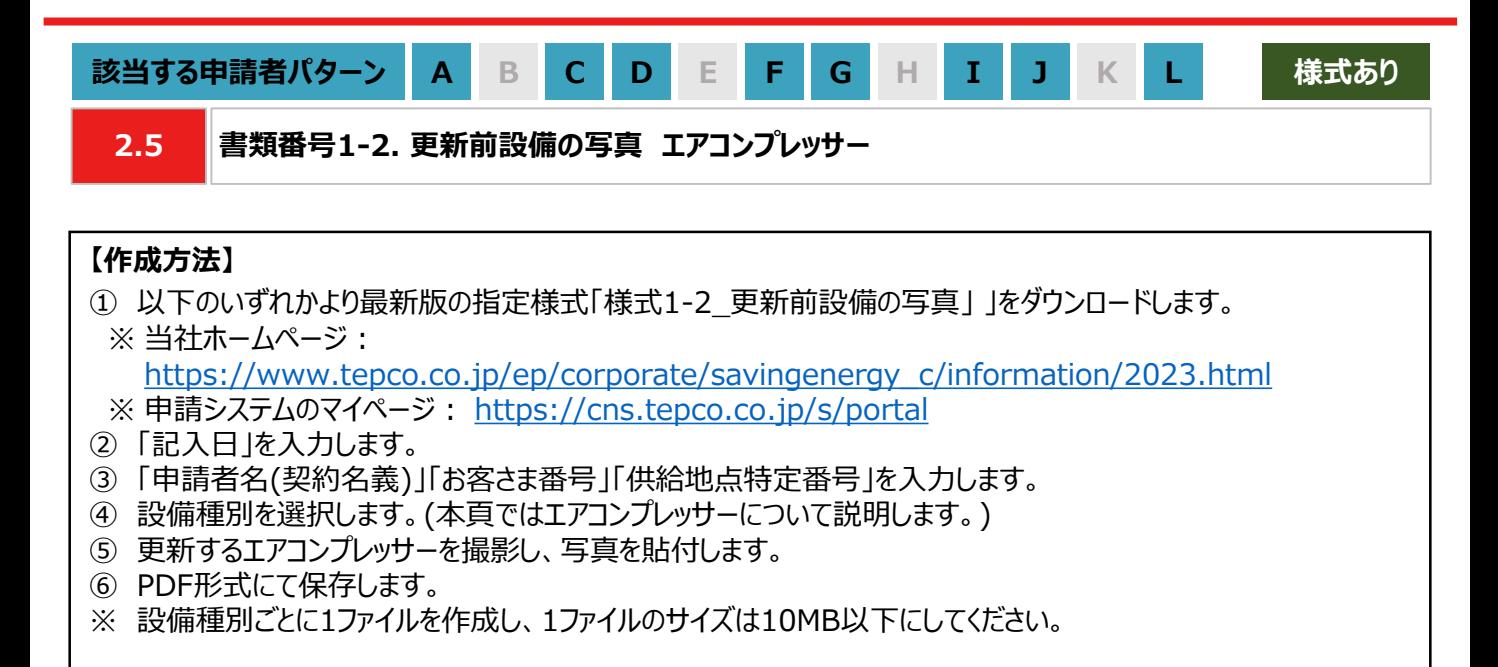

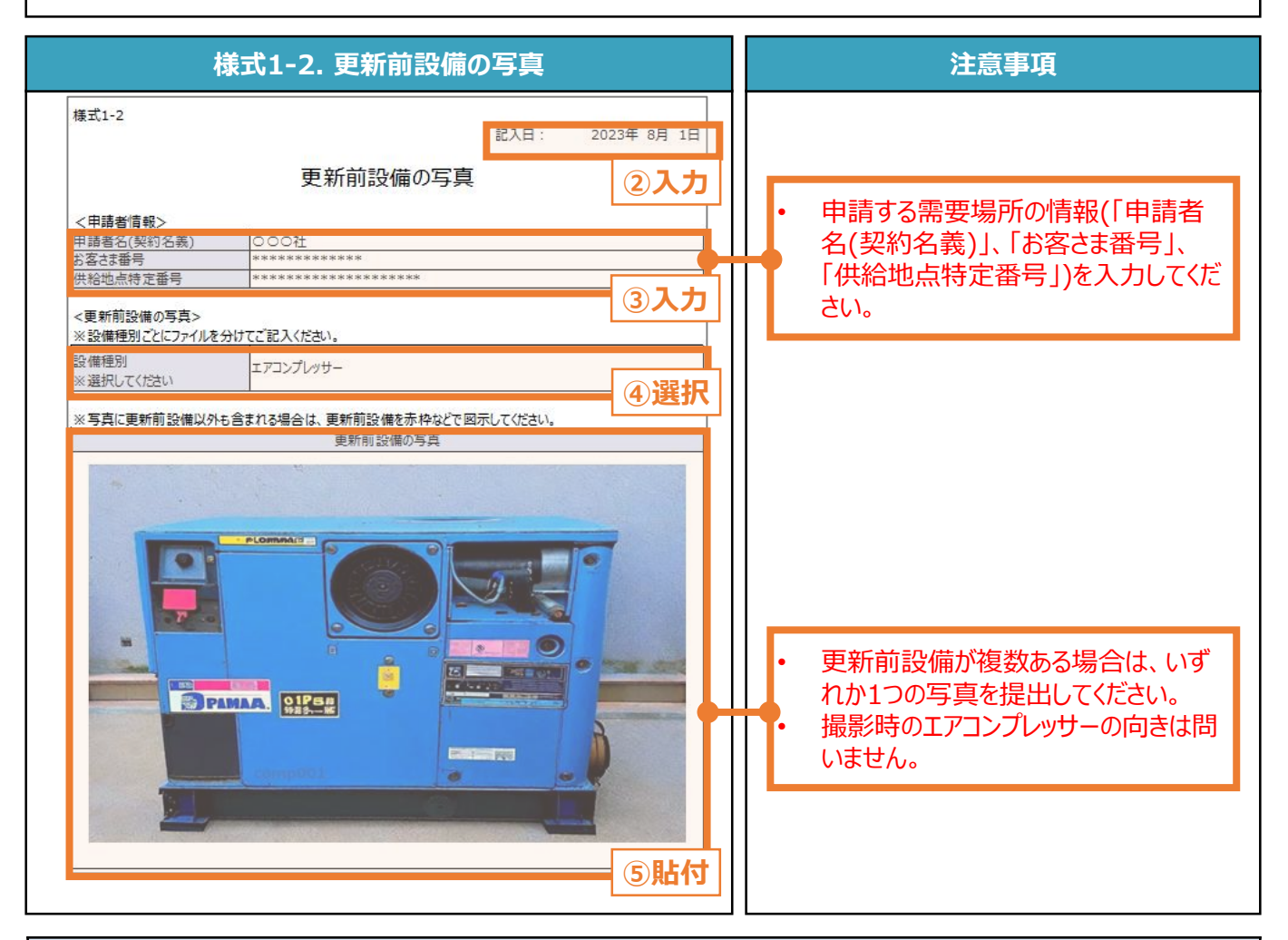

### **【チェックリスト】**

□ 指定様式「様式1-2 更新前設備の写真」を使用しているか。

- 写真を含む、すべての項目が入力・選択・貼付されているか。
- **□** 提出するファイルはPDF形式で保存されているか。
- ※ 設備種別ごとに1ファイルを作成し、1ファイルのサイズは10MB以下にしてください。

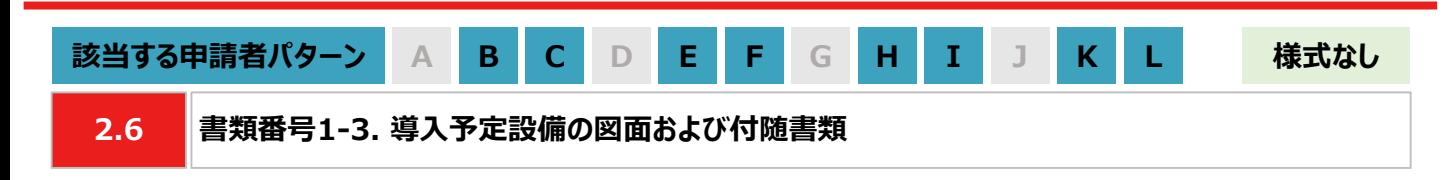

### **【作成方法】**

• 施工事業者から受領した図面をもとに、チェックリストの項目を満たす提出用のPDFファイルを作成します。

### **【チェックリスト】**

- 太陽光発電設備の設置形態が、図面から判断できるか。
	- ※ 設置形態の判断については以下の1~3を参考にしてください。
	- ※ 塩害地区での設置の場合は図面の指定はありませんが、上記3つのいずれかにあてはまる場合は、該当する 設置形態で申請してください。
	- ※ 図面から設置形態が判断できない場合は、付随書類をあわせて提出してください。
		- 1. 陸屋根設置の場合は、設置場所が陸屋根(折板屋根やスレート屋根ではない)であことが確認できるか。
		- 2. ソーラーカーポートの設置の場合は、ソーラーカーポート(太陽光発電搭載型カーポートまたは太陽光発電一 体型カーポート)が設置されることが確認できるか。
		- 3. 野立て設置の場合は、設置場所が地面であることが確認できるか。
- 導入予定場所の住所が記載されているか。
	- ※ 図面に住所の記載がない場合は、ご自身で図面内に補記いただくか、住所の記載がある付随書類をあわせて 提出してください。
- □ 太陽光パネルの枚数、太陽光パネル1枚あたりの出力(kW/枚)が記載されているか。 ※ 図面に記載がない場合は、枚数と出力の記載がある付随書類をあわせて提出してください。
- **ロ** パワーコンディショナ(PCS)の台数、パワーコンディショナ(PCS)1台あたりの出力(kW/台)が記載されているか。 ※ 図面に記載がない場合は、台数と出力の記載がある付随書類をあわせて提出してください。
- **□**提出するファイルはPDF形式で保存されているか。

※ 太陽光発電設備の設置形態ごとに1ファイルを作成し、1ファイルのサイズは10MB以下にしてください。

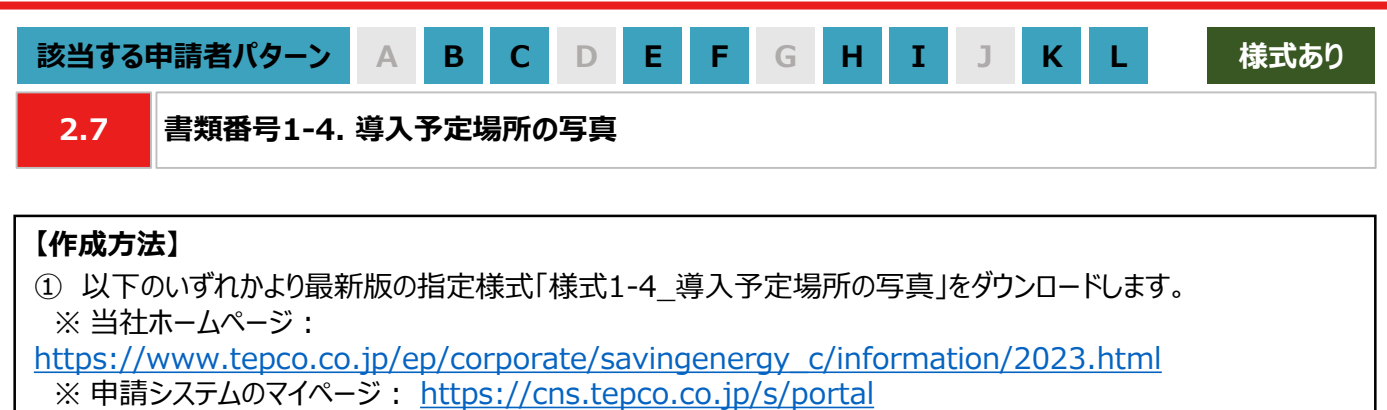

- ② 「記入日」を入力します。
- ③ 「申請者名(契約名義)」「お客さま番号」「供給地点特定番号」を入力します。
- ④ 申請する太陽光発電設備の設置形態を選択します。 例 : 陸屋根設置
- ⑤ 太陽光発電設備を導入する予定の場所を撮影し、写真を貼付します。
- ⑥ PDF形式にて保存します。 ※太陽光発電設備の設置形態ごとに1ファイルを作成し、1ファイルのサイズは10MB以下にしてください。

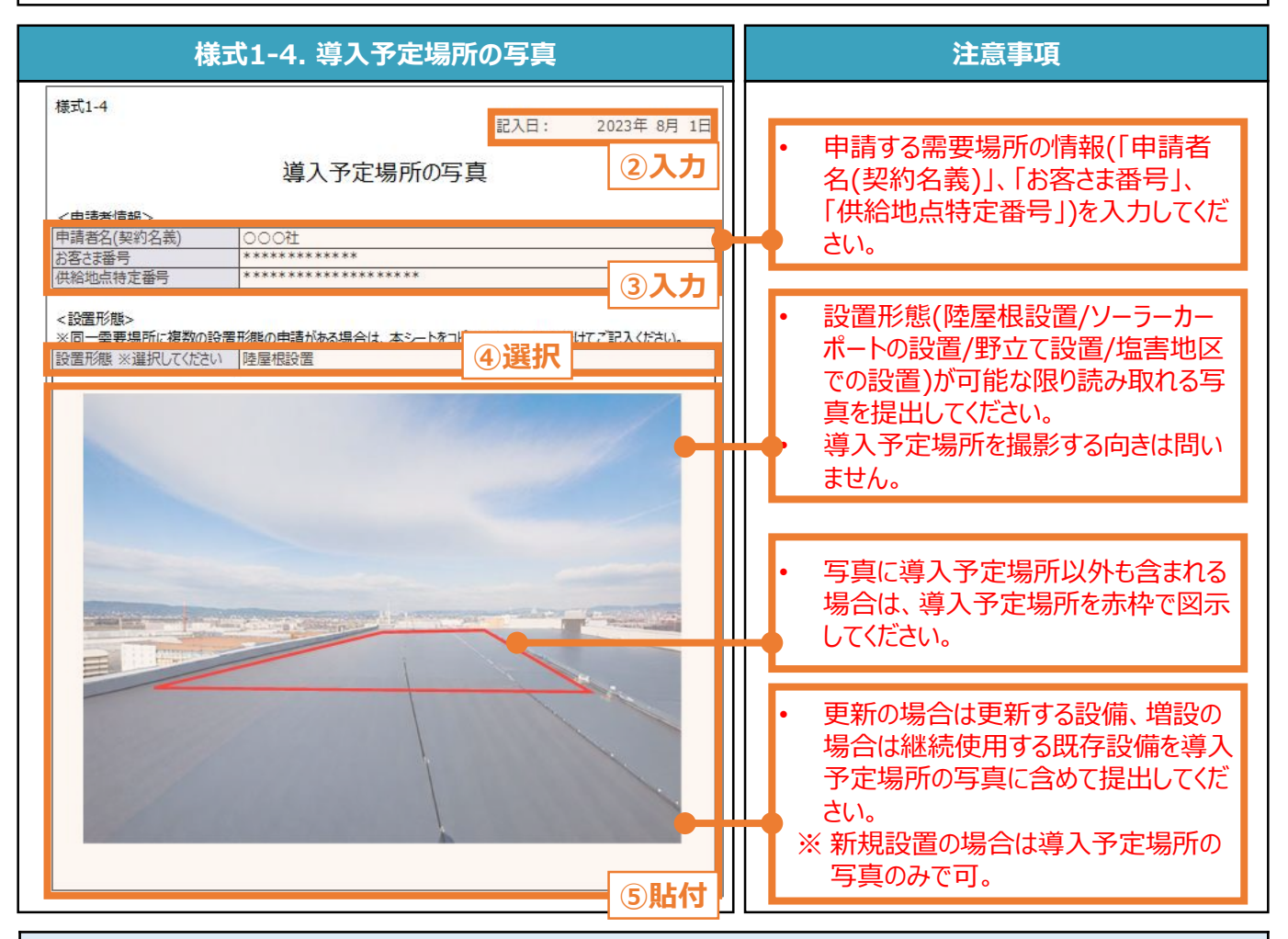

### **【チェックリスト】**

- 指定様式「様式1-4 導入予定場所の写真」を使用しているか。
- □ 写真を含む、すべての項目が入力・選択・貼付されているか。
- **□** 提出するファイルはPDF形式で保存されているか。
	- ※ 太陽光発電設備の設置形態ごとに1ファイルを作成し、1ファイルのサイズは10MB以下にしてください。

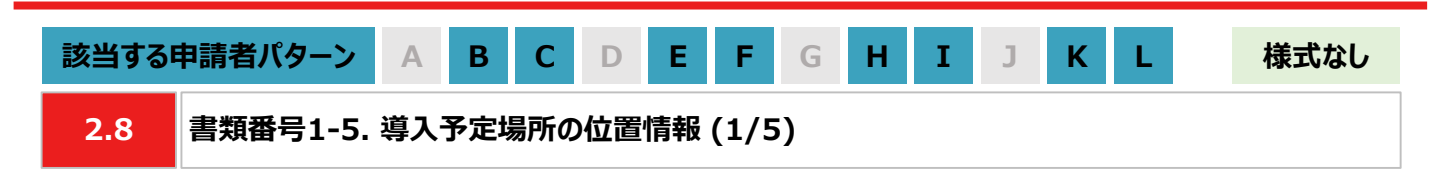

### **【作成方法】**

• 太陽光発電設備の設置形態が塩害地区での設置あるいは野立て設置の場合、国土地理院(推奨)のサイトに て提出用の書類を作成します。

※ 国土地理院のサイトを利用しての書類作成手順は P.24-25 を参照してください。

• 国土地理院のサイト上での作成はあくまで推奨となります。チェックリストの条件を満たす提出用の書類を作成し てください。

### **【提出書類のイメージ】**

※ 下図は塩害地区での設置の例になります。

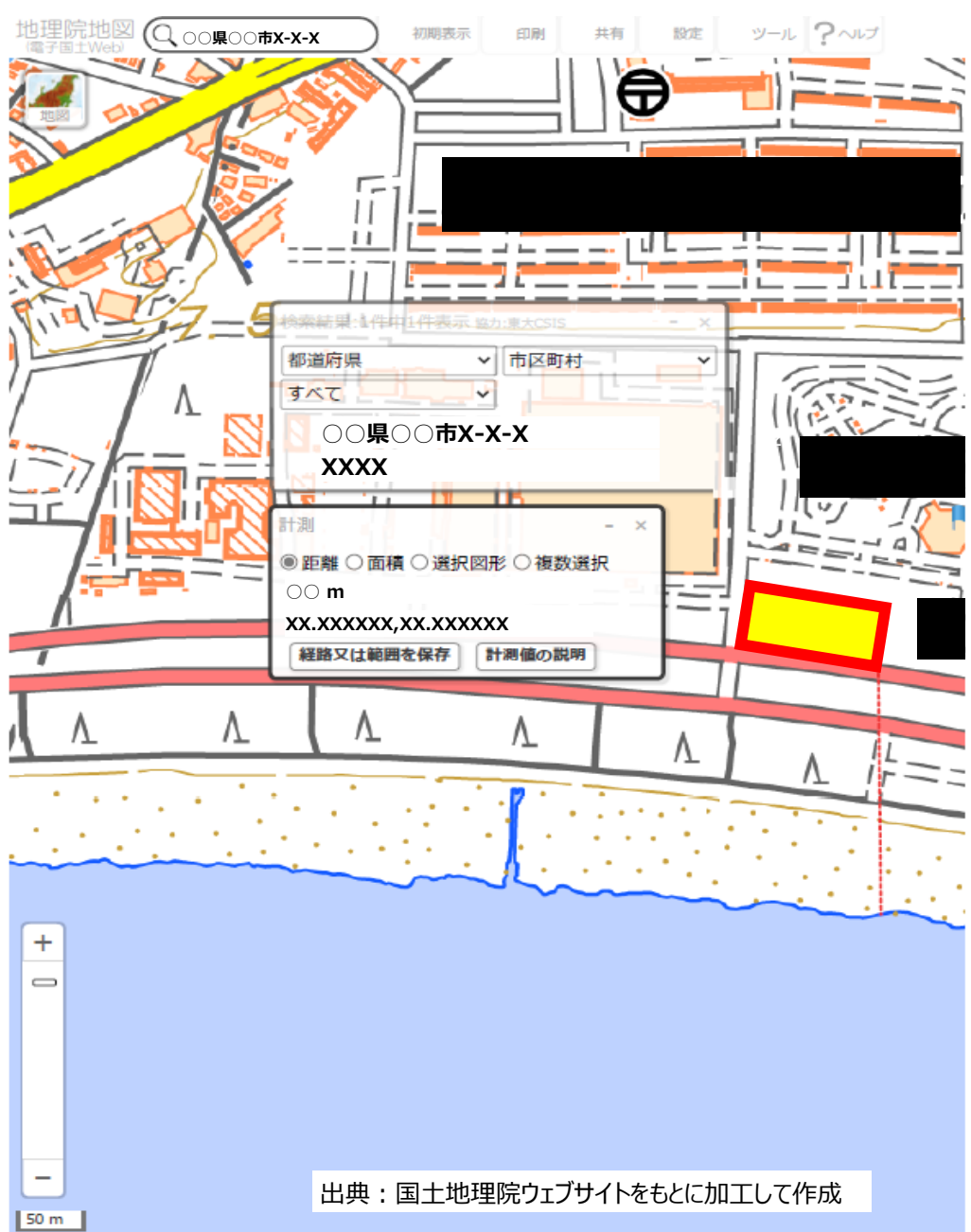

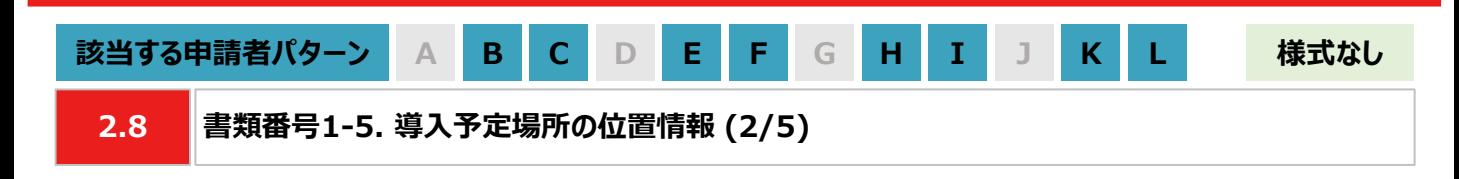

#### **【提出書類作成時の注意事項】**

- 下図の番号は、【手順①~④】【手順⑤~⑧】に記載の手順の番号と対応します。
- ※ 太陽光発電設備の設置形態ごとに1ファイルで作成してください。
- ※ 導入予定場所の敷地範囲が確認できる縮尺で提出用の書類を作成してください。
- ※ ⑥の「対象設備の敷地範囲と海岸線の最短距離」の測定手順は塩害地区での設置のみ対応してください。

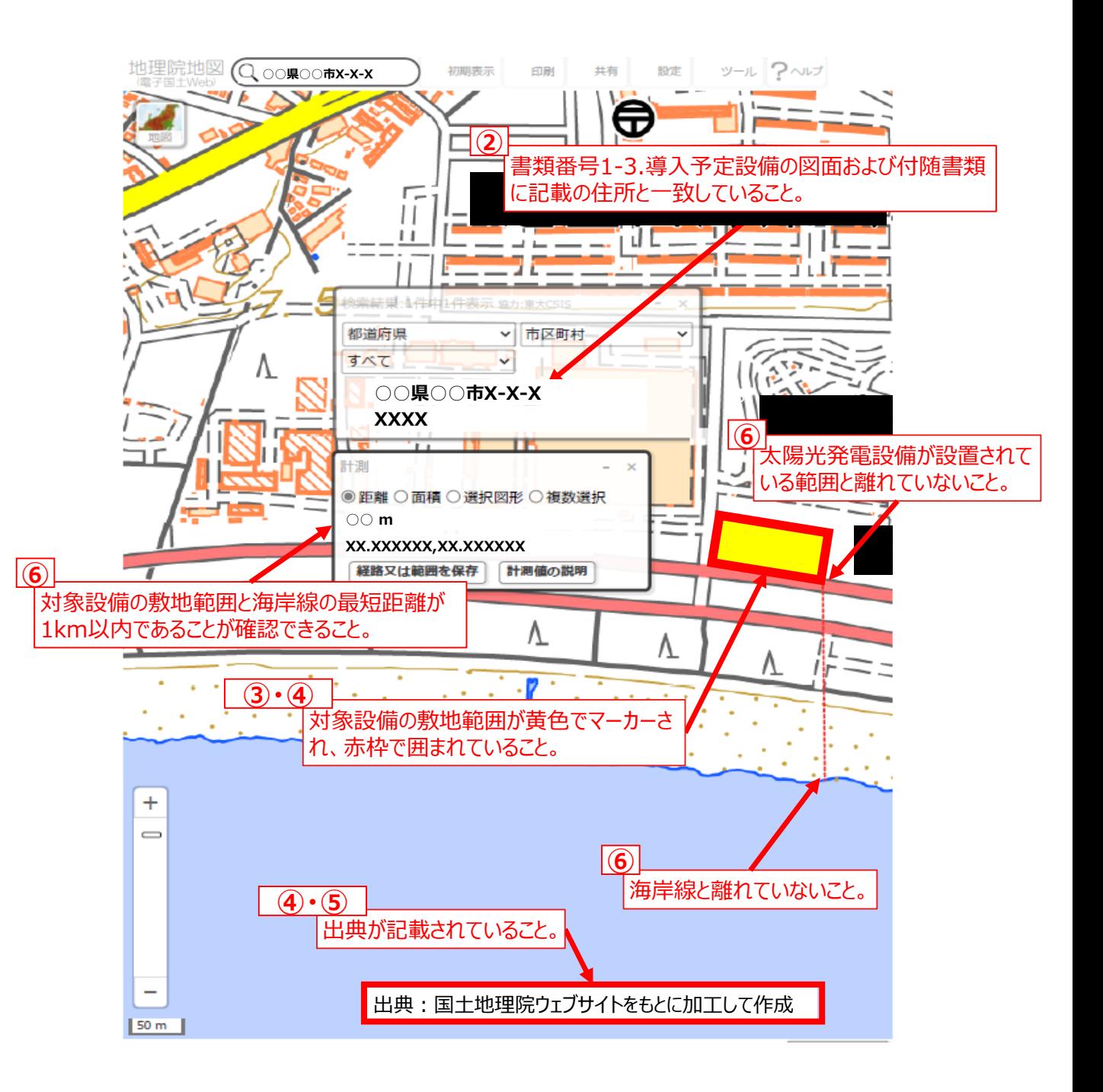

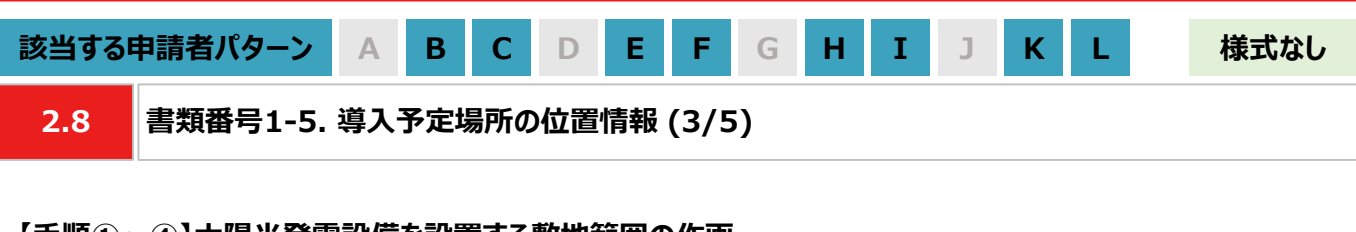

### **【手順①~④】太陽光発電設備を設置する敷地範囲の作画**

- ① 国土地理院のサイト(地理院地図 / GSI Maps[|国土地理院](https://maps.gsi.go.jp/#17/35.742890/139.437168/&base=std&ls=std&disp=1&vs=c1g1j0h0k0l0u0t0z0r0s0m0f1))に移動します。
- ② 画面左上部分の検索欄に住所を入力し、検索します。 ※ 表示される検索結果画面は⑦の手順で使用しますので消さないでください。

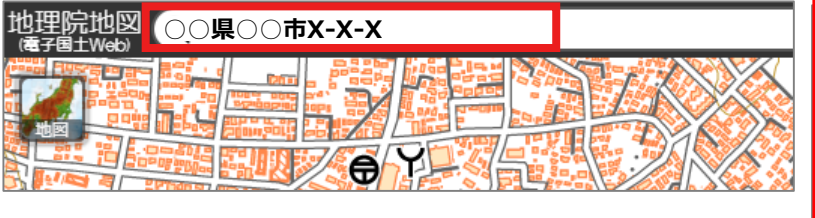

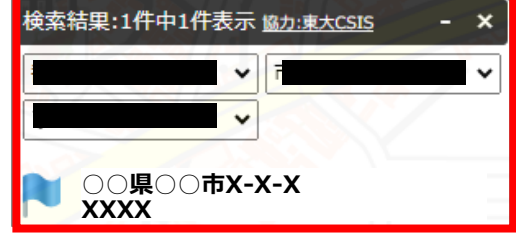

③ 画面右上部分の「ツール」をクリック後、表示される「作図・ファイル」をクリックします。「作図・ファイル」画面の「面 (多角形)を追加」を選択し、地図内で太陽光発電設備の敷地範囲を囲います。

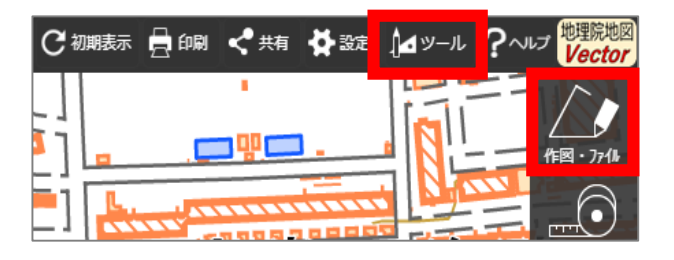

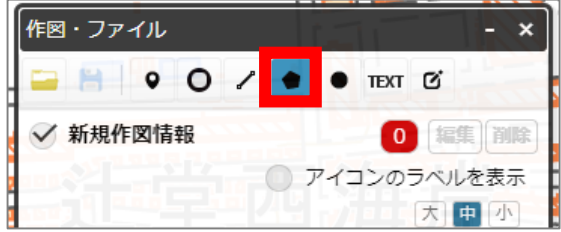

④ ③の手順が完了すると「ポリゴンの情報入力」画面が表示されますので、以下の左のキャプチャと同様に設定し、 「OK」ボタンを押します。「作図・ファイル」画面で確定していないポリゴンが1件ありますと表示されたら、「TEXT」 をクリックします。確定していないポリゴンが1件ありますと、再度表示されましたら「確定して続行」をクリックします。

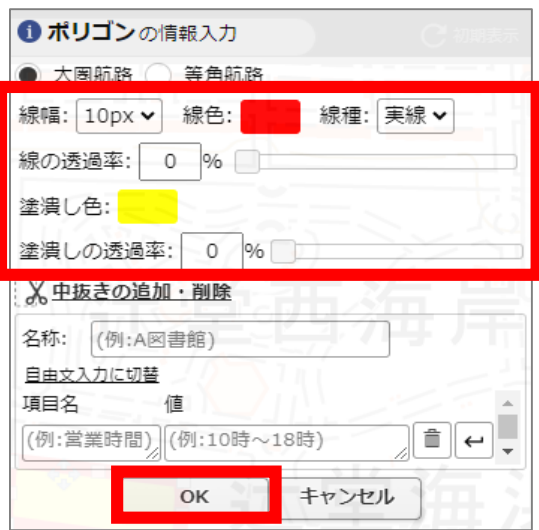

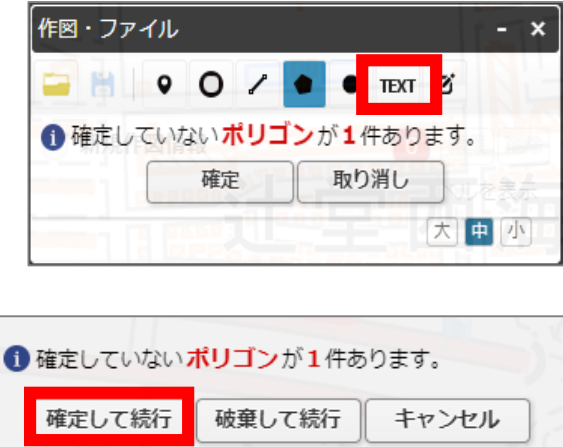

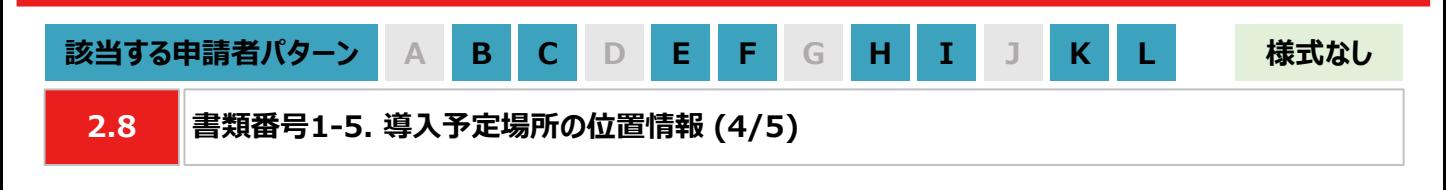

#### **【手順⑤】出典の記載**

⑤ ④から続けて、地図中でテキストを入力する位置をクリックします。「テキストの情報入力」画面で「出典:国土 地理院ウェブサイトをもとに加工して作成。」を記載します。「太字」と「背景」を順にクリックし、背景を白色に設定 しましたら、「OK」ボタンをクリックします。「作図・ファイル」画面で「確定」をクリックします。

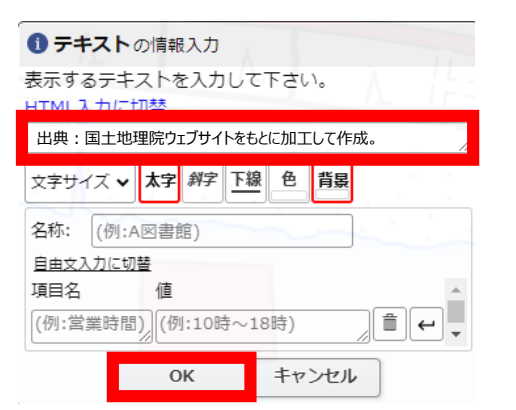

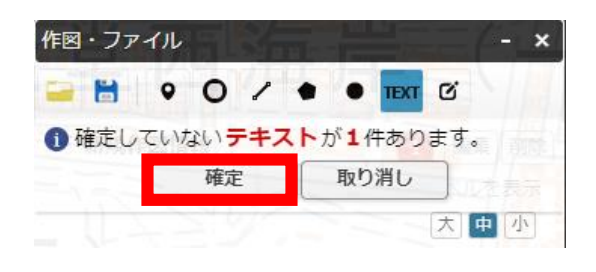

#### **【手順⑥】海岸線から設置する敷地までの距離測定 ※塩害地区での設置の場合のみ対応してください**

⑥ 「作図・ファイル画面」を閉じ、画面右上部分の「ツール」をクリックすることで画面右側に表示される「計測」をク リックします。海岸線と太陽光発電設備の敷地範囲で、距離が最短になる始点とクリック、終点をダブルクリックし ます。

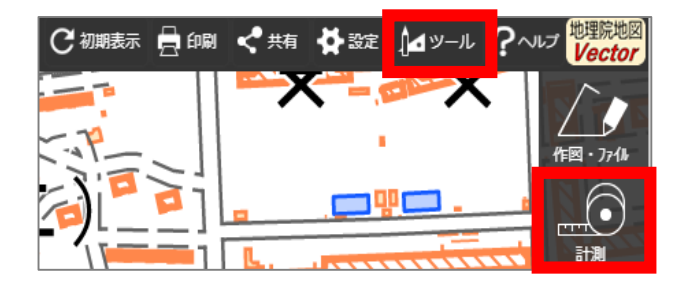

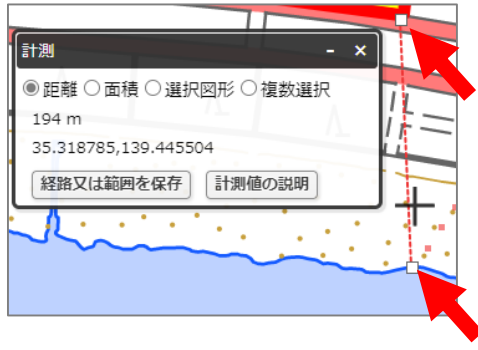

### **【手順⑦~⑧】提出用ファイルの保存**

- ⑦ 「②の検索結果の画面」、 「③・④で作成した太陽光発電設備の敷地範囲」、「⑤で作成した出典」、「⑥の計 測の画面」、「⑥で計測した距離の始点と終点」を画面上で収めた状態にします。ブラウザの印刷機能 (Windowsの場合は「ctrl+P」、Macの場合は「command+P」)で印刷プレビュー画面を開きます。印刷プレ ビュー上でも収めた状態であることを確認します。
	- ※ 印刷プレビューにした際に収めた状態にならない場合は、用紙サイズを変更する、「②の検索結果の画面」や 「⑥の計測の画面」を移動させる等で対応してください。
	- ※ 「⑥の計測の画面」、「⑥で測定した距離の始点と終点」は塩害地区での設置の場合のみ対応してください。
	- ※ ブラウザの印刷機能は下図の「印刷」ボタンとは異なりますので留意してください。

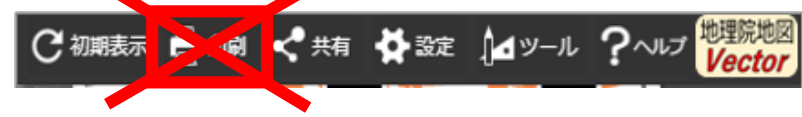

⑦ 印刷プレビュー画面で、プリンターを「PDFとして保存」に選択し、保存します。

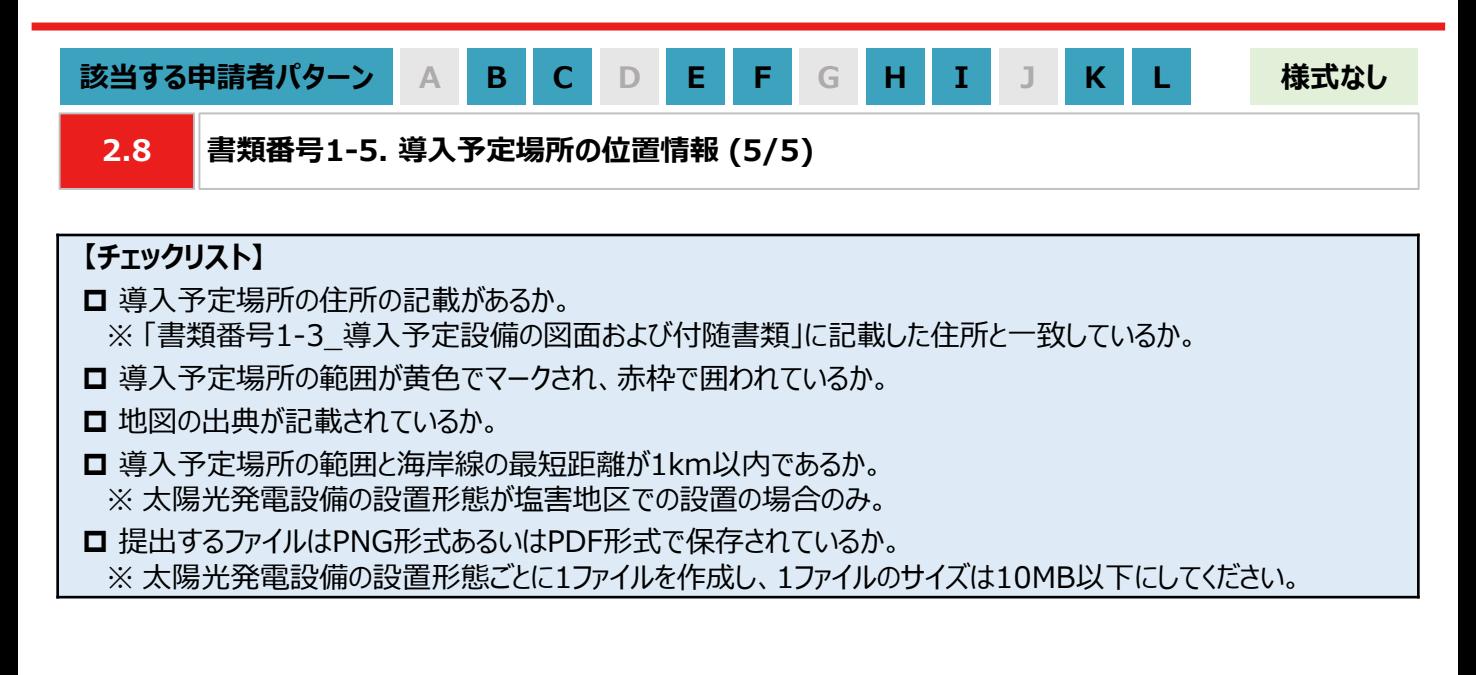

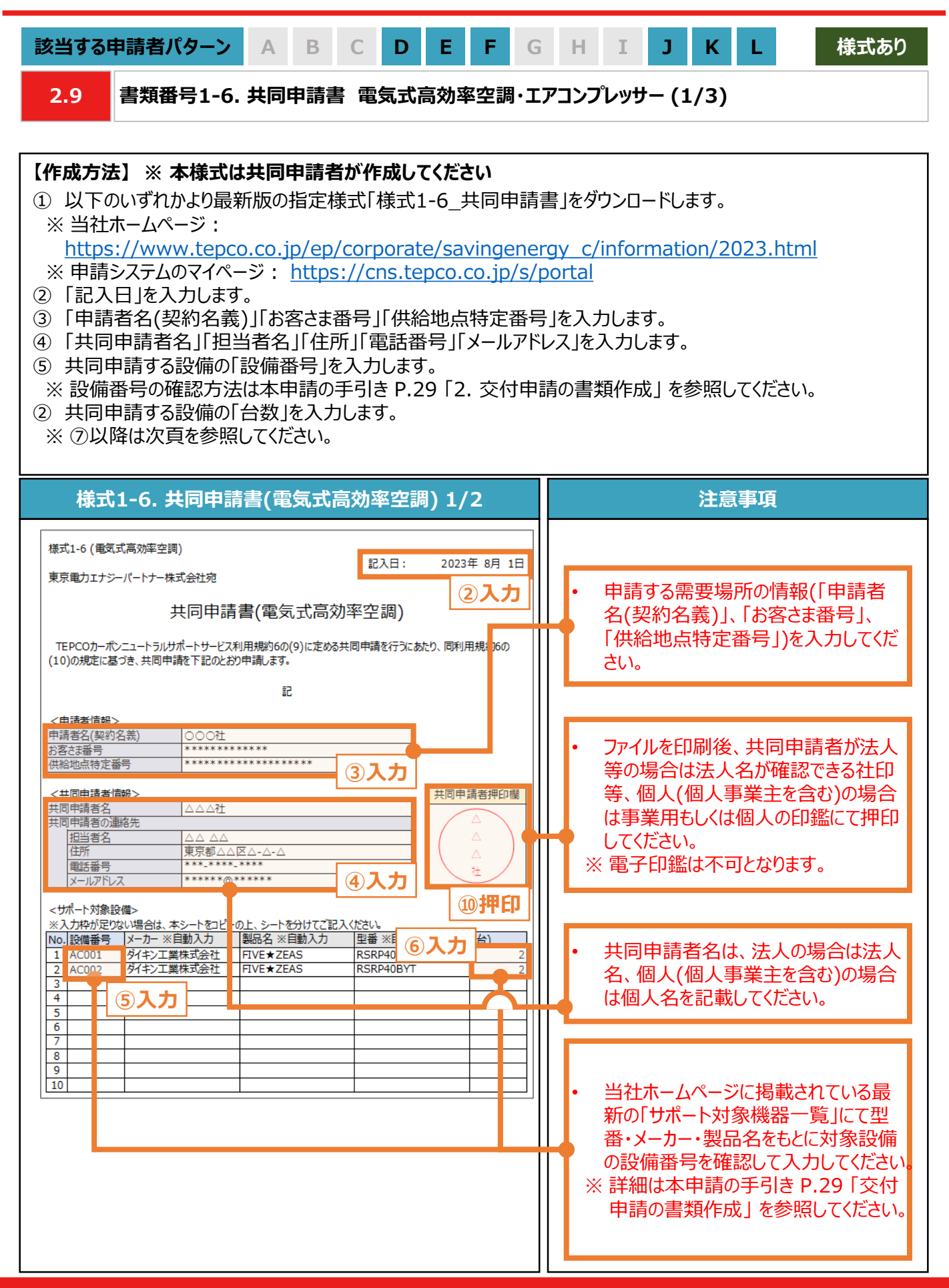

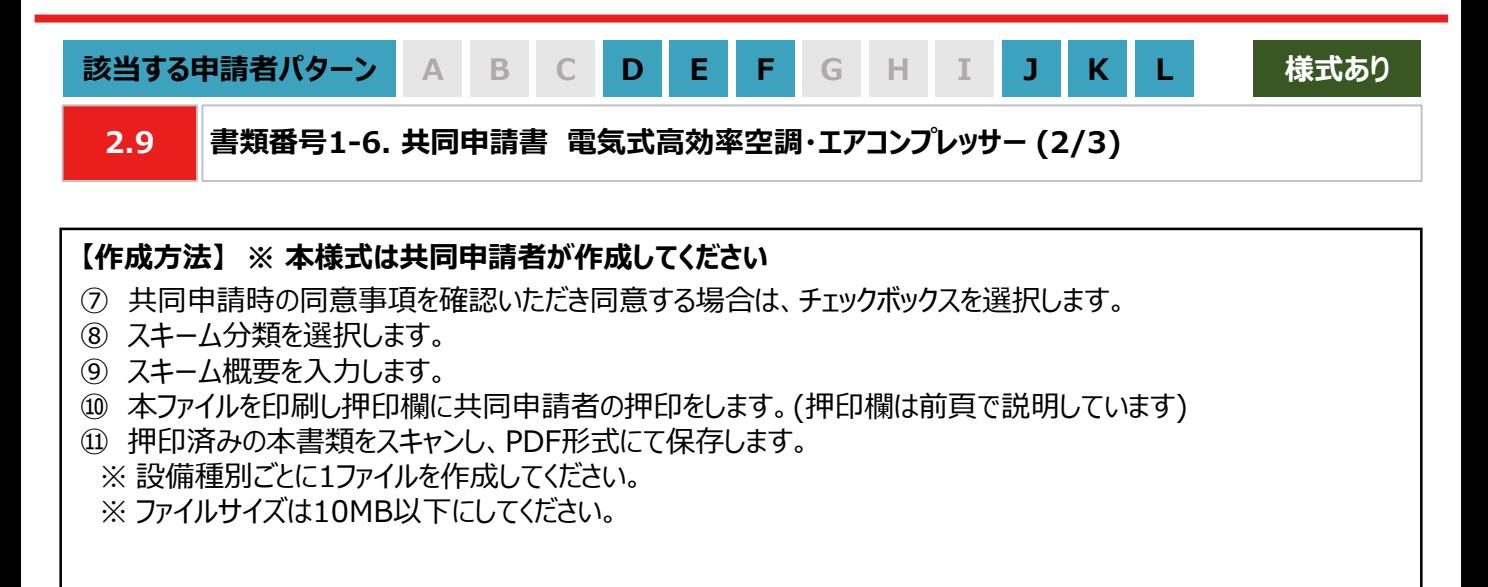

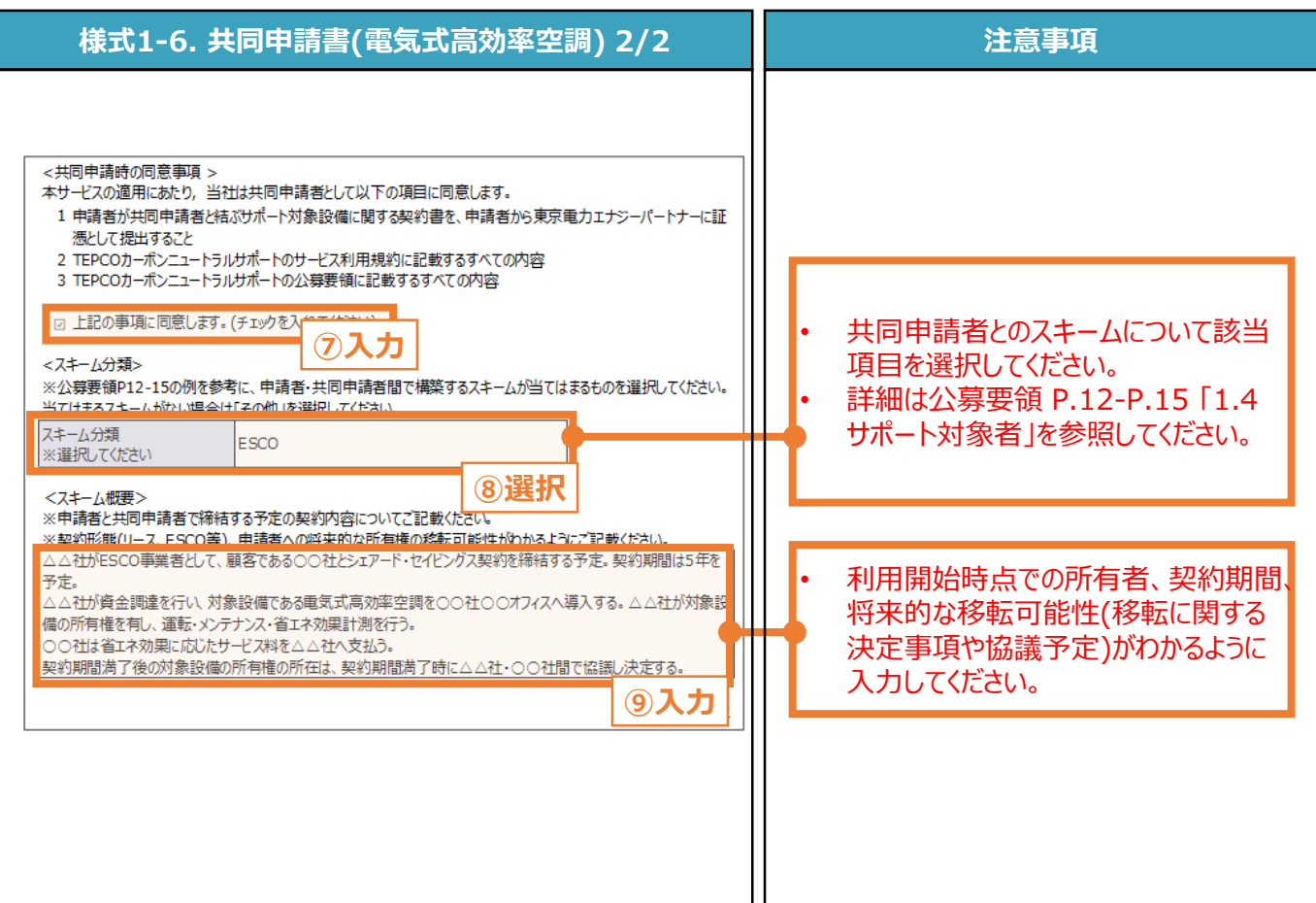

### **【チェックリスト】**

- □ 指定様式「様式1-6\_共同申請書」を使用しているか。
- □ すべての項目が入力・選択されているか。
- ファイルを印刷後、共同申請者による押印がされているか。
- **□** 提出するファイルはPDF形式で保存されているか。
	- ※ 設備種別ごとに1ファイルを作成し、1ファイルのサイズは10MB以下にしてください。

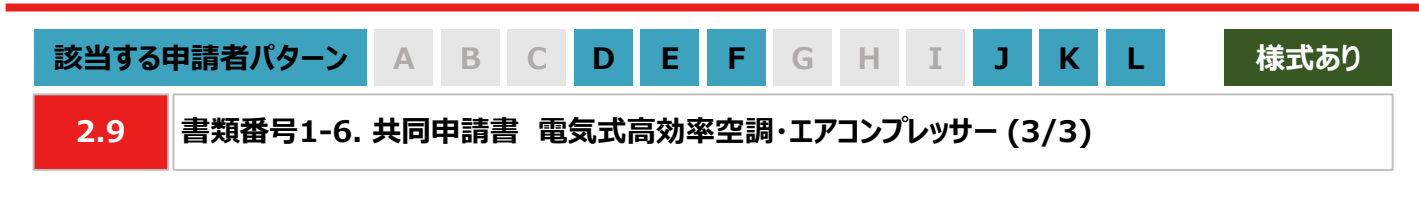

#### **【設備番号の確認方法】**

① 以下のいずれかより最新版の「サポート対象機器一覧」をダウンロードします。

※ 当社ホームページ:

[https://www.tepco.co.jp/ep/corporate/savingenergy\\_c/information/2023.html](https://www.tepco.co.jp/ep/corporate/savingenergy_c/information/2023.html) ※ 申請システムのマイページ: <https://cns.tepco.co.jp/s/portal>

- ② 申請する設備の情報に基づき、「#2 製造事業者」、「#3 商品名」でフィルターで絞り込みます。
- ③ 申請する設備に該当する「#1 設備番号」を確認し、「様式1-6\_共同申請書」の「設備番号欄」に入力します。
- ※ コピー&ペーストが可能です。

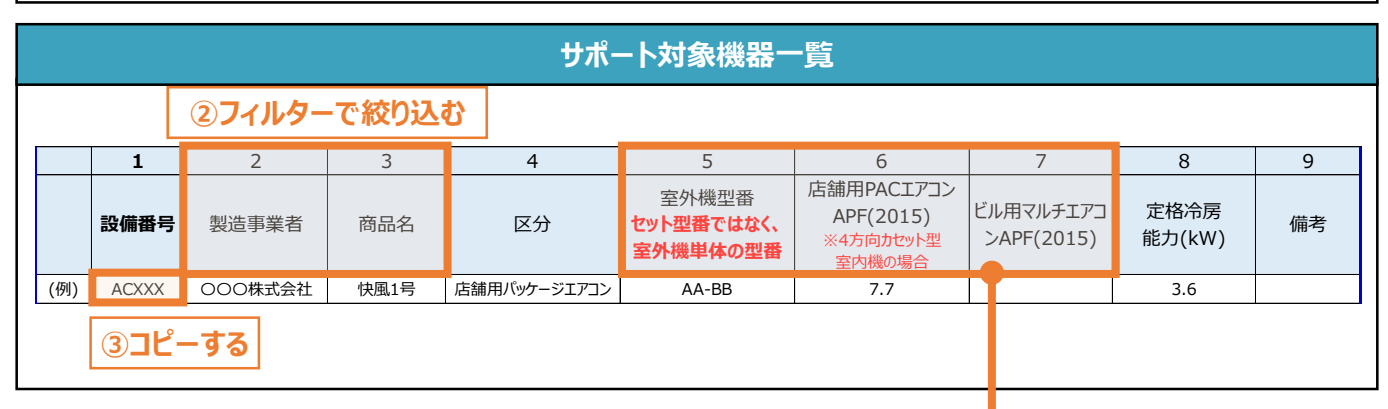

#### **注意事項**

- サポート対象機器一覧に記載が無い機器についても下表の条件を満たす場合はサポート対象とします。 • 店舗用パッケージエアコンがAPF(2015)基準値を満たしているか否かは、実際に導入した室内機の種
- 類に依らず、室外機(実際の導入機器)+4方向カセット型室内機(APF計算用の想定機器)のAPF値 から判断します。また、「法令で定められた安全上の基準を満たしている設備であること」も条件とします。 • 定格冷房能力に対応するAPF(2015)基準値については下表を参照してください。

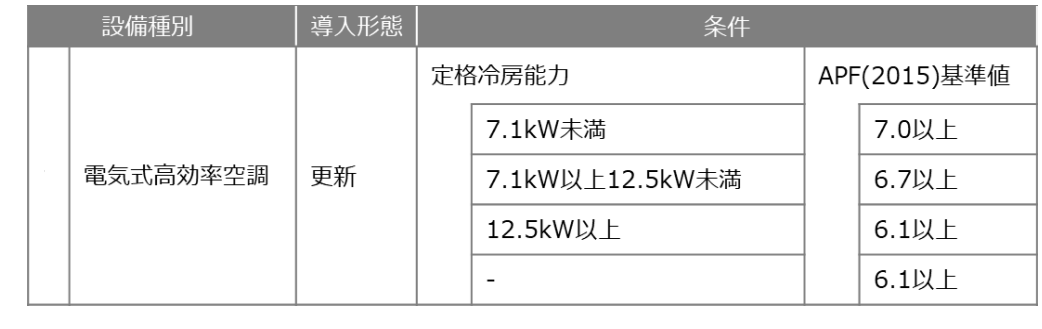

• 当社が定めるエネルギー消費効率等の基準を、導入予定設備が満たしているにもかかわらず、設備番 号がない場合は、最終頁に記載の「サービスセンター」までお問い合わせください。

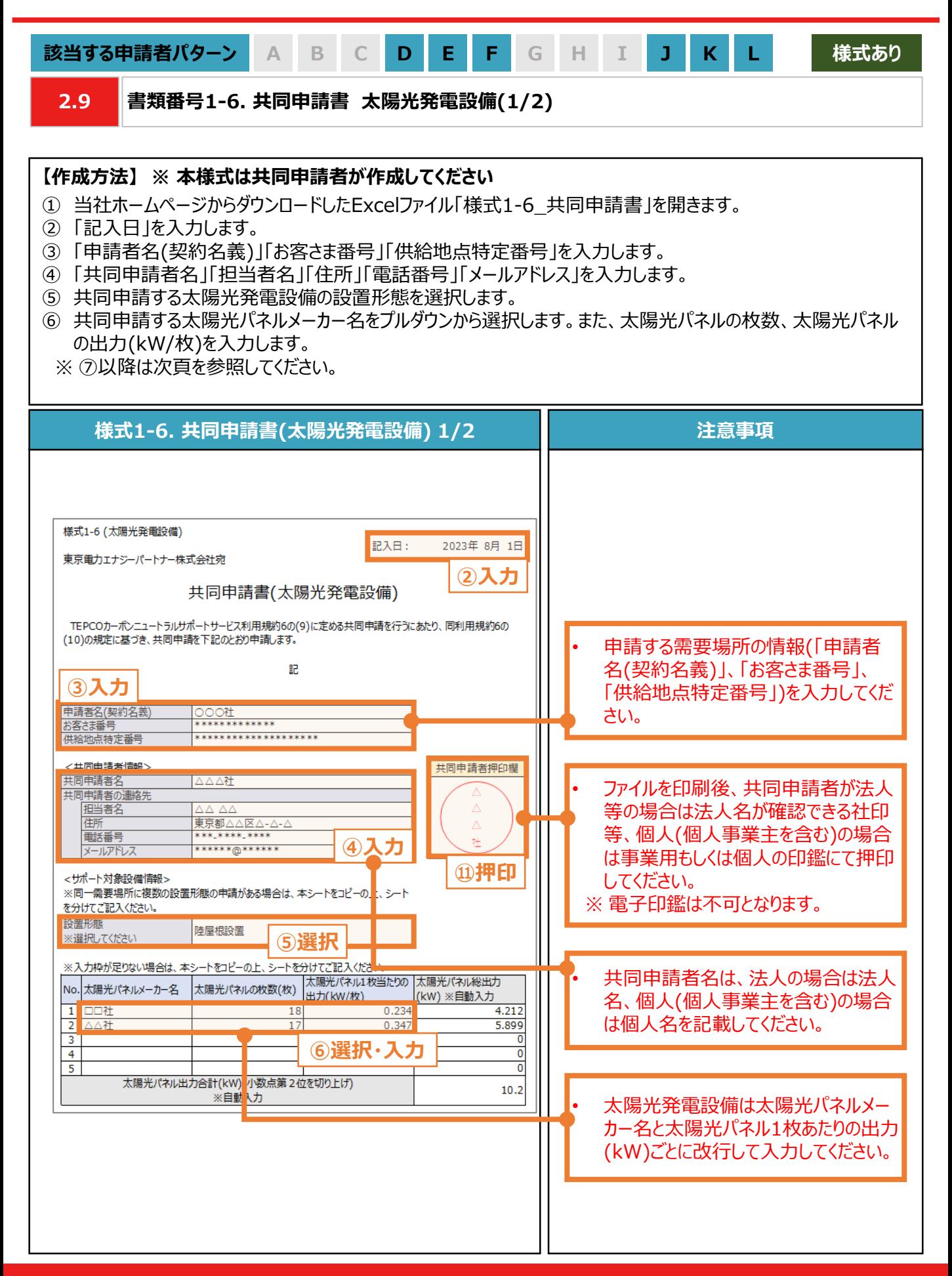

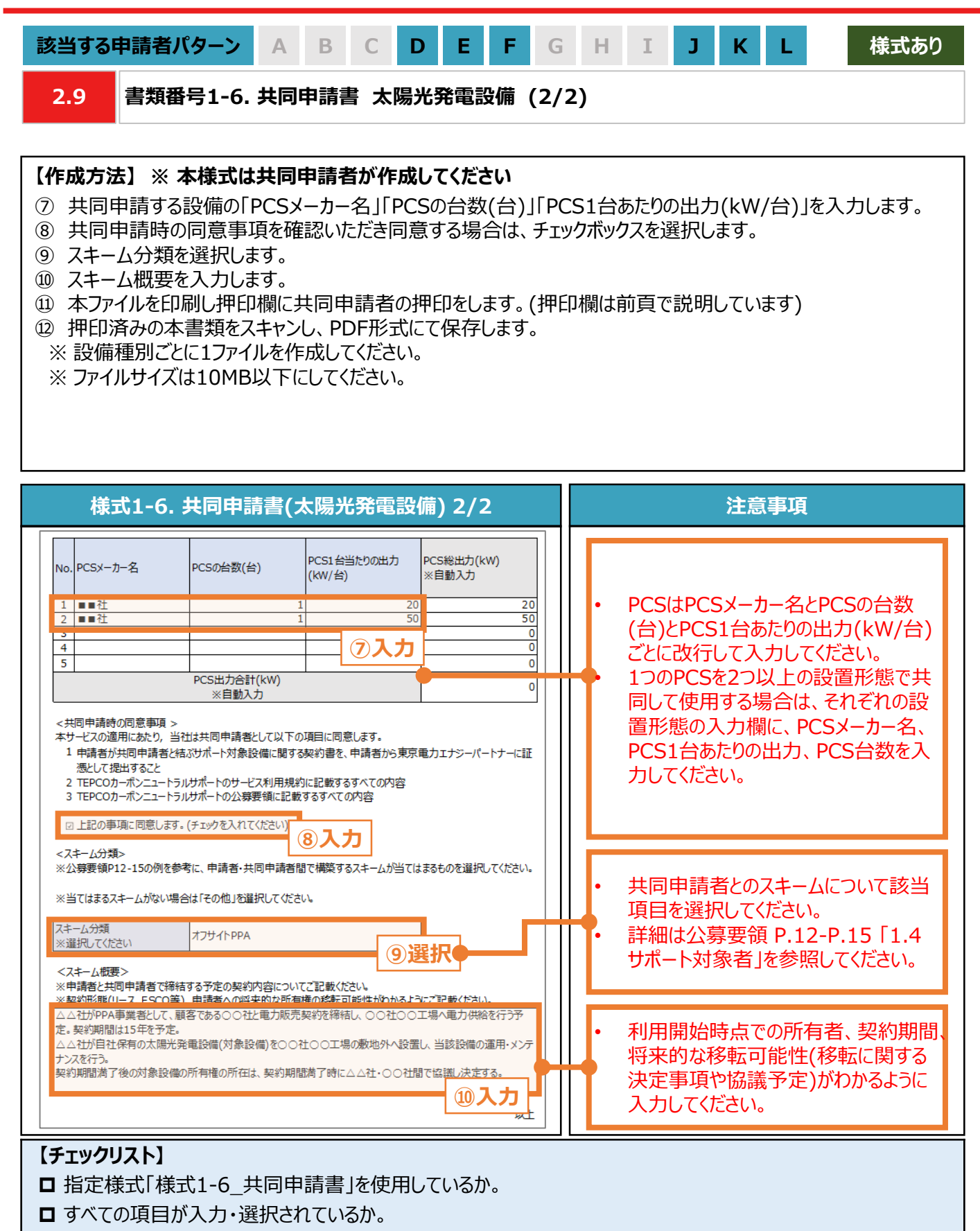

- ファイルを印刷後、共同申請者による押印がされているか。
- **□** 提出するファイルはPDF形式で保存されているか。
	- ※ 設備種別ごとに1ファイルを作成し、1ファイルのサイズは10MB以下にしてください。

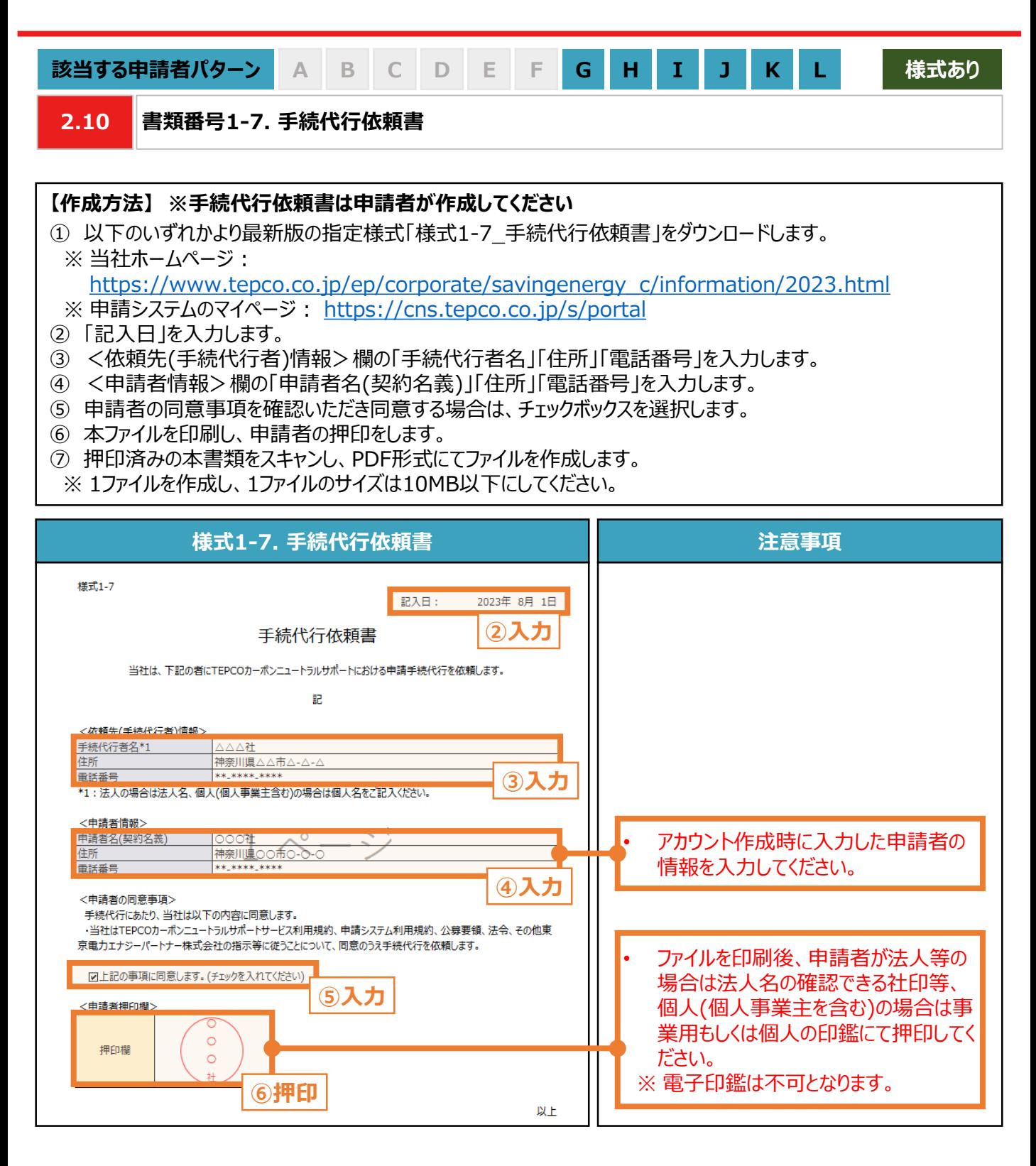

### **【チェックリスト】** □ 指定様式「様式1-7\_手続代行依頼書」を使用しているか。 □ すべての項目が入力・選択されているか。 ファイルを印刷後、申請者による押印がされているか。 **□** 提出するファイルはPDF形式で保存されているか。 ※ 1ファイルを作成し、1ファイルのサイズは10MB以下にしてください。

**. アカウント作成**

### **3. アカウント作成**

#### **3.1 アカウント作成の流れ**

### **【アカウント作成の流れ】**

- サービス利用規約および公募要領を確認のうえ、本サービスの対象であることを確認してください。お客さま番号、 供給地点番号、「ビジネスTEPCO」 ID、利用可能なメールアドレスを準備してください。申請システム (https:// cns.tepco.co.jp/s/portal ) より、メールアドレスを登録して、アカウント仮登録をします。
- TEPCOカーボンニュートラルサポート申請システム利用規約(以下「システム規約」といいます。)に同意していただき ます。アカウントIDを確認後、確認コードを入力したうえで、パスワード設定し、アカウント本登録をします。

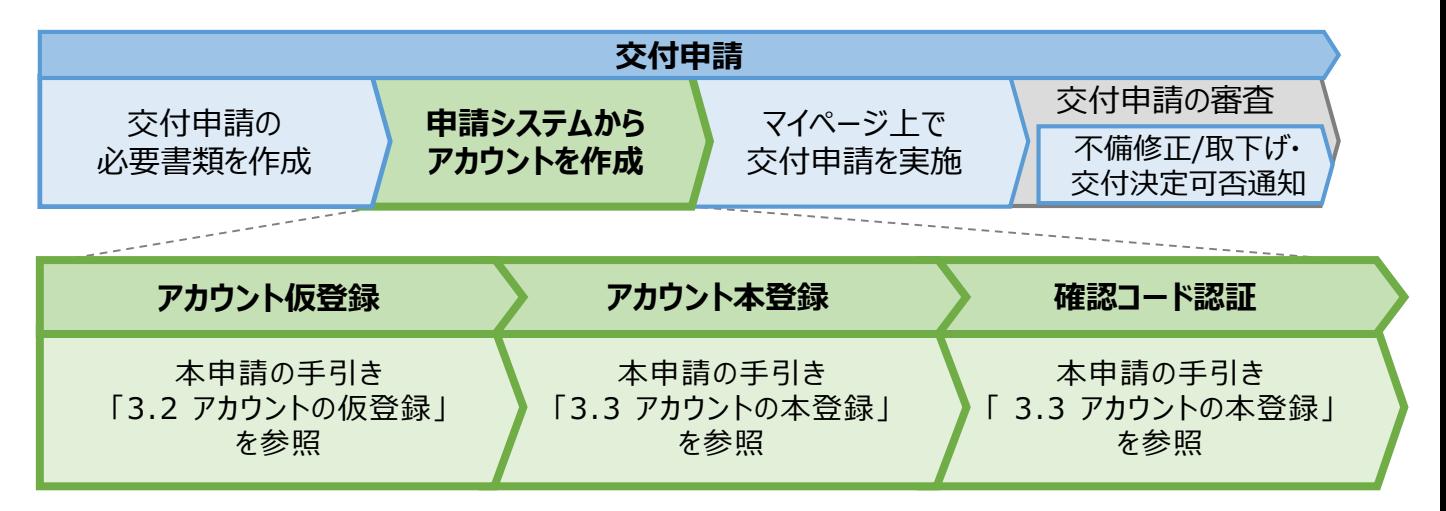

#### **【アカウント作成時の注意事項】**

- 申請する「お客さま番号」「供給地点特定番号」および当該需要場所を管理している「ビジネスTEPCO」 IDをご 入力いただきます。
- ※ 複数需要場所を申請される場合は、いずれか一つの需要場所の「お客さま番号」「供給地点特定番号」および 当該需要場所を管理している「ビジネスTEPCO」 IDを入力してください。

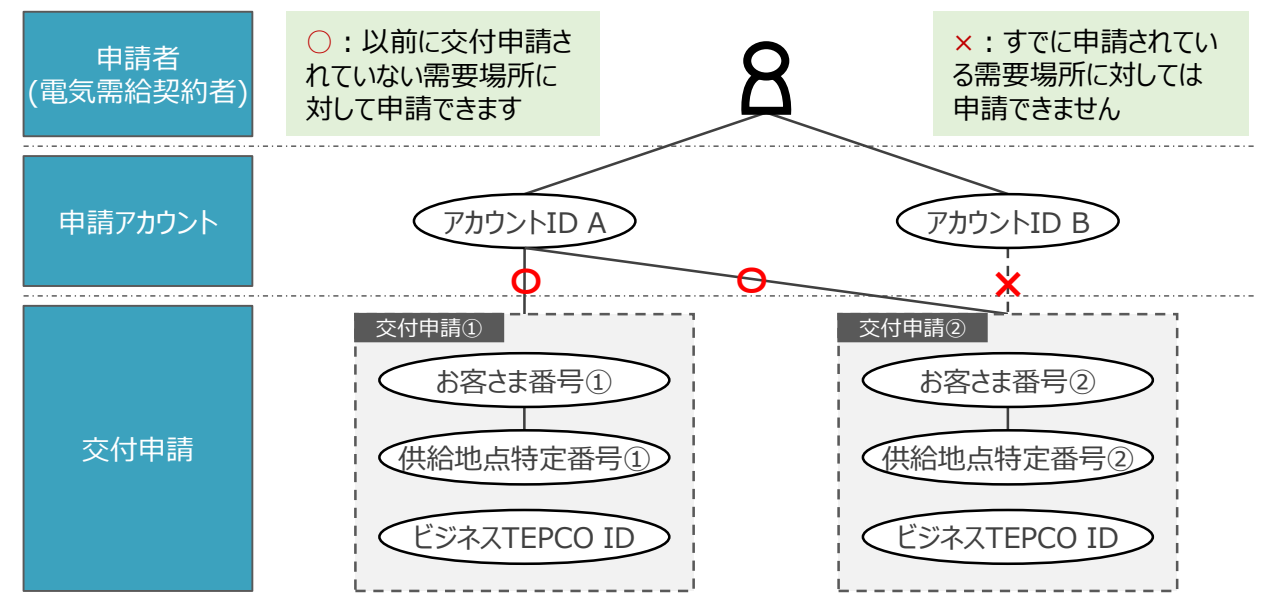

※ 電気需給契約の変更(名義変更や契約メニューの変更等)を予定している場合は、サポート対象となるかどう かの確認が必要となることがあるため、最終頁に記載の「サービスセンター」までお問い合わせください 。

入 力 項 目

**3.2 アカウントの仮登録 (1/4)**

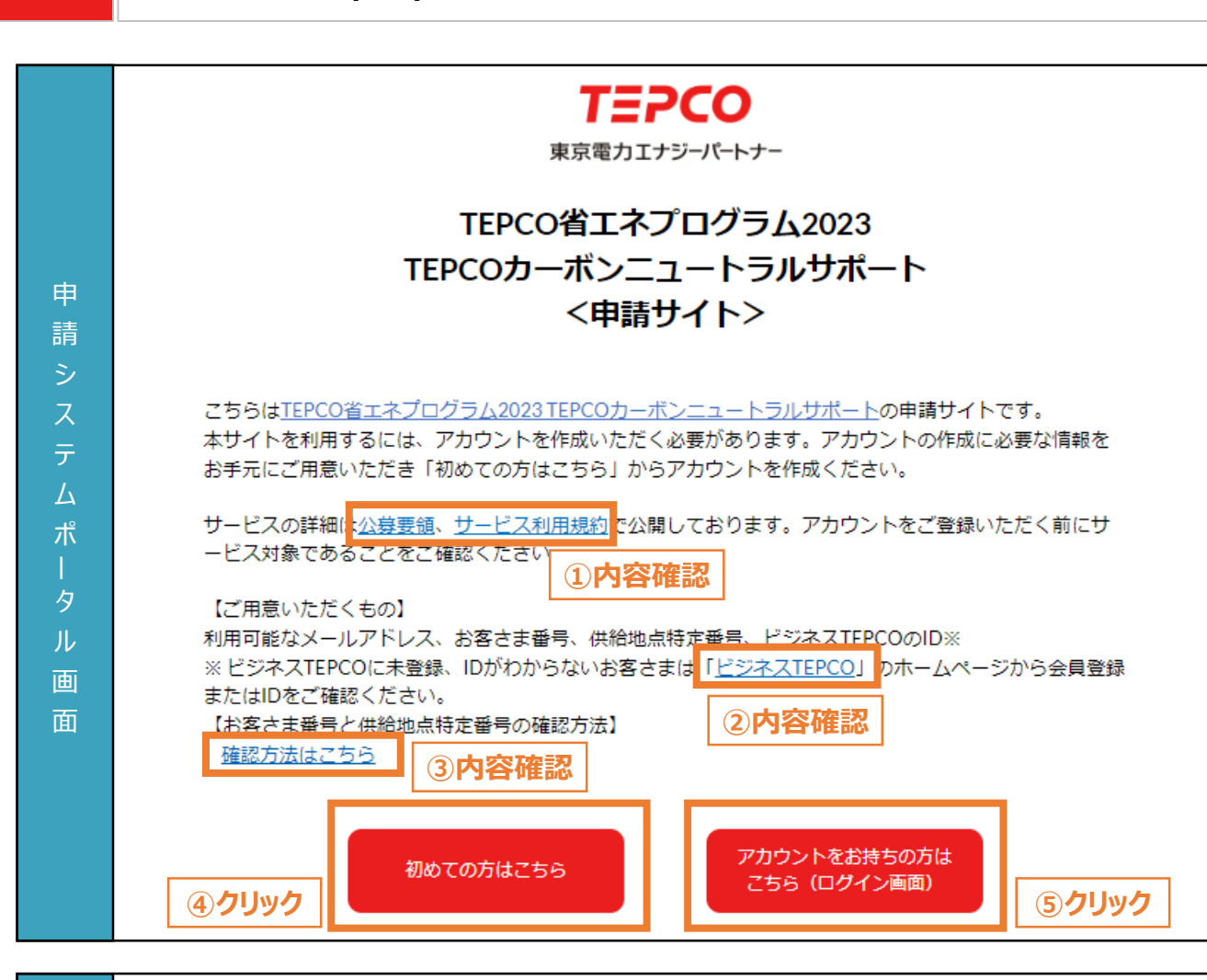

- ① 公募要領とサービス利用規約にて、本サービスの対象であることを確認します。
- ② 「ビジネスTEPCO」 IDの作成方法や確認方法については、リンクから確認してください。
- ③ お客さま番号と供給地点特定番号の確認方法については、リンクから確認してください。
- ④ アカウント未作成の場合は、「初めての方はこちら」をクリックし、次項以降の手順に従ってアカウントを 作成します。
- ※ アカウント作成にあたり必要となる、「利用可能なメールアドレス」、「お客さま番号」、「供給地点特 定番号」、「ビジネスTEPCO」 IDを準備します。
- ⑤ アカウント作成済の場合は、「アカウントをお持ちの方はこちら」をクリックすることで、本申請の手引き P.52 「3. アカウント作成」 が表示されます。
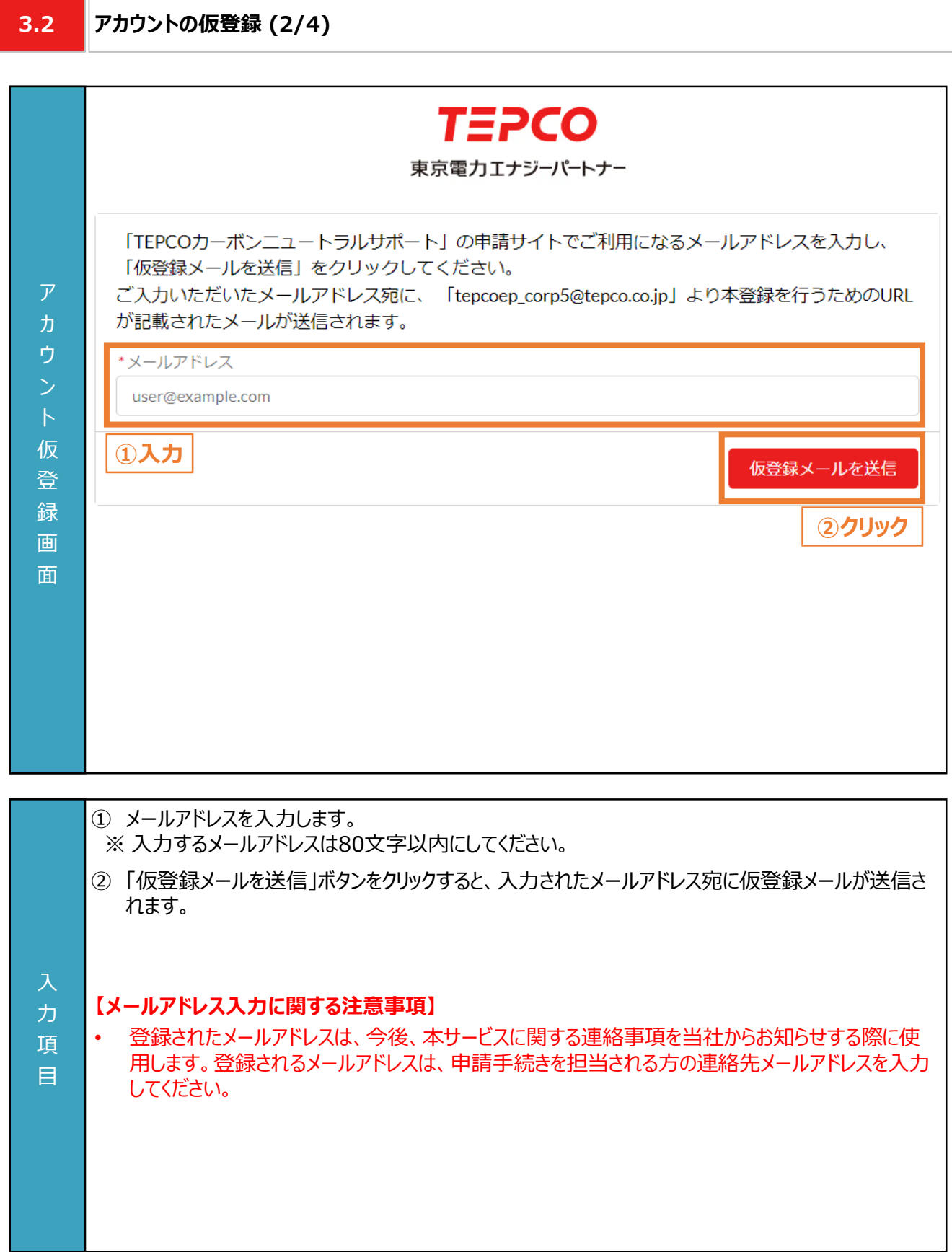

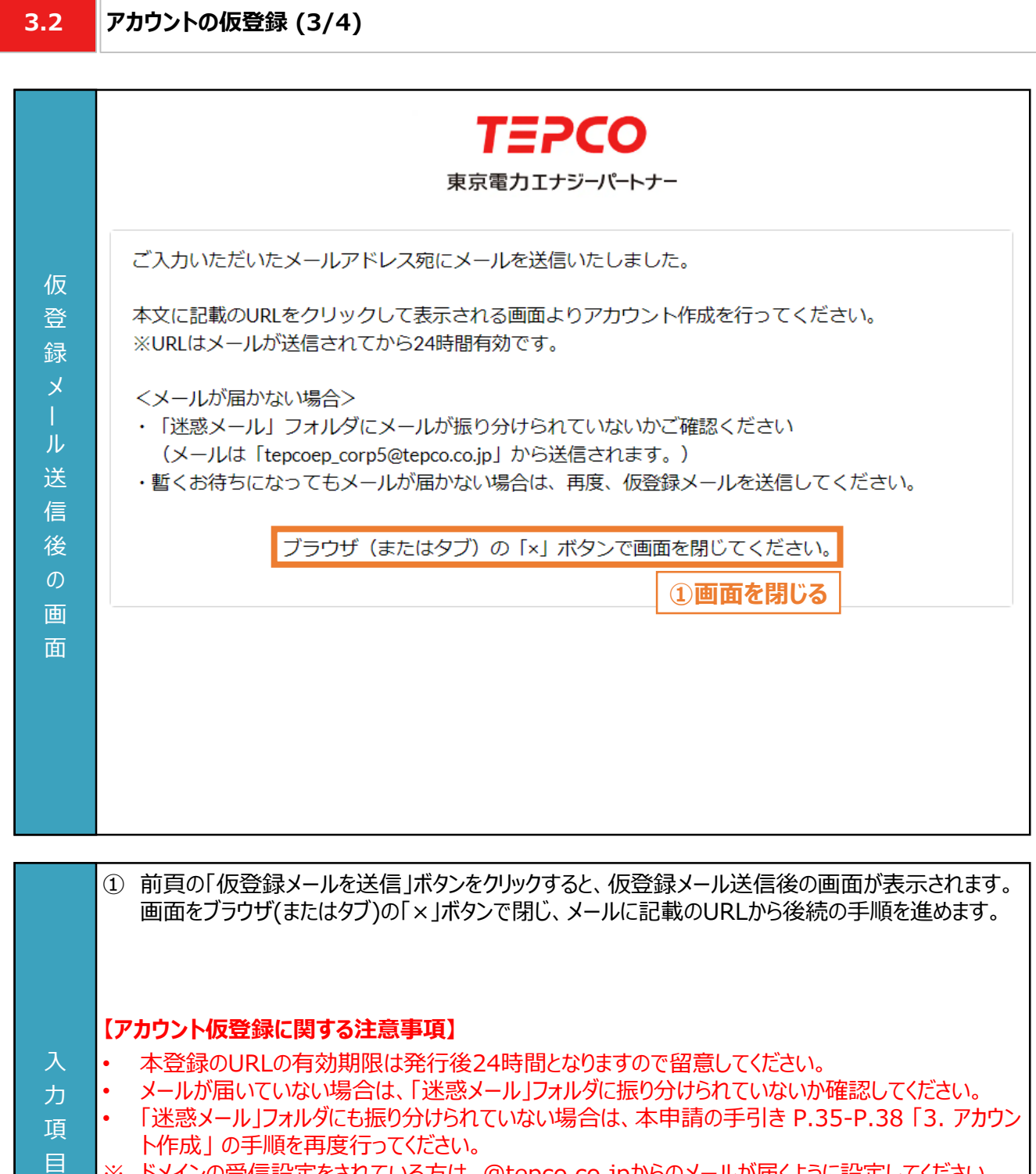

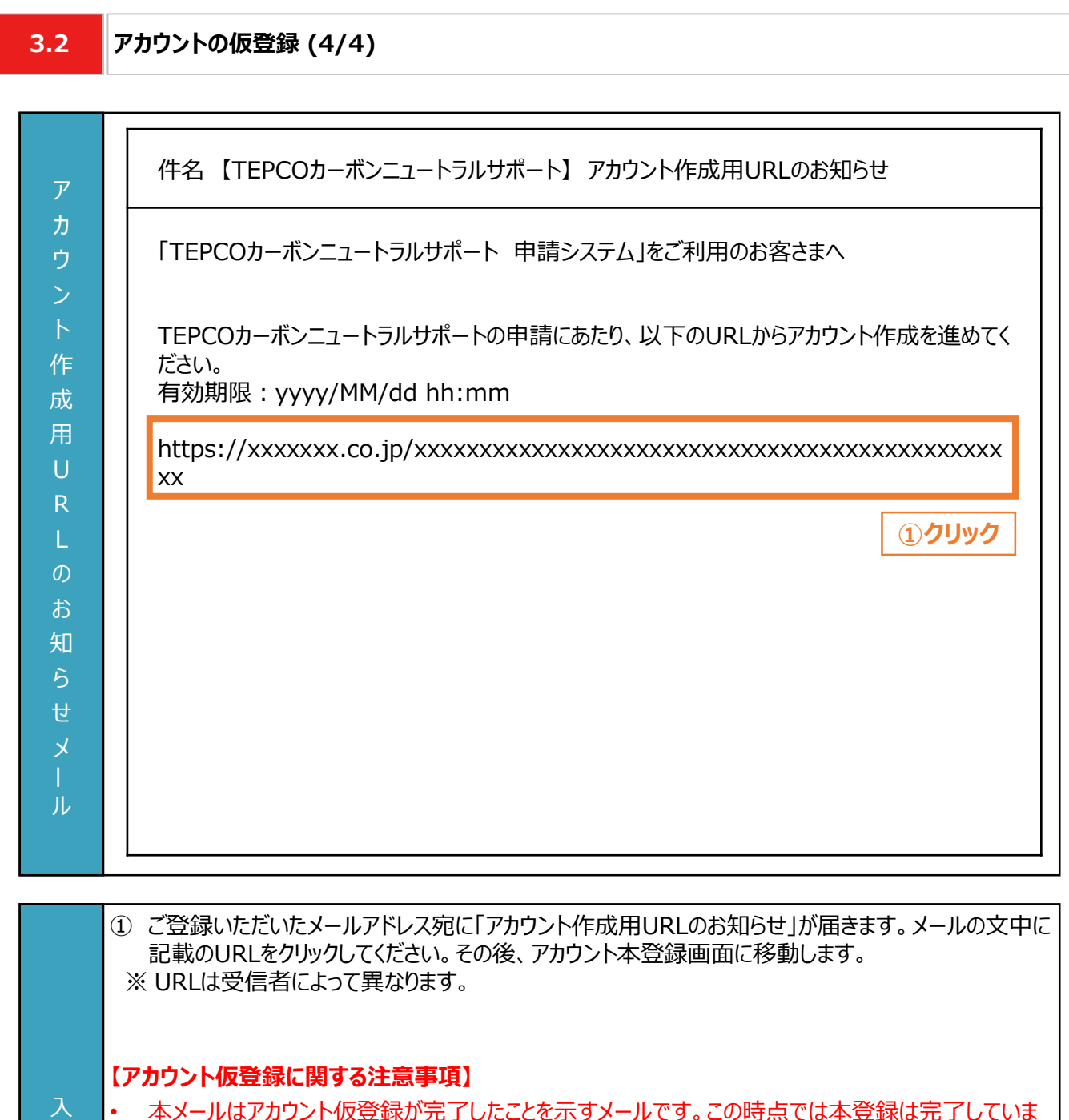

- 本メールはアカウント仮登録が完了したことを示すメールです。この時点では本登録は完了していま せん。
- 本登録のURLの有効期限は発行後24時間となりますので留意してください。
- 項 目

力

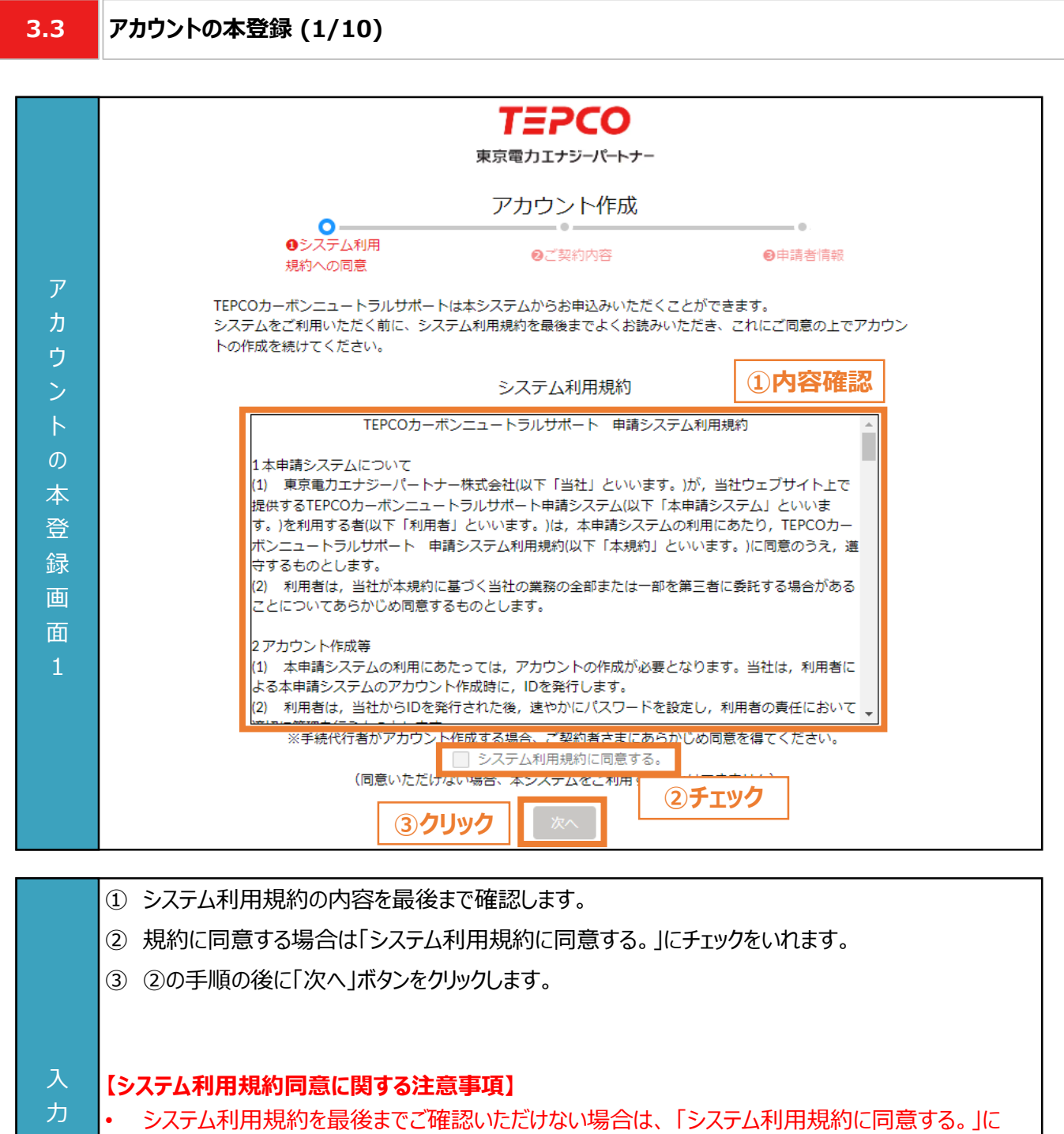

チェックができませんので注意してください。

項 目

• 「システム利用規約に同意する。」にチェックを入れないと、「次へ」ボタンをクリックすることはできません。

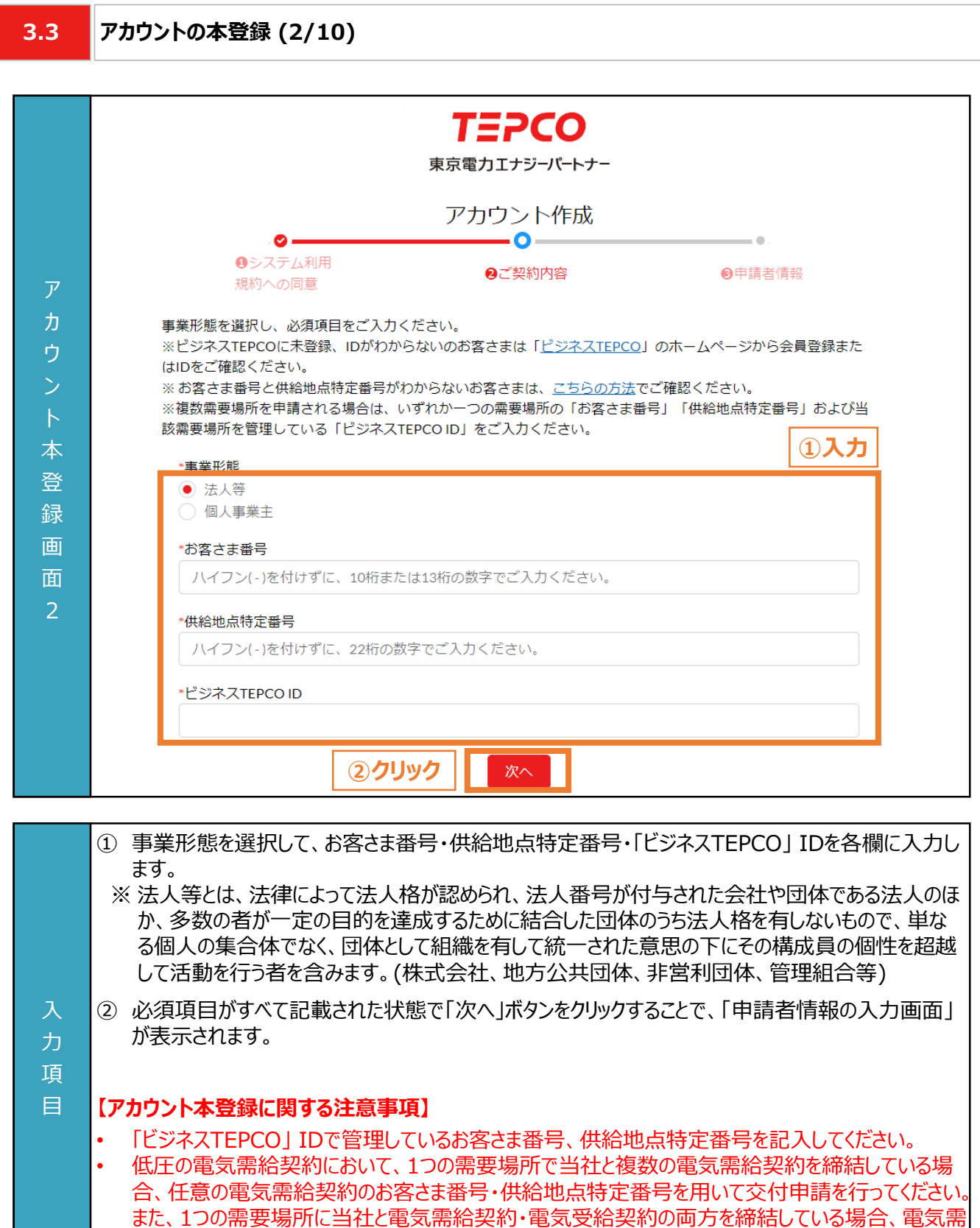

給契約のお客さま番号・供給地点特定番号で交付申請を行ってください。

力

目

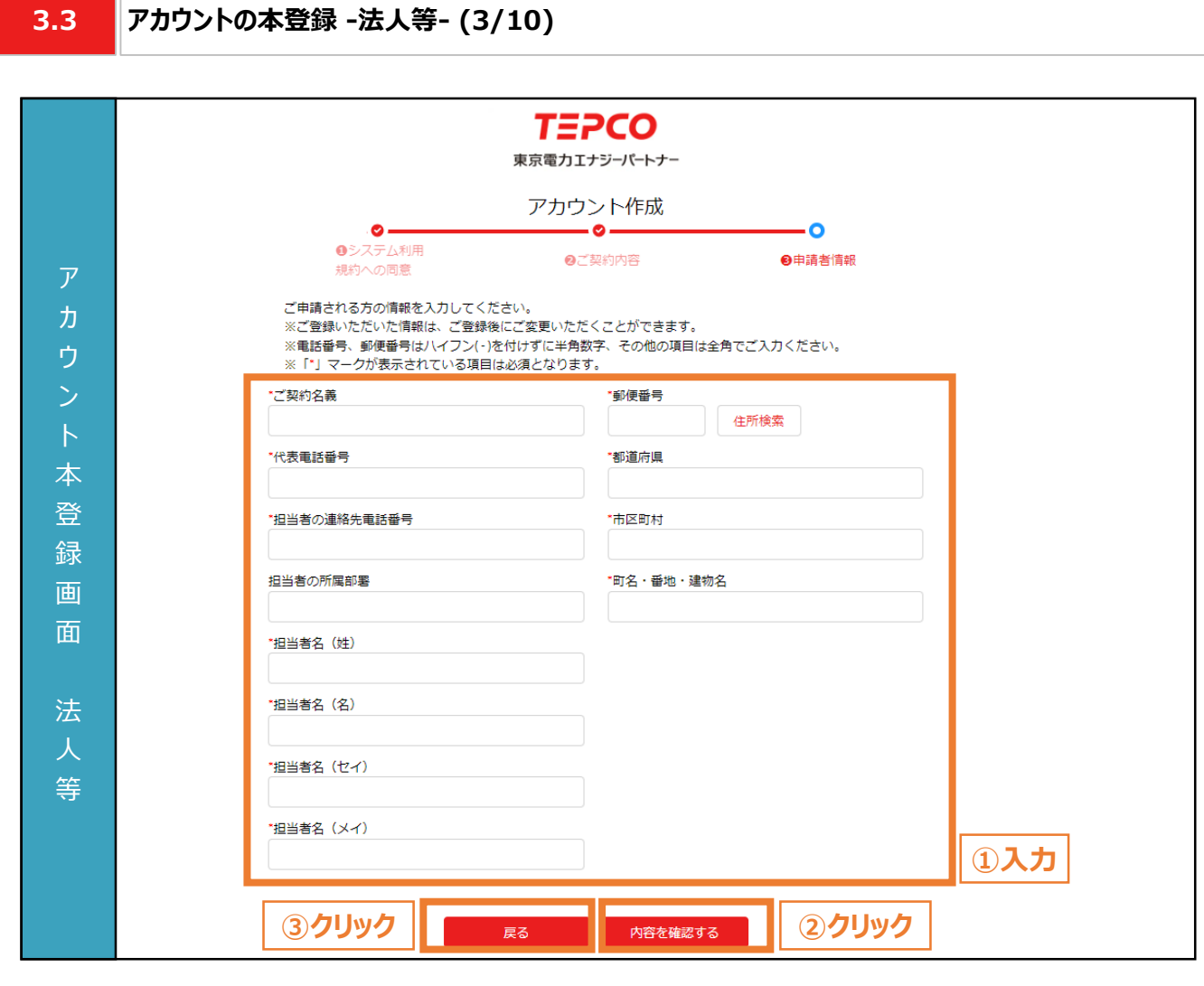

• 事業形態で「法人等」を選択したお客さまは本項を参考に入力してください。 ① 申請者(電気需給契約者)の情報を入力します。 ※ 電話番号、郵便番号はハイフン(-)を付けずに半角数字、その他の項目は全角で入力してください ※ 都道府県/市区町村は郵便番号を入力のうえ、住所検索をクリックすることで自動入力されます。 ※ 入力いただいた情報は、アカウント作成後にマイページにて変更できます。 ② 必須項目がすべて入力された状態で「内容を確認する」ボタンをクリックすることで、アカウントの登録 内容の確認画面が表示されます。 ③ 入力した内容を変更したい場合は、「戻る」ボタンをクリックします。 項 **【アカウント本登録に関する注意事項】** • アカウント作成では、ご申請される方(電気需給契約のご契約者さま)の情報を入力してください。 • 画面記載の「\*」(赤色アスタリスク)は必須入力項目です。

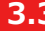

入 力 項 目

**3.3 アカウントの本登録 -個人事業主- (4/10)**

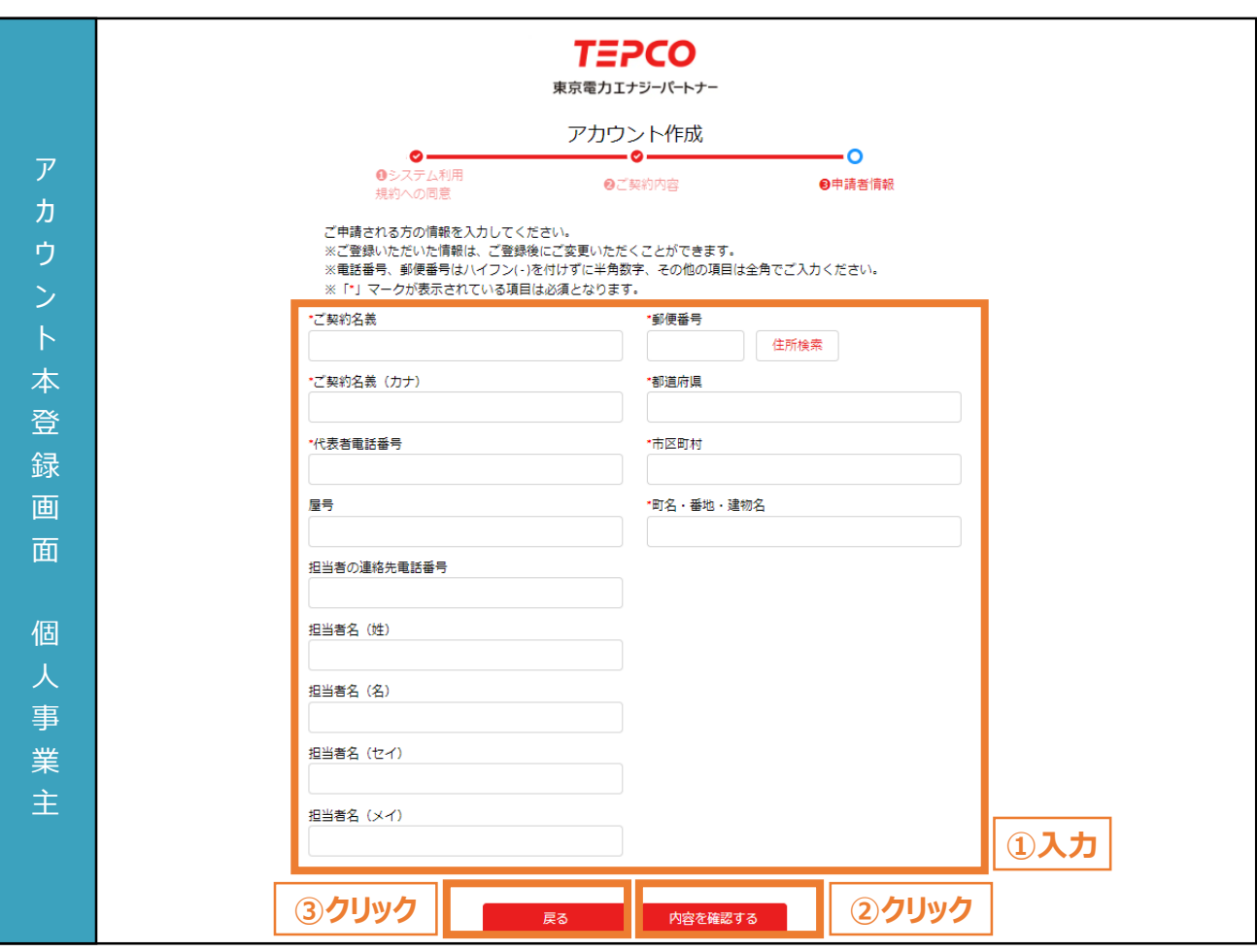

- 事業形態で「個人事業主」 を選択したお客さまは本項を参考に入力してください。
	- ① 申請者(電気需給契約者)の情報を入力します。 ※ 電話番号、郵便番号はハイフン(-)を付けずに半角数字、その他の項目は全角で入力してください ※ 都道府県/市区町村は郵便番号を入力のうえ、住所検索をクリックすることで自動入力されます。 ※ 入力いただいた情報は、アカウント作成後にマイページにて変更できます。
- ② 必須項目がすべて入力された状態で「内容を確認する」ボタンをクリックすることで、アカウントの登録 内容の確認画面が表示されます。
- ③ 入力した内容を変更したい場合は、「戻る」ボタンをクリックします。

#### **【アカウント本登録に関する注意事項】**

- アカウント作成では、ご申請される方(電気需給契約のご契約者さま)の情報を入力してください。
- 画面記載の「\*」(赤色アスタリスク)は必須入力項目です。

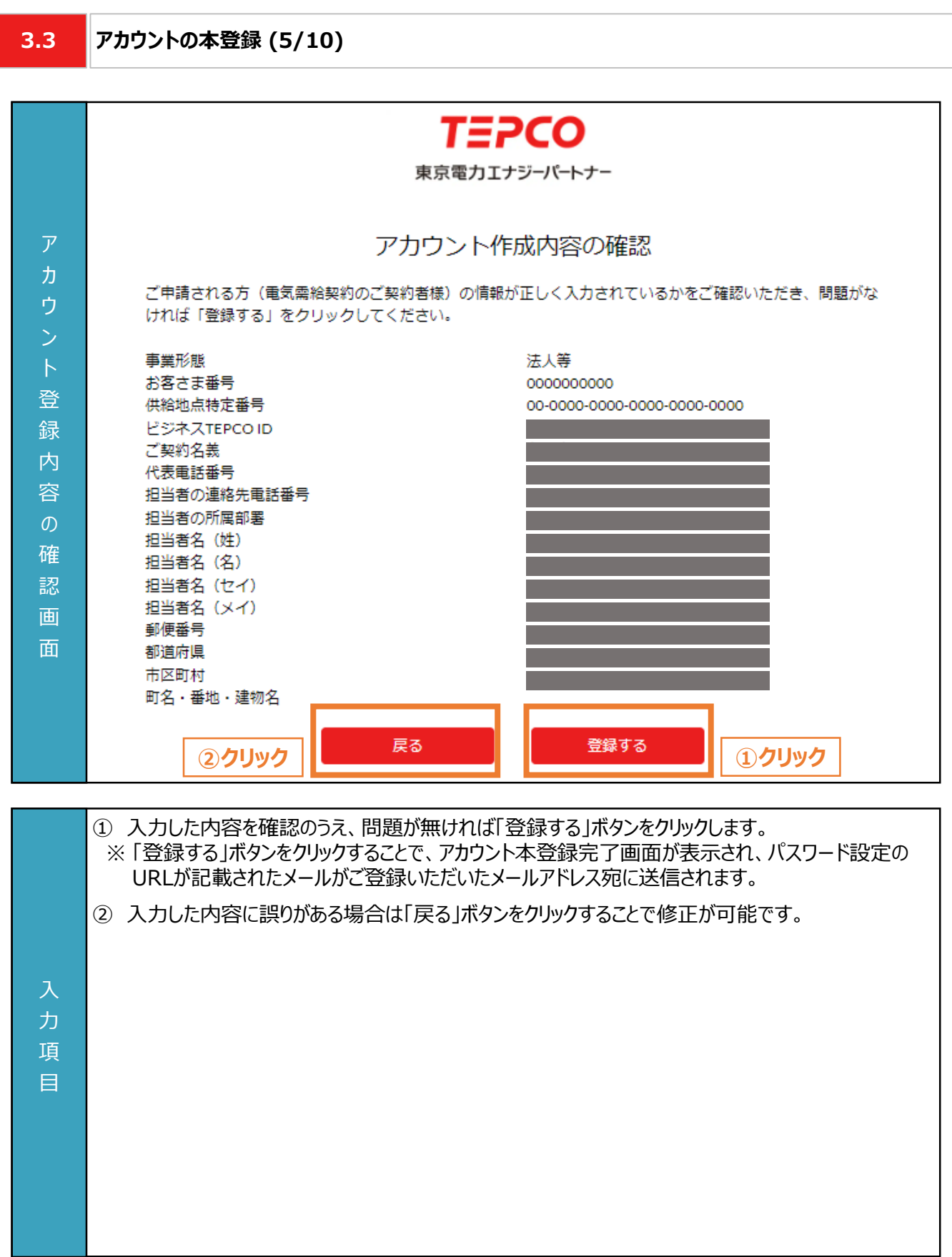

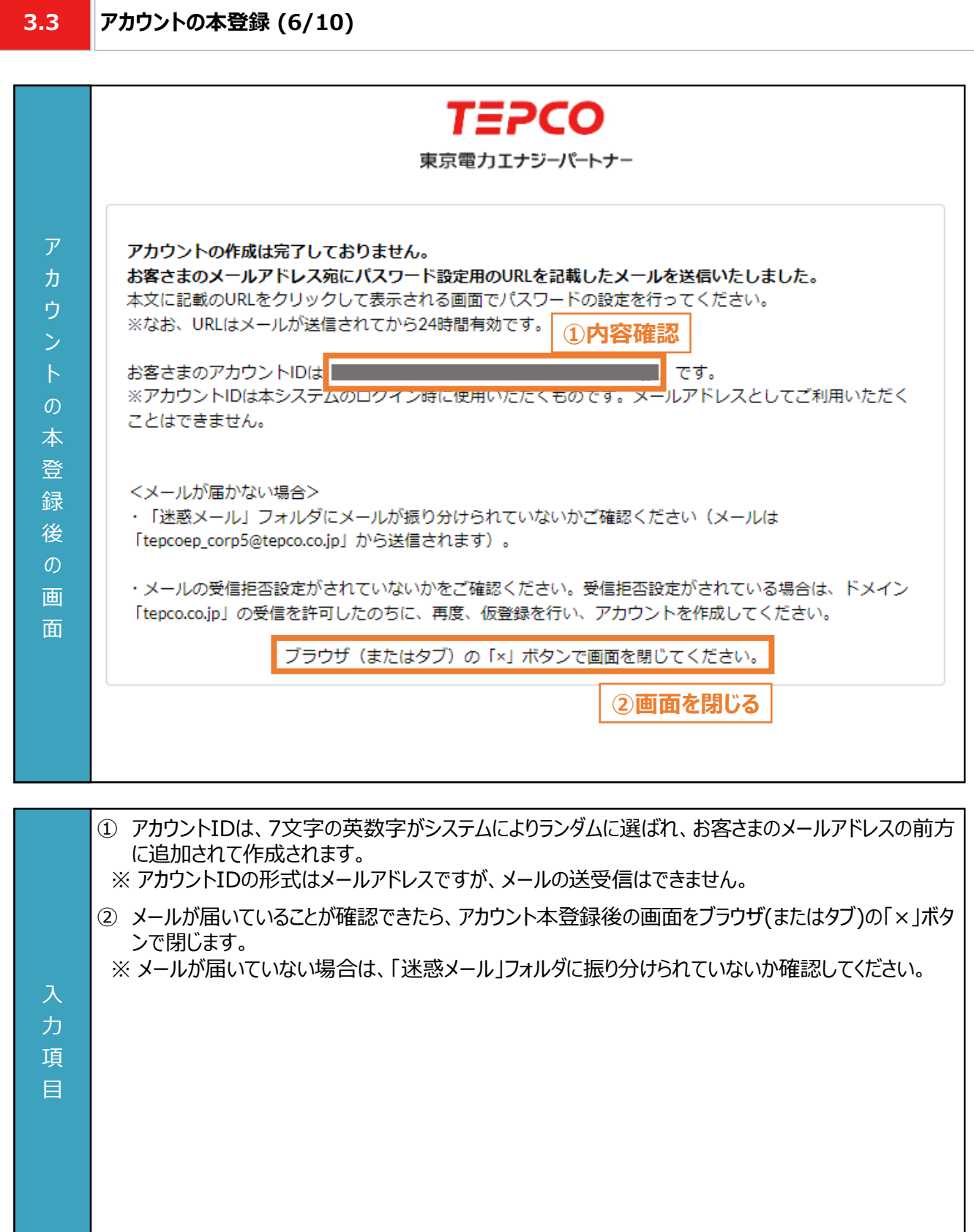

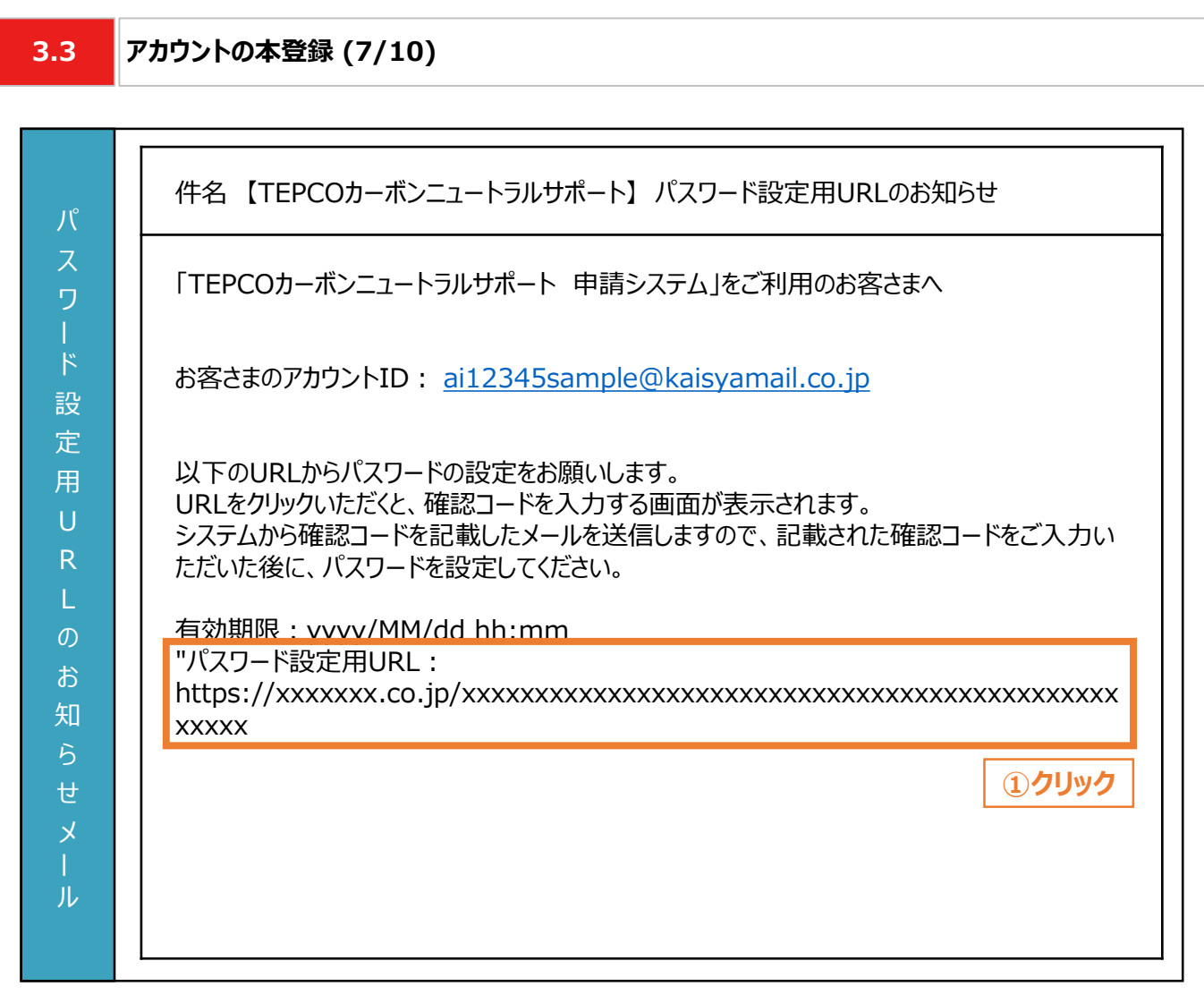

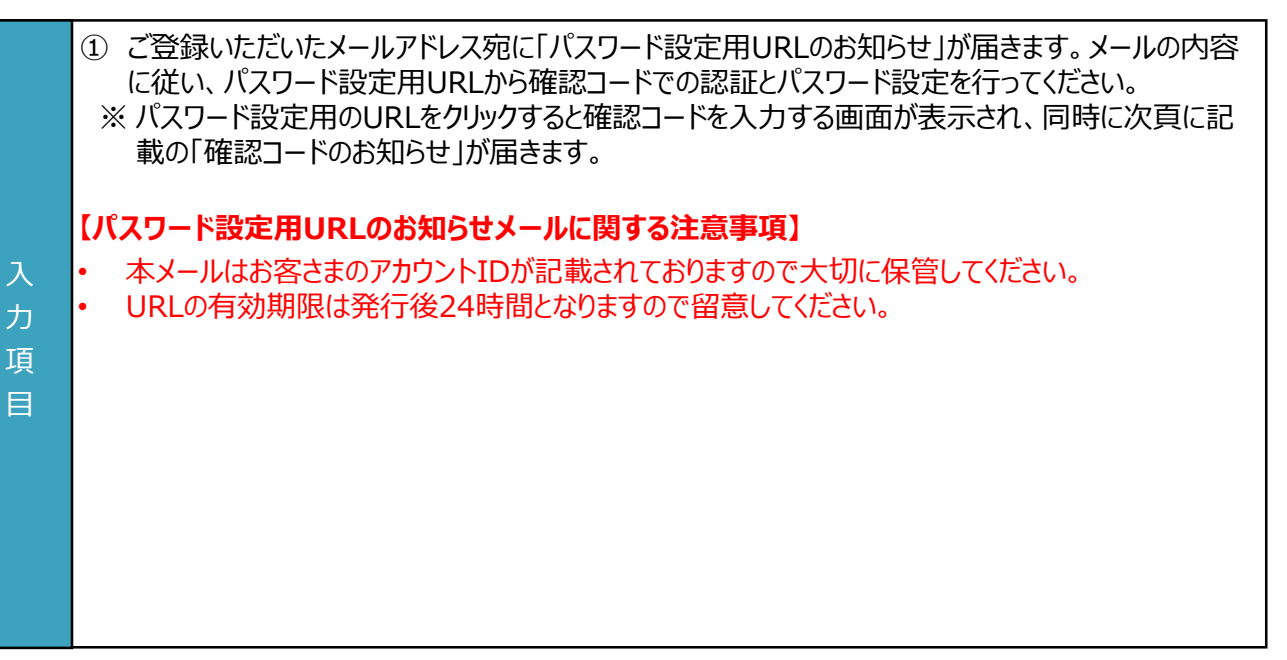

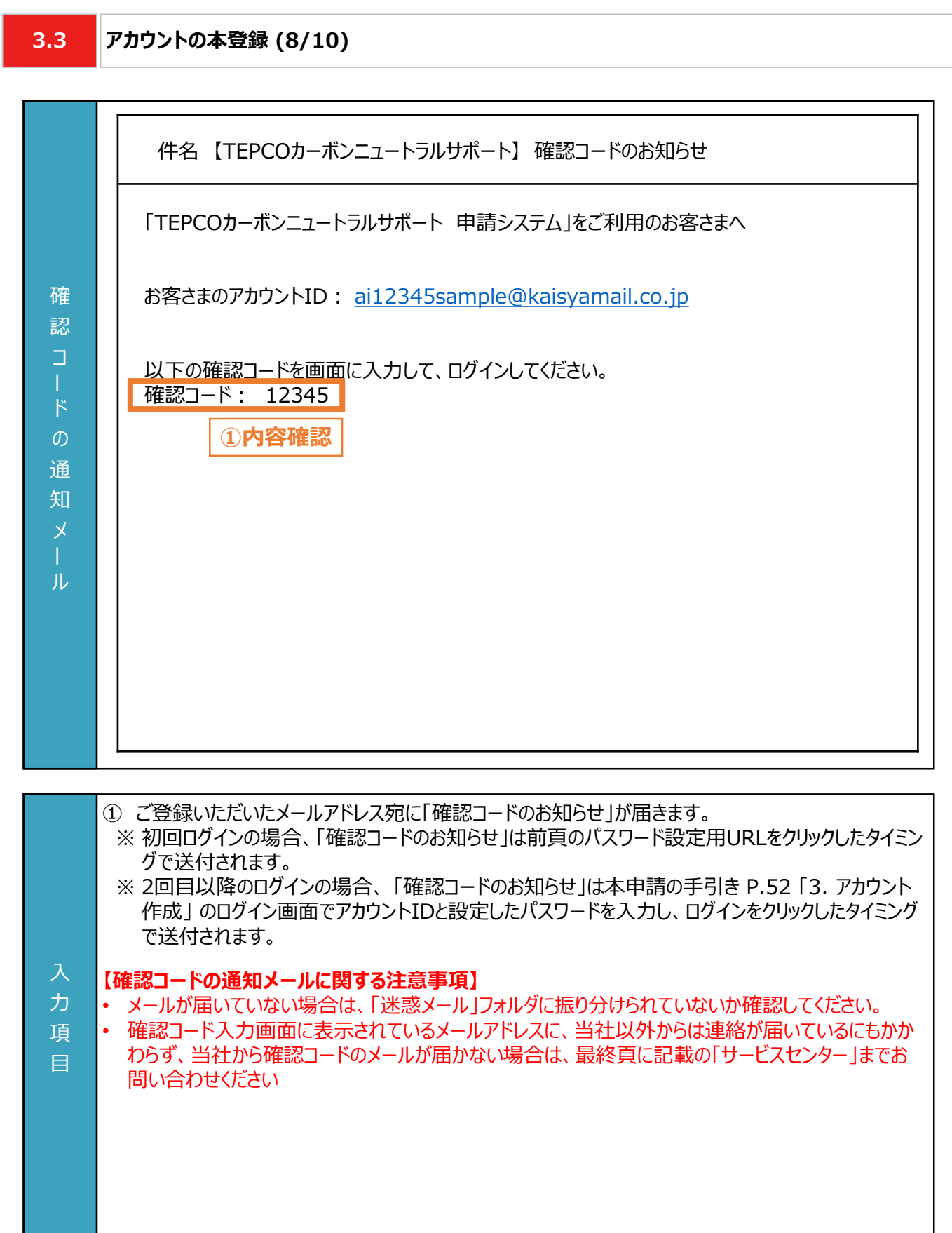

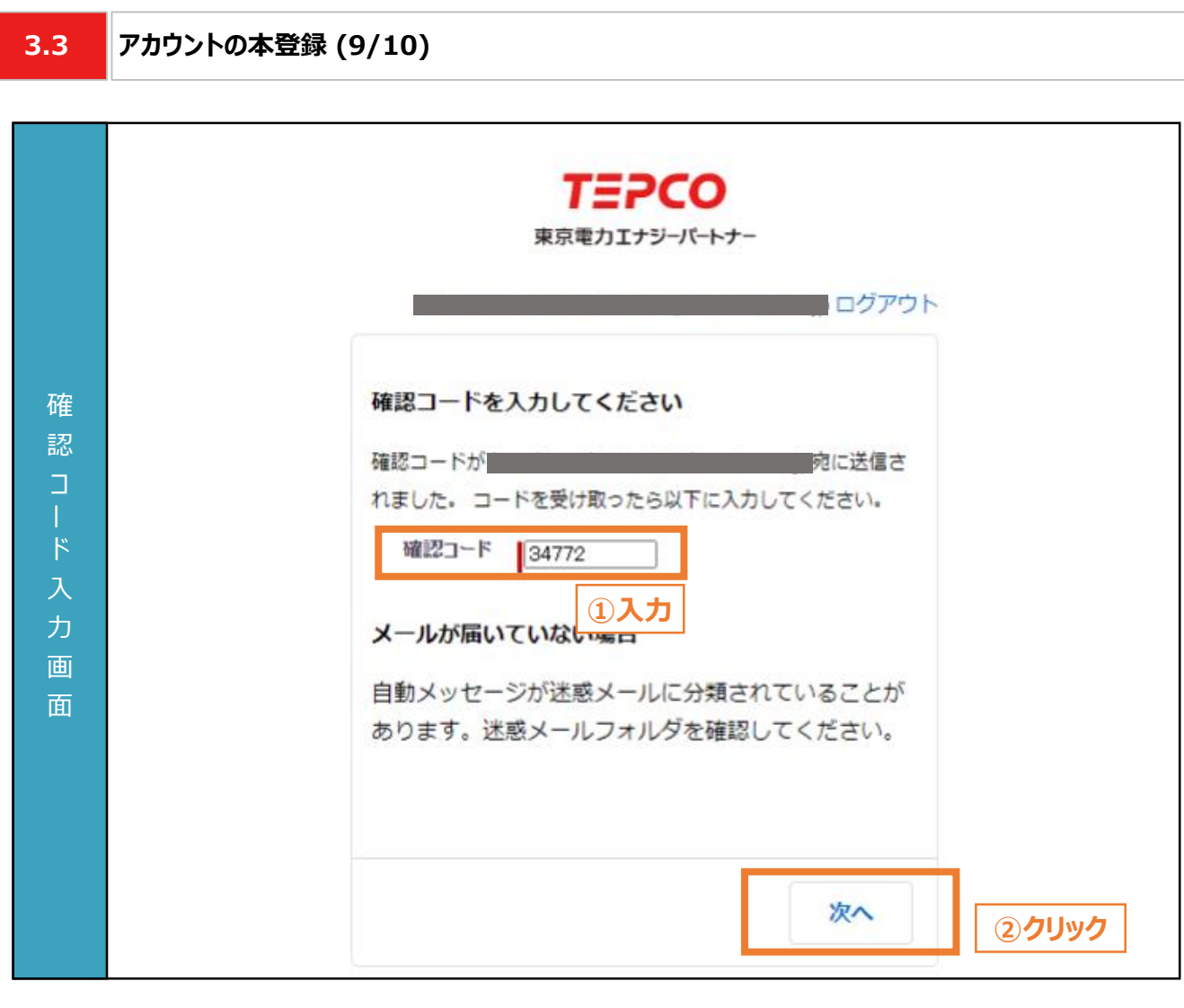

- ① 「確認コードのお知らせ」に記載されている確認コードを入力します。
	- ※ 初回ログインの場合、パスワード設定用URLをクリックすることで上記画面が表示されます。 ※ 2回目以降のログインの場合、 本申請の手引き P.52 「3. アカウント作成」 のログイン画面でアカ ウントIDと設定したパスワードを入力し、ログインをクリックすることで上記画面が表示されます。
- ② 初回ログインの場合は、「次へ」ボタンをクリックするとパスワード設定画面へ移動します。2回目以降 のログインの場合はマイページへ移動します。

#### **【確認コード入力に関する注意事項】**

入 力 項 目

- メールが届いていない場合は、「迷惑メール」フォルダに振り分けられていないか確認してください。
- 確認コード入力画面に表示されているメールアドレスに、当社以外からはメールが届いているにもか かわらず、当社からは確認コードのメールが届かない場合は、最終頁に記載の「サービスセンター」ま でお問い合わせください。

力 項 目

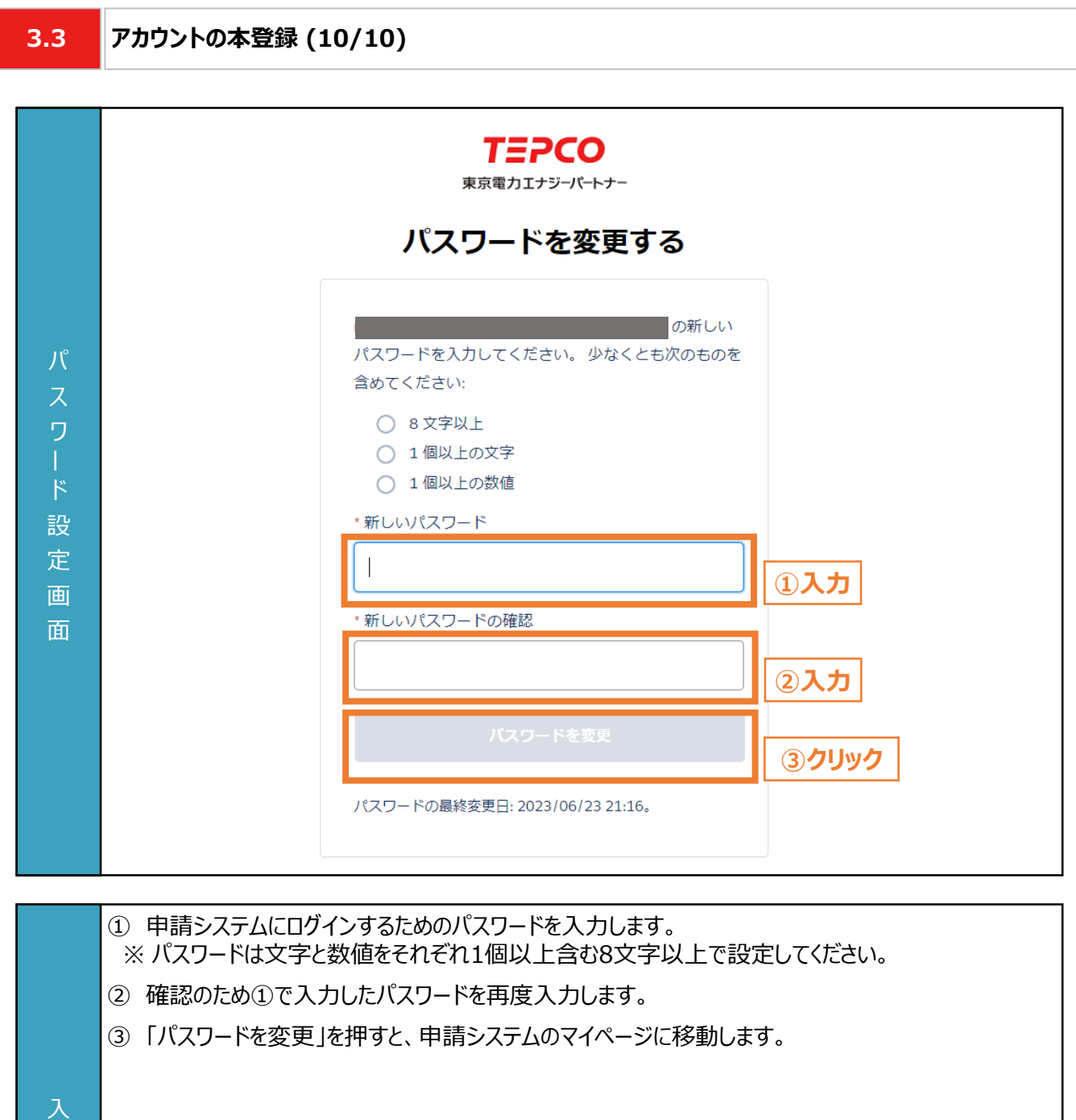

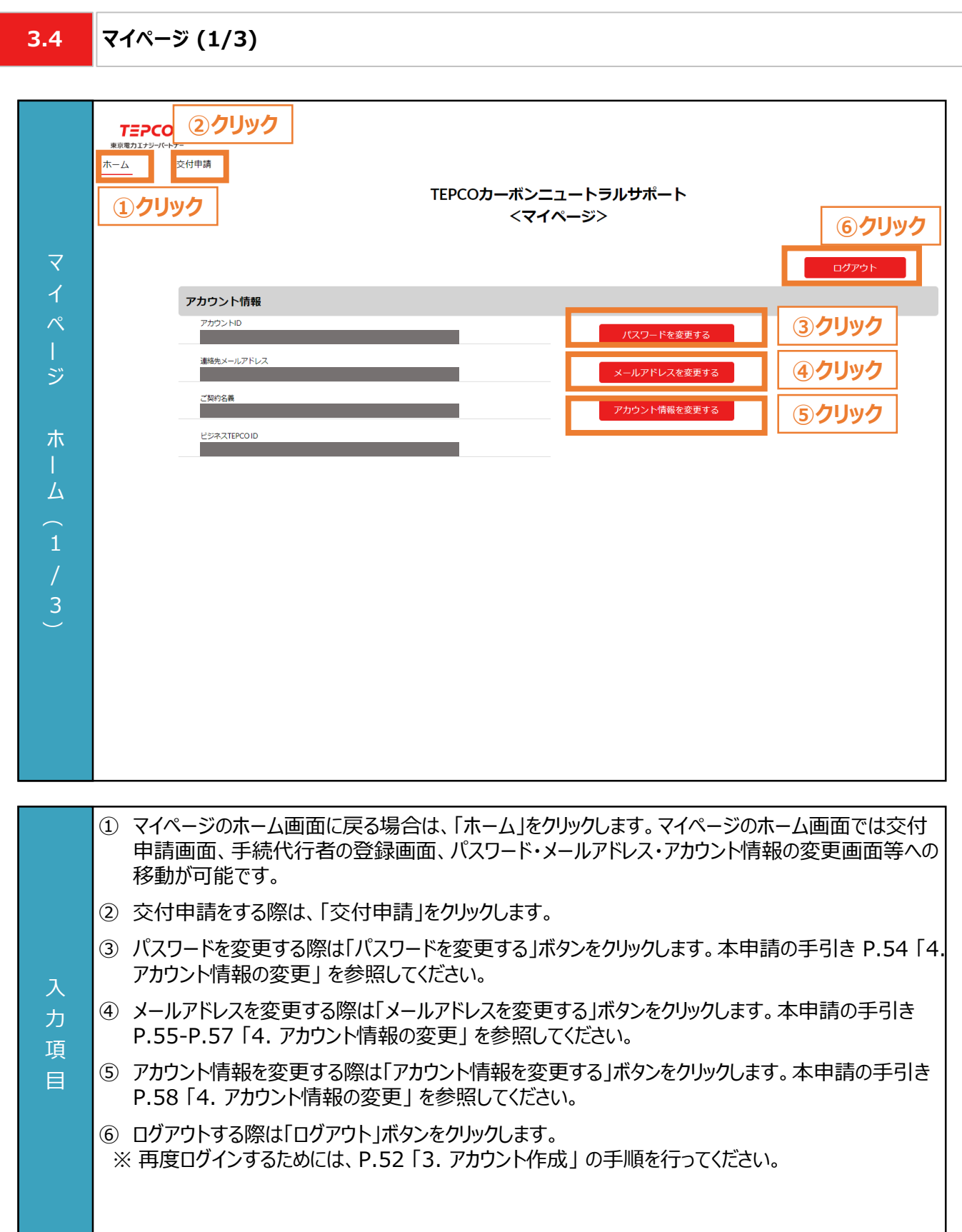

**3.4 マイページ (2/3)**

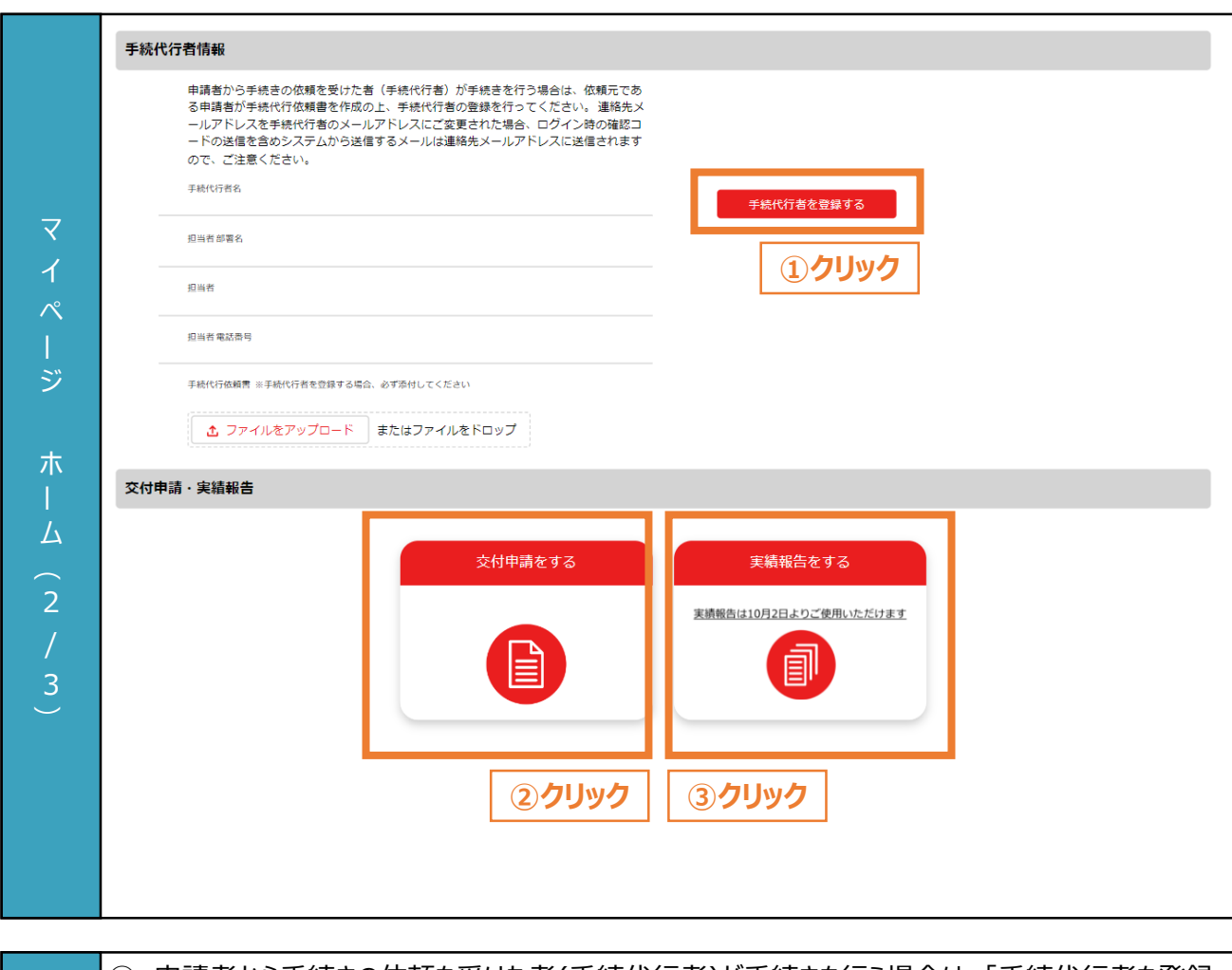

- ① 申請者から手続きの依頼を受けた者(手続代行者)が手続きを行う場合は、「手続代行者を登録 する」ボタンをクリックし、登録を行います。本申請の手引き P.60-P.61 「5. 手続代行者の登録」 を参照してください。
- ② 交付申請をする際は、「交付申請をする」をクリックします。交付申請を行う画面へ移動します。本 申請の手引き P.63-P.89 「6. 交付申請」 を参照してください。
- ③ 実績報告をする際は、「実績報告をする」をクリックします。実績報告を行う画面へ移動します。実 績報告のシステム操作については、本申請の手引き P.101-P.146 「8. 実績報告」 を参照してく ださい。
	- ※ 「実績報告をする」ボタンは、2023年10月2日まで操作不可となります。

#### **【連絡先メールアドレスの変更に関する注意事項】**

力 項 目

> • 連絡先メールアドレスを手続代行者のメールアドレスに変更された場合、ログイン時の確認コードの 送信を含めシステムから送信するメールは連絡先メールアドレスに送信されますので、注意してくださ い。

**3.4 マイページ (3/3)**

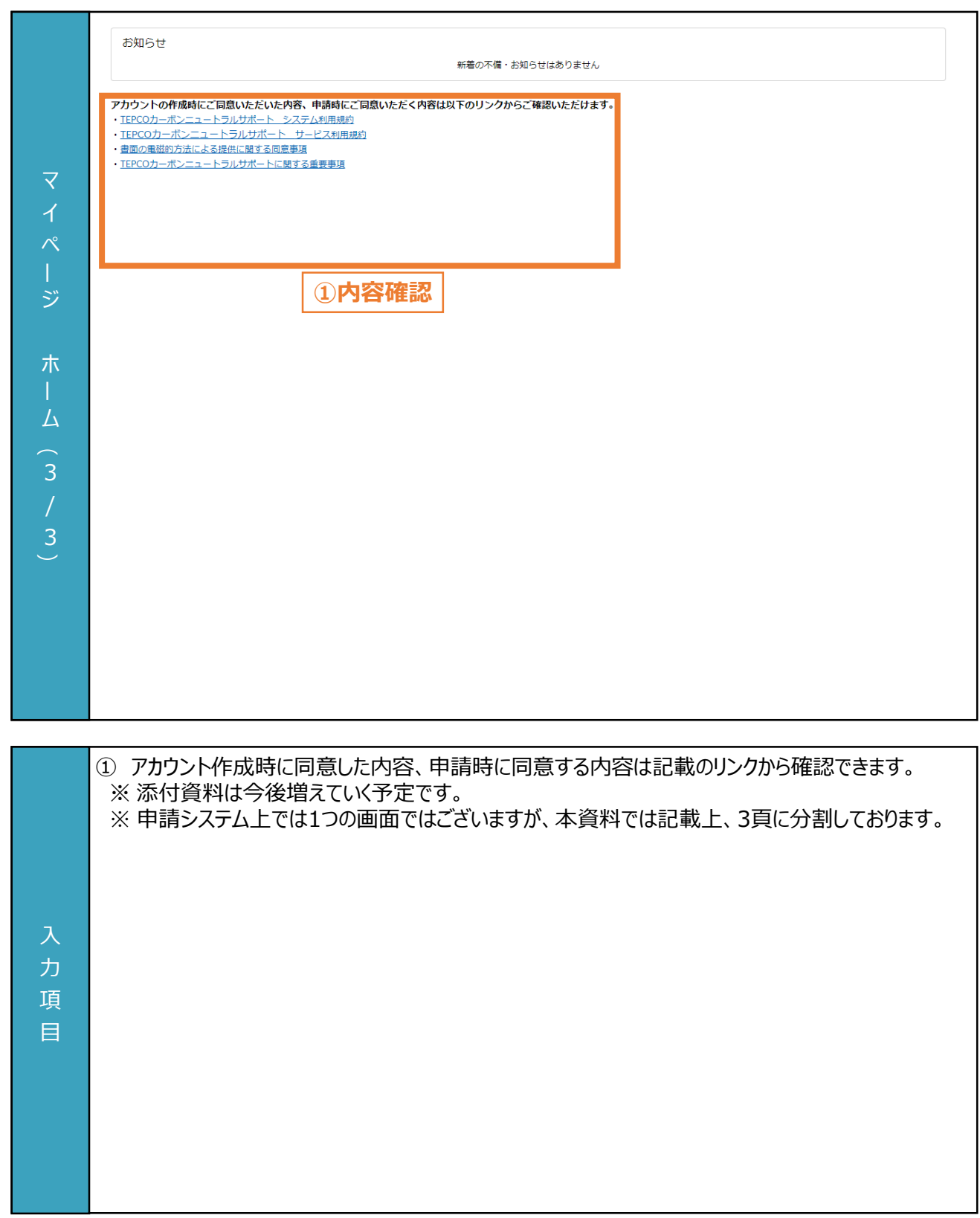

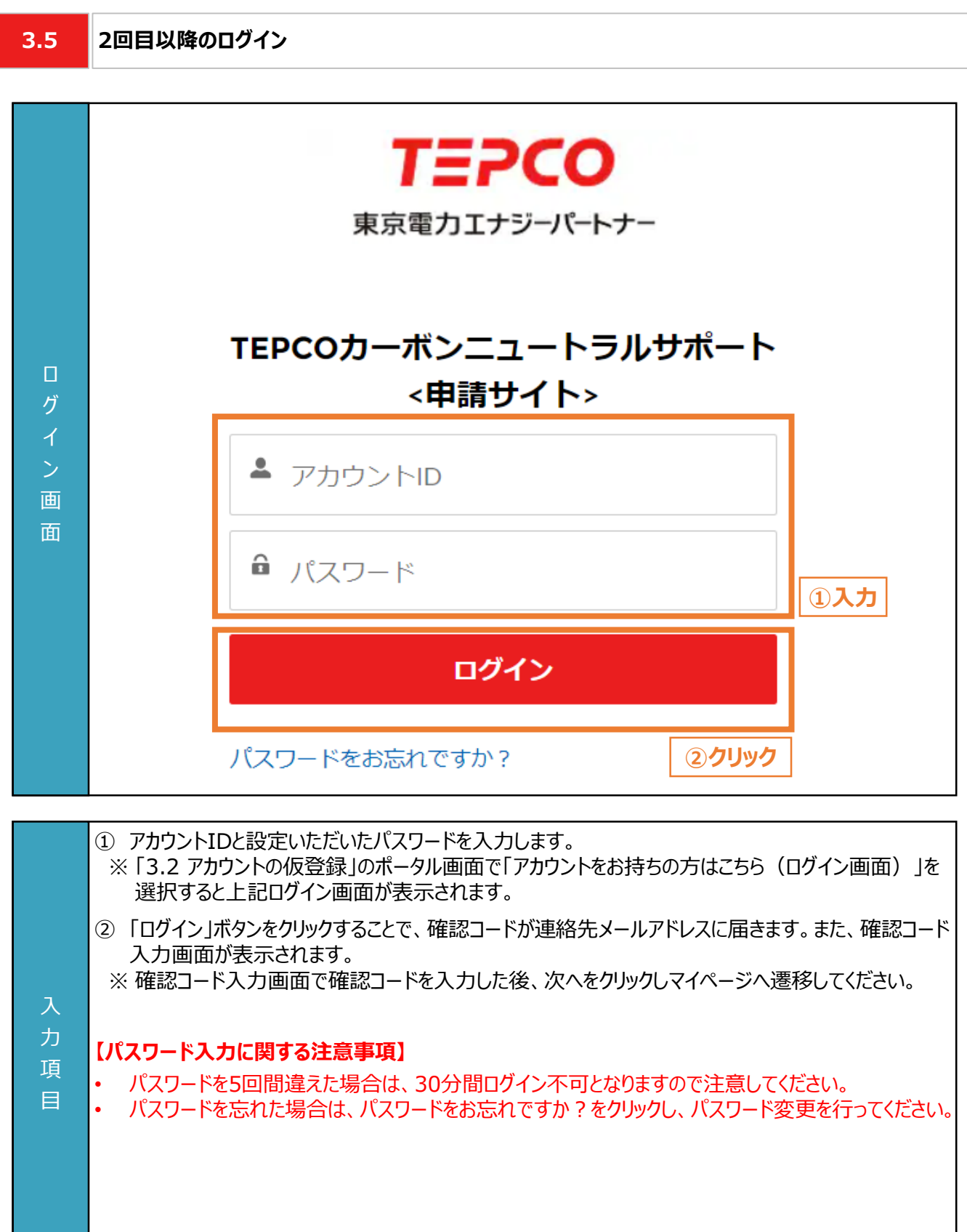

**4.1 パスワードの変更**

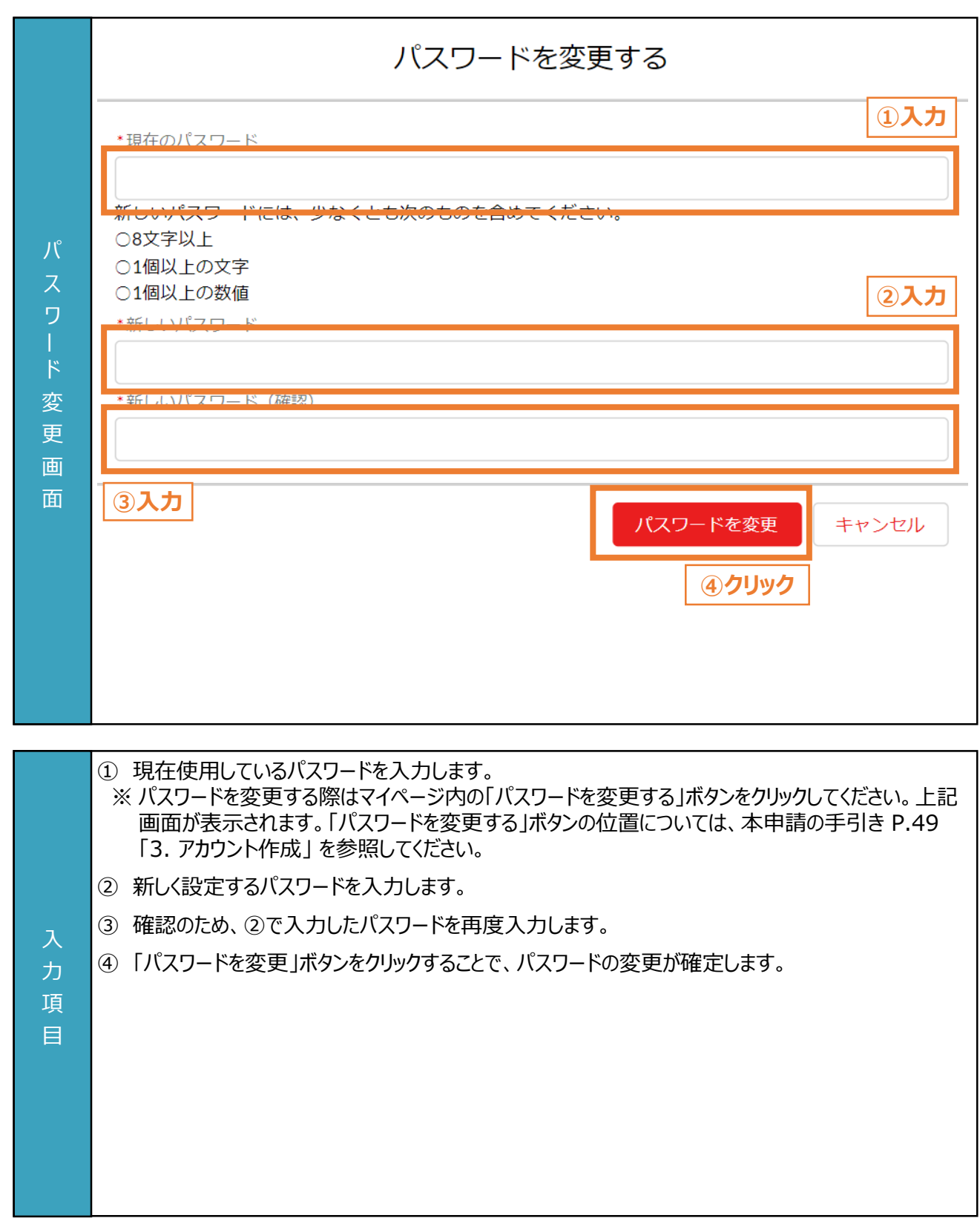

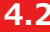

#### **4.2 メールアドレスの変更 (1/3)**

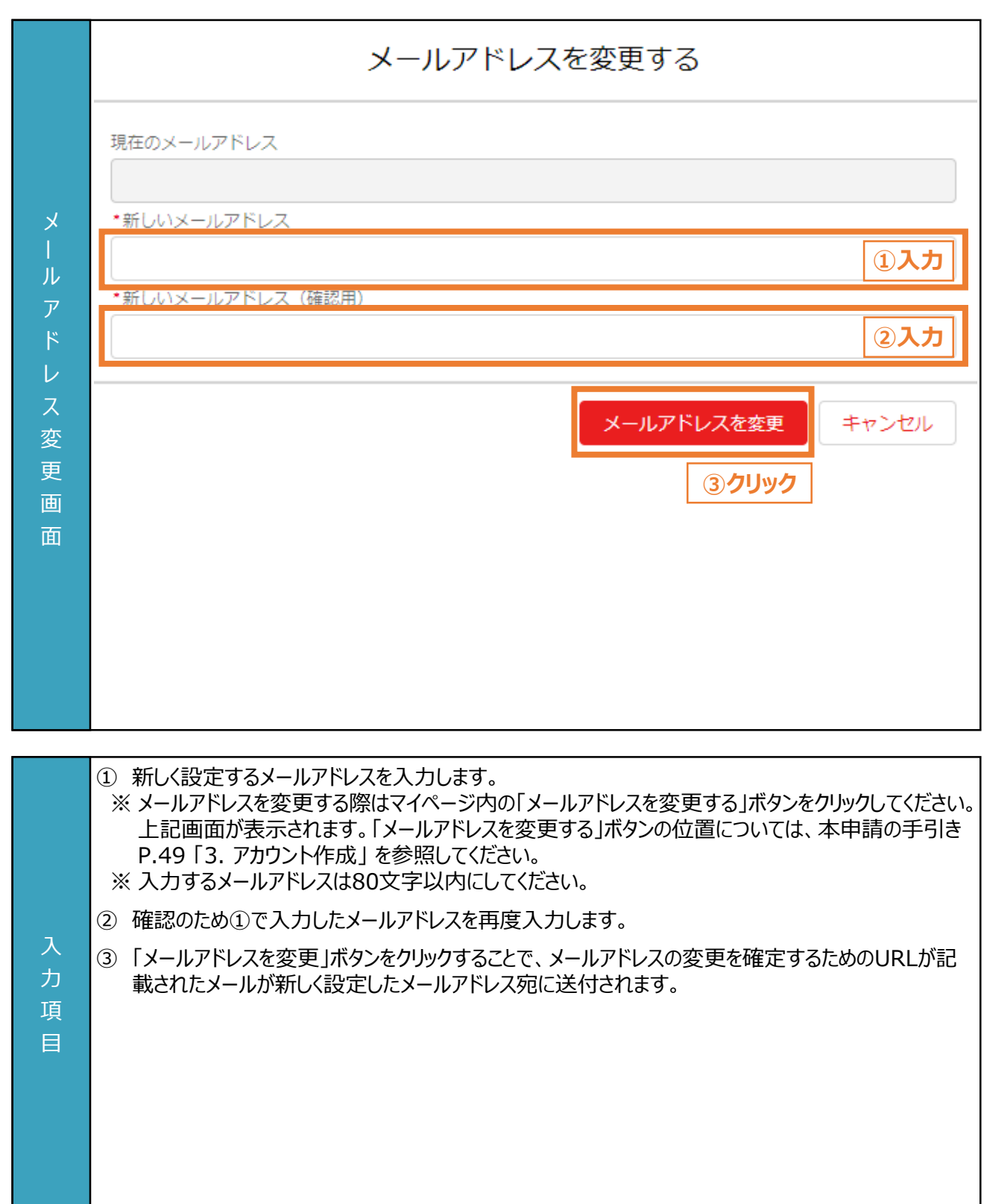

**4.2 メールアドレスの変更 (2/3)**

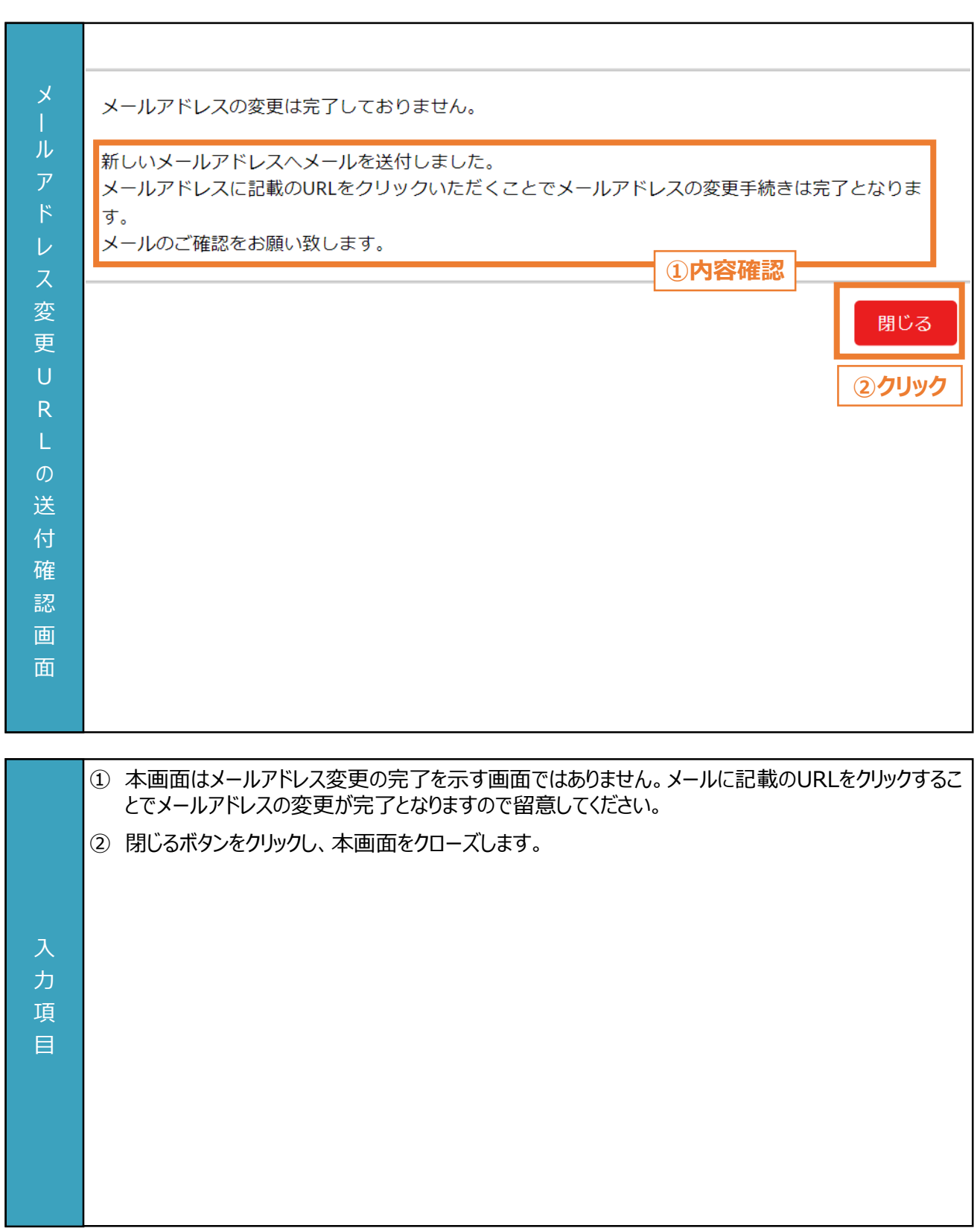

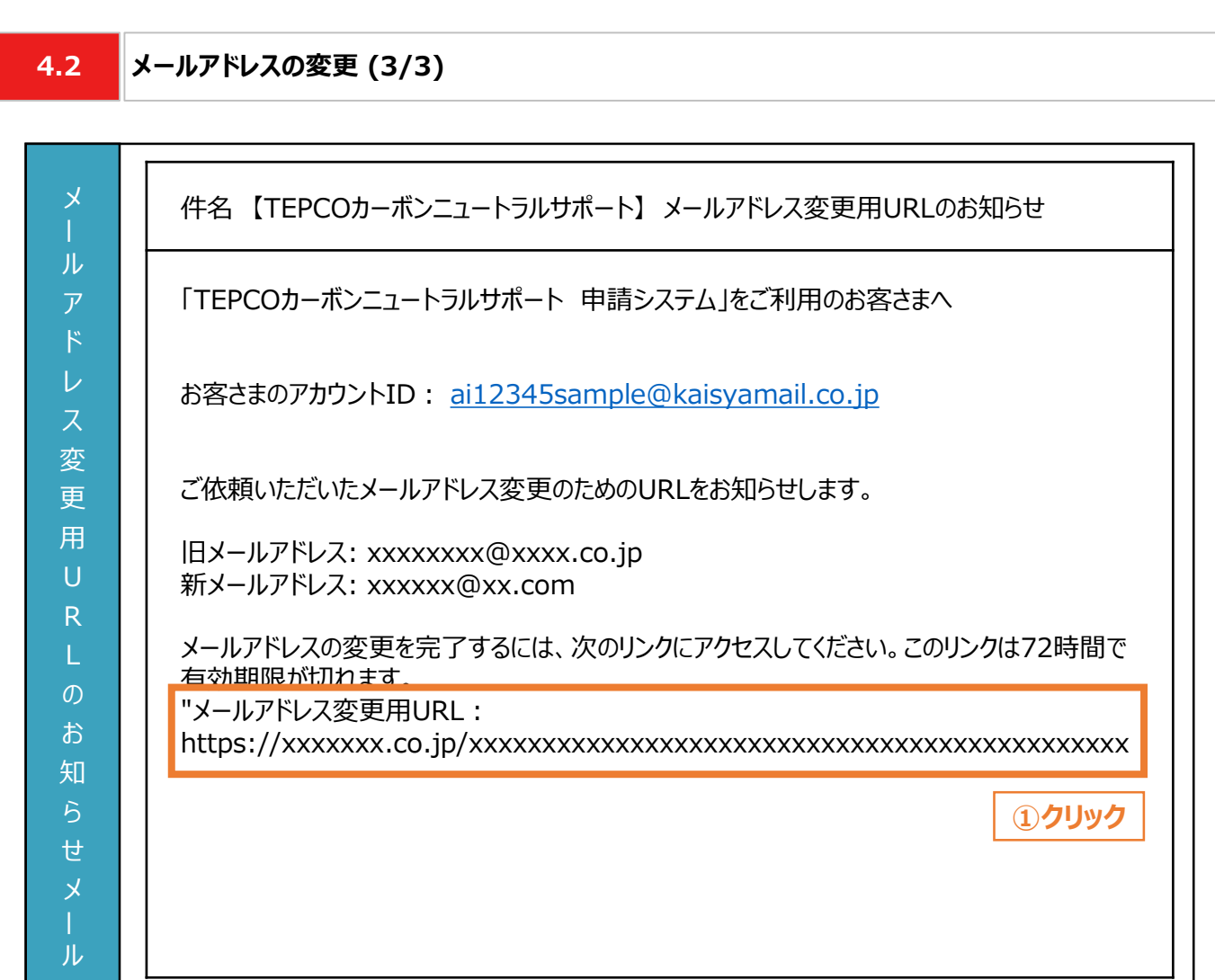

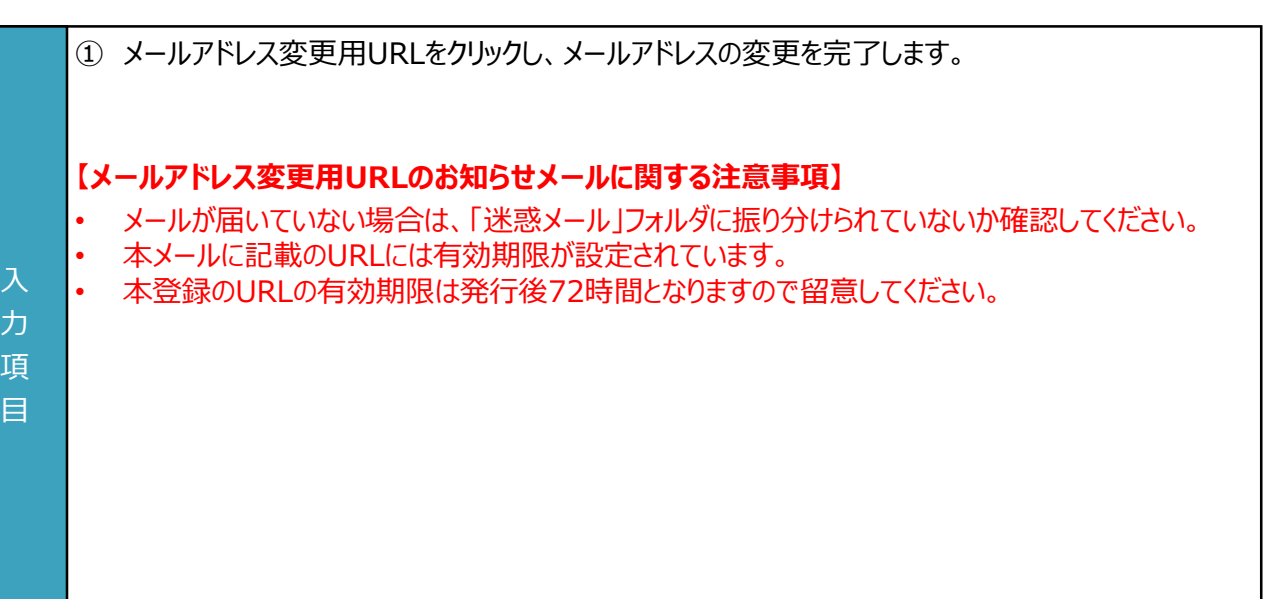

**4.3 申請者情報の変更**

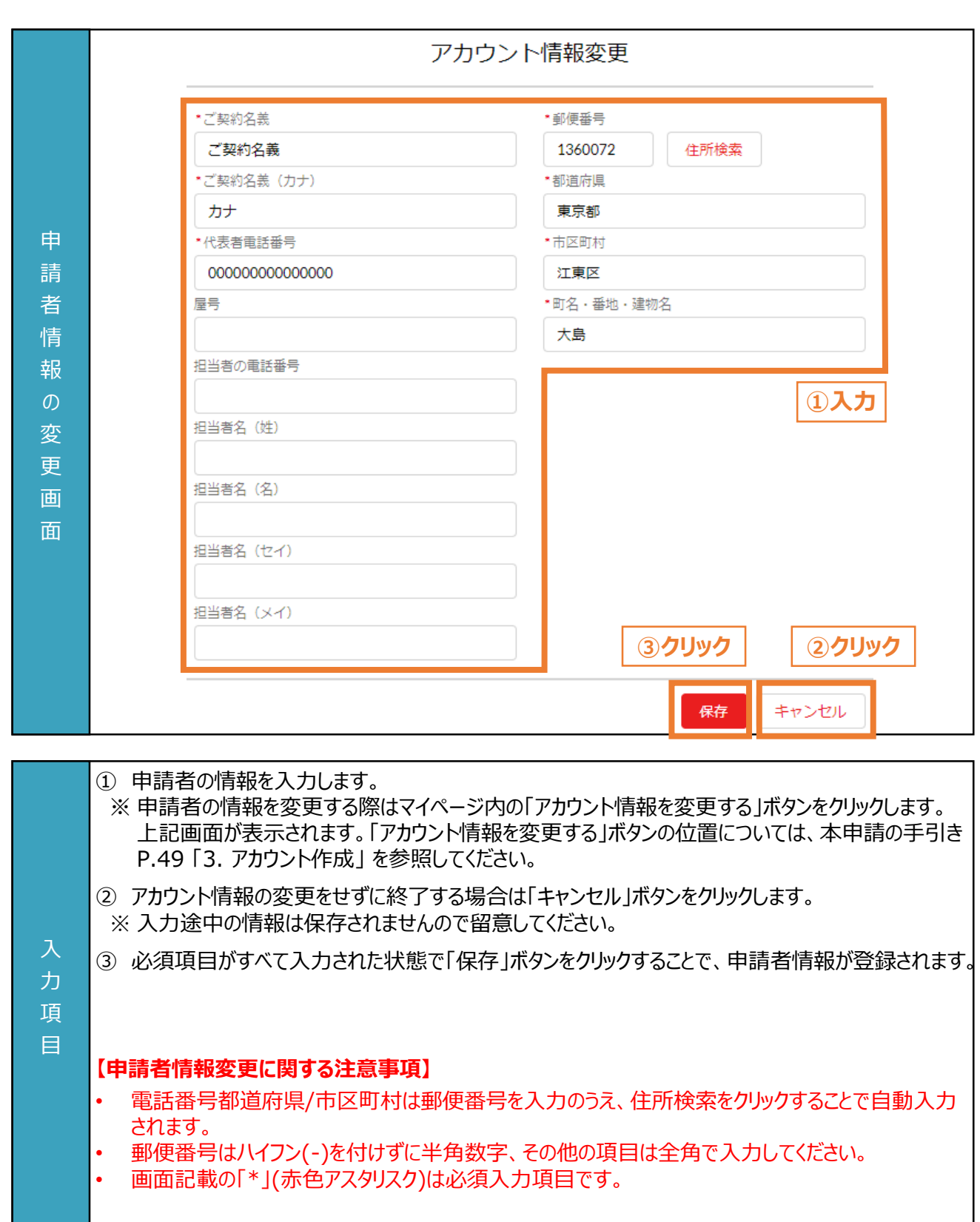

# **5. 手続代行者の登録**

#### **5. 手続代行者の登録**

**5.1 手続代行者の登録 (1/2)**

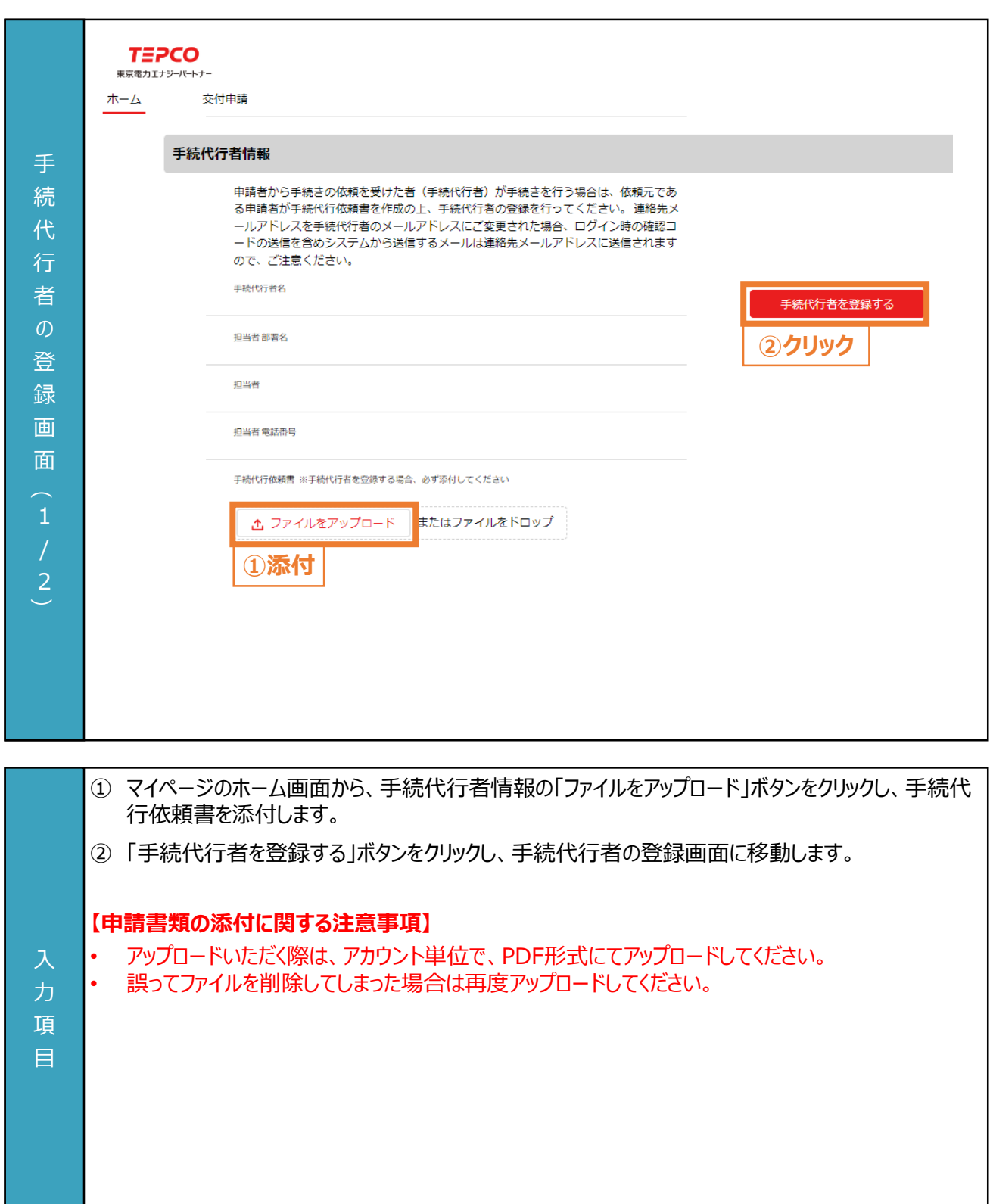

#### **5. 手続代行者の登録**

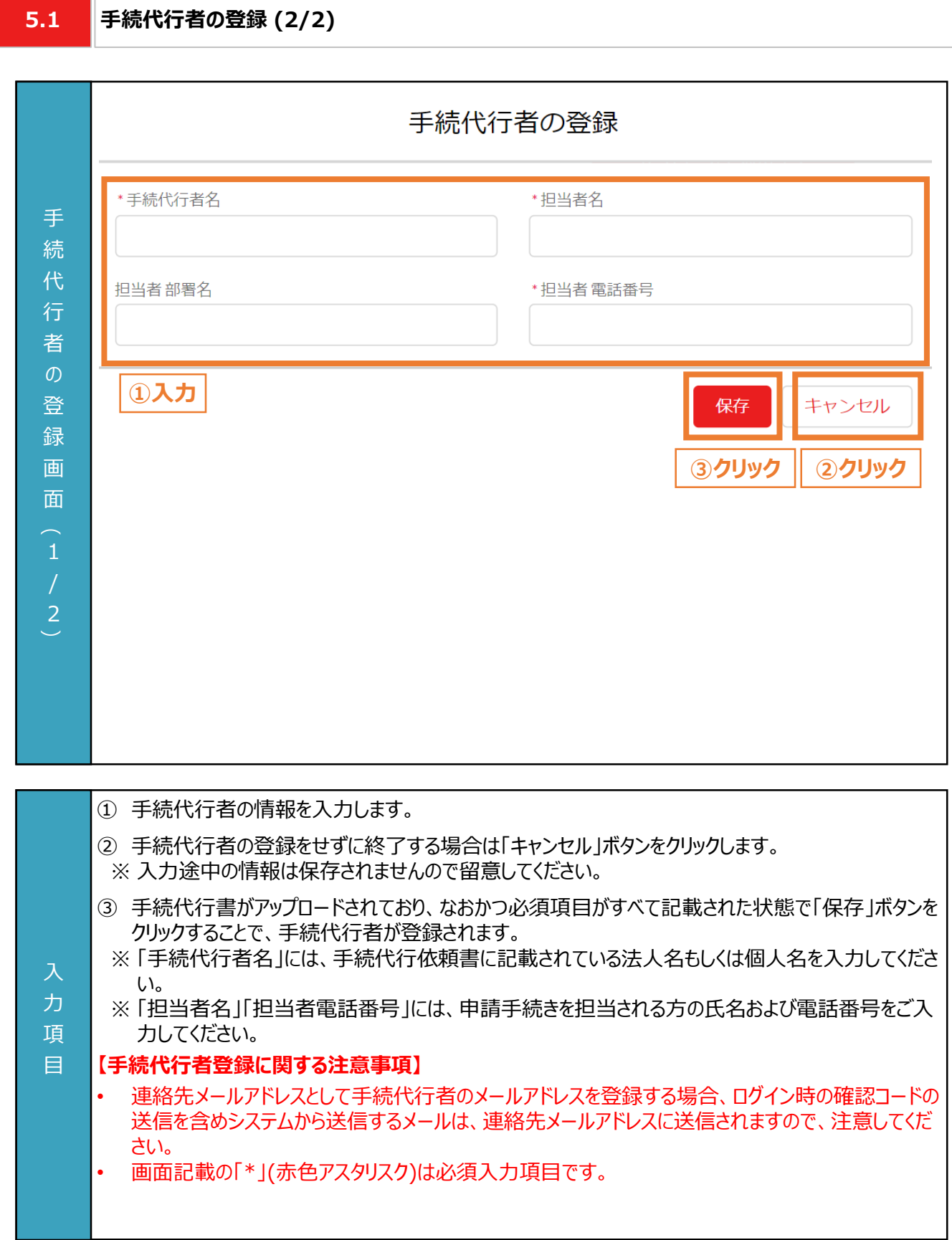

#### **6.1 交付申請の流れ**

#### **【準備】**

- 交付申請を行うためにはアカウント作成が必要となりますので、未作成の方は本申請の手引き P.34-P.52 「3. アカウント作成」 を参考に作成していただきます。
- 交付申請にて必要となる書類については、申請書類一式をダウンロードのうえ、作成してください。申請書類の作 成にあたっては公募要領 P.43-P.53 「4. アカウント情報の変更」 と本申請の手引き P.9-P.32 「2. 交付申請 の書類作成 | を活用してください。
- 申請システムで交付申請を行うためには、次項「6.2 入力項目」の情報が必要となります。必要な情報をご準備 のうえ、交付申請を実施してください。

#### **【交付申請のシステム操作の流れ】**

- マイページで交付申請を実施後、申請システムで入力いただいた情報および提出いただいた申請書類の内容をも とに、基準を満たしているか審査します。
- 提出いただいた申請書類に不備等がある場合は、当社からその旨を申請者に連絡させていただきます。交付申請 の審査が完了次第、交付決定となった申請者に申請システムおよびメールで通知のうえ、「ビジネスTEPCO」上で 「契約内容通知兼TEPCOカーボンニュートラルサポート金交付決定通知」の交付を行います。
- 審査した結果、交付対象外となった場合は、当社から申請システムおよびメールにて連絡させていただきます。

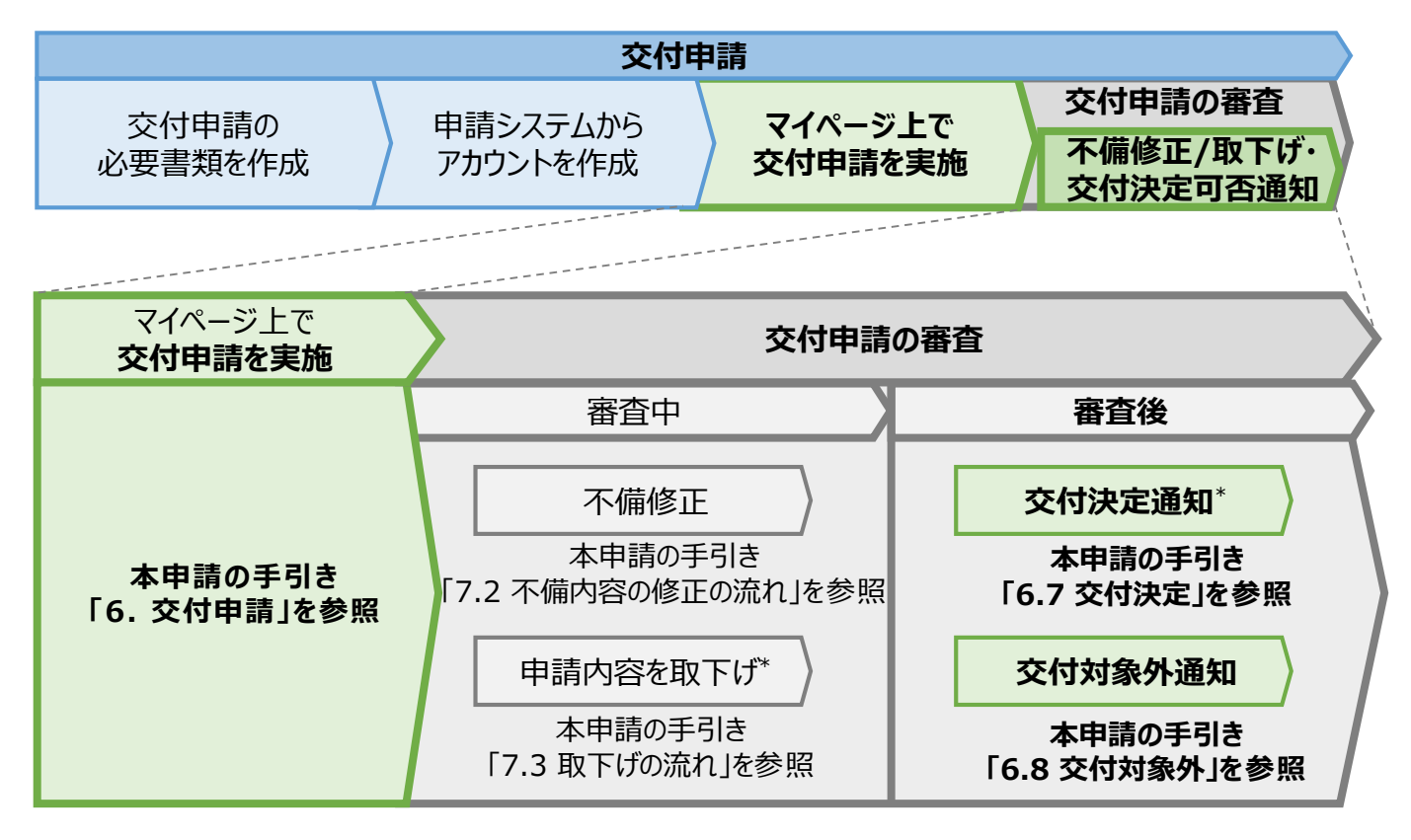

\* 当社は、交付決定通知後に交付決定を取下げる場合があります。詳細は、公募要領 「3.3 電気需給契約 変更時の本サービスの継続可否」を確認してください。

**6.2**

**入力項目 (1/2)**

#### **【交付申請時の入力項目(1/2)】**

交付申請時に申請システムにて入力する項目が以下の通りとなります。

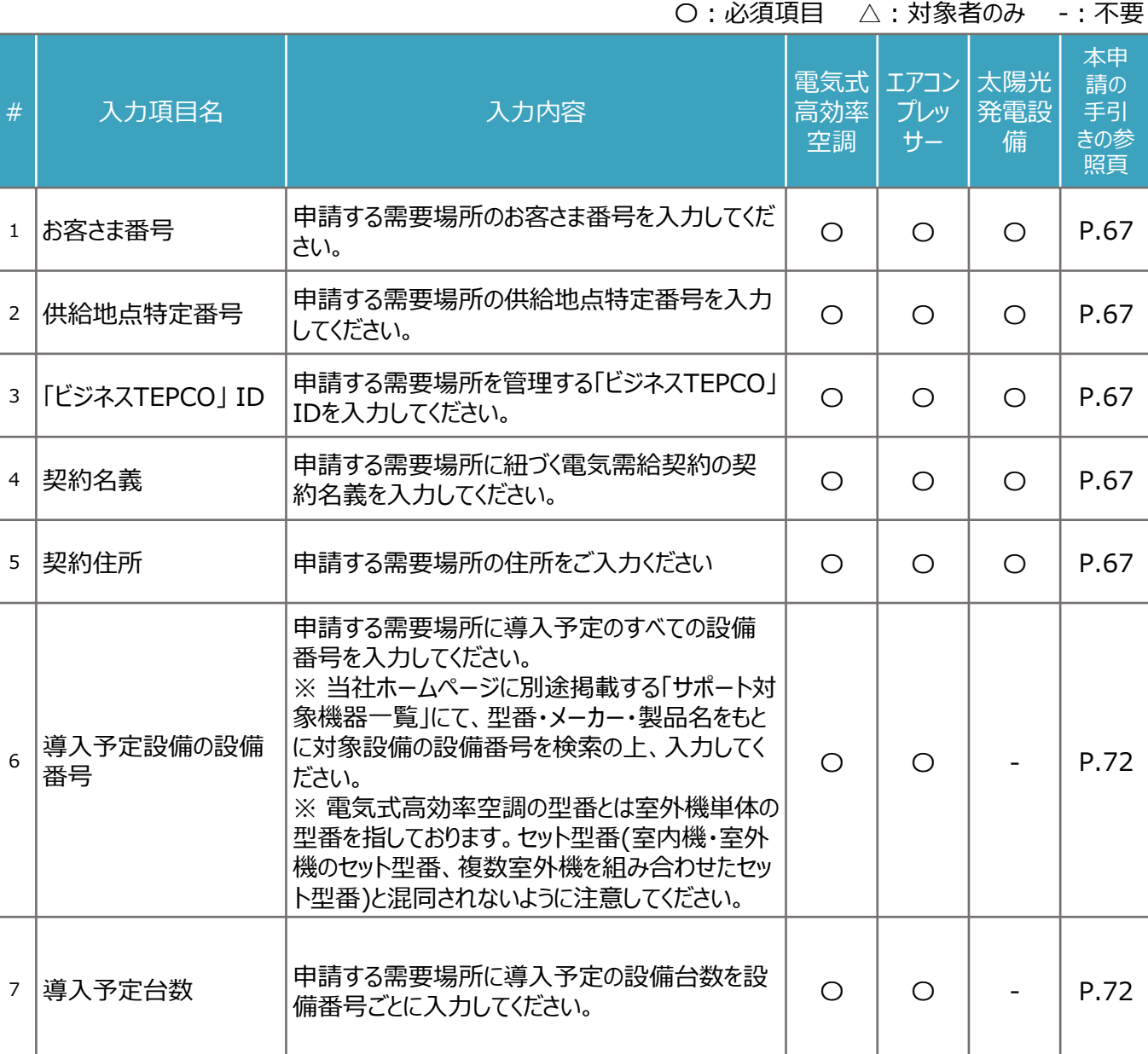

**6.2**

**入力項目 (2/2)**

#### **【交付申請時の入力項目(2/2)】**

交付申請時に申請システムにて入力する項目が以下の通りとなります。

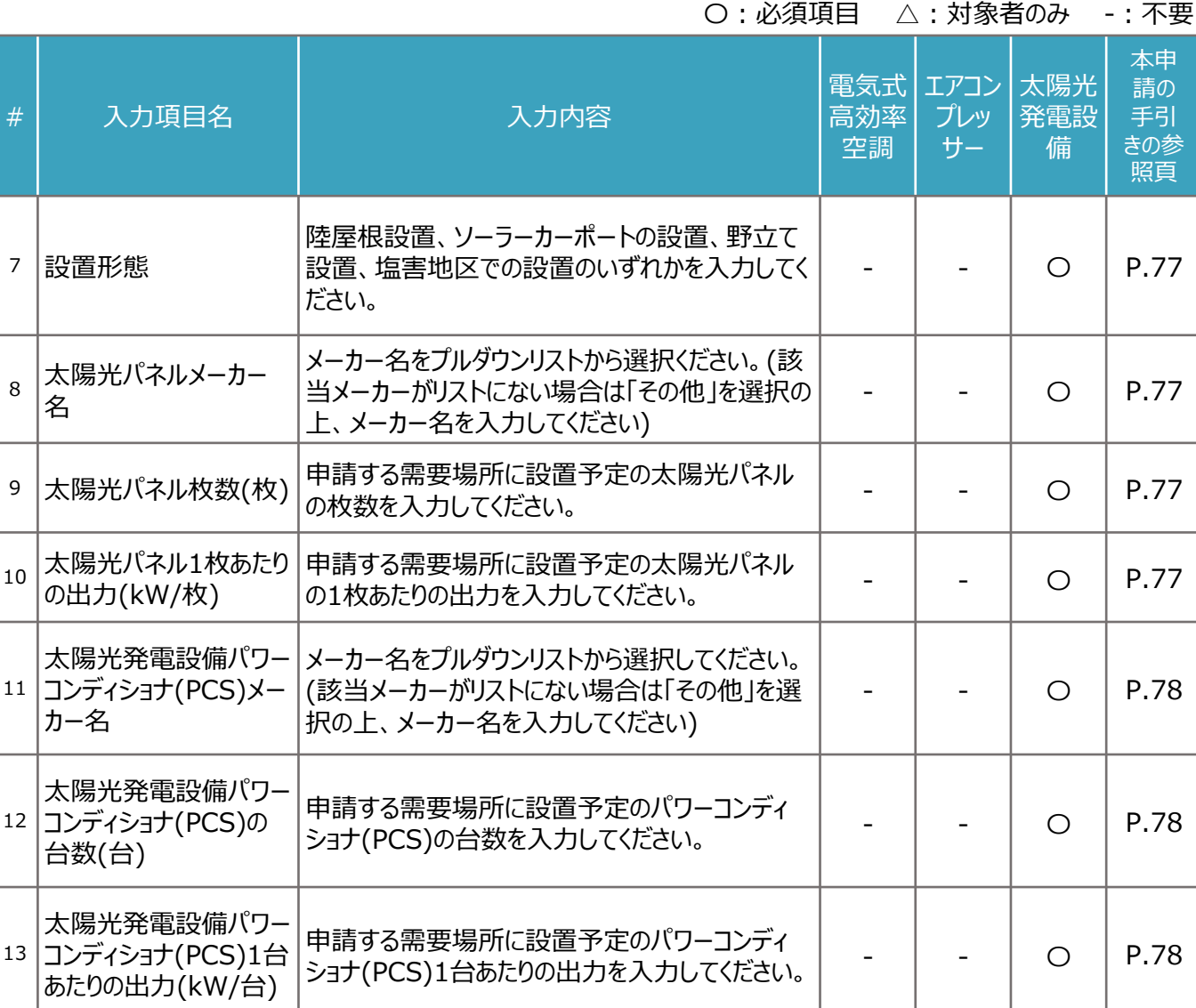

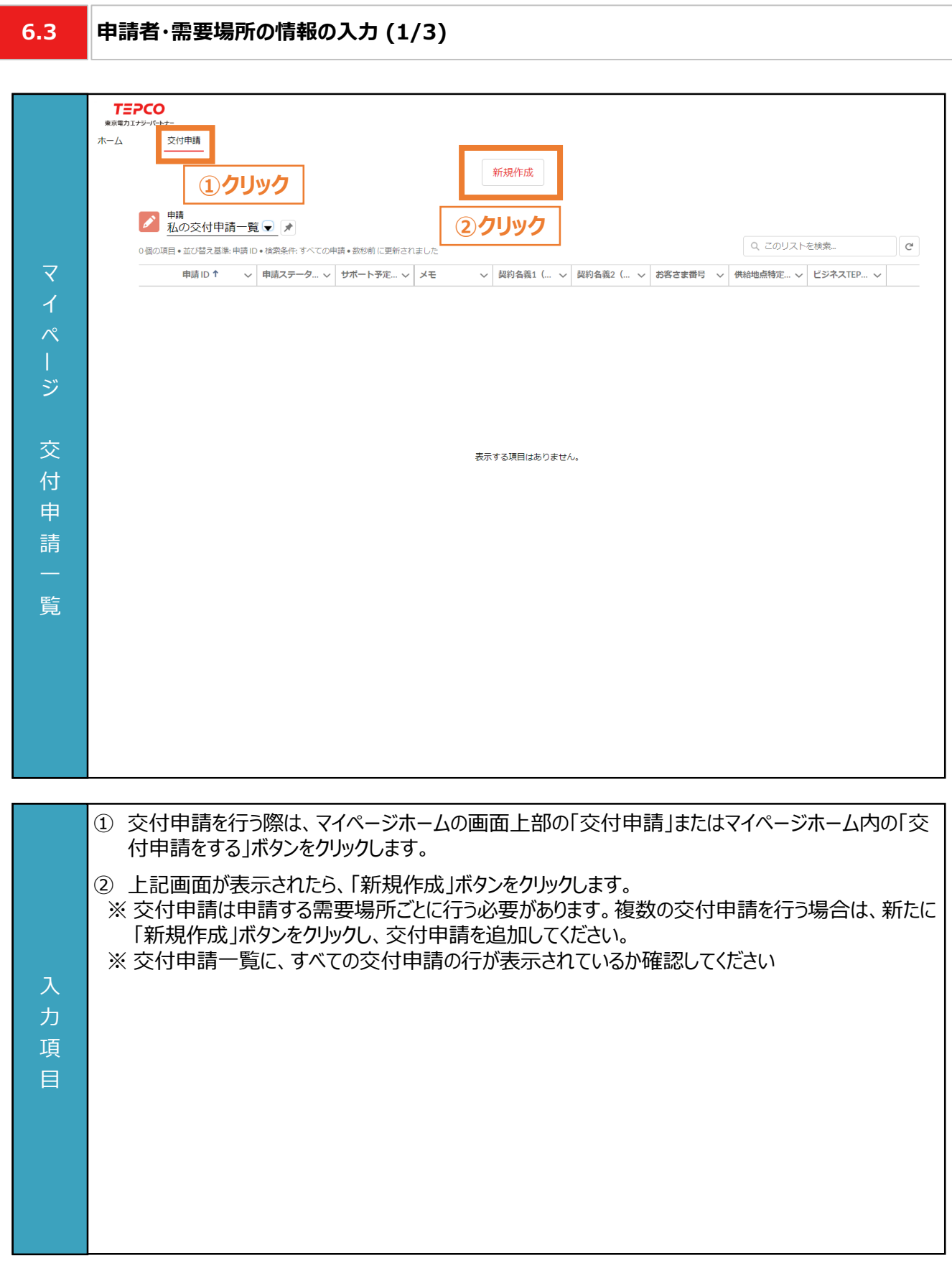

**The Contract** 

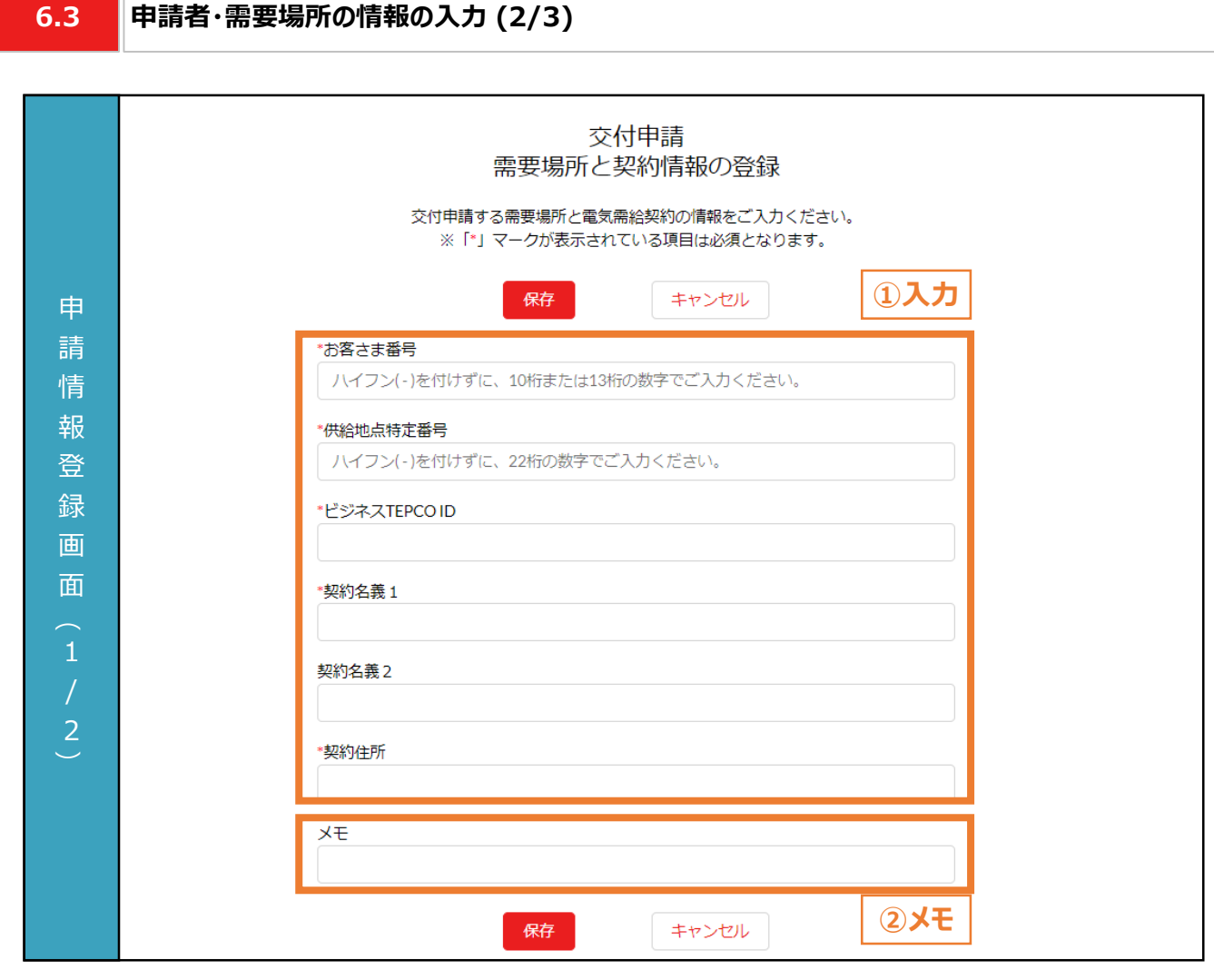

① 申請者の情報を入力します。

② 必要に応じてメモ欄として使用することができます。 ※ メモ欄に記入されている内容は交付申請の審査に一切の影響はありません。 ※ メモ欄は空白のままでも構いません。

#### 入 **【申請情報入力に関する注意事項】**

力 項 目

- 電話番号、郵便番号はハイフン(-)を付けずに半角数字、その他の項目は全角で入力してください。
- 都道府県/市区町村は郵便番号を入力のうえ、住所検索をクリックすることで自動入力されます。
- 画面記載の「\*」(赤色アスタリスク)は必須入力項目です。

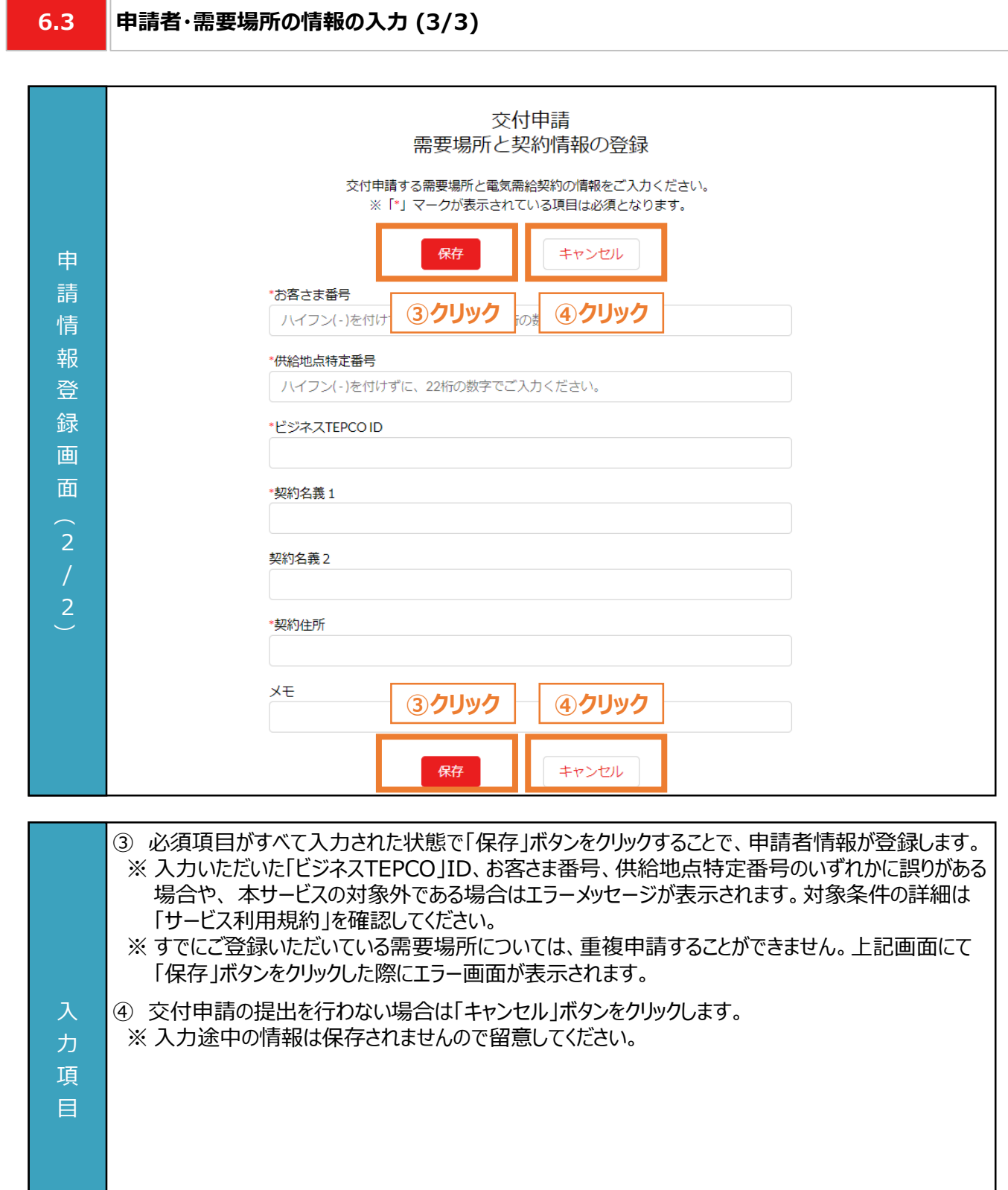

**Contract** 

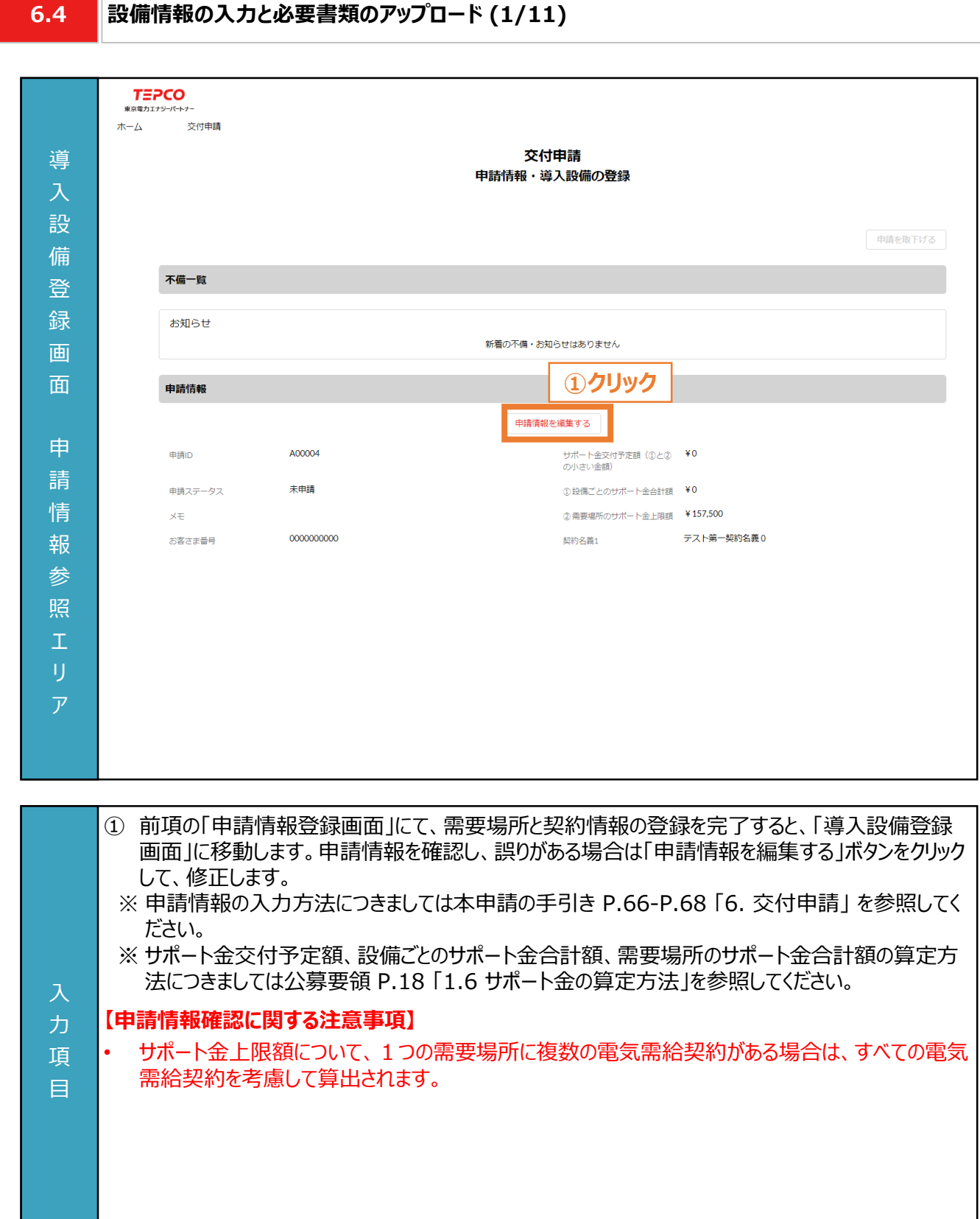

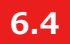

#### **設備情報の入力と必要書類のアップロード (2/11)**

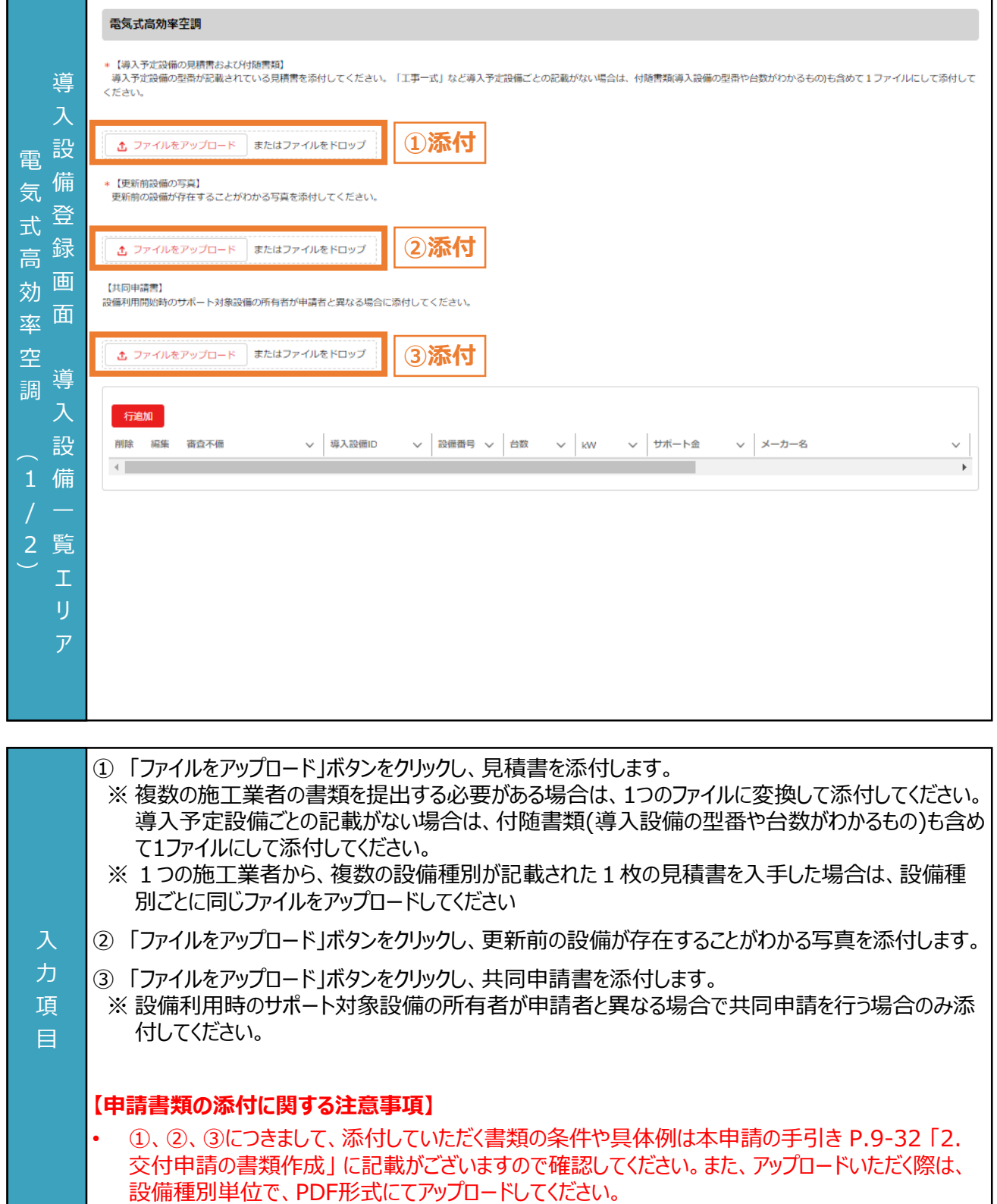

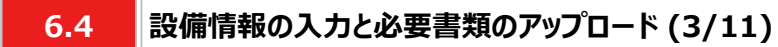

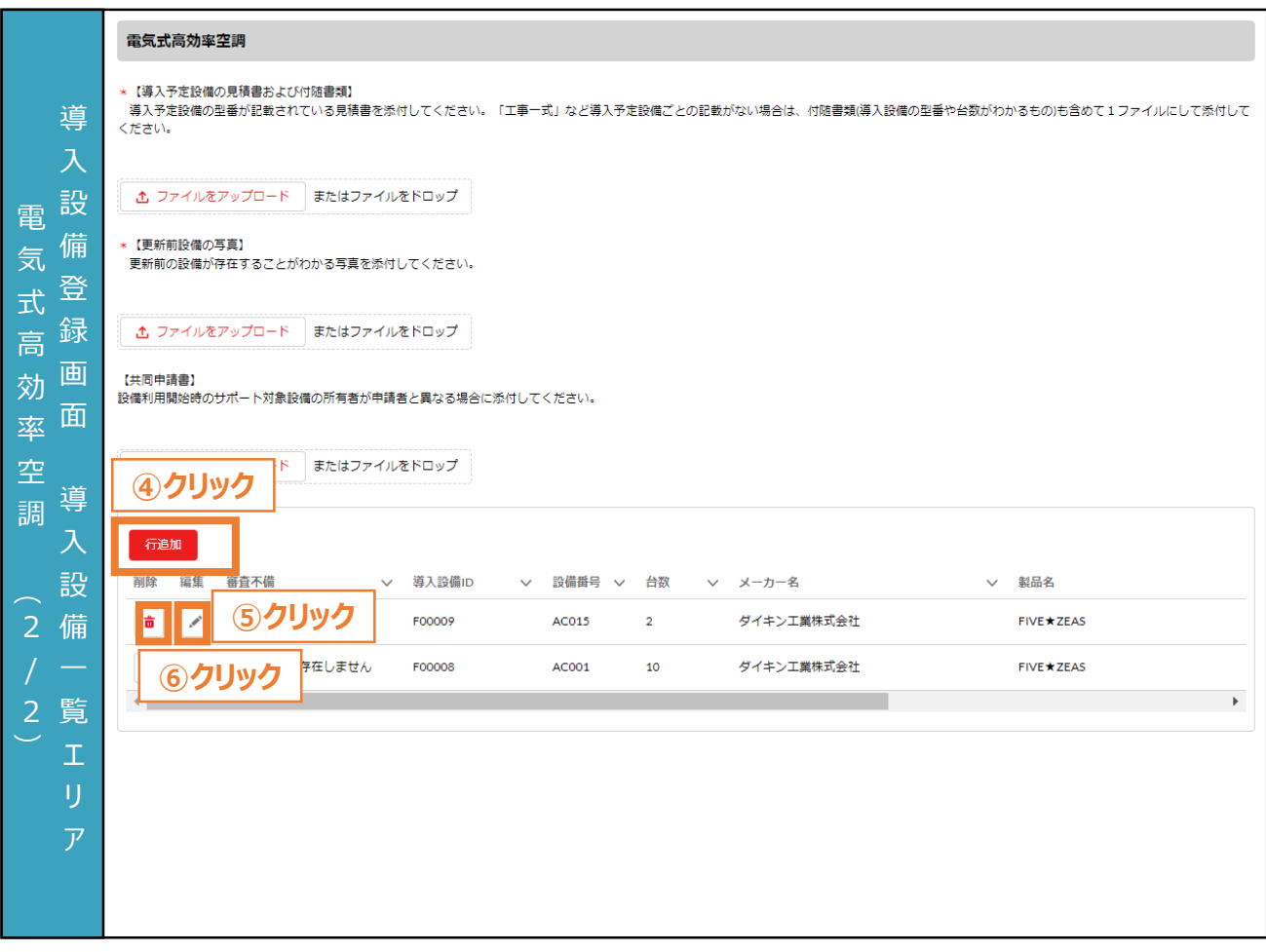

- ④ 申請に電気式高効率空調を含める際は設備番号ごとに「行追加」ボタンをクリックし、情報を入力 します。
- ⑤ ④で作成した内容を編集する場合は、「 」ボタンをクリックし、情報を入力します。
- 6 4で作成した行を削除する場合は、「■」ボタンをクリックします。

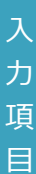
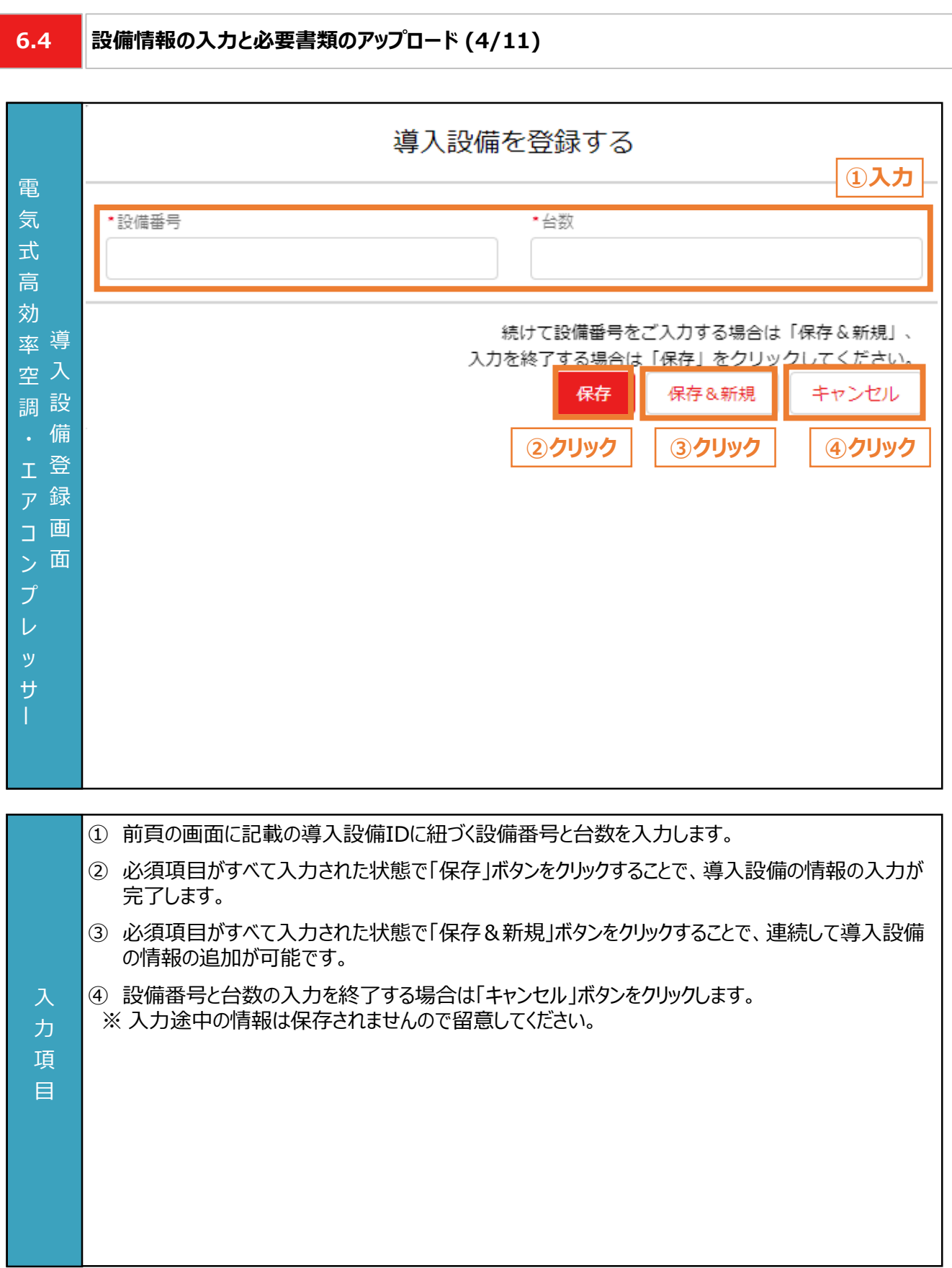

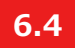

### **設備情報の入力と必要書類のアップロード (5/11)**

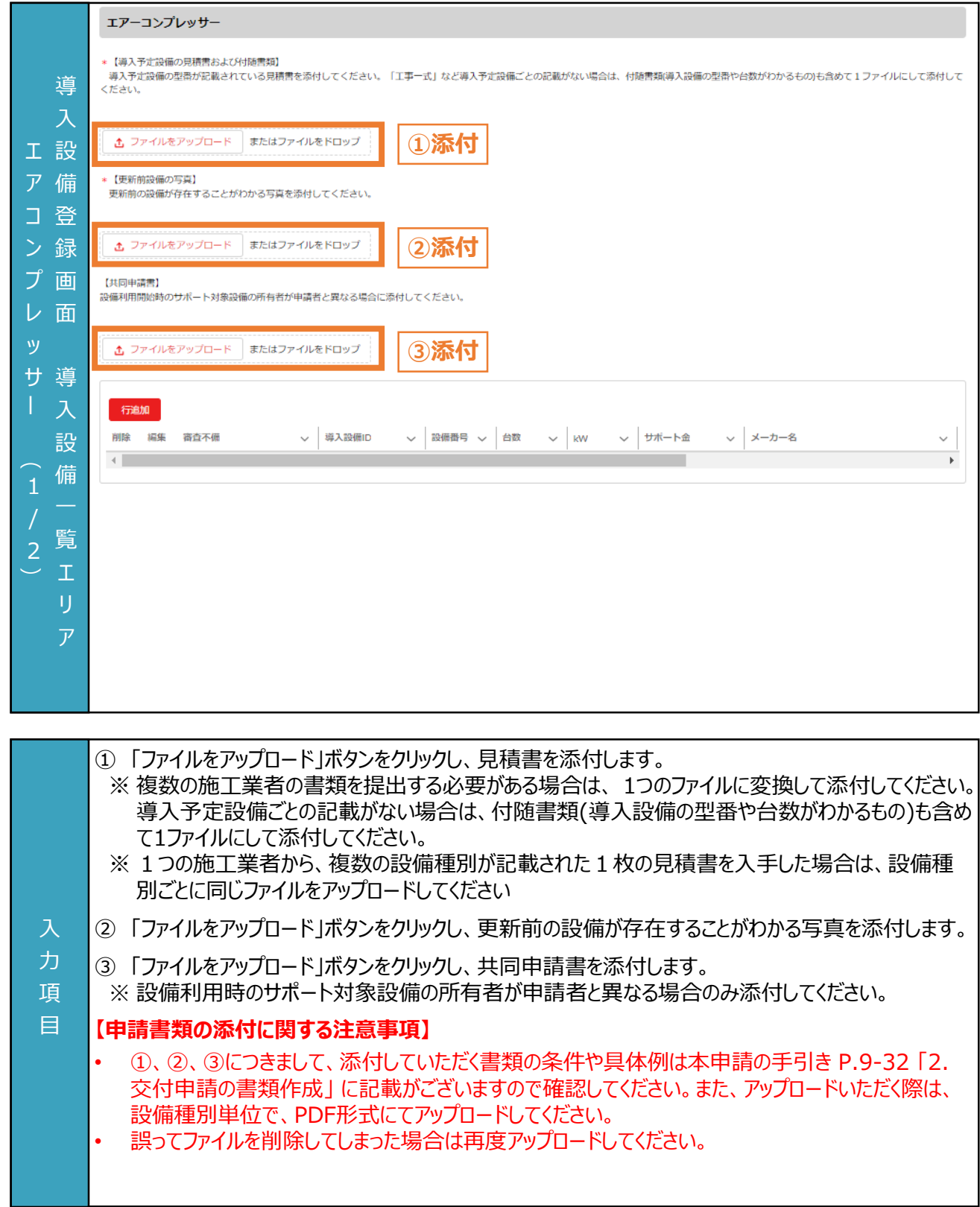

入 力 項 目

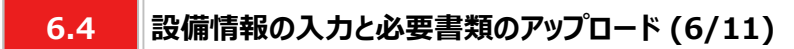

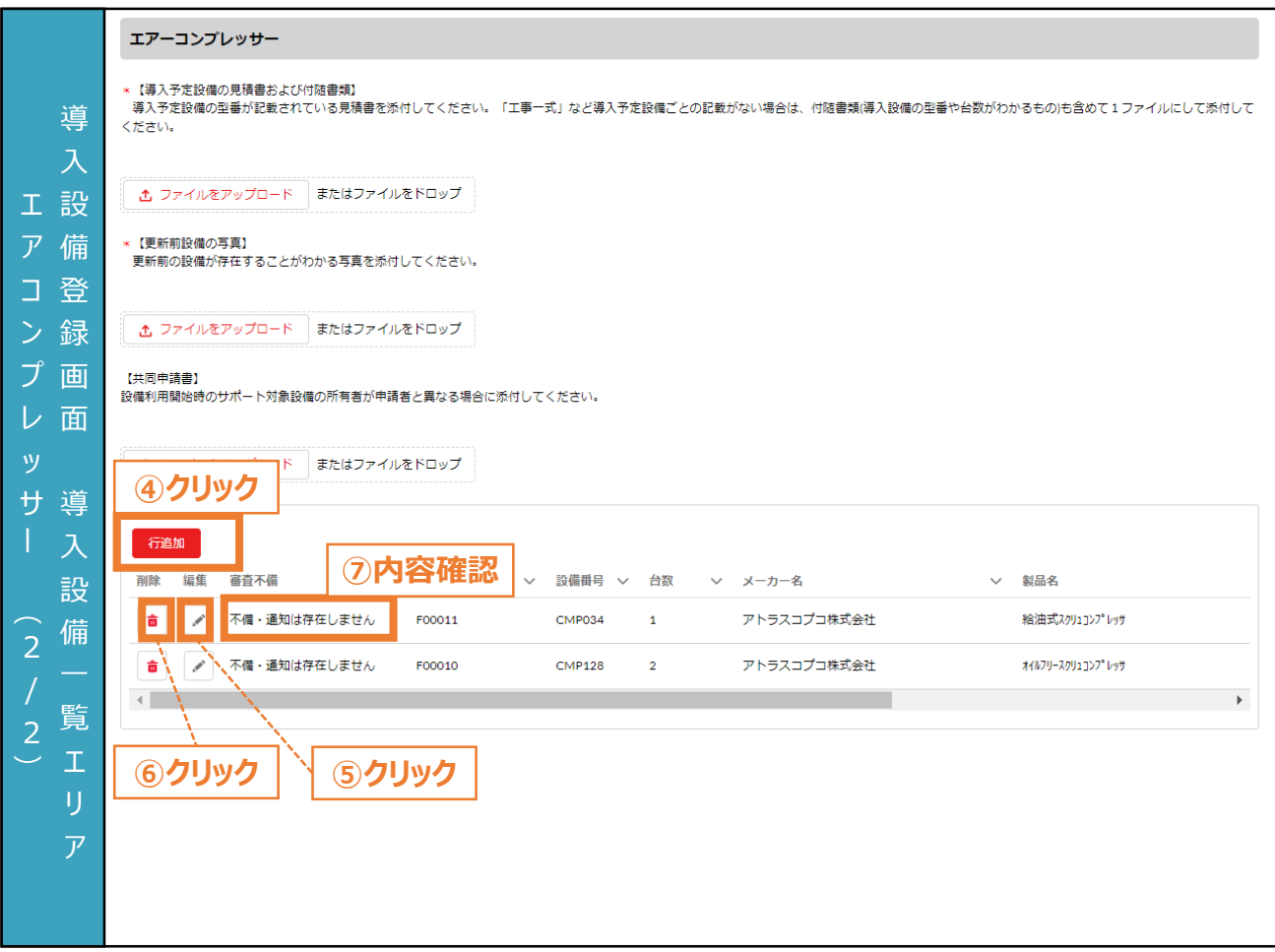

- ④ 申請にエアコンプレッサーを含める際は設備番号ごとに「行追加」ボタンをクリックし、情報を入力しま す。
- ⑤ ④で作成した内容を編集する場合は、「 」ボタンをクリックし、情報を入力します。
- ⑥ ④で作成した行を削除する場合は、「| | 」ボタンをクリックします。
- ⑦ 審査で不備があった導入設備に対して、審査不備列にメッセージが表示されます。本申請の手引 き P.91-P.100 「7. 交付申請の不備内容の修正・取下げ」 に記載の手順で、修正します。

74

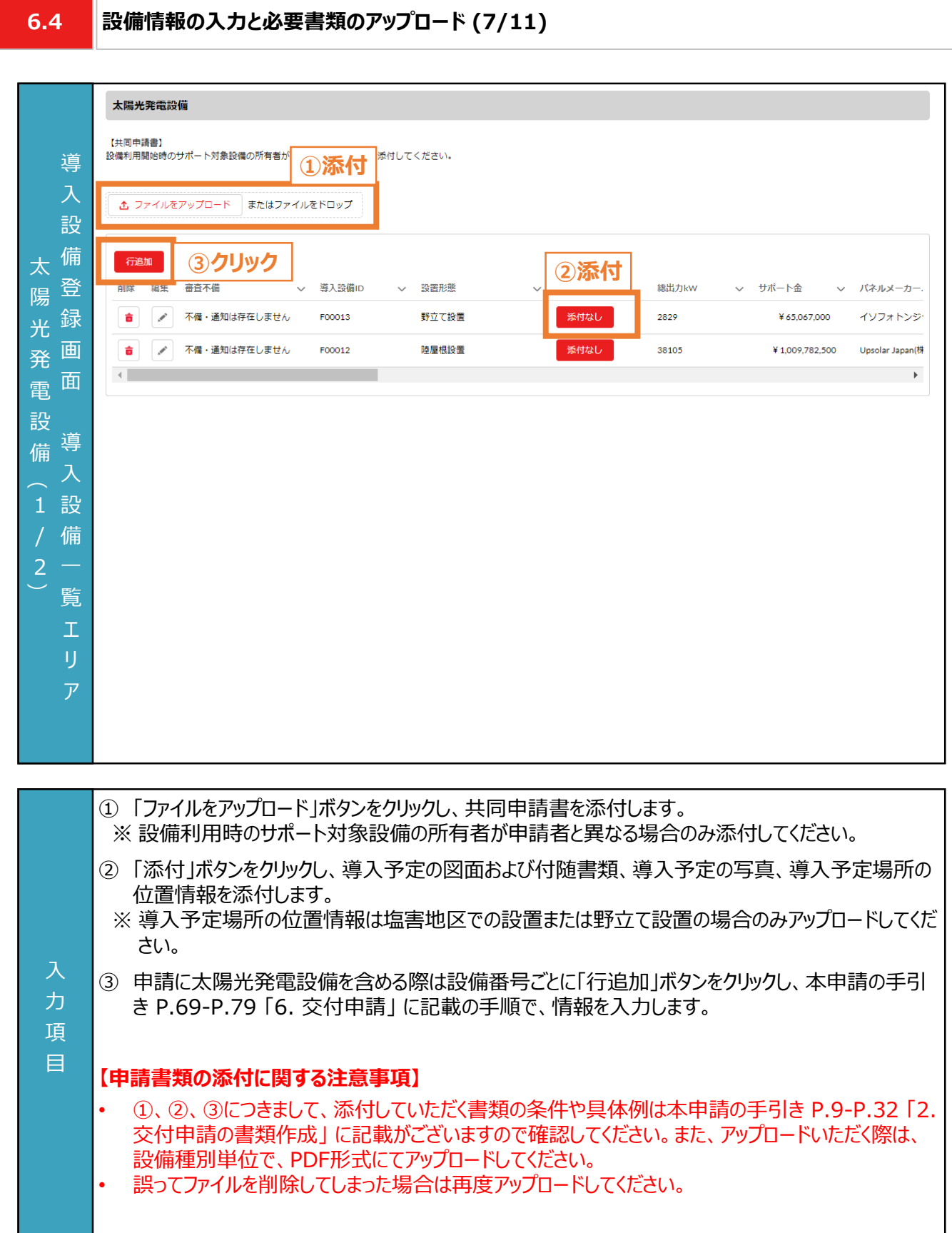

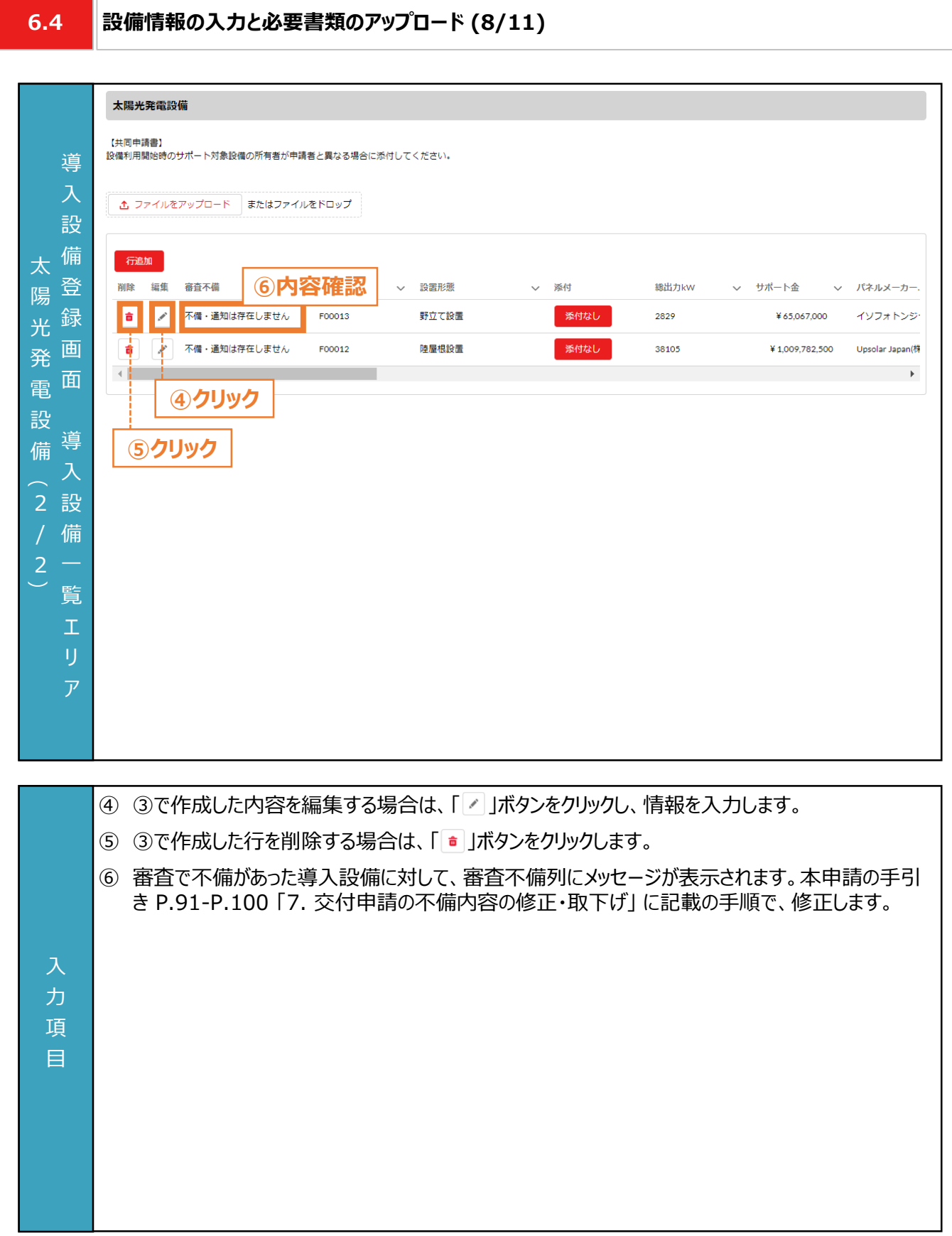

**6.4**

### **設備情報の入力と必要書類のアップロード (9/11)**

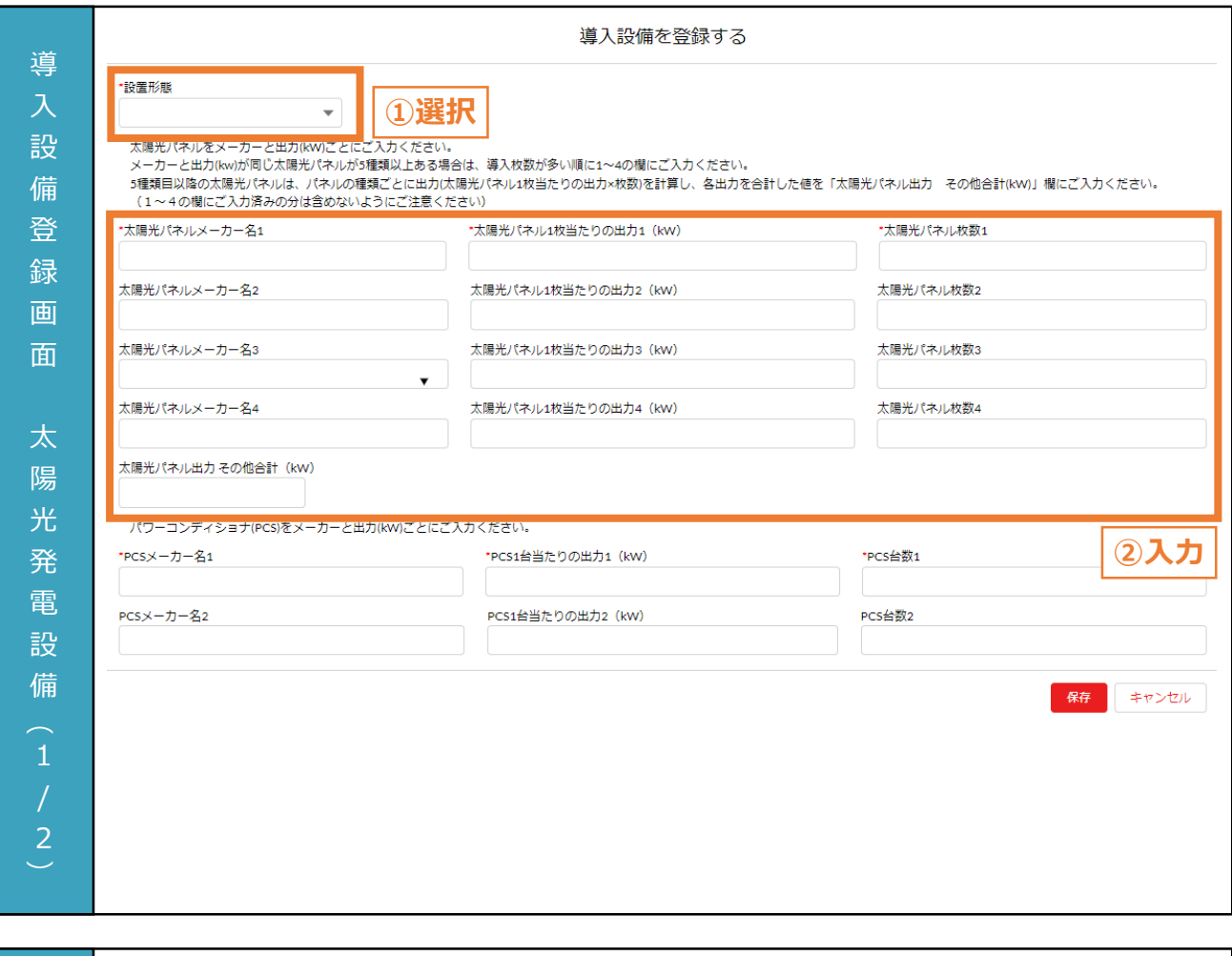

- ① 太陽光発電設備の設置形態をプルダウンから選択します。
- ② 太陽光パネルメーカー名をプルダウンから選択します。太陽光パネル1枚あたりの出力と太陽光パネ ル枚数を入力します。

#### **【導入設備登録に関する注意事項】**

- 入 力 項 目 • メーカー名と出力ごとに上から入力してください。また、メーカーと出力(kW)が同じ太陽光パネルが5 種類以上ある場合は、導入枚数が多い順に1~4の欄に入力してください。5種類目以降の太陽 光パネルは、パネルの種類ごとに出力(太陽光パネル1枚当たりの出力×枚数)を計算し、各出力を 合計した値を「太陽光パネル出力 その他合計(kW)」欄に入力してください(1~4の欄にご入力 済みの分は含めないように注意してください)。
	- 画面記載の「\*」(赤色アスタリスク)は必須入力項目です。

### **6.4 設備情報の入力と必要書類のアップロード (10/11)**

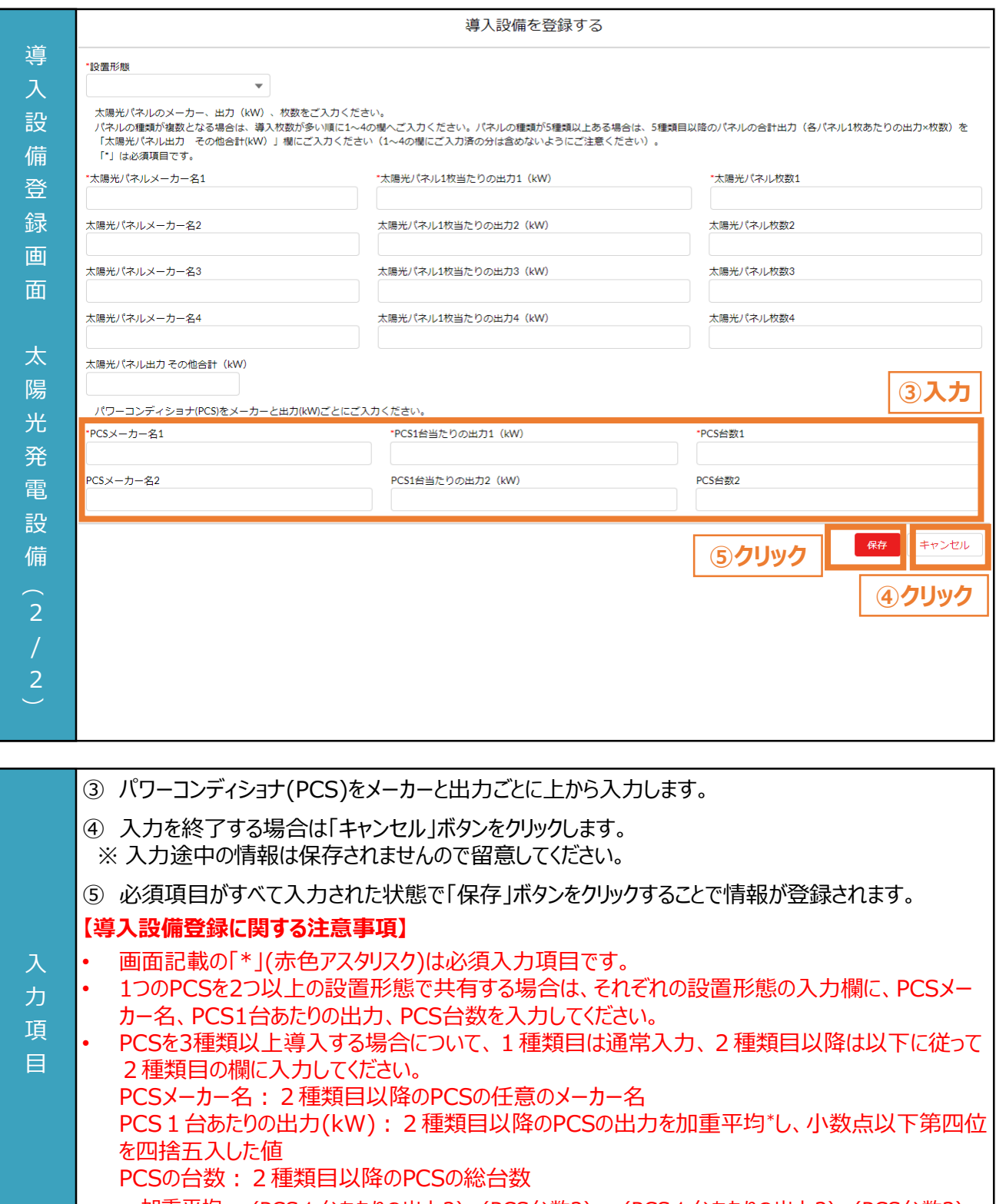

\* 加重平均 (PCS1台あたりの出力2)×(PCS台数2) + (PCS1台あたりの出力3)×(PCS台数3)<br>\* : 3種類の例 (PCS台数2)+(PCS台数3) 加重平均 3種類の例

**6.4 設備情報の入力と必要書類のアップロード (11/11)**

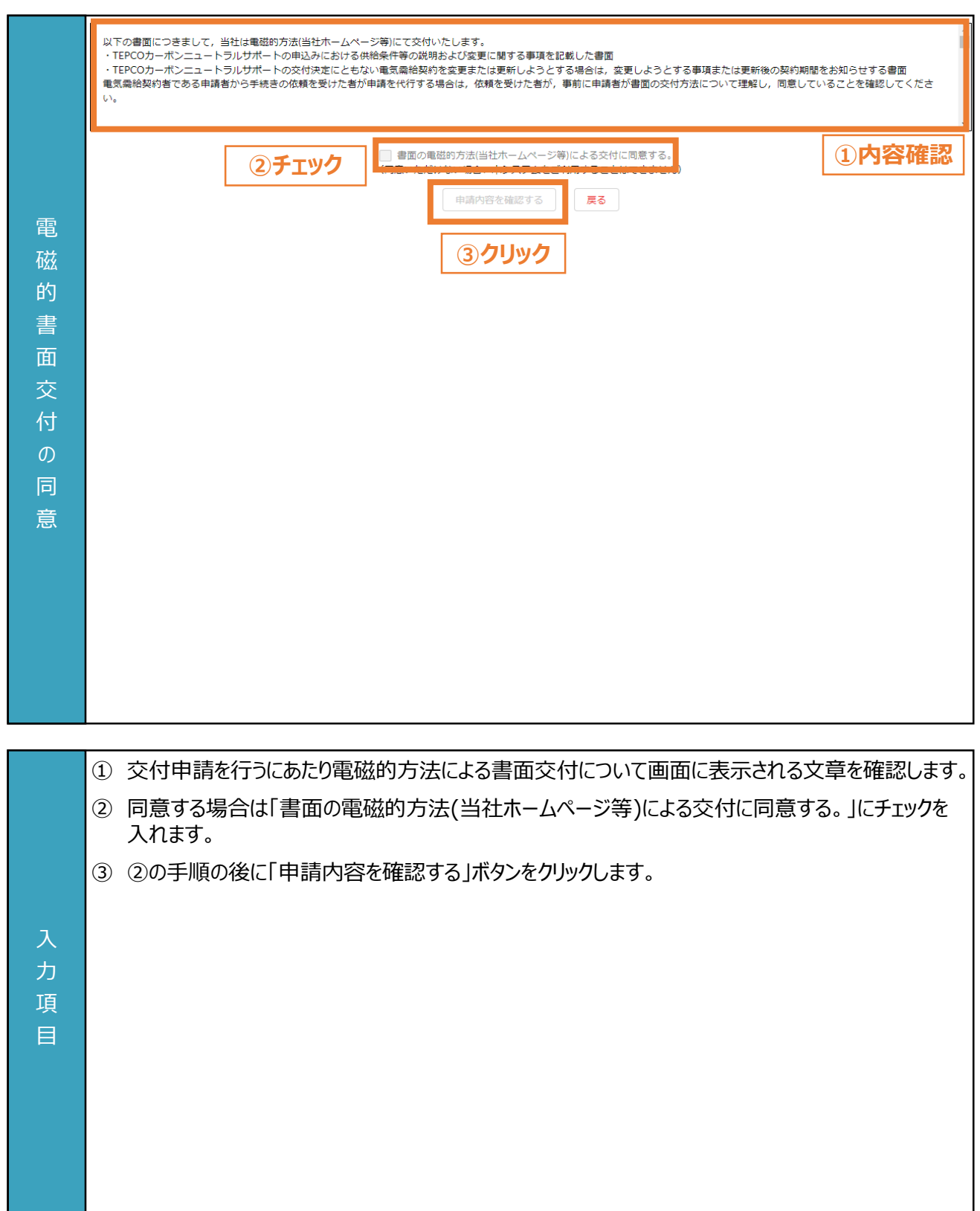

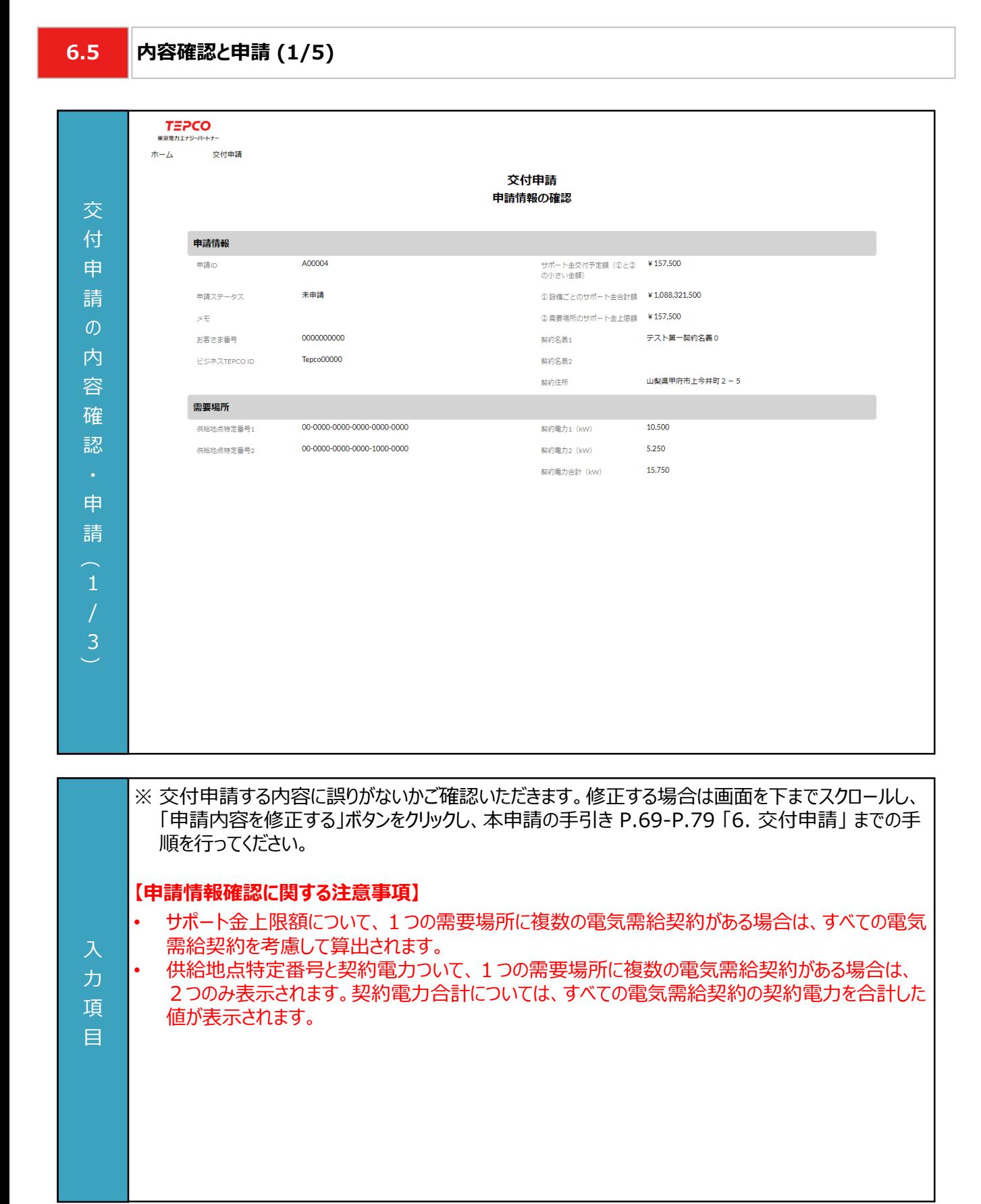

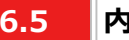

### **6.5 内容確認と申請 (2/5)**

順を行ってください。

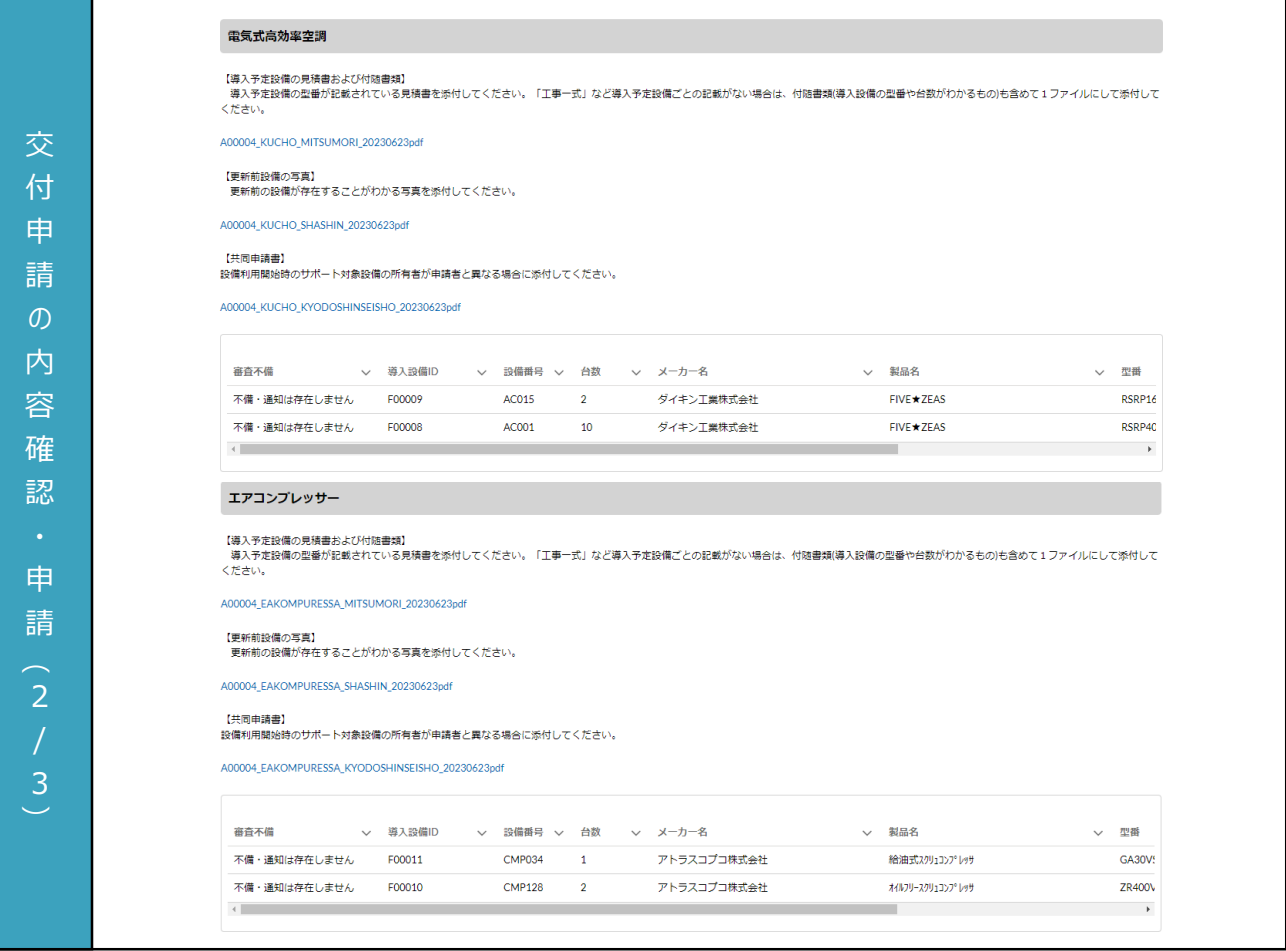

※ 交付申請する内容に誤りがないかご確認いただきます。修正する場合は画面を下までスクロールし、 「申請内容を修正する」ボタンをクリックし、本申請の手引き P.69-P.79 「6. 交付申請」 までの手

力 項 目

**6.5**

### **内容確認と申請 (3/5)**

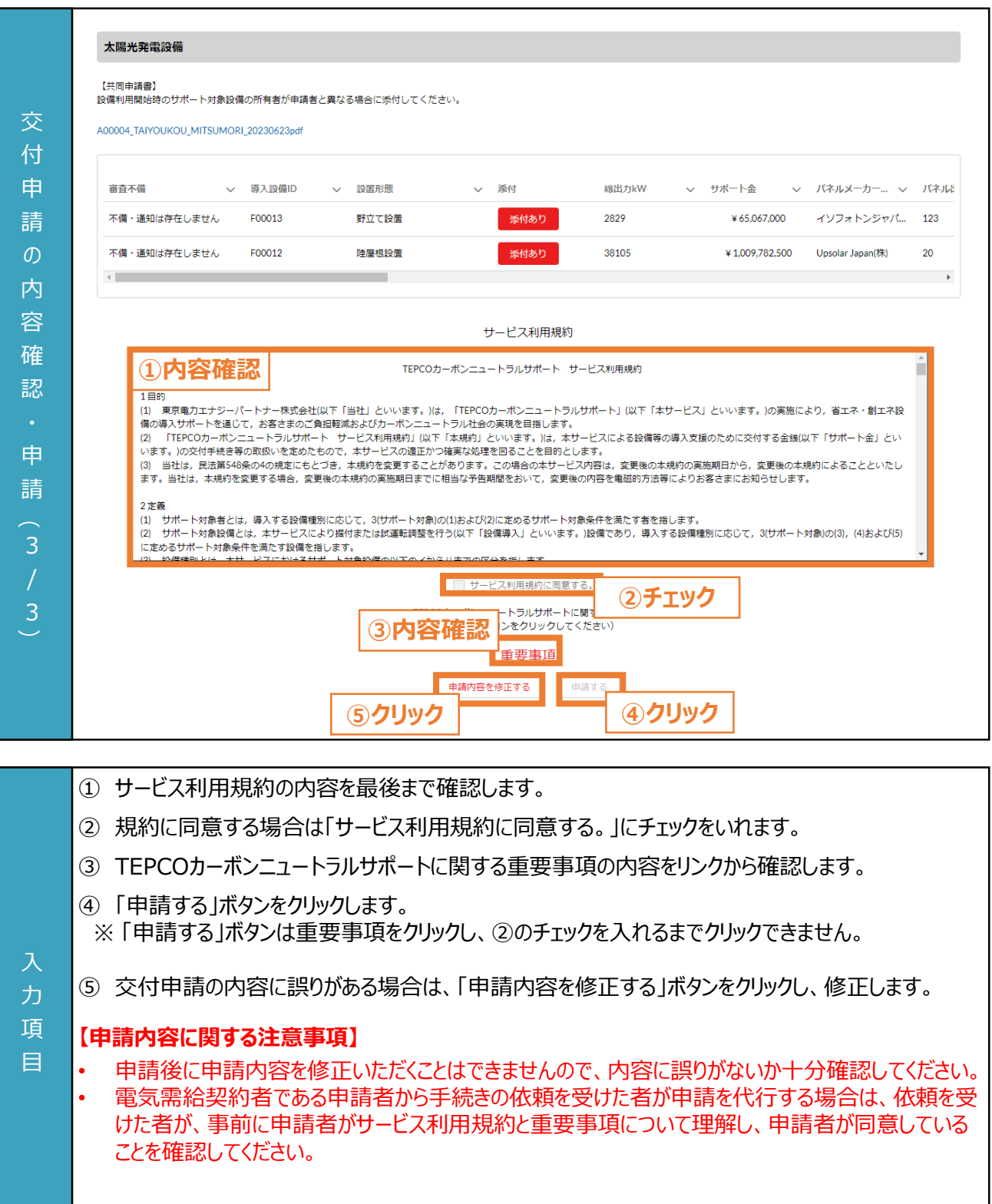

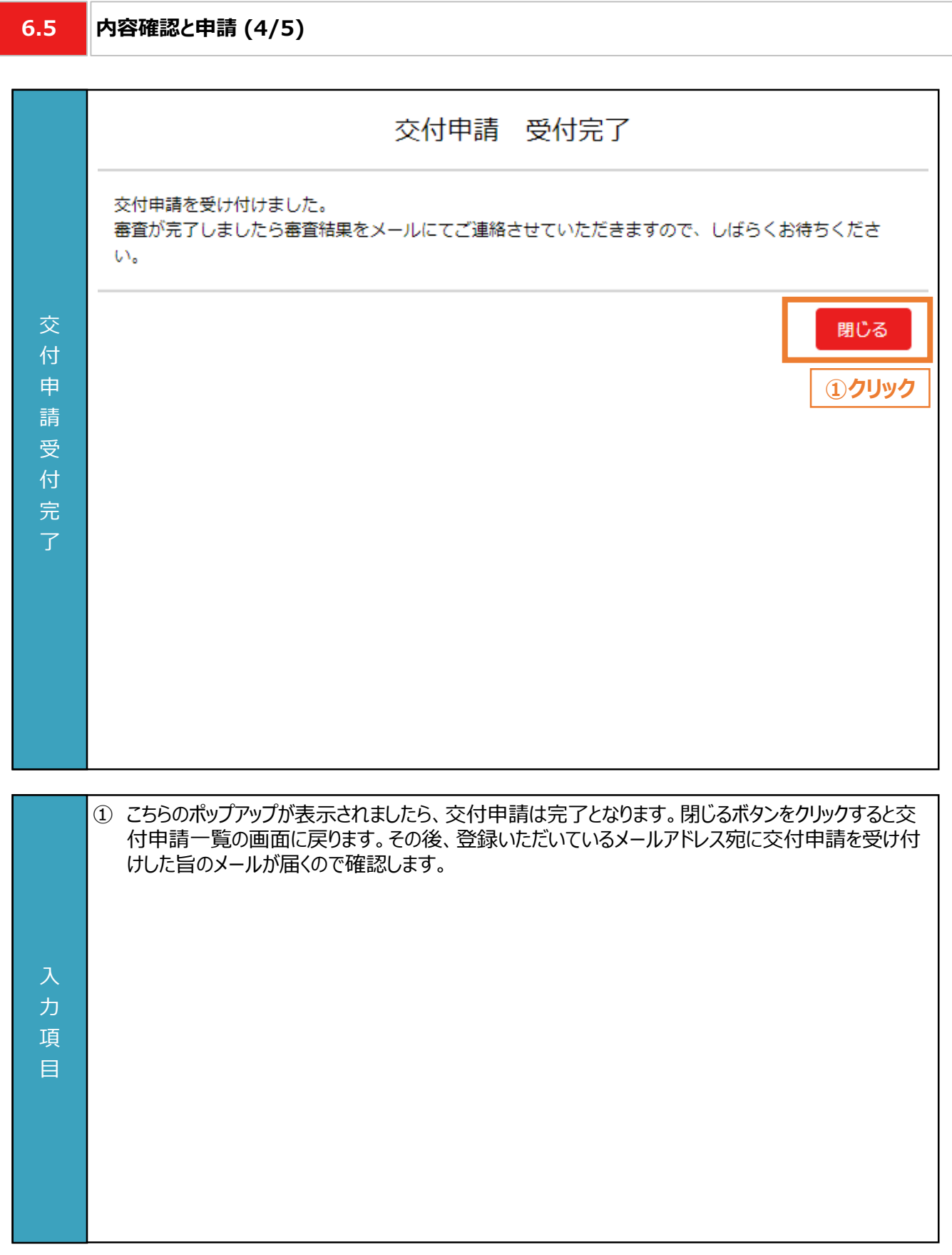

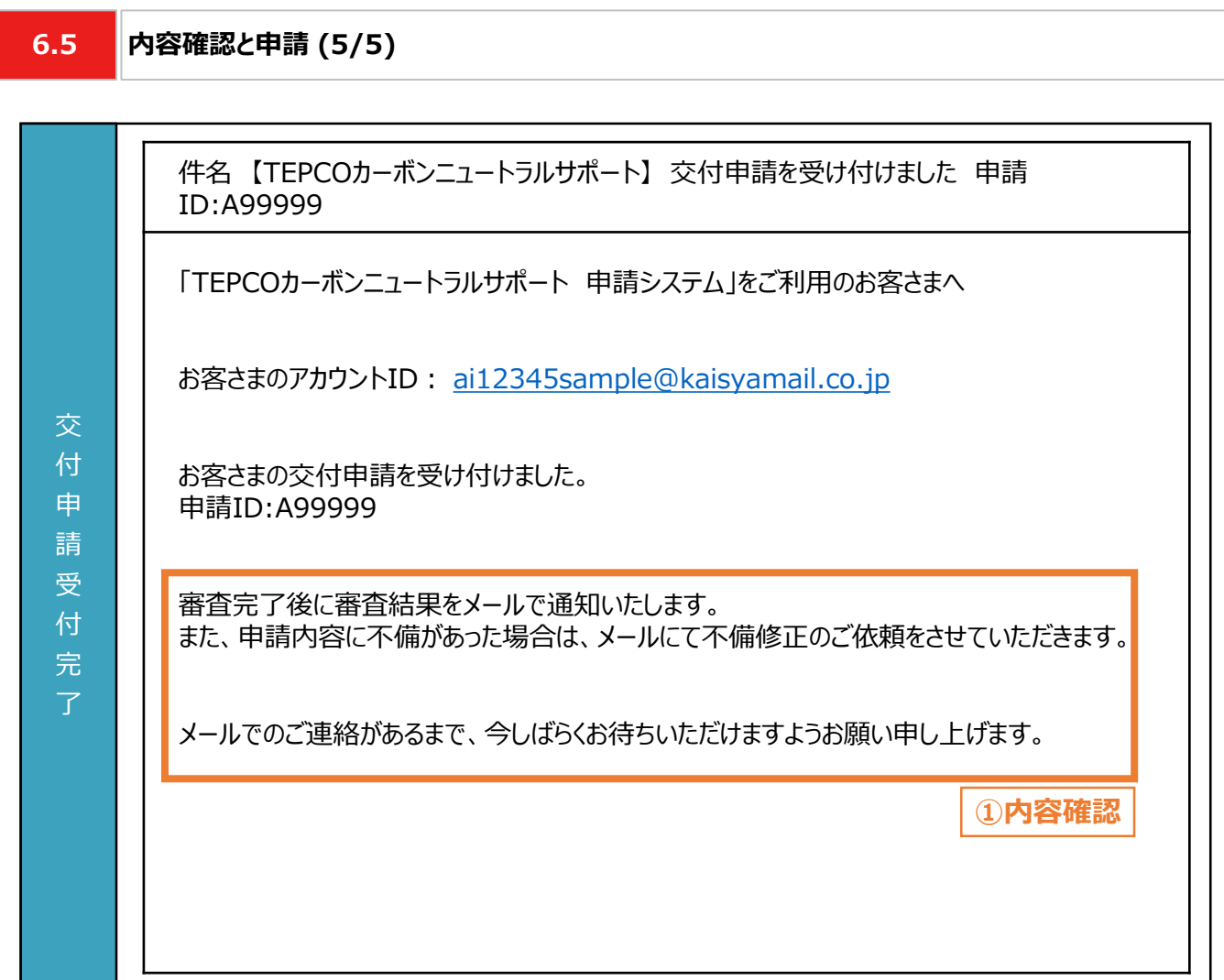

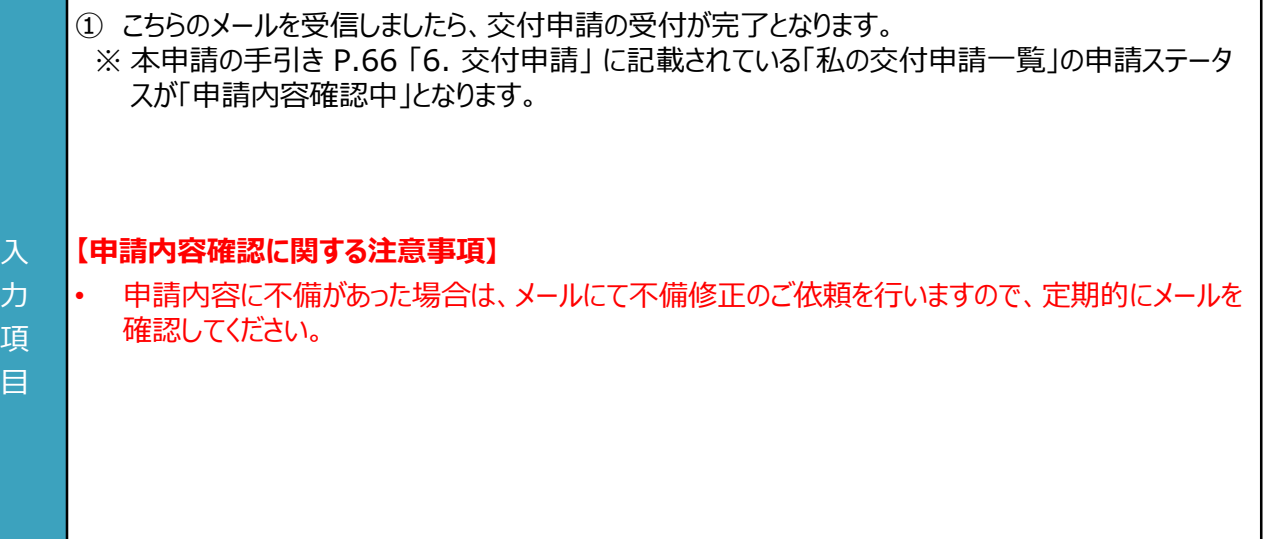

٦

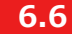

#### **6.6 審査結果の通知**

#### **【審査結果の通知】**

• 交付申請後、当社より審査結果のメールが送付されます。届いたメールから該当するパターン(不備内容の修正、 交付決定、交付対象外)に合わせて対応いただきます。

**交付申請完了**

※ 申請ステータスが「申請内容確認中」となってる状態を指します。詳細は前頁を参照してください。

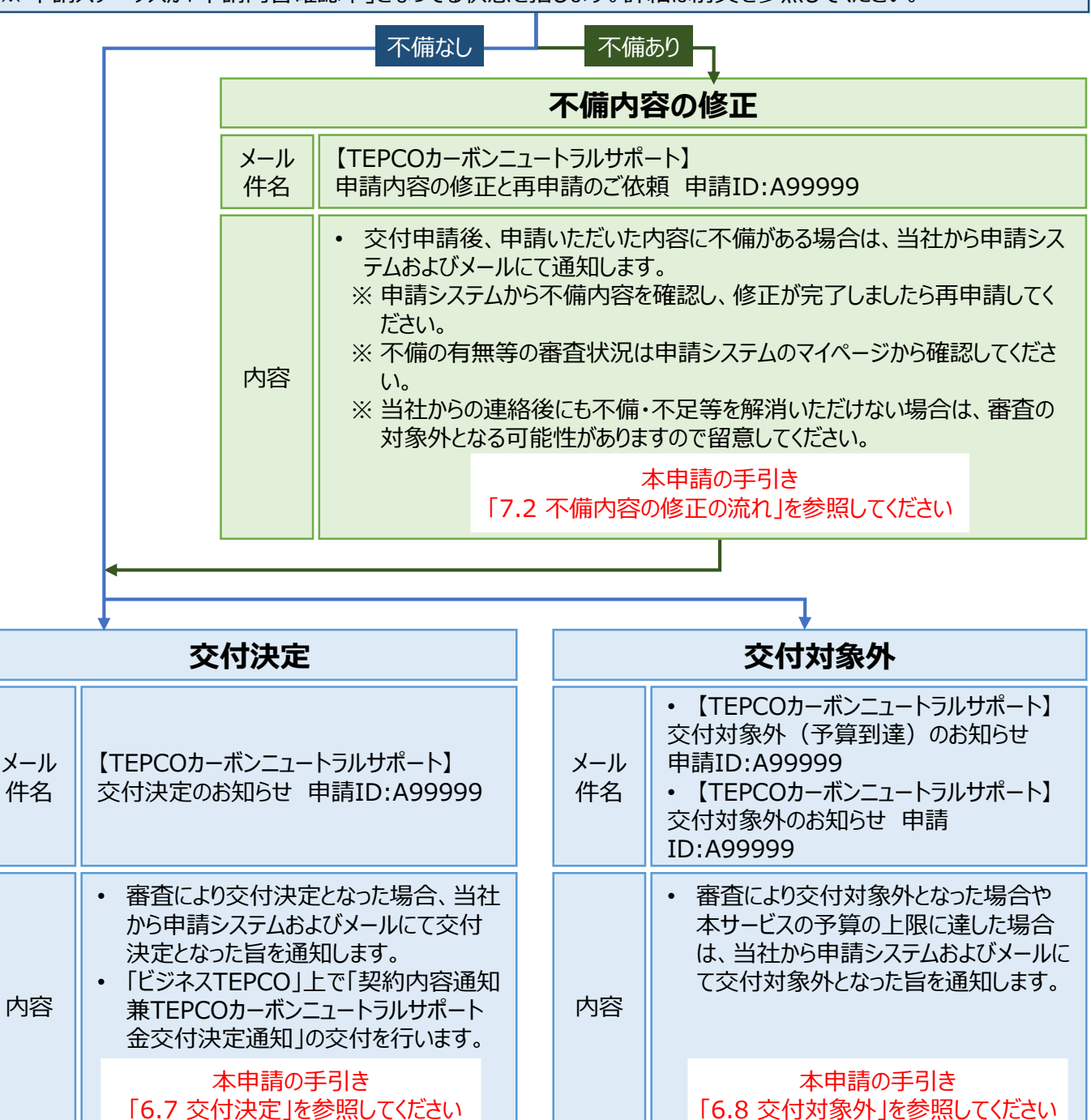

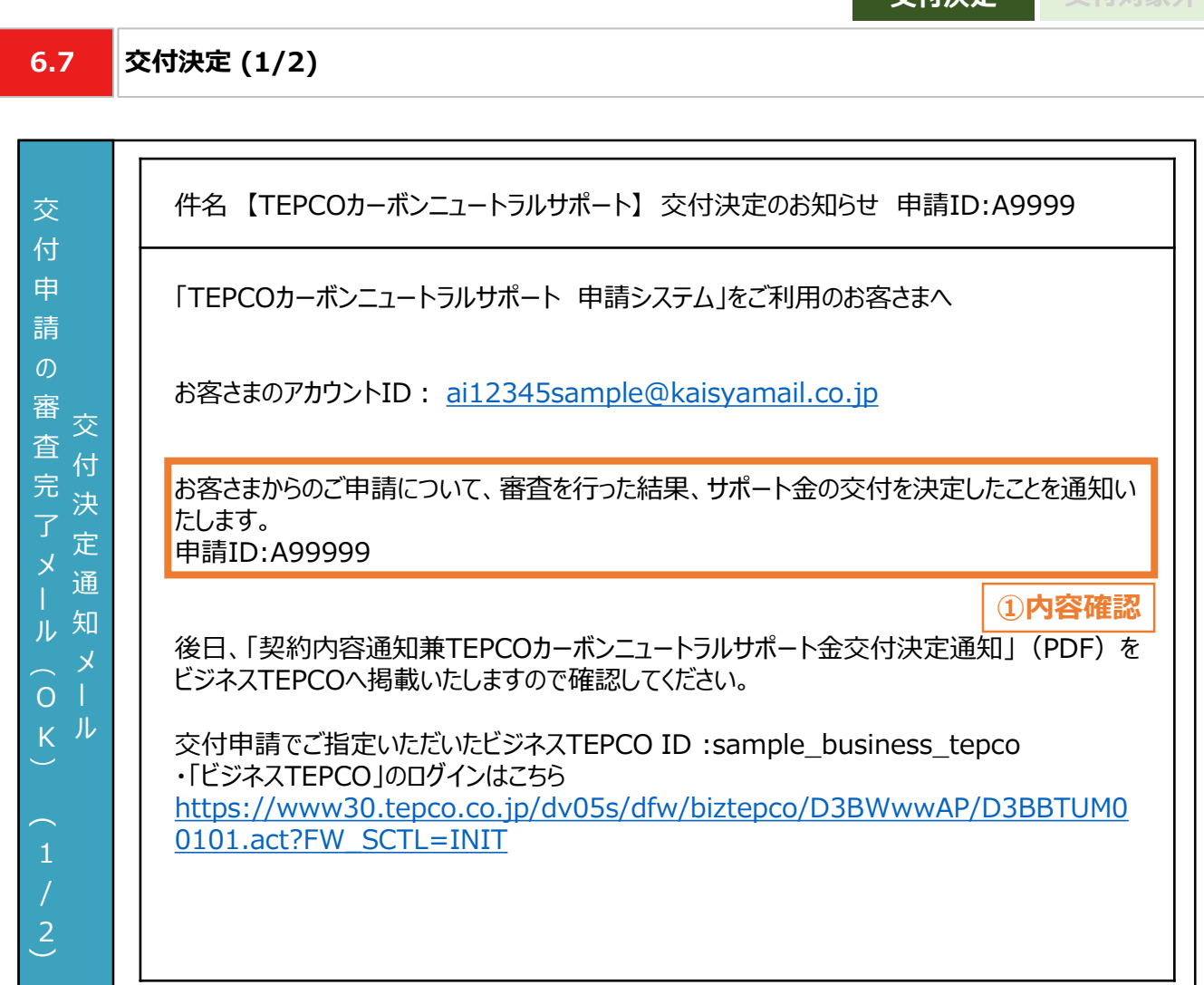

**交付決定 交付対象外**

① 交付が決定された場合、連絡先メールアドレス宛に「交付決定のお知らせ 申請ID:A9999」が届 きます。

#### **【交付決定に関する注意事項】**

力 項 目

• 「契約内容通知兼TEPCOカーボンニュートラルサポート金交付決定通知」(PDF形式)は、「ビジネ スTEPCO」の「会員の方はこちら」よりログインいただき、確認してください。

**6.7 交付決定 (2/2)**

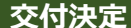

**交付決定 交付対象外**

#### 交 付 決 定 通 知 メ ル 交 付 申 請  $\sigma$ 審 査 完 了 メ ル  $\overline{\phantom{0}}$ O K  $\widehat{\phantom{1}}$  $\overline{2}$ 「実績報告は、全てのサポート対象設備の導入が完了した日から起算して60日以内または 2024年2月29日のいずれか早い日までに行う必要がございます。 ※サポート対象設備の導入が完了した日から起算して60日目が2023年10月2日より前で ある場合は、2023年10月13日が実績報告の期限となります。 2023年10月2日より実績報告の受付を開始いたしますので、必ず期限までにご報告いただ けますようお願い申し上げます。

#### **【交付決定に関する注意事項】**

• 2023年10月2日より受付を開始する実績報告は、全てのサポート対象設備の導入が完了した 日から起算して60日以内または2024年2月29日のいずれか早い日までに行う必要がありますの で注意してください。

入 力 項 目

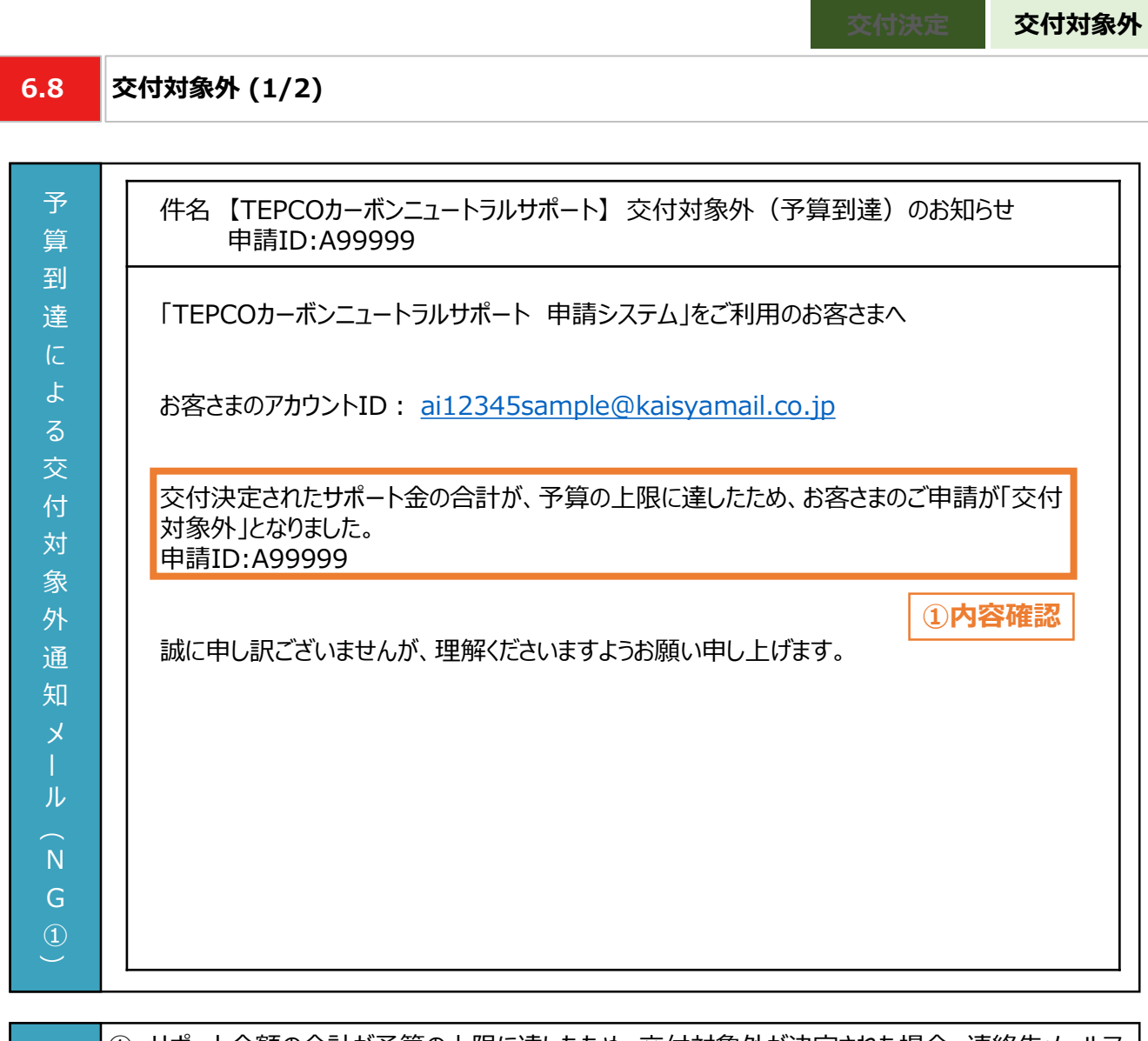

力 項 目 ① サポート金額の合計が予算の上限に達したため、交付対象外が決定された場合、連絡先メールア ドレス宛に「交付対象外 (予算到達) のお知らせ 申請ID:A99999」が届きます。

力 項 目

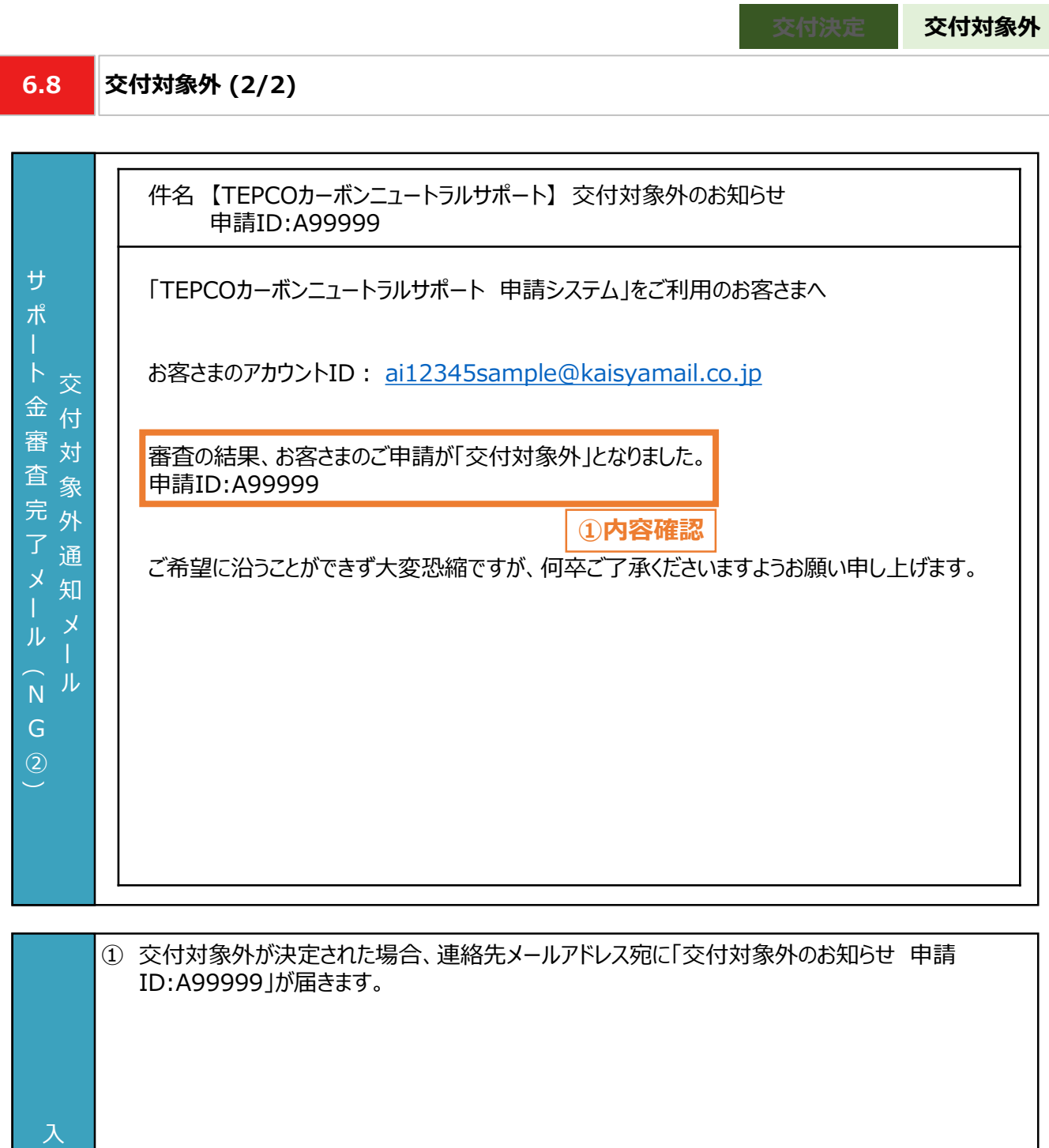

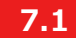

**不備内容の修正・取下げの流れ**

#### **【交付申請のシステム操作の流れ】**

- 交付申請後、申請システムで入力いただいた情報および提出いただいた申請書類の内容をもとに、申請者と対象 設備がサービス利用規約に定める要件を満たしているか、審査します。
- 提出いただいた申請書類に不備等がある場合は、当社からその旨を申請者に連絡させていただきます。連絡を受 けた申請者は、速やかに当社の指示に従い当該不備等を解消し、再申請を行っていただきます。
- ※ 当社からの連絡後にも不備等を解消いただけない場合は、審査の対象外とさせていただく場合があります。
- やむを得ない計画変更が生じた場合のみ、交付申請の取下げ・再申請の手続きを行ってください。

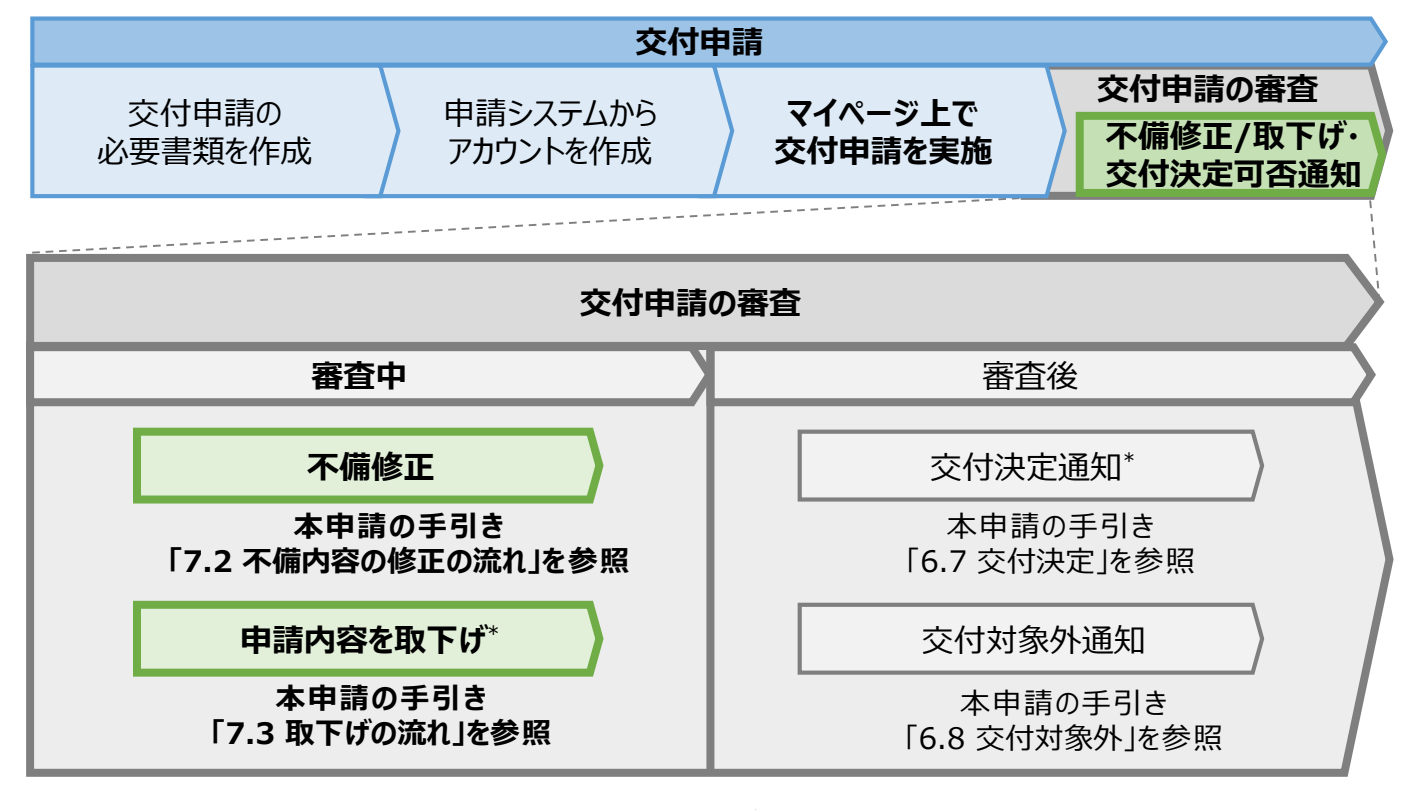

\* 当社は、交付決定通知後に交付決定を取り消す場合があります。詳細は、公募要領 「3.3 電気需給契約 変更時の本サービスの継続可否」を確認してください。

入 力 項 目

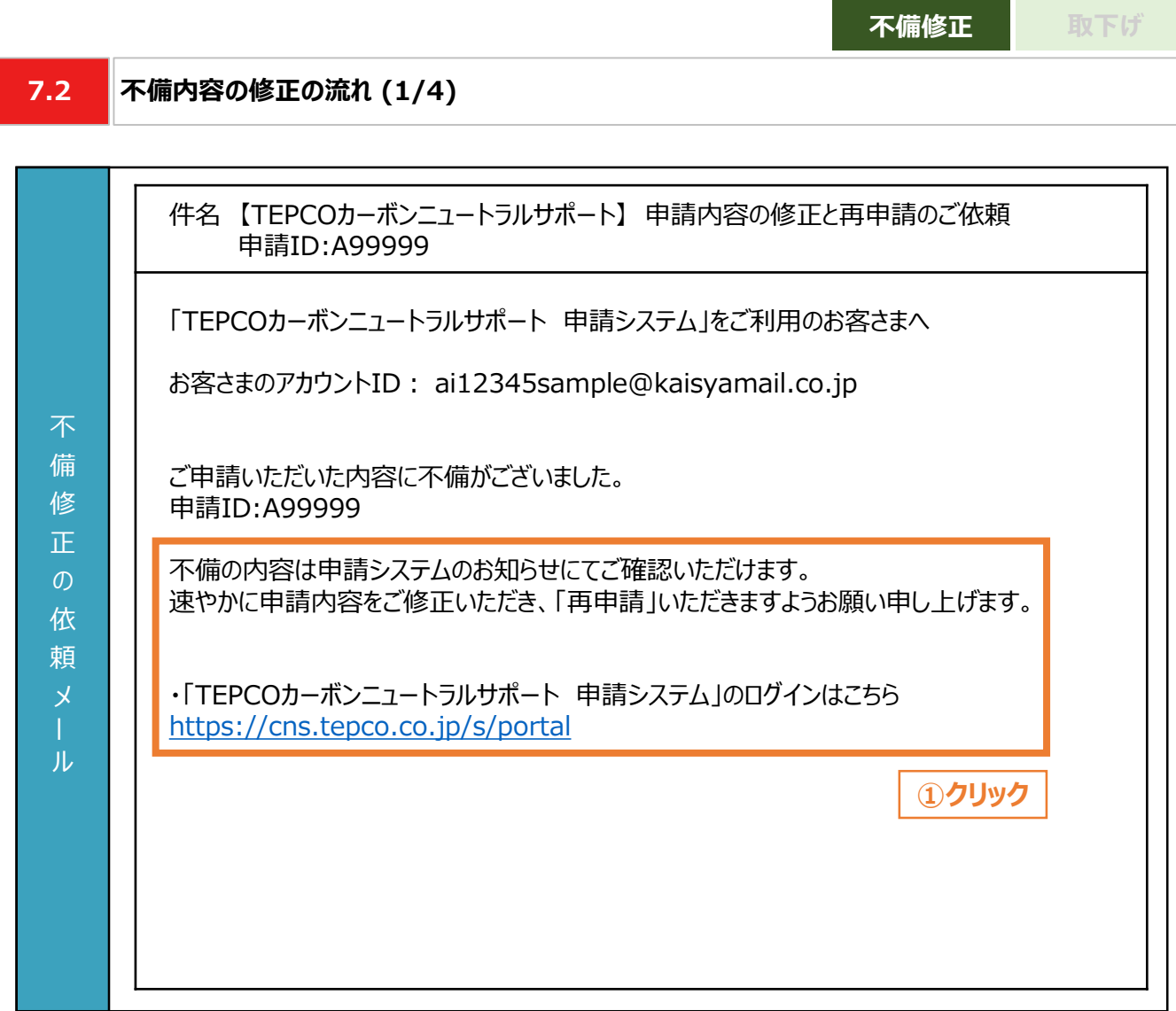

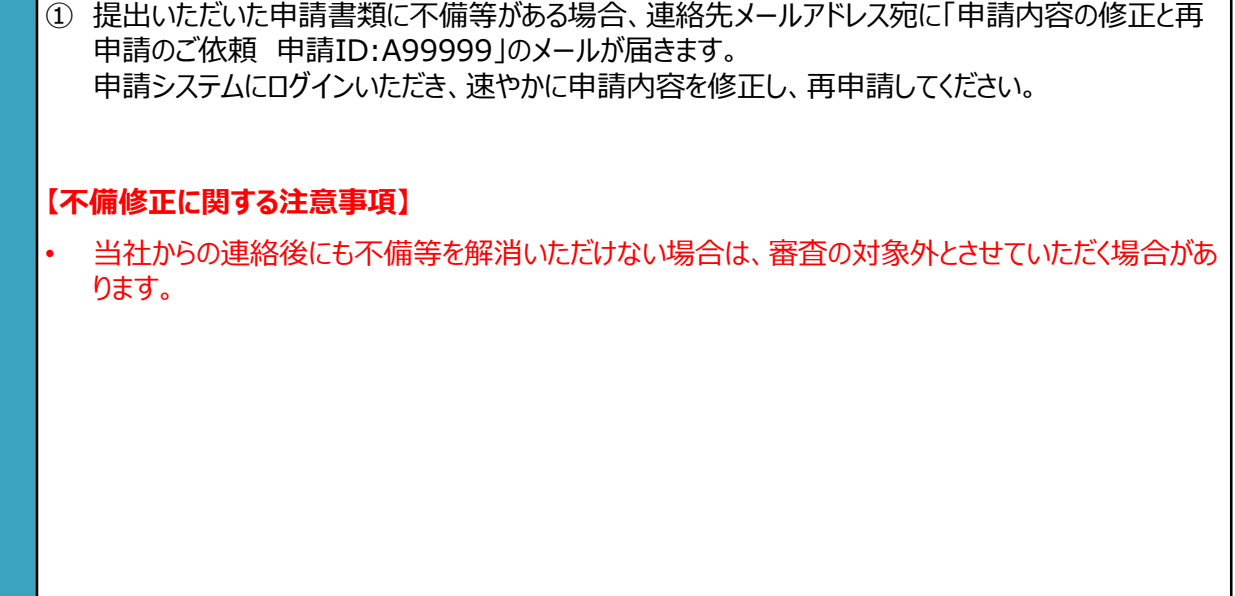

**7.2 不備内容の修正の流れ (2/4)**

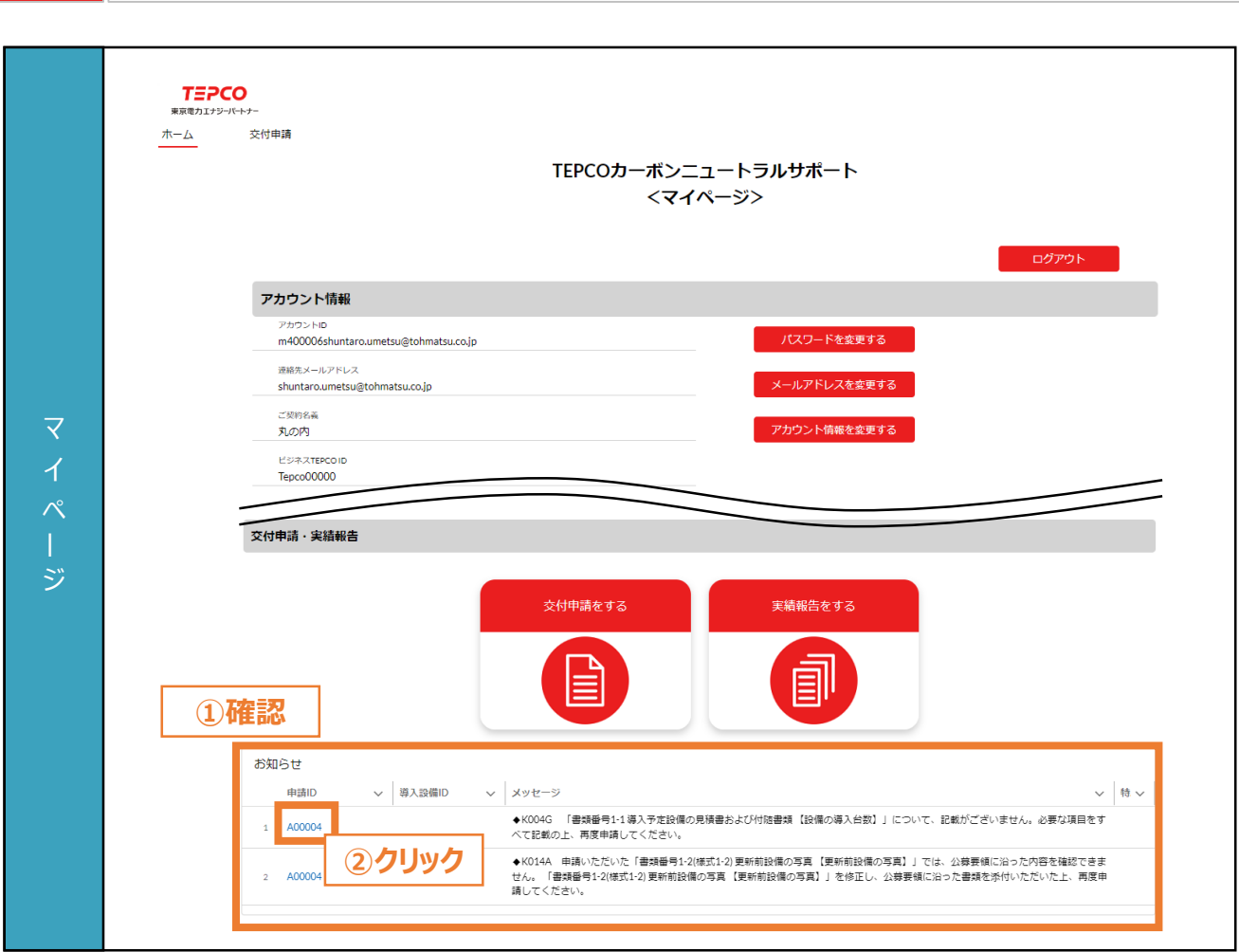

**不備修正 取下げ**

- ① マイページにアクセスし、「お知らせ」を確認します。
- ② 「メッセージ」および「特記事項」に記載されている不備の内容を確認し、修正を行う申請について 「申請ID」をクリックします。

力 項 目

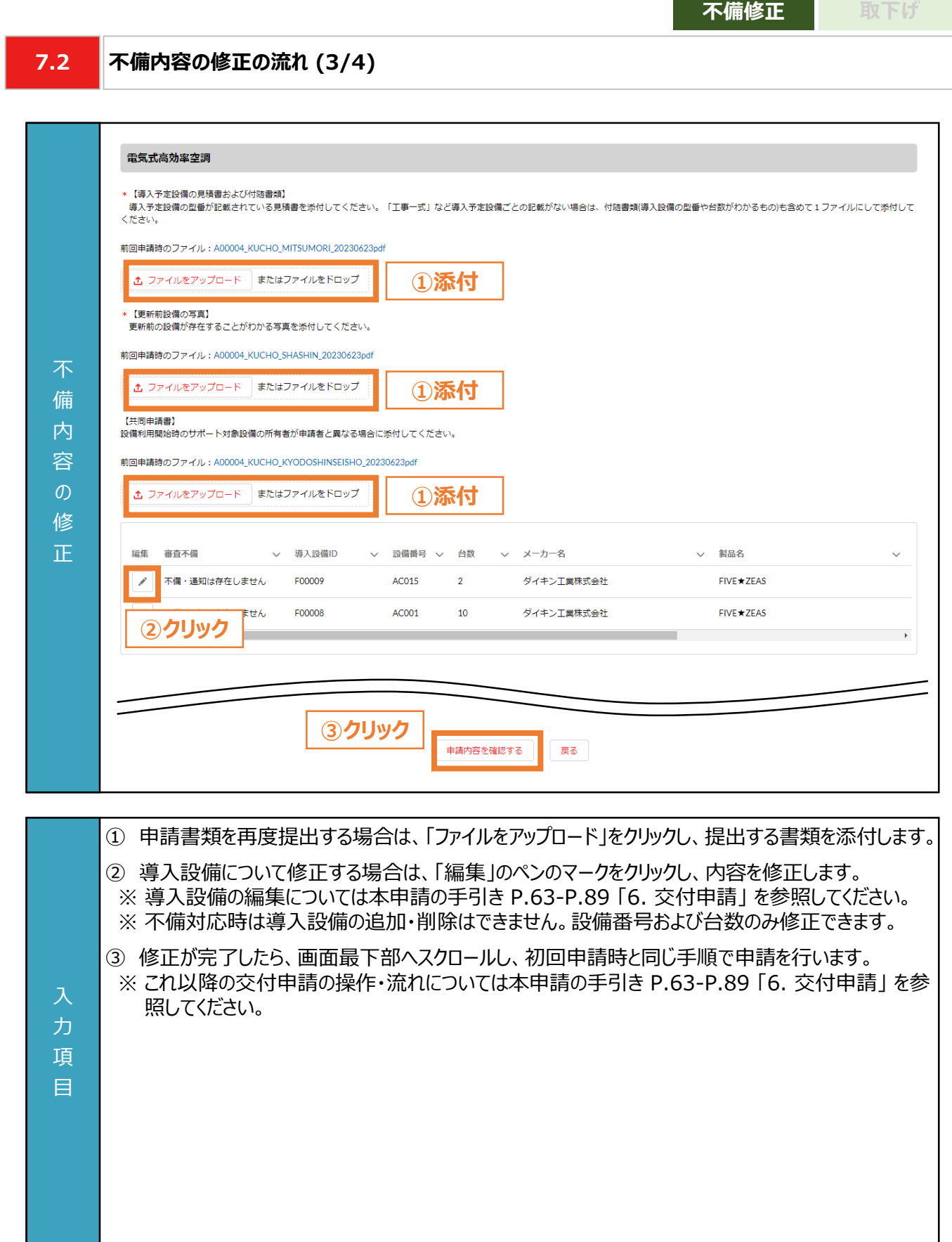

**不備修正 取下げ7.2 不備内容の修正の流れ (4/4) TEPCO** 東京電力エナジーバートナー  $# - K$ 本付由請 交付申請 申請情報・導入設備の登録 申請を取下げる 不備一覧 不 お知らせ 備 導入設備ID ▽ 不備メッセージ √ 特記事項 内 ◆K014A 申請いただいた「書類番号1-2(様式1-2) 更新前設備の写真(更新前設備の写真)」では、公募要領に沿った内容を確認できませ<br>ん。 「書類番号1-2(様式1-2) 更新前設備の写真 【更新前設備の写真】」を修正し、公募要領に沿った書類を添付いただいた上、再度申請して .<br>ください。  $\overline{1}$ 容 ◆K004G 「書類番号1-1 導入予定設備の見積書および付随書類 【設備の導入台数】」について、記載がございません。必要な項目をすべて  $\overline{2}$ ↓100010 1回 (編集 )114号/05名  $\mathcal{O}$ 修 **①クリック** 申請情報 正 中請情報を編集する A00004 サポート金交付予定額 (1と2 ¥157,500 申請ID の小さい金額) 申請ステータス 申請内容をご確認ください ① 設備ごとのサポート金合計額 ¥ 1,088,321,500  $\times \overline{\epsilon}$ 2 需要場所のサポート金上限額 ¥157,500 0000000000 認約名業1 テスト第一契約名義0 お客さま番号 Tepco00000 PRIX ZTEROOID 認約名業 ① 契約名義、契約住所について不備がある場合は、「申請情報を編集する」ボタンをクリックします。 ※ 入力方法については本申請の手引き P.63-P.89 「6. 交付申請」 を参照してください。 ※ お客さま番号、供給地点特定番号、「ビジネスTEPCO」 IDは編集できません。 入 力 項 目

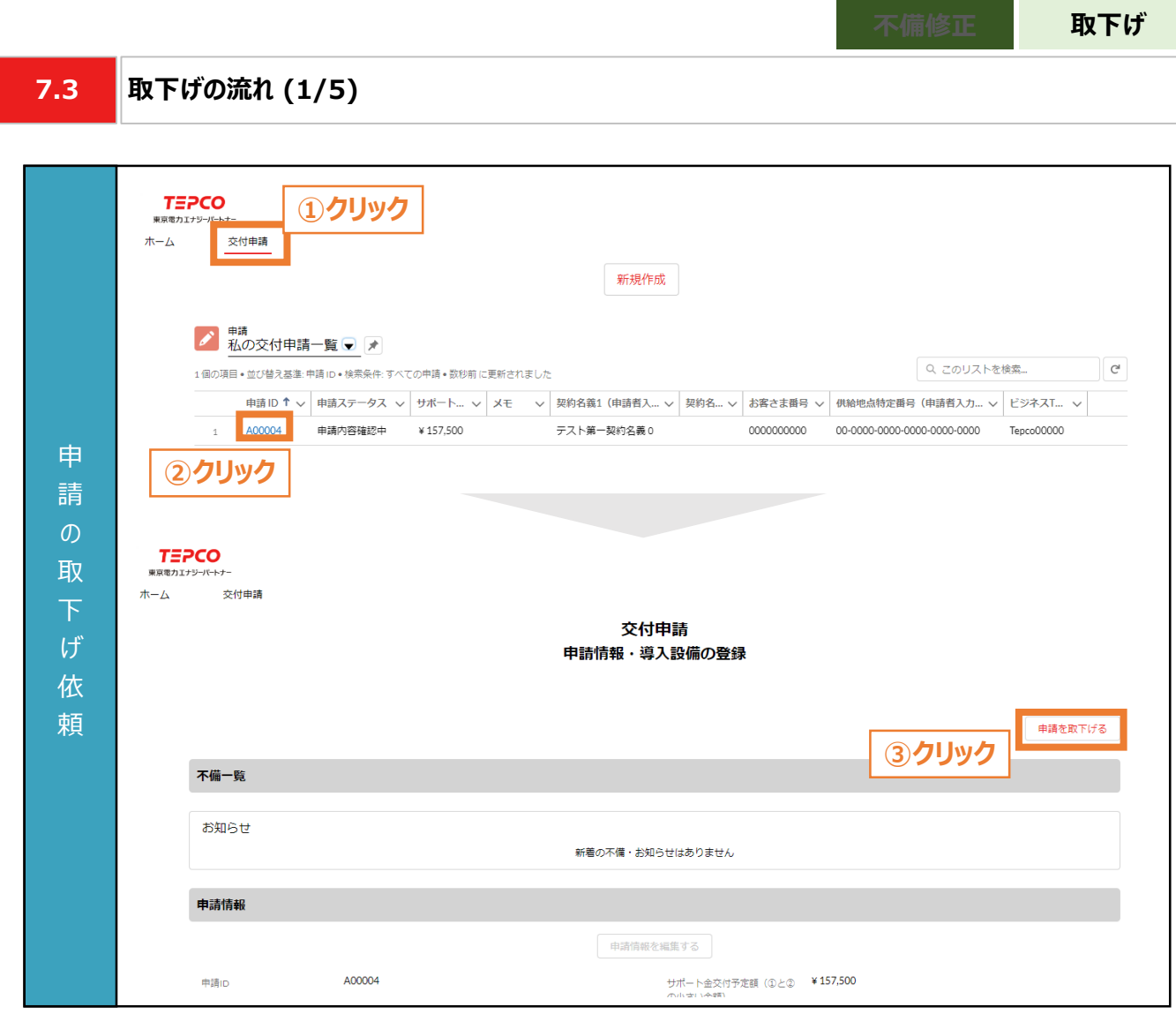

- ① マイページのホーム画面上部の「交付申請」をクリックします。
- ② 申請一覧の画面に遷移した後、申請の取下げをする申請の「申請ID」をクリックします。
- ③ 申請情報・導入設備登録の画面に遷移した後、画面右上の「申請を取下げる」ボタンをクリックしま す。

### 力 項

目

#### **【申請の取下げ依頼に関する注意事項】**

• 申請の取り下げ・再申請を予定している場合、交付申請期間にかかわらず本サービスの予算上限 に達した時点で、交付申請の受付を締め切りますので、注意してください。

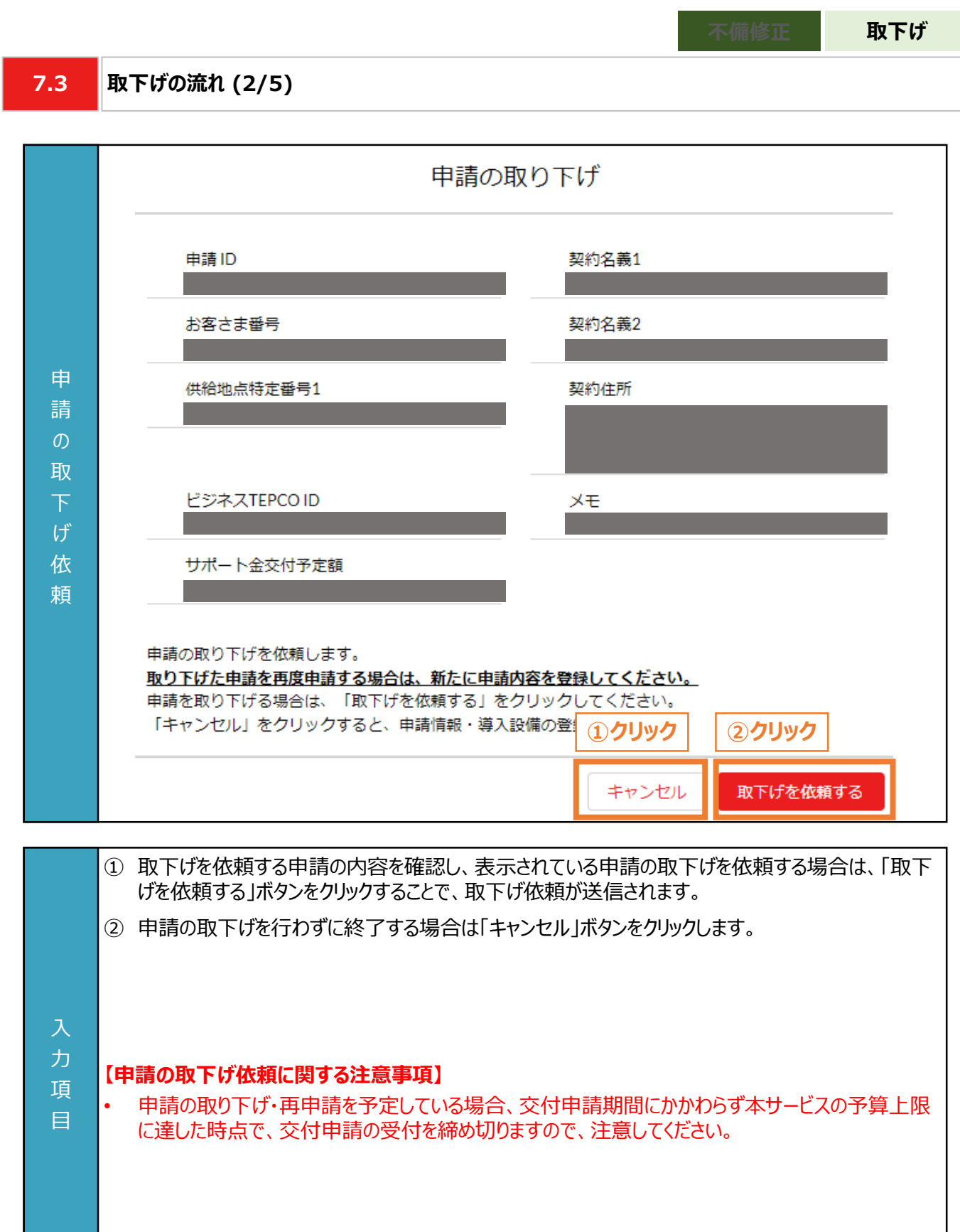

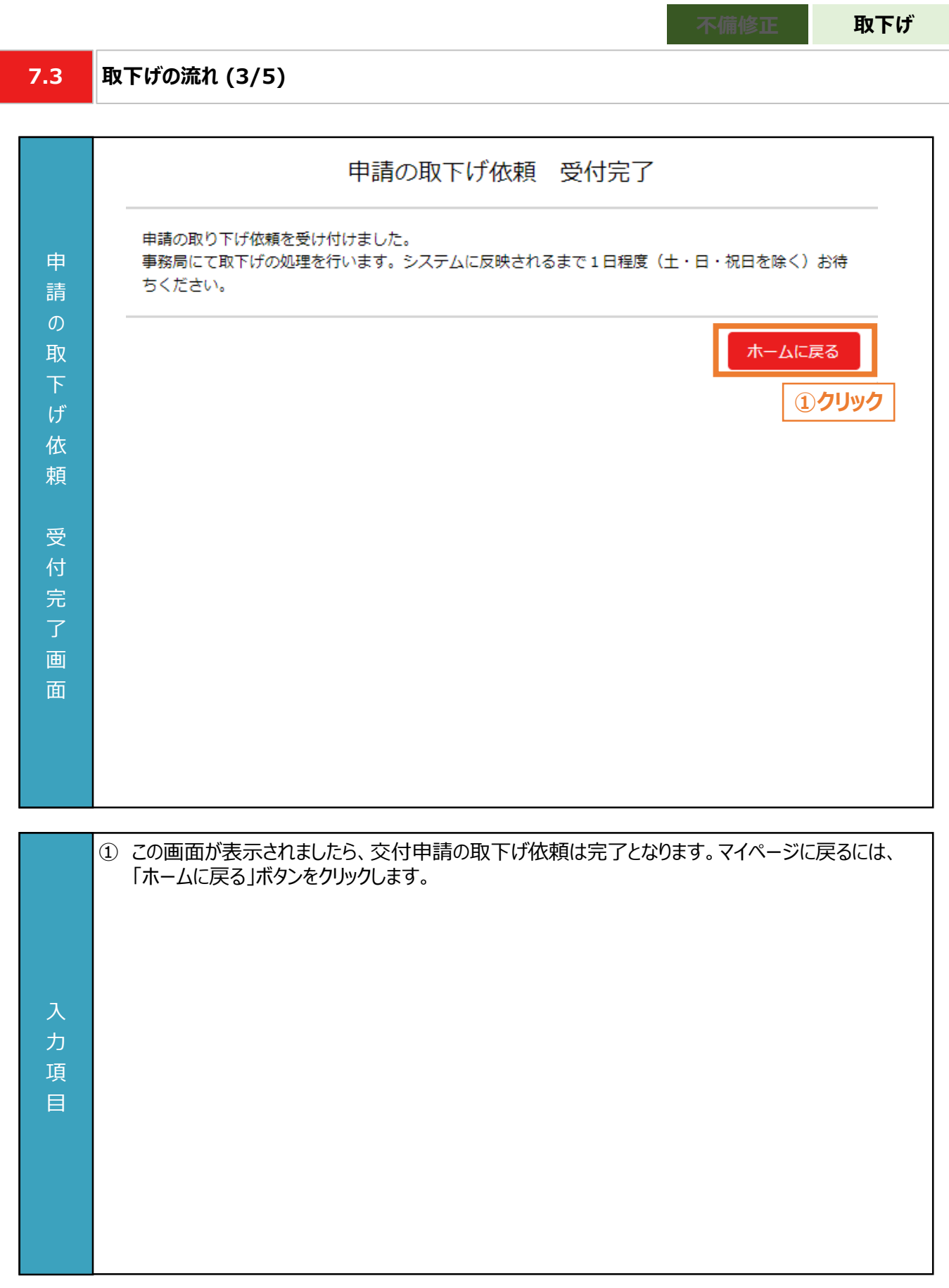

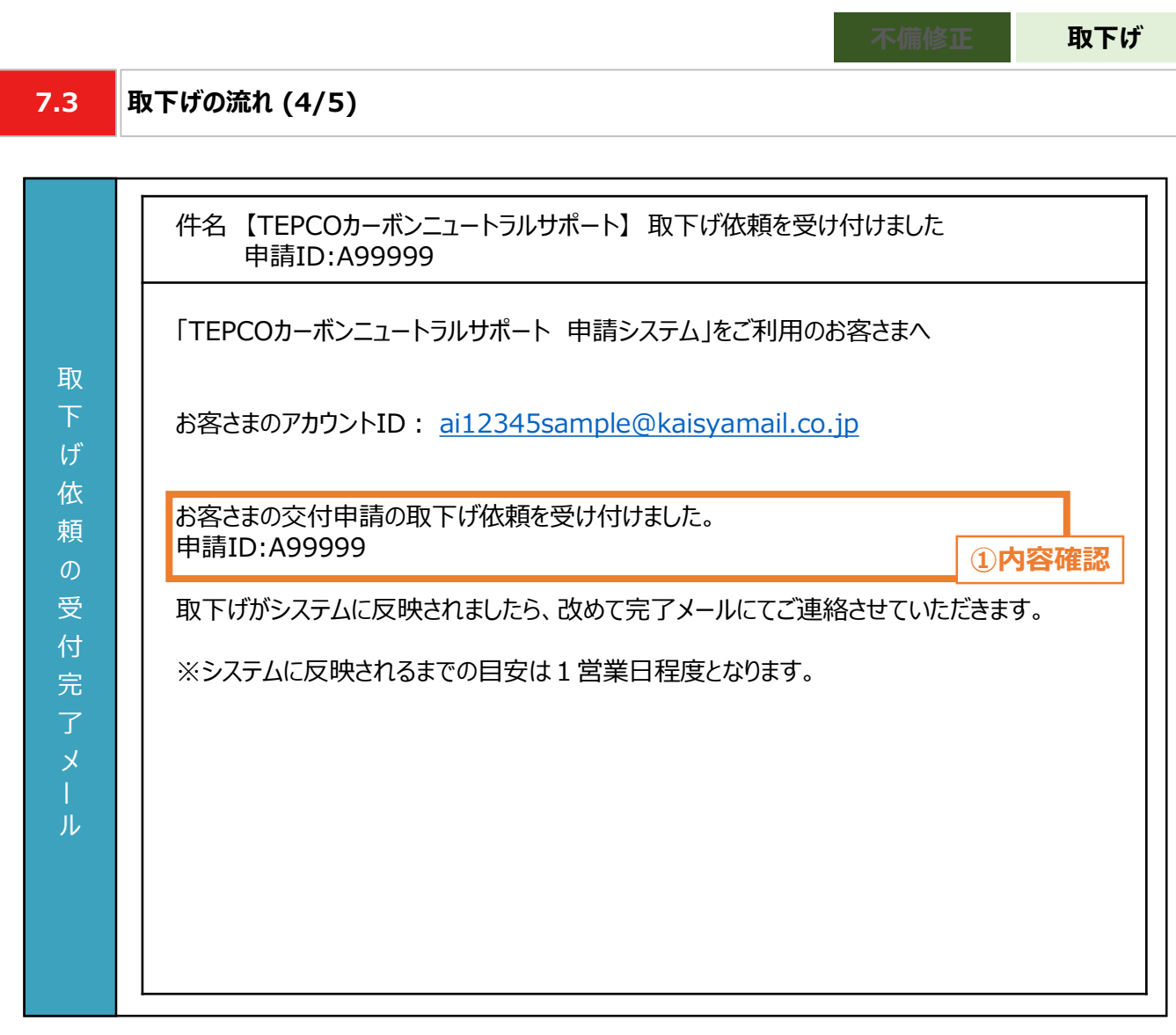

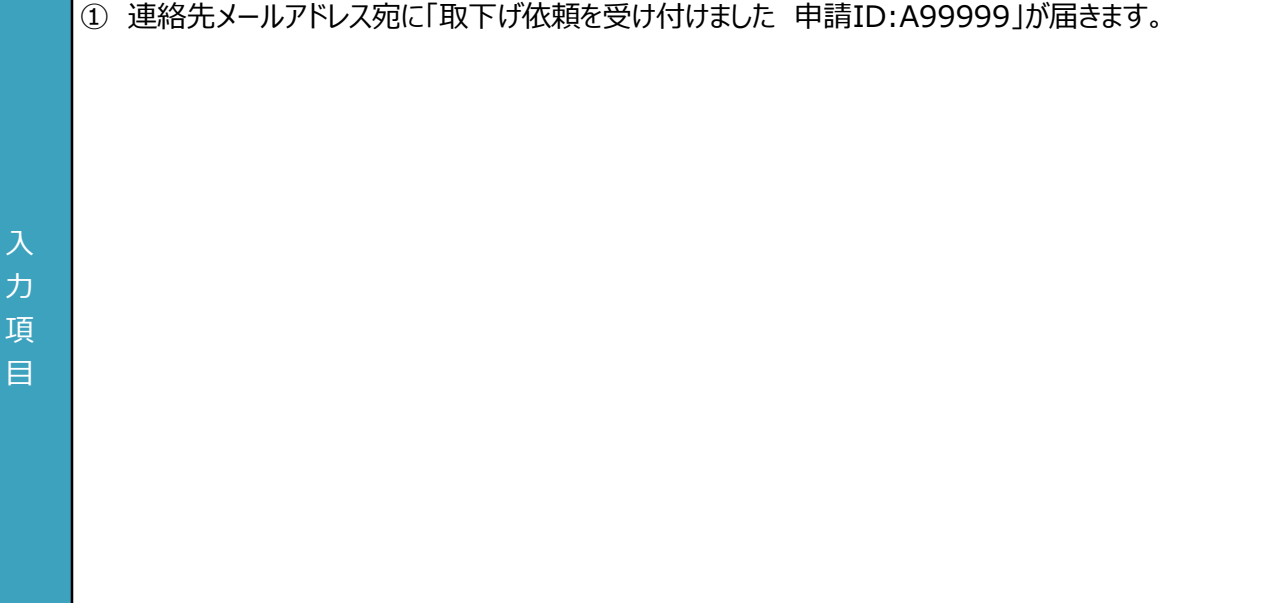

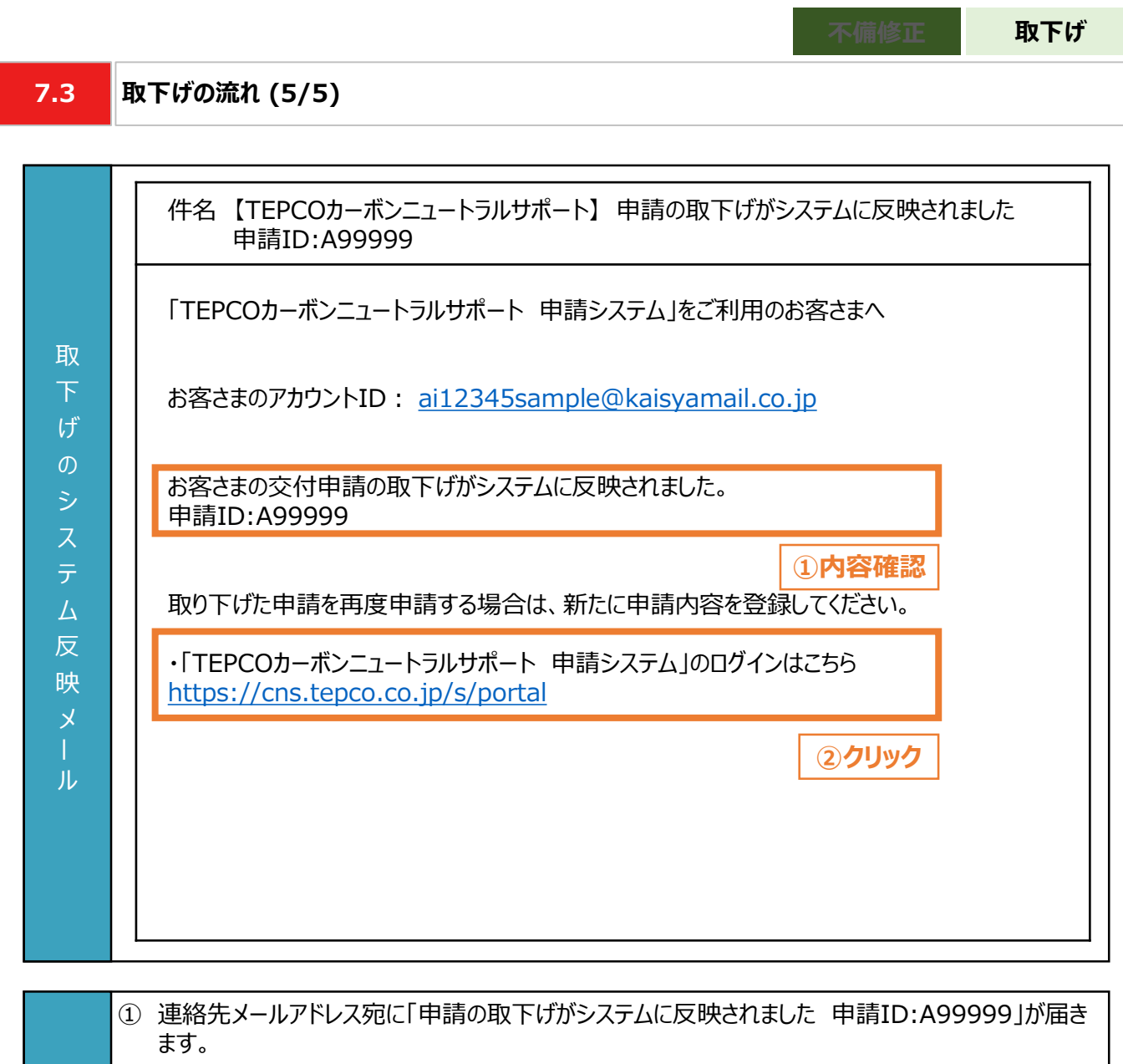

② 再度申請する際は、申請システムより手続きしてください。

力 項 目

100

#### **8.1 実績報告時におけるパターン分け**

• 実績報告時において、提出が必要な申請書類を準備するパターンは、計画変更\*1の有無、共同申請の有無、サ ポート対象設備の設備種別の情報をもとに確認します。

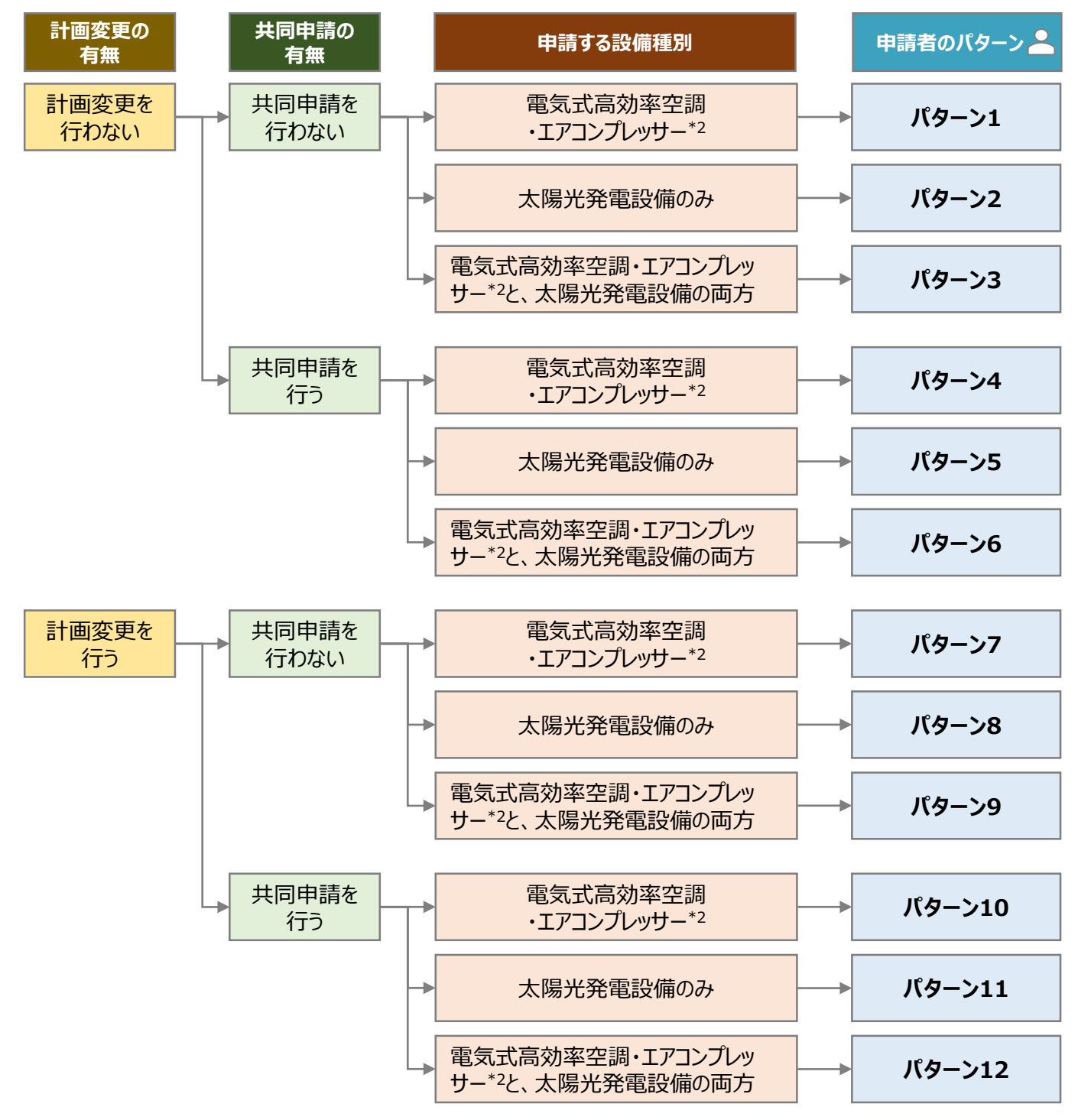

- \*1 計画変更とは、交付決定後に申請者情報、サポート対象設備、導入台数等を変更することを指します。
- \*2 「電気式高効率空調」と「エアコンプレッサー」のいずれか一方、または両方を申請する場合を指します。

**8.2**

#### **必要な報告書類 (1/3)**

- 申請者のパターンごとに、提出が必要な報告書類が異なります。
- 実績報告時に提出していただく報告書類は以下の通りとなります。
- 一部の報告書類は、指定様式にて提出していただく必要があります。当社ホームページまたは申請システムのマイ ページにて、最新版のファイルを掲載しておりますので活用してください。 ※ 当社ホームページ:

[https://www.tepco.co.jp/ep/corporate/savingenergy\\_c/information/2023.html](https://www.tepco.co.jp/ep/corporate/savingenergy_c/information/2023.html)

※ 申請システムのマイページ: <https://cns.tepco.co.jp/s/portal>

〇:必須 △:対象者のみ -:不要

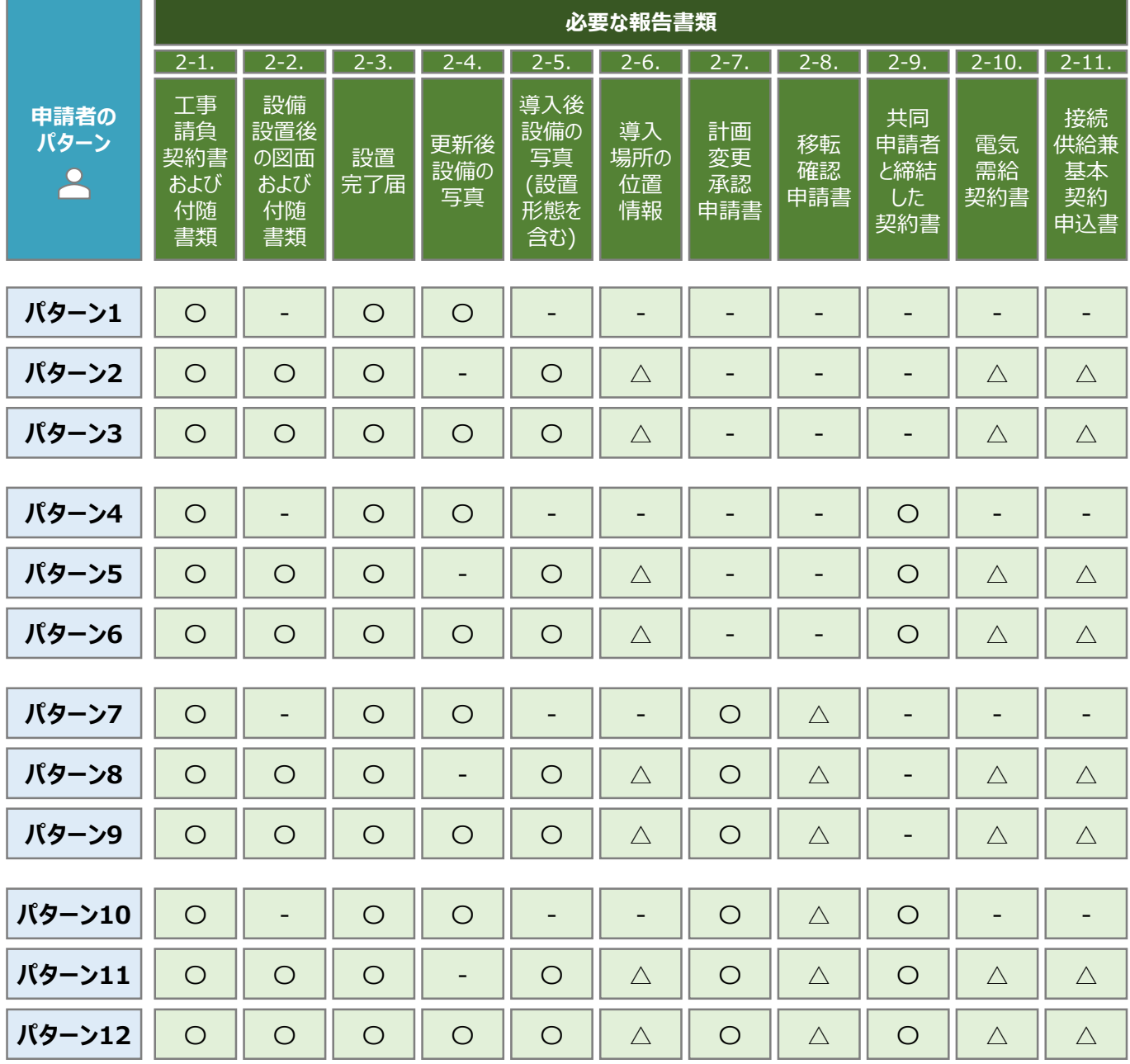

**8.2**

### **必要な報告書類 (2/3)**

• 実績報告時に申請システムにてアップロードいただく書類は以下の通りとなります。

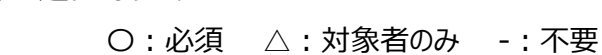

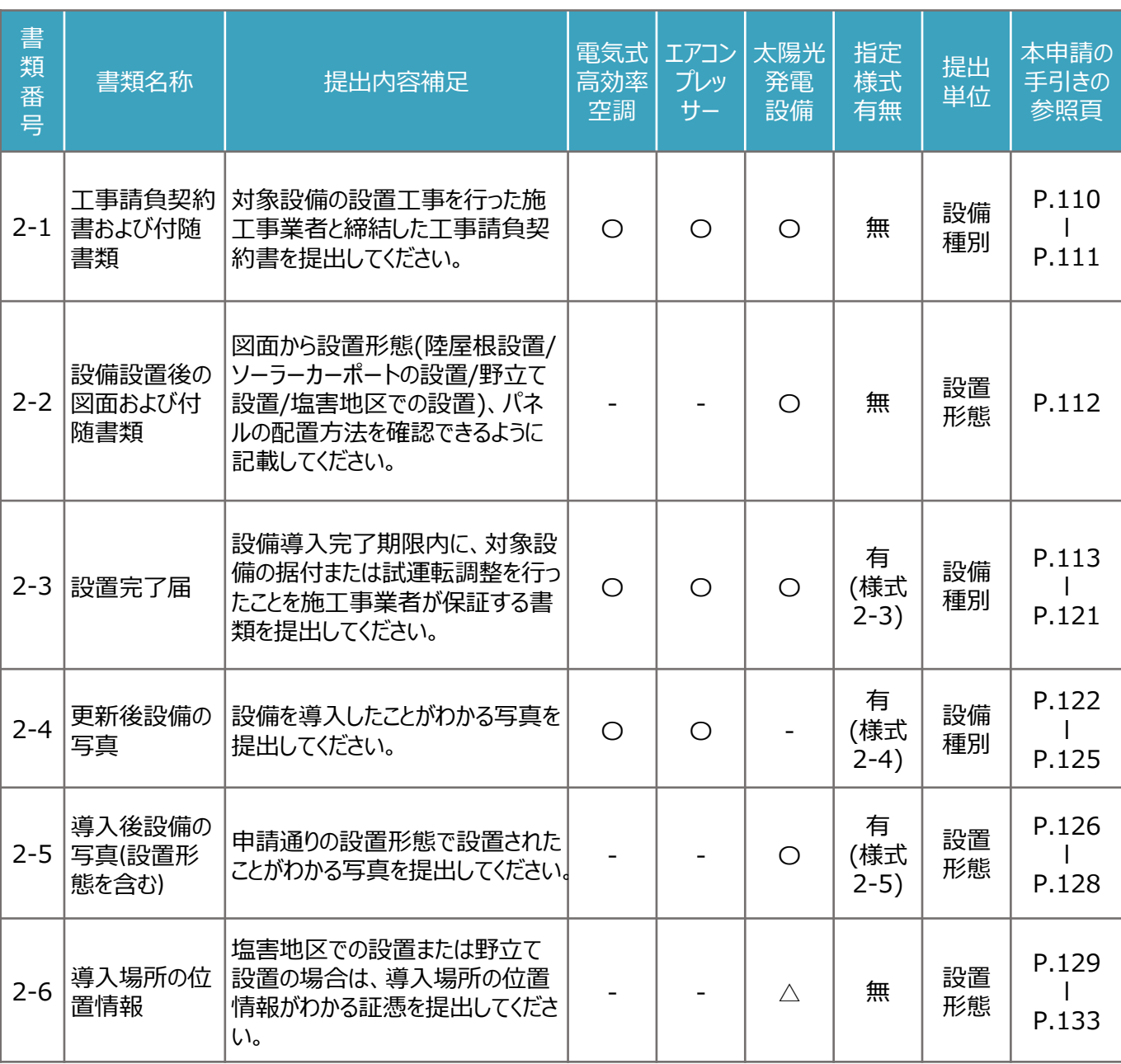

※ 各種様式の詳細は、本申請の手引き P.110-P.146 「8. 実績報告の書類作成」 に記載の注意事項・手順を参照 してください。

**8.2**

#### **必要な報告書類 (3/3)**

• 実績報告時に申請システムにてアップロードいただく書類は以下の通りとなります。

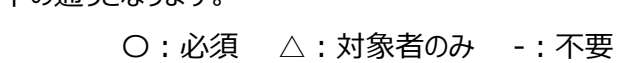

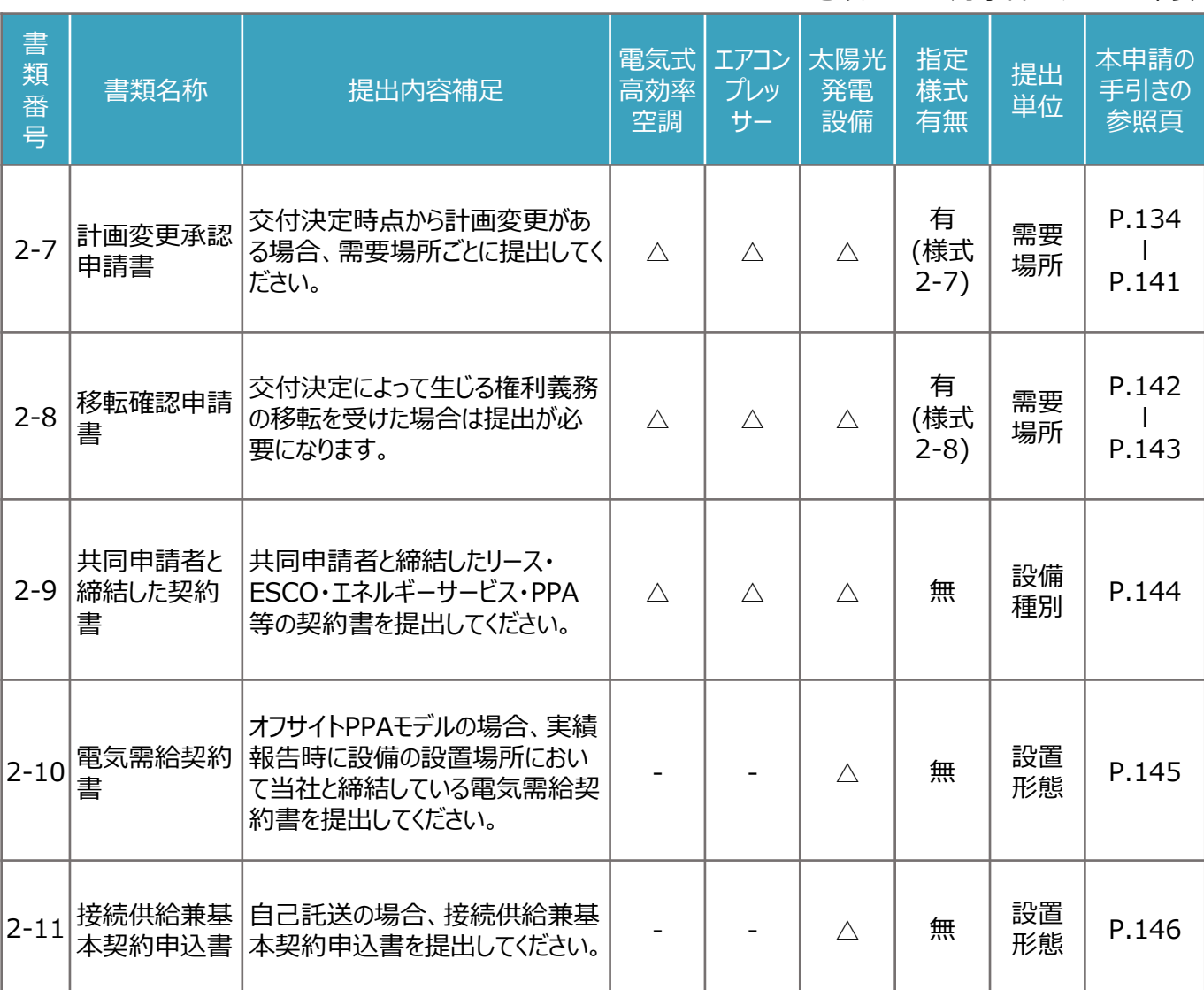

※ 各種様式の詳細は、本申請の手引き P.110-P.146 「8. 実績報告の書類作成」 に記載の注意事項・手順を参照 してください。

**様式あり**

#### **8.3 報告書類作成の流れ (1/4)**

◼ 報告書類作成の流れは、「様式がある報告書類」(本申請の手引き P.106-P.108 「8. 実績報告の書類作 成」)と、「様式がない報告書類」 (本申請の手引き P.109 「8. 実績報告の書類作成 | を参照) に分かれ ます。

■ 指定様式がある報告書類作成は以下の流れになります。 ※ 本申請の手引き P.106-P.108 「8. 実績報告の書類作成」 の3頁にわたります。

#### **【STEP1 報告書類の準備】**

- 本申請の手引き P.103-P.105 「8. 実績報告の書類作成」 を参考に必要な提出書類を確認してください。
- 一部の報告書類は、指定様式を以下のいずれかより最新版のファイルをダウンロードしていただく必要があります。
- なお、指定様式の有無は、本申請の手引き P.104-P.105 「8. 実績報告の書類作成」 に記載の、「指定書式 有無」の欄を確認してください。

※ 当社ホームページ:

[https://www.tepco.co.jp/ep/corporate/savingenergy\\_c/information/2023.html](https://www.tepco.co.jp/ep/corporate/savingenergy_c/information/2023.html) ※ 申請システムのマイページ: <https://cns.tepco.co.jp/s/portal>

#### **【STEP2 書類作成】**

「様式ありの書類1

- 本申請の手引き P.110-P.146 「8. 実績報告の書類作成」 の各書類の作成方法を参考に報告書類を作成し てください。
- 下表に記載の提出単位ごとにファイル(様式)を分けて入力します(下表 0 )。
- 各ファイル(様式)で入力枠が足りない場合は、対象シートをコピーして入力してください。(下表 2) 。

 $\boxed{ \bigcap }$   $\boxed{ \bigcap }$ 

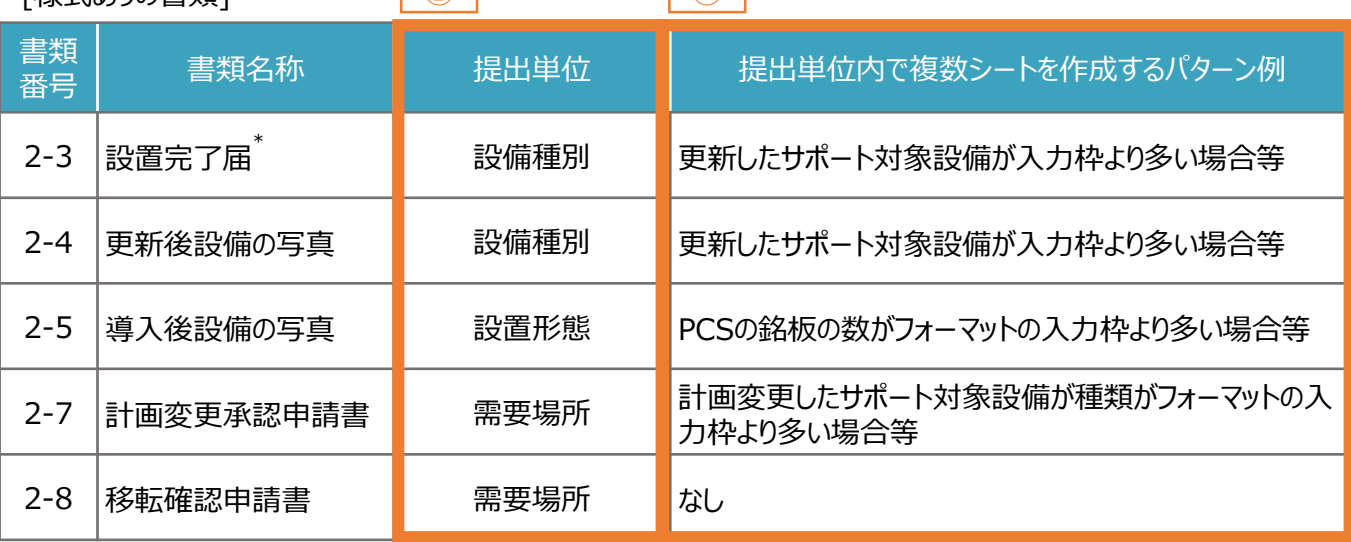

\* 「書類番号2-3\_設置完了届」は施工事業者が作成する書類です。

\* 「書類番号2-3\_設置完了届」を複数の施工事業者から受領している場合は、本申請の手引き P.107 「8. 実績 報告の書類作成」 に記載の「提出単位でのPDFファイルへの変換」とあわせて、本申請の手引き P.108 「8. 実績報 告の書類作成」 に記載の「ExcelファイルからPDFファイルへの変換方法」を確認してください。

**8.3 報告書類作成の流れ (2/4)**

#### **【STEP3 提出単位でのPDFファイルへの変換】**

- 各様式に関してPDFファイルへ変換するシートを選択します。 ※ 複数のシートを1つのPDFファイルへ変換する場合は、変換するすべてのシートを選択してください。
- 例:「書類番号2-4\_更新後設備の写真」に関して、電気式高効率空調を15台、エアコンプレッサーを8台を提出 (アップロード)する場合

**様式あり**

※ 書類番号2-4 更新後設備の写真 | は、1シートで電気式高効率空調またはエアコンプレッサーを5台まで入力 することができますので、シートをコピーしてください。電気式高効率空調(15台)はシートが3つ、エアコンプレッサー (8台)はシートが2つとなるようにしてください。

[Excelファイル]

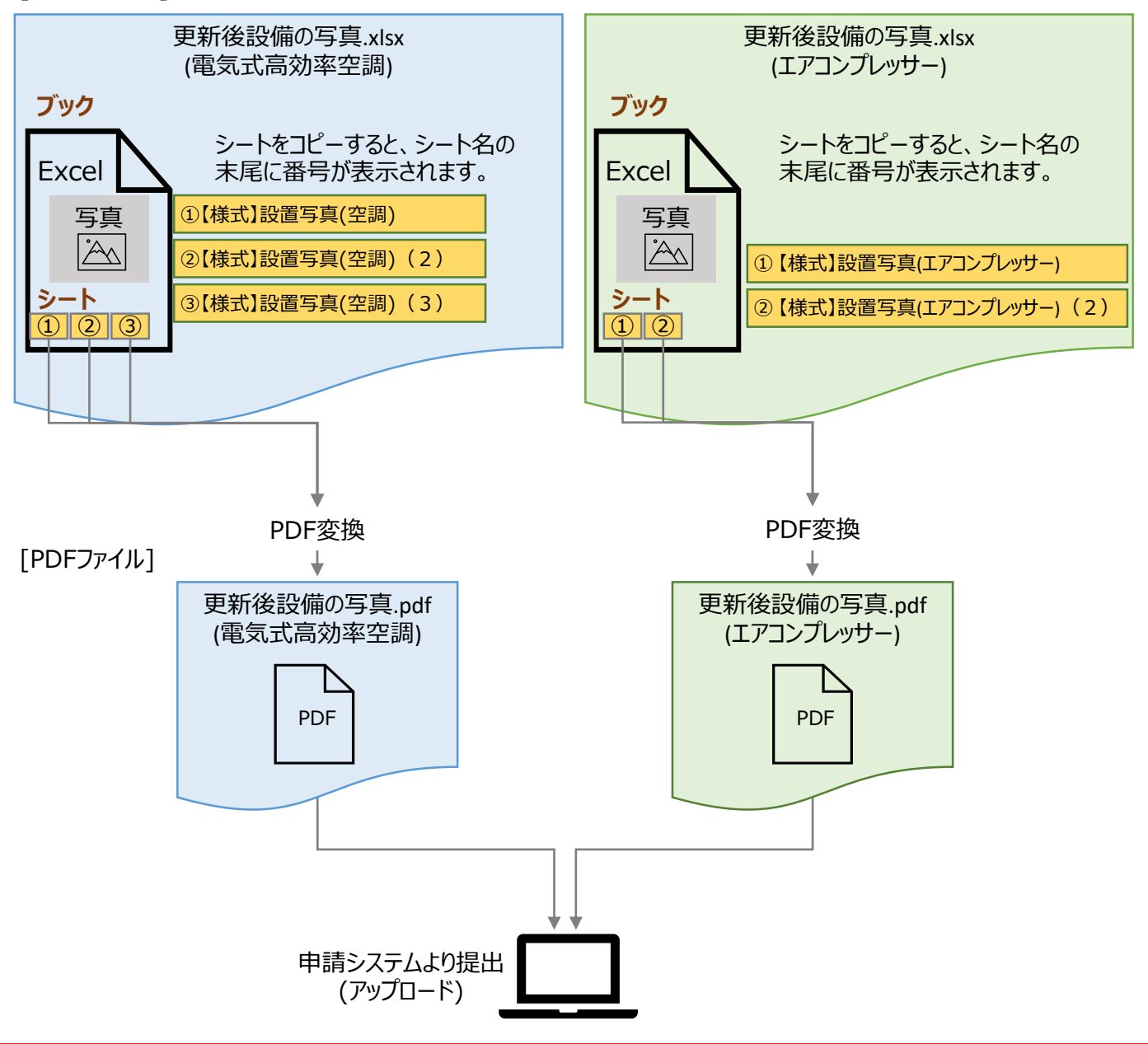
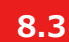

**8.3 報告書類作成の流れ (3/4)**

#### **【参考:ExcelファイルからPDFファイルへの変換方法】**

- PDFファイルへ変換するシートを選択します。 ※ 複数のシートを1つのPDFファイルへ変換する場合は、対象のシートをすべて選択してください。
- 例:「【様式】設置写真(空調)」と、「【様式】設置写真(空調)(2)」のシートを選択する場合

【サンプル1】設置写真(空調) 【様式】設置写真(空調) 【様式】設置写真(空調) (2) ▌ 【サンプル2】設置写真(エアコンプレッサー)

**様式あり**

• 作成した報告書類のファイルを開き、タブの「ファイル」を選択します。

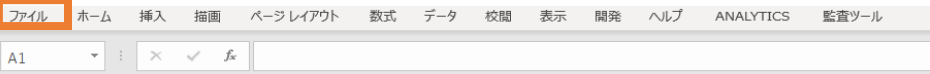

- 「エクスポート」を選択後に(下図 ) 、「PDF/XPS ドキュメントの作成」を選択します(下図 )。ファイルの ① ② 種類で「PDF」を選択のうえ(下図 ) 、「発行」を選択します(下図 )。 ③ ④
- ※ 作成したPDFに選択したシートのすべてが記載されていない場合は、「オプション」のページ範囲が「すべて」、発行 対象が「選択したシート」であることを確認してから「発行」してください(下図 5 )。
- ※ 提出用の書類には任意のファイル名を付けていただいて構いません。申請システムの提出時に、自動的にファイル 名は変更されます。

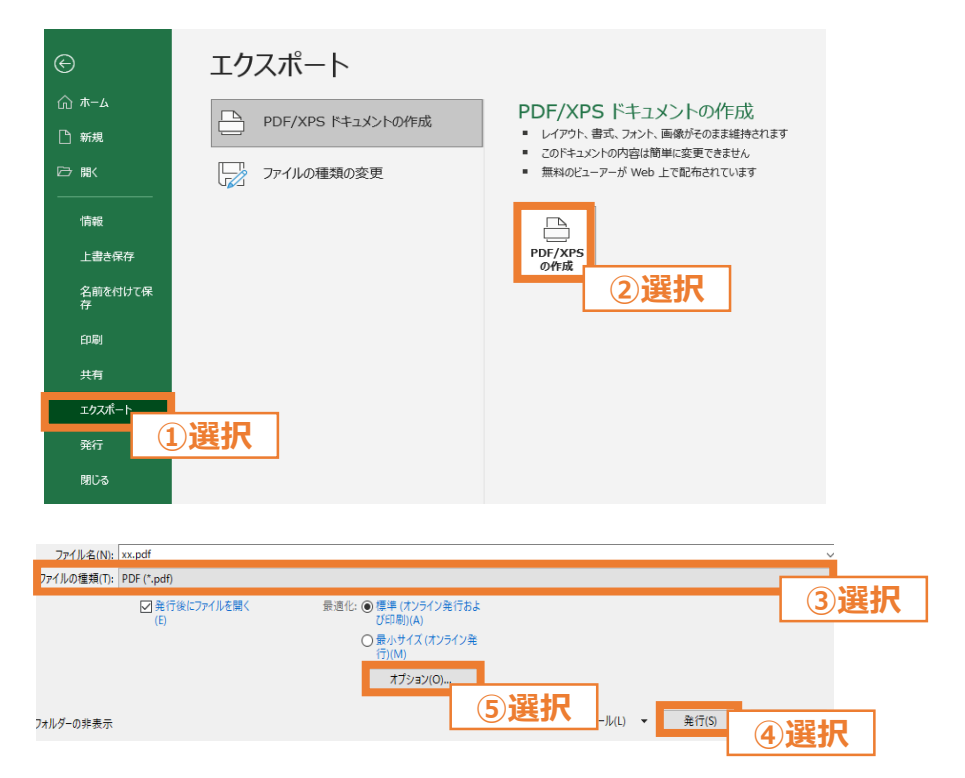

※ 上図は、バージョンが「Microsoft® Excel® for Microsoft 365 | の場合のExcelの画面になります。

**様式なし**

### **8.3 報告書類作成の流れ (4/4)**

■ 指定様式がない報告書類作成は以下の流れになります。

#### **【STEP1 報告書類の準備】**

• 本申請の手引き P.103-P.105 「8. 実績報告の書類作成」 を参考に、提出が必要な提出書類を確認してくだ さい。

#### **【STEP2 提出単位でのPDFファイルへの変換】**

• ご準備いただいた申請書類を、本申請の手引き P.104-P.105 「8. 実績報告の書類作成」 記載の「提出単 位」に合わせて、印刷物をプリンタのスキャン機能等を行い、1つのPDFファイルに統合します。

※ 「複数の施工事業者からPDFファイルを受領している」、「付随書類をあわせて提出する」等、1つのPDFファイル に統合する必要がある場合は、印刷した後にスキャンを行う等をして1つのPDFファイルへ変換してください。

- ※ 提出用の書類には任意のファイル名を付けていただいて構いません。申請システムの提出時に、自動的にファイル 名は変更されます。
- 例:「書類番号2-1\_工事請負契約書および付随書類」に関して、工事請負契約書(エアコンプレッサー)を1セット、 付随書類(エアコンプレッサー)を2セット、工事請負契約書(太陽光発電設備)を1セットを提出(アップロード)する 場合

※ 「書類番号2-1 工事請負契約書および付随書類 は、設備種別ごとに提出します。

[印刷物]

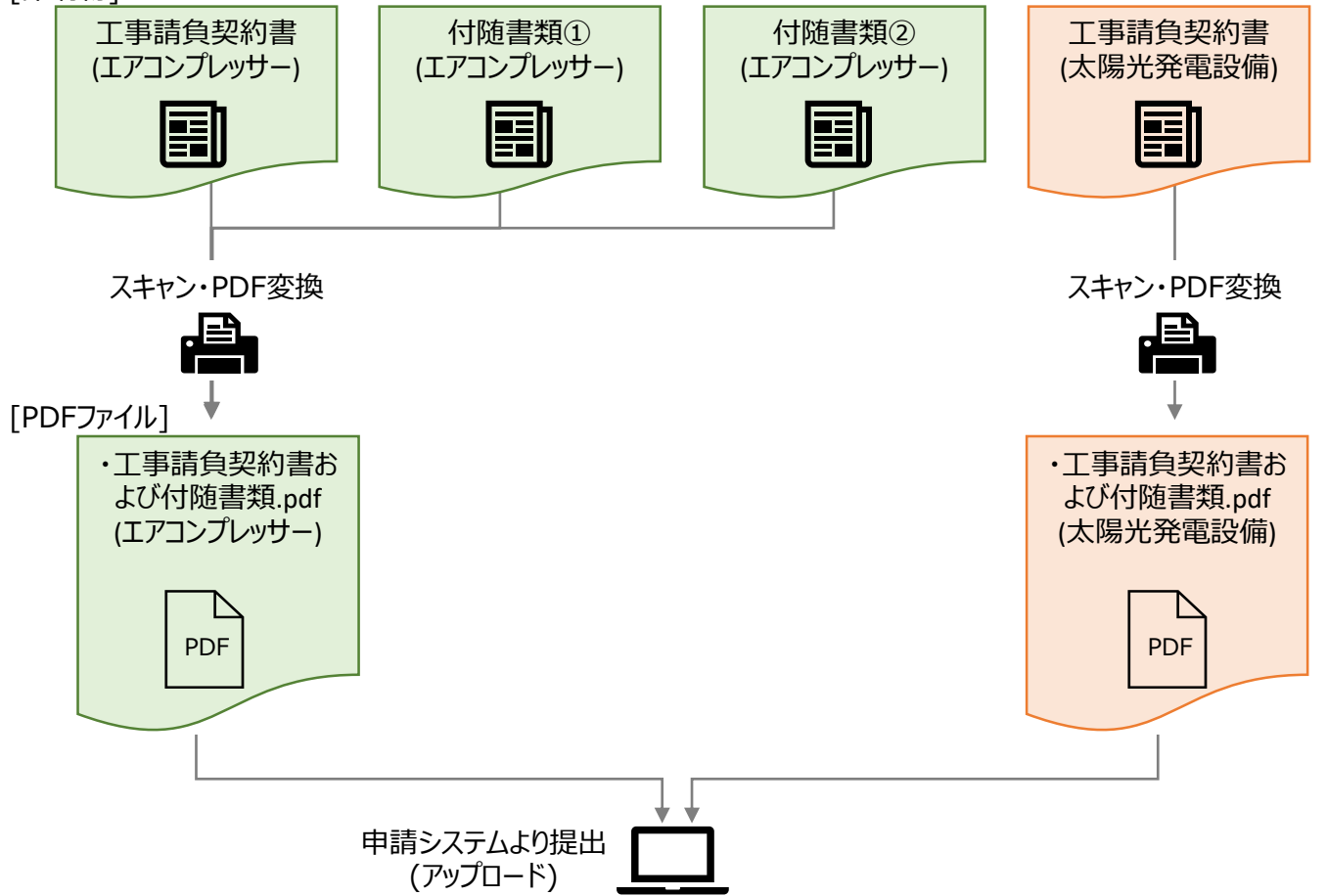

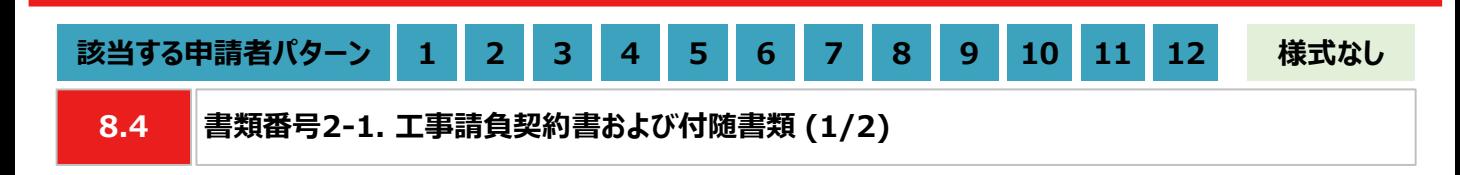

#### **【作成方法】**

• 施工事業者から受領した工事請負契約書をもとに、チェックリストの項目を満たす提出用のPDFファイルを作成し ます。

※工事請負契約書を提出できない場合は、チェックリストの項目を満たす発注書(注文書)+注文請書、または 発注書(注文書)+納品書を代替書類としてください。

### **【書類のイメージ】**

※ 金額は黒塗りで問題ありません。

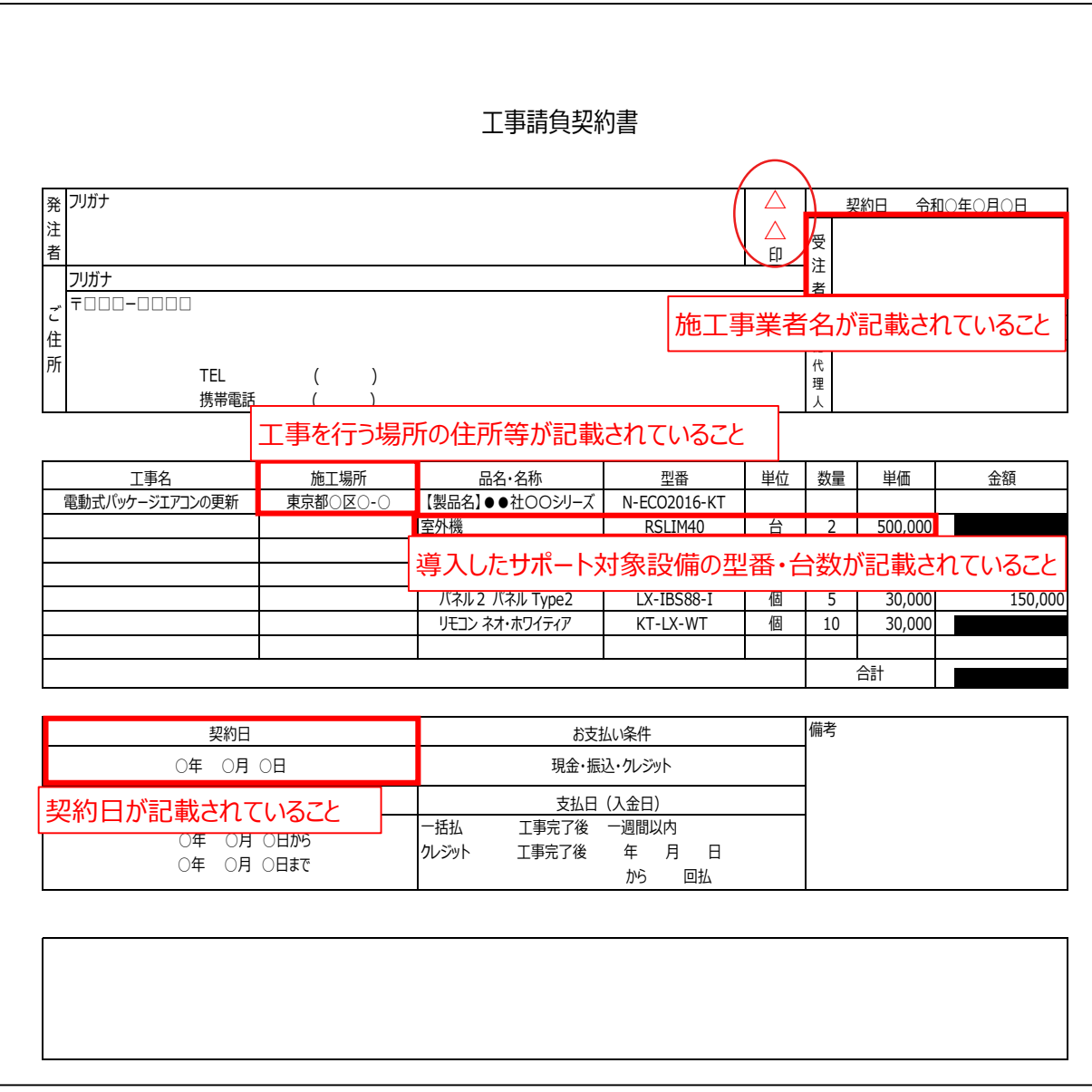

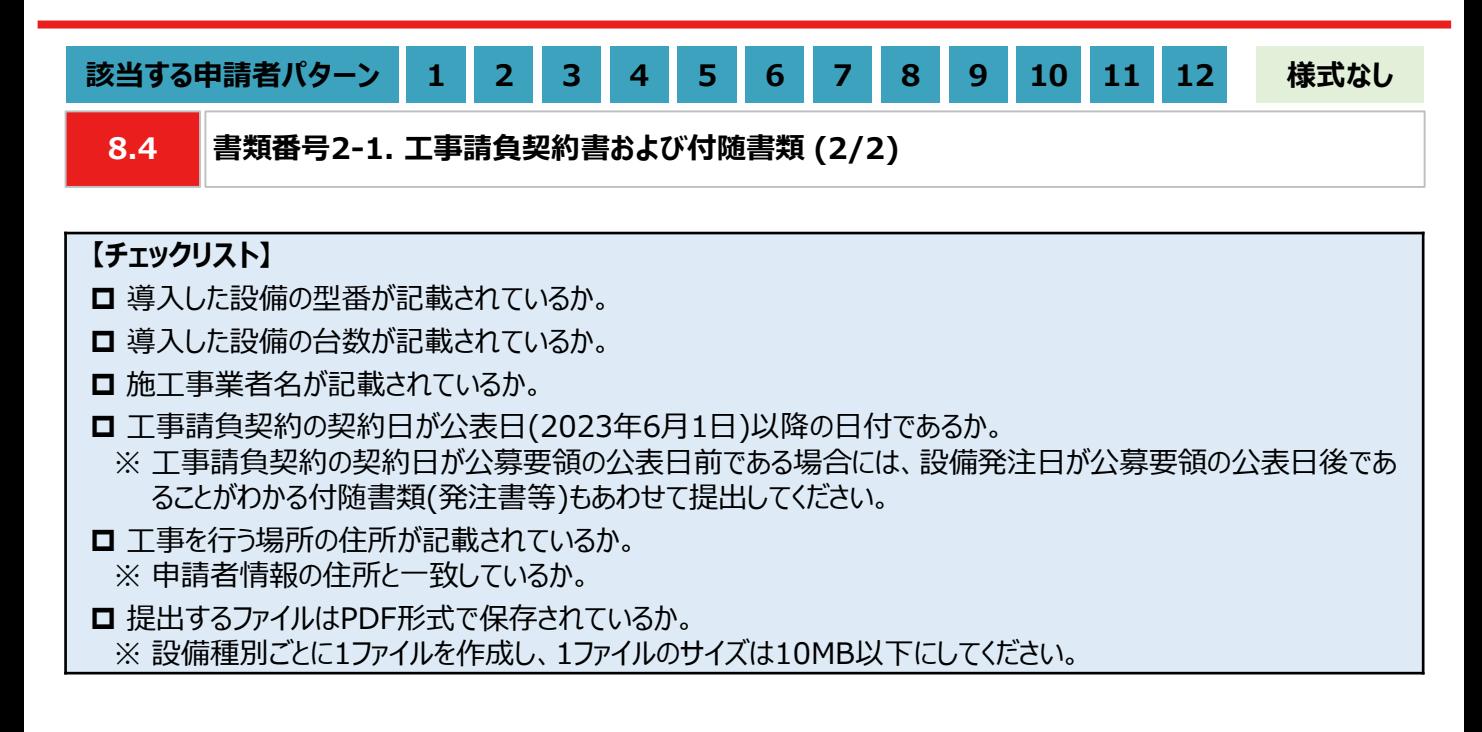

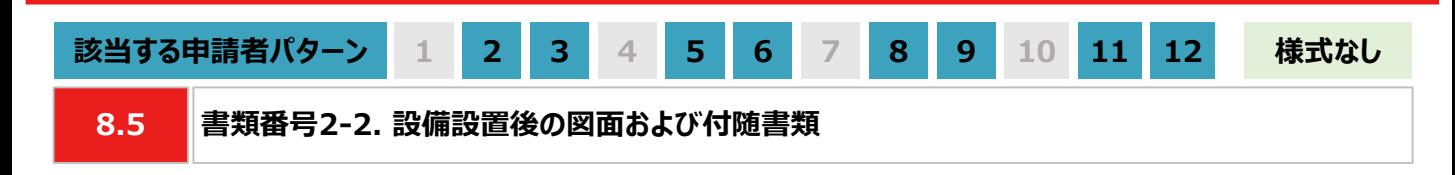

### **【作成方法】**

• 施工事業者から受領した設備設置後の図面をもとに、交付申請時に提出いただいた「書類番号1-3. 導入予定 設備の図面および付随書類」と同様に、チェックリストの項目を満たす提出用のPDFファイルを作成します。

### **【チェックリスト】**

■ 太陽光発電設備の設置形態が、図面から判断できるか。

- ※ 設置形態の判断については以下の1~3を参考にしてください。
- ※ 塩害地区での設置の場合は図面の指定はありませんが、上記3つのいずれかにあてはまる場合は、該当する設 置形態で申請してください。
- ※ 図面から設置形態が判断できない場合は、付随書類をあわせて提出してください。
	- 1. 陸屋根設置の場合は、設置場所が陸屋根(折板屋根やスレート屋根ではない)であることが確認できるか。
	- 2. ソーラーカーポートの設置の場合は、ソーラーカーポート(太陽光発電搭載型カーポートまたは太陽光発電一 体型カーポート)が設置されていることが確認できるか。
	- 3. 野立て設置の場合は、設置場所が地面であることが確認できるか。
- 導入場所の住所が記載されているか。
	- ※ 図面に住所の記載がない場合は、ご自身で図面内に補記いただくか、住所の記載がある付随書類をあわせて 提出してください。
- □ 太陽光パネルの枚数、太陽光パネル1枚あたりの出力(kW/枚)が記載されているか。 ※ 図面に記載がない場合は、枚数と出力の記載がある付随書類をあわせて提出してください。
- パワーコンディショナ(PCS)の台数、パワーコンディショナ(PCS)1台あたりの出力(kW/台)が記載されているか。 ※ 図面に記載がない場合は、台数と出力の記載がある付随書類をあわせて提出してください。
- **□**提出するファイルはPDF形式で保存されているか。

※ 太陽光発電設備の設置形態ごとに1ファイルとし、1ファイルのサイズは10MB以下としてください。

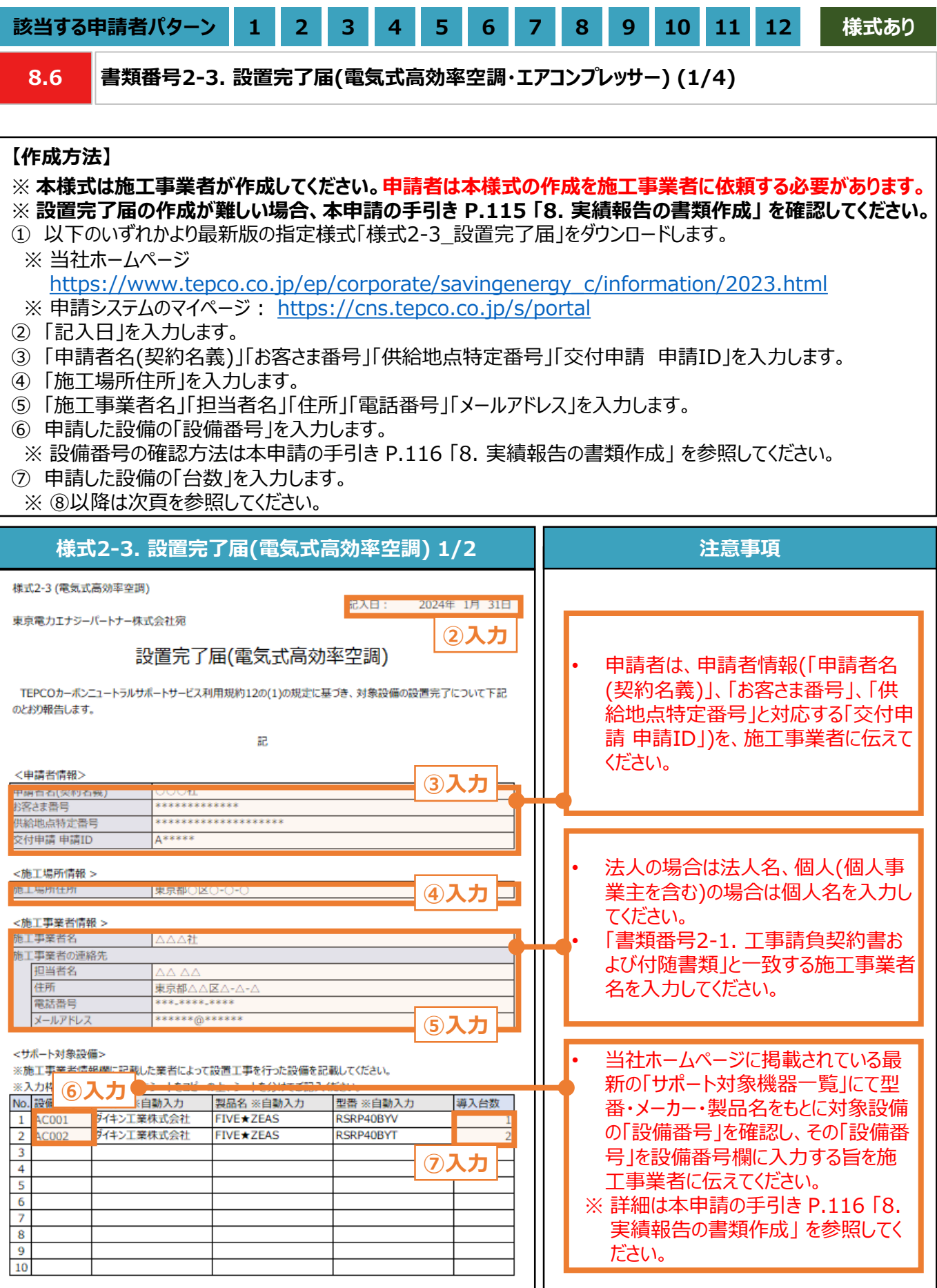

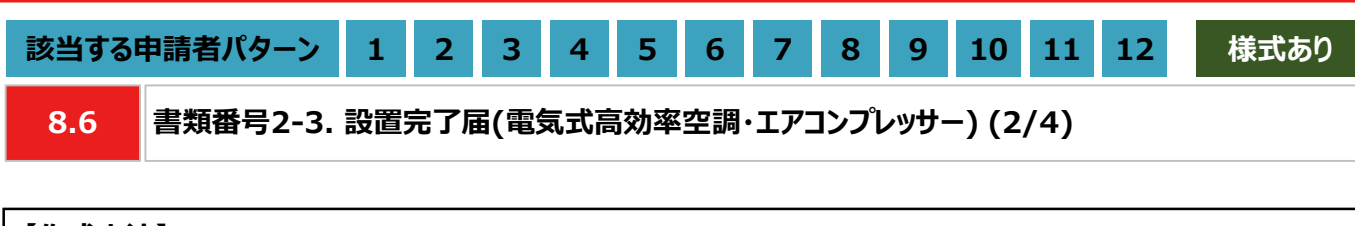

#### **【作成方法】**

- ⑧ 「据付完了日」「試運転完了日」を入力します。
- ⑨ 本ファイルを印刷し、押印欄に施工事業者が押印します。
- ⑩ 押印済みの本書類をスキャンし、PDF形式にて保存します。
- ※ 設備種別ごとに1ファイルを作成し、1ファイルのサイズは10MB以下にしてください。

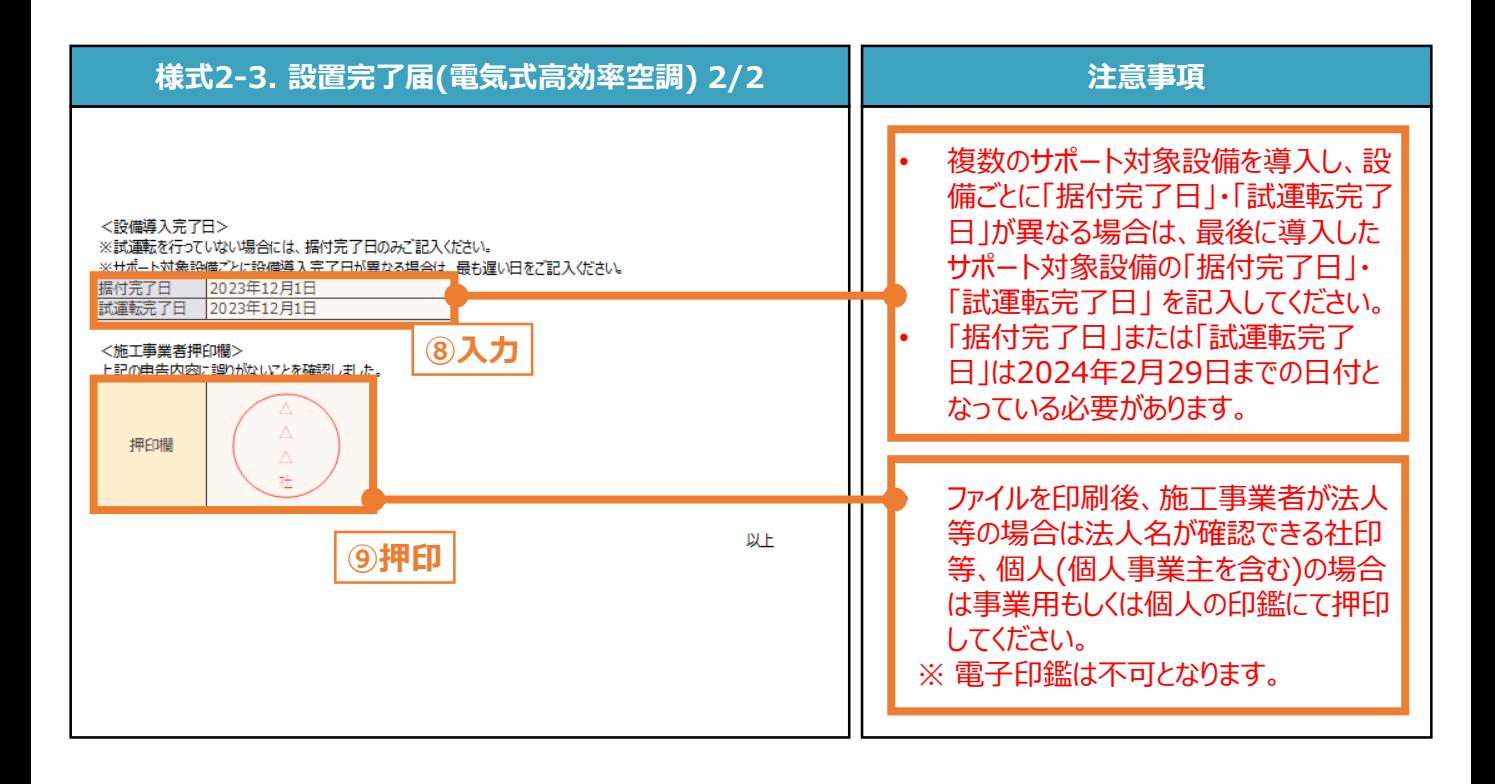

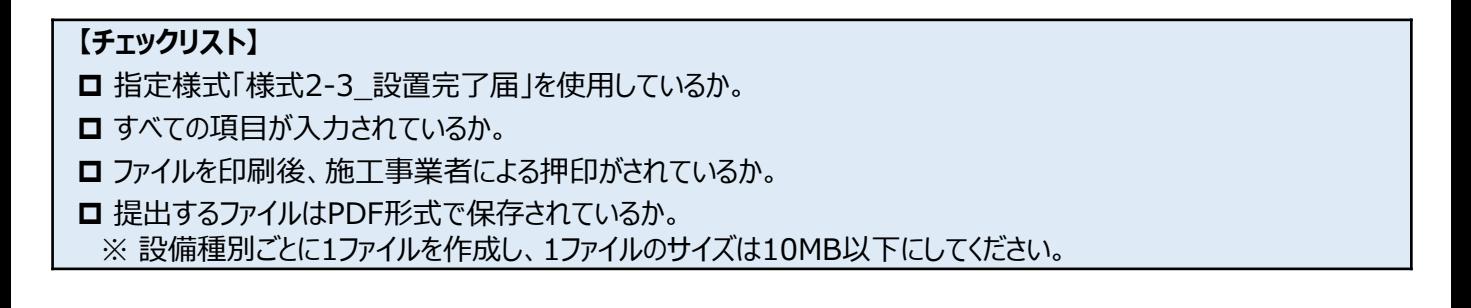

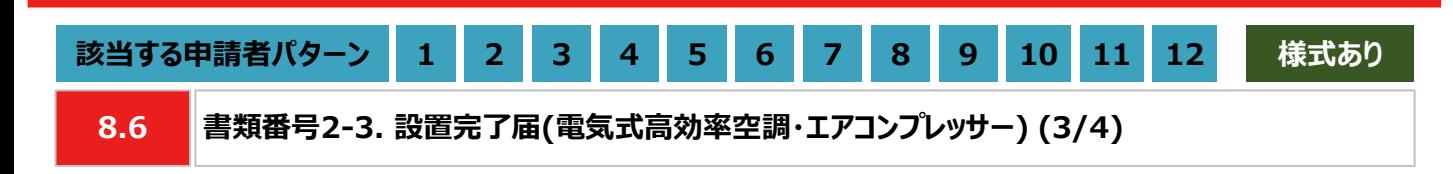

### **【作成方法】**

• 設置完了届の作成ができない場合は、代替書類(出荷証明書、保証書、試運転報告書等)をもとに、チェックリ ストの項目を満たす提出用のPDFファイルを作成します。

### **【チェックリスト】**

□ 更新した設備の型番が記載されているか。

- □ 更新した設備の台数が記載されているか。 ※ 保証書を代替書類とする場合は、提出するファイルに台数分の保証書を含めてください。
- □ 更新した設備の製造番号が記載されているか。 ※ 「書類番号2-4. 更新後設備の写真」の製造番号と一致しているか。
- **□** 提出するファイルはPDF形式で保存されているか。 ※ 設備種別ごとに1ファイルを作成し、1ファイルのサイズは10MB以下にしてください。

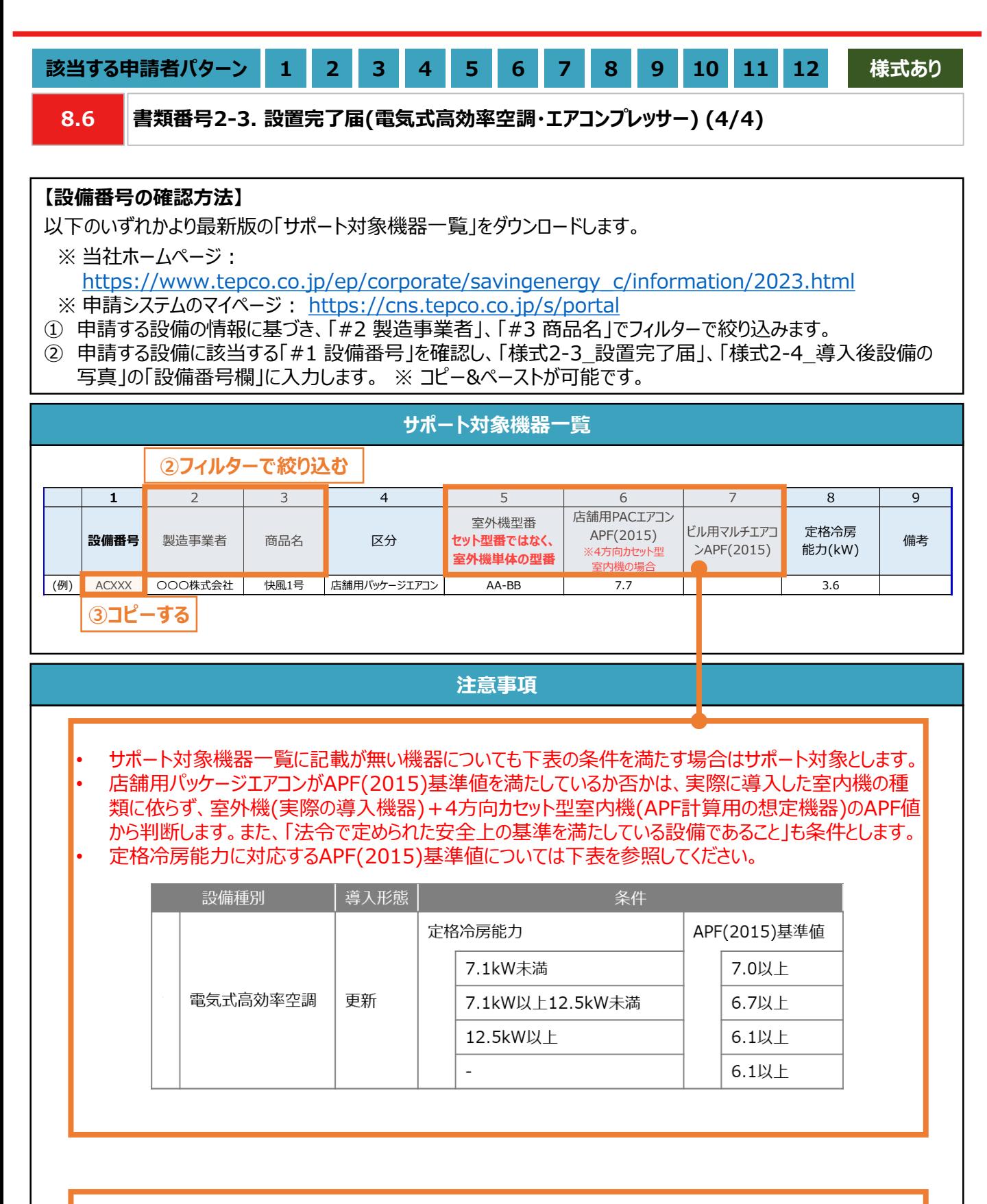

• 当社が定めるエネルギー消費効率等の基準を、導入予定設備が満たしているにもかかわらず、設備番 号がない場合は、最終頁に記載の「サービスセンター」までお問い合わせください。

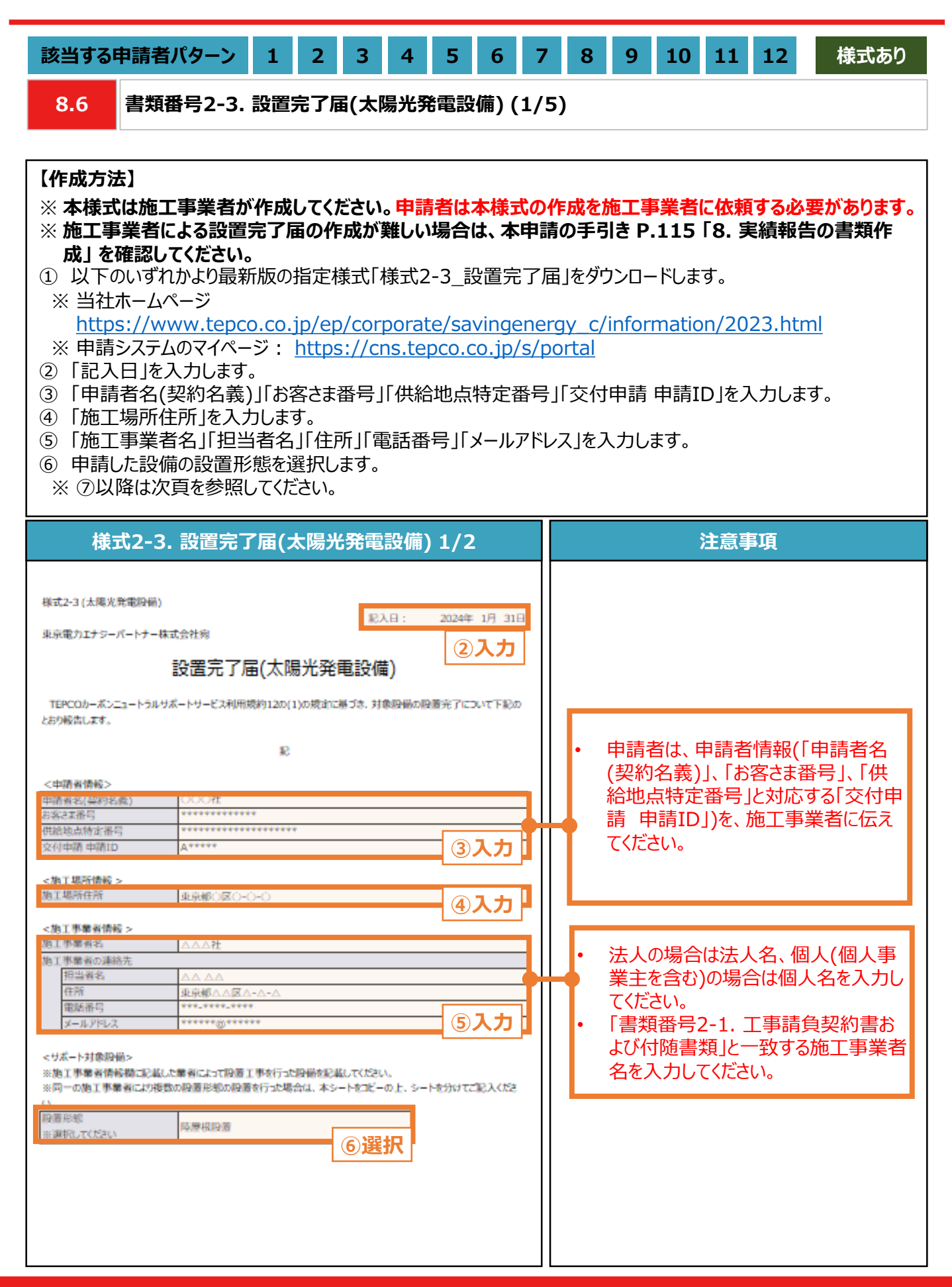

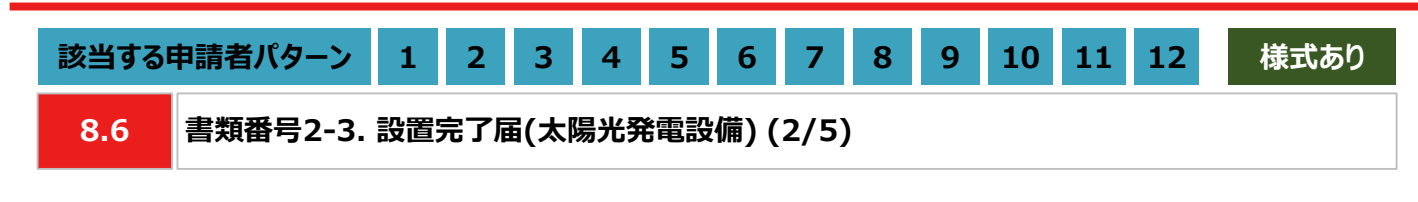

#### **【作成方法】**

- ⑦ 申請した設備の「太陽光パネルメーカー名」をプルダウンから選択します。また、「太陽光パネルの枚数」「太陽光 パネルの出力(KW/枚)」を入力します。
- ⑧ 申請した設備の「PCSメーカー名」をプルダウンから選択します。また、「PCSの台数(台)」「PCS1台あたりの出力 (kW/台)」を入力します。
- ⑨ 「据付完了日」、「試運転完了日」を入力します。
- ⑩ 本ファイルを印刷し、押印欄に施工事業者が押印します。
- ⑪ 押印済みの本書類をスキャンし、PDF形式にて保存します。

※ 設備種別ごとに1ファイルを作成し、1ファイルのサイズは10MB以下にしてください。

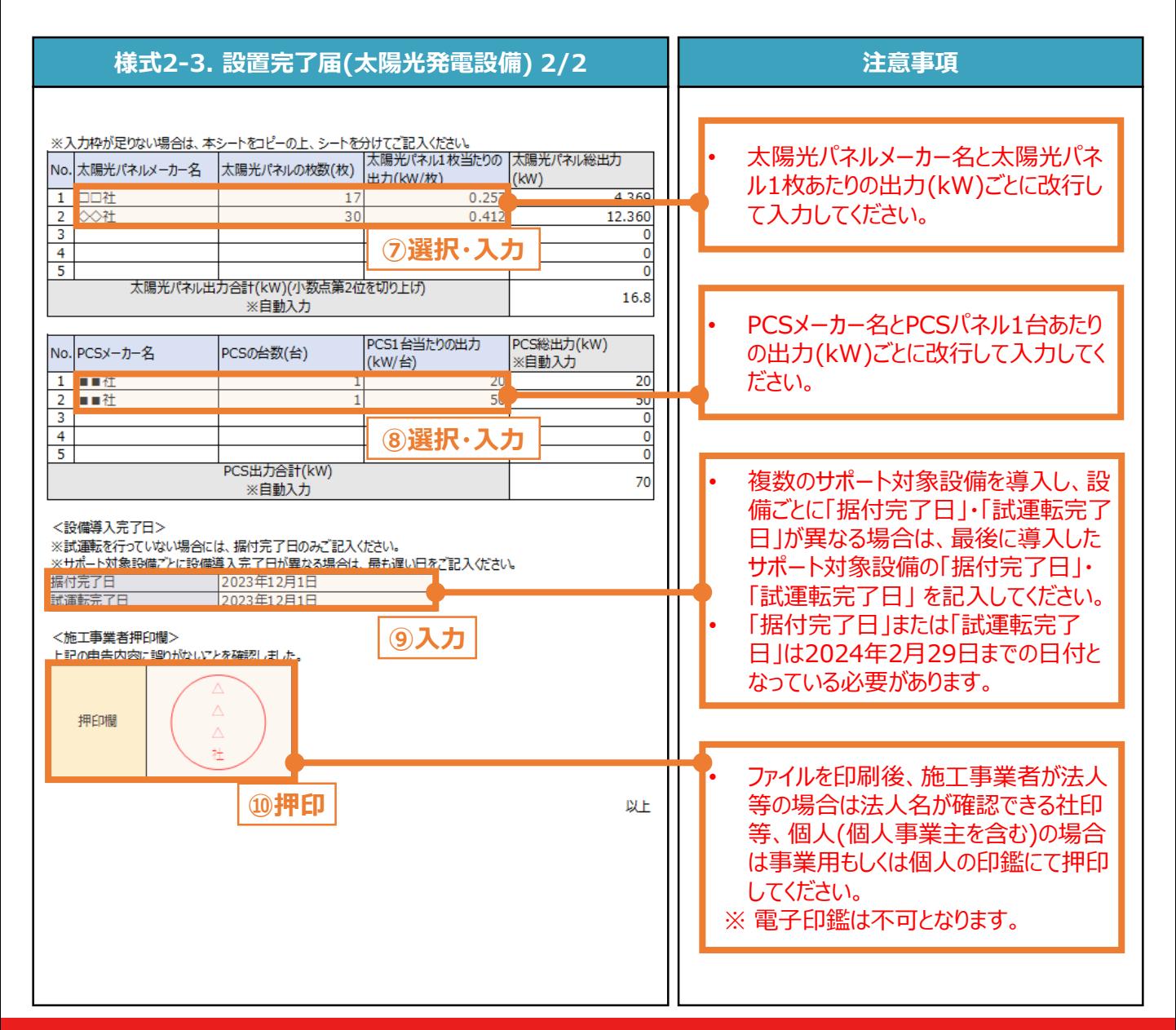

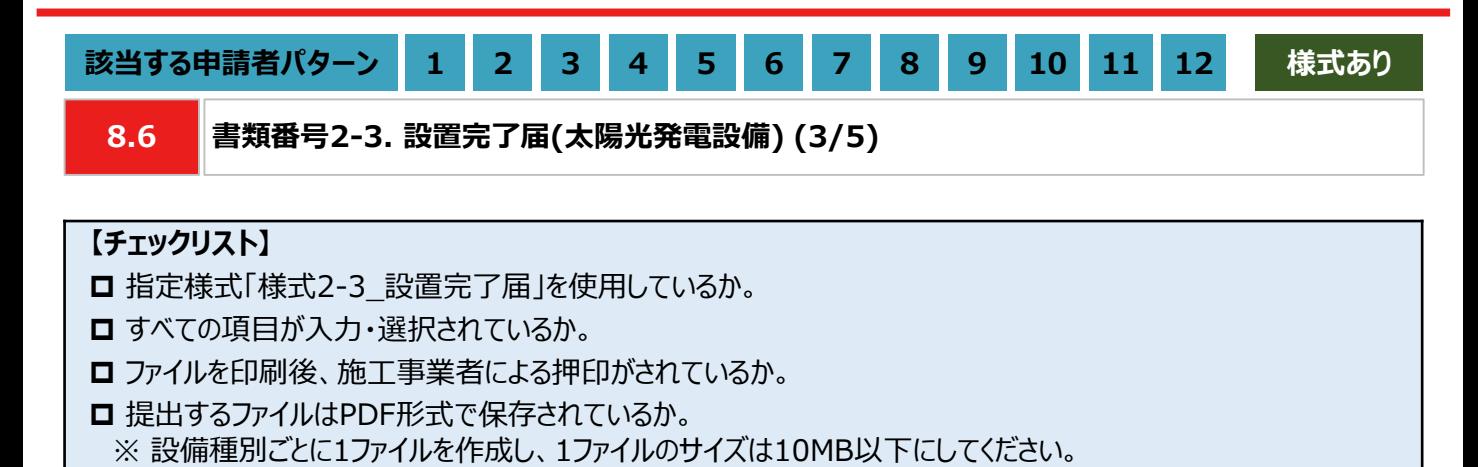

119

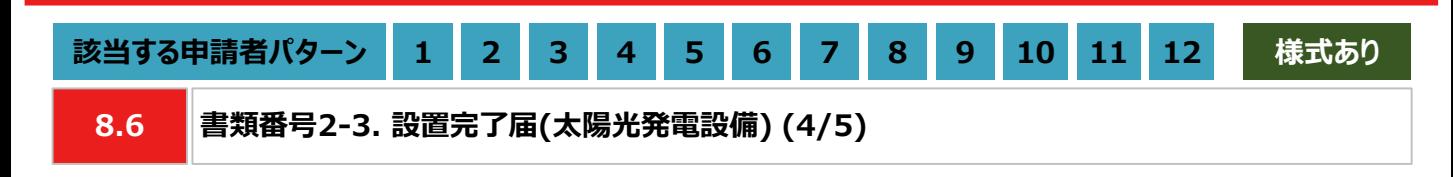

#### **【作成方法】**

- 施工事業者による設置完了届の作成が難しい場合は、代替書類をもとにチェックリストの項目を満たす提出用の PDFファイルを作成します。
- 代替書類は、太陽光パネルの総出力により異なります。10kW未満の場合は保証書等、10kW以上の場合は 使用前自己確認結果届出書が認められます。保証書等は以下を確認してください。使用前自己確認結果届出 書は本書の手引き P.121 「8. 実績報告の書類作成」を確認してください。

#### ◼ **保証書等**

### **【チェックリスト】**

- 太陽光パネルの出力合計が記載されているか。
- **□ PCSの製造番号が記載されているか。**

※ 「書類番号2-5. 導入後設備の写真」の製造番号と一致しているか。

**□** 提出するファイルはPDF形式で保存されているか。

※ 設備種別ごとに1ファイルを作成し、1ファイルのサイズは10MB以下にしてください。

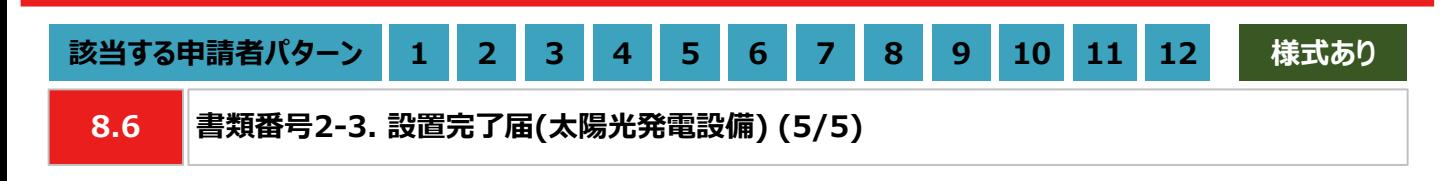

#### **【作成方法】**

- 施工事業者による設置完了届の作成が難しい場合は、代替書類をもとにチェックリストの項目を満たす提出用の PDFファイルを作成します。
- 代替書類は太陽光パネルの総出力により異なり、10kW未満の場合は保証書等、10kW以上の場合は使用前 自己確認結果届出書が認められます。使用前自己確認結果届出書は以下を確認してください。保証書等は本 書の手引き P.120 「保証書等」を確認してください。

#### ◼ **使用前自己確認結果届出書)**

#### **【書類のイメージ(使用前自己確認結果届出書)】**

- 産業保安監督部に提出後、確認済として返却された使用前自己確認結果届出書を提出します。
- ※ 使用前自己確認結果届出書の返却が実績報告に間に合わない場合は、産業保安監督部に提出した使用前 自己確認結果届出書を提出してください。なお、実績報告完了後に確認済として返却された使用前自己確認 結果届出書を提出いただく可能性がございます。

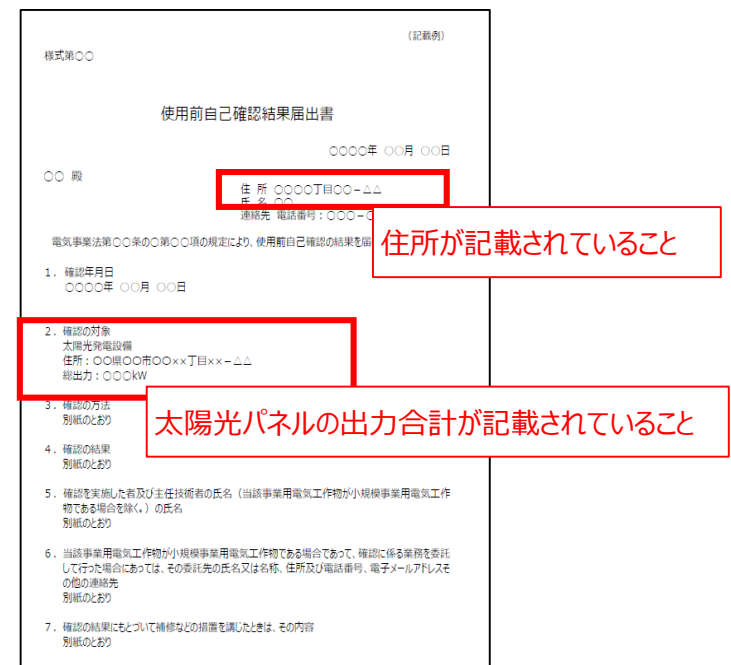

※ 詳細は産業保安監督部に提出する使用前自己確認結果届出書の内容に従ってご記載ください。

### **【チェックリスト】**

- □ 発電所住所が記載されているか。
	- ※ 「書類番号2-2. 設備設置後の図面および付随書類」に記載されている住所と同様の内容かどうかを確認して ください。
- 太陽光パネルの出力合計が記載されているか。
- 主要設備の配置の状況を明示した平面図及び断面図が記載されているか。
- ※ 「書類番号2-2. 設備設置後の図面および付随書類」に記載されている図面と同様の内容かどうかを確認して ください。
- FIT設備IDが記載されていないことを確認できるか。
- **□** 提出するファイルはPDF形式で保存されているか。
	- ※ 設備種別ごとに1ファイルを作成し、1ファイルのサイズは10MB以下にしてください。

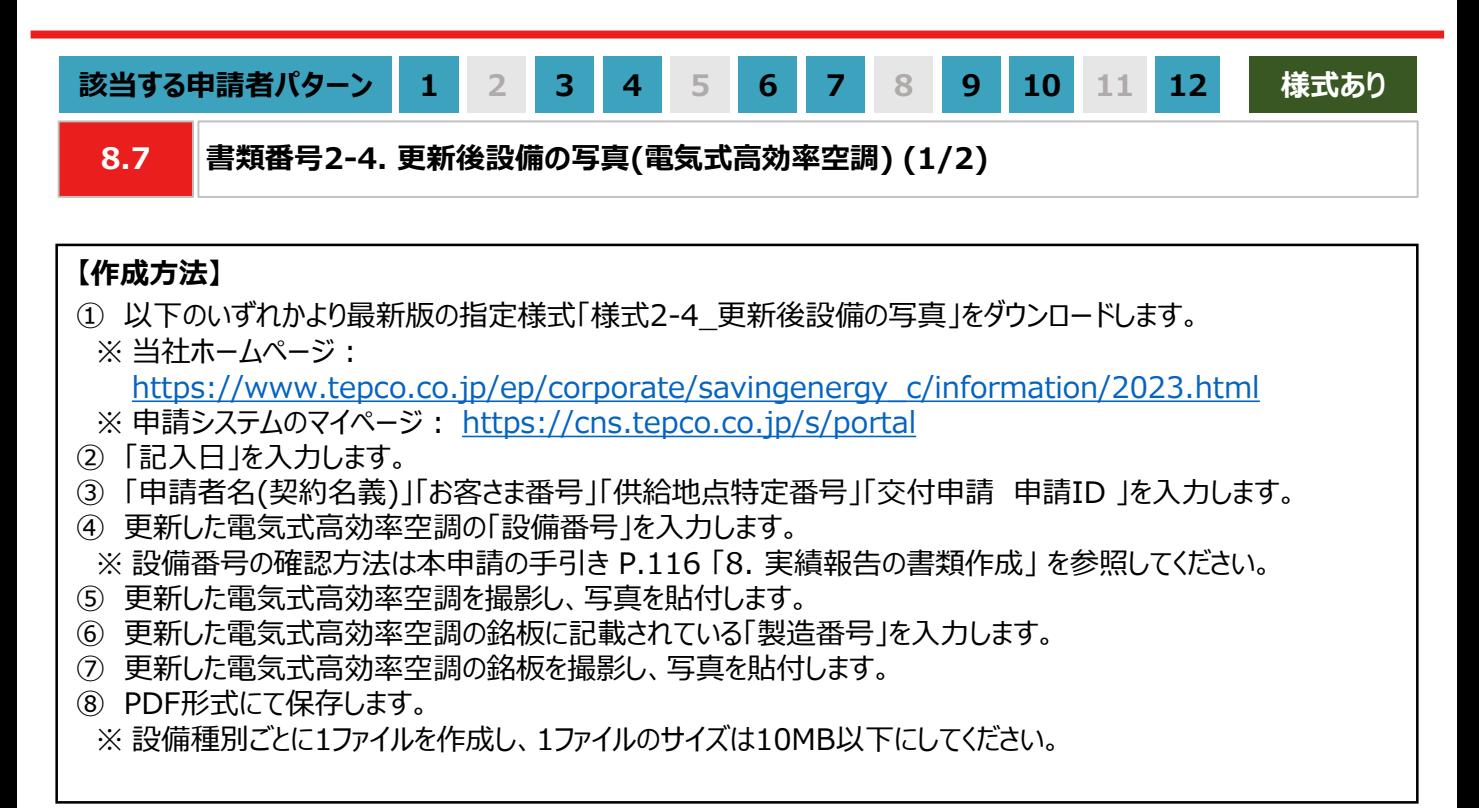

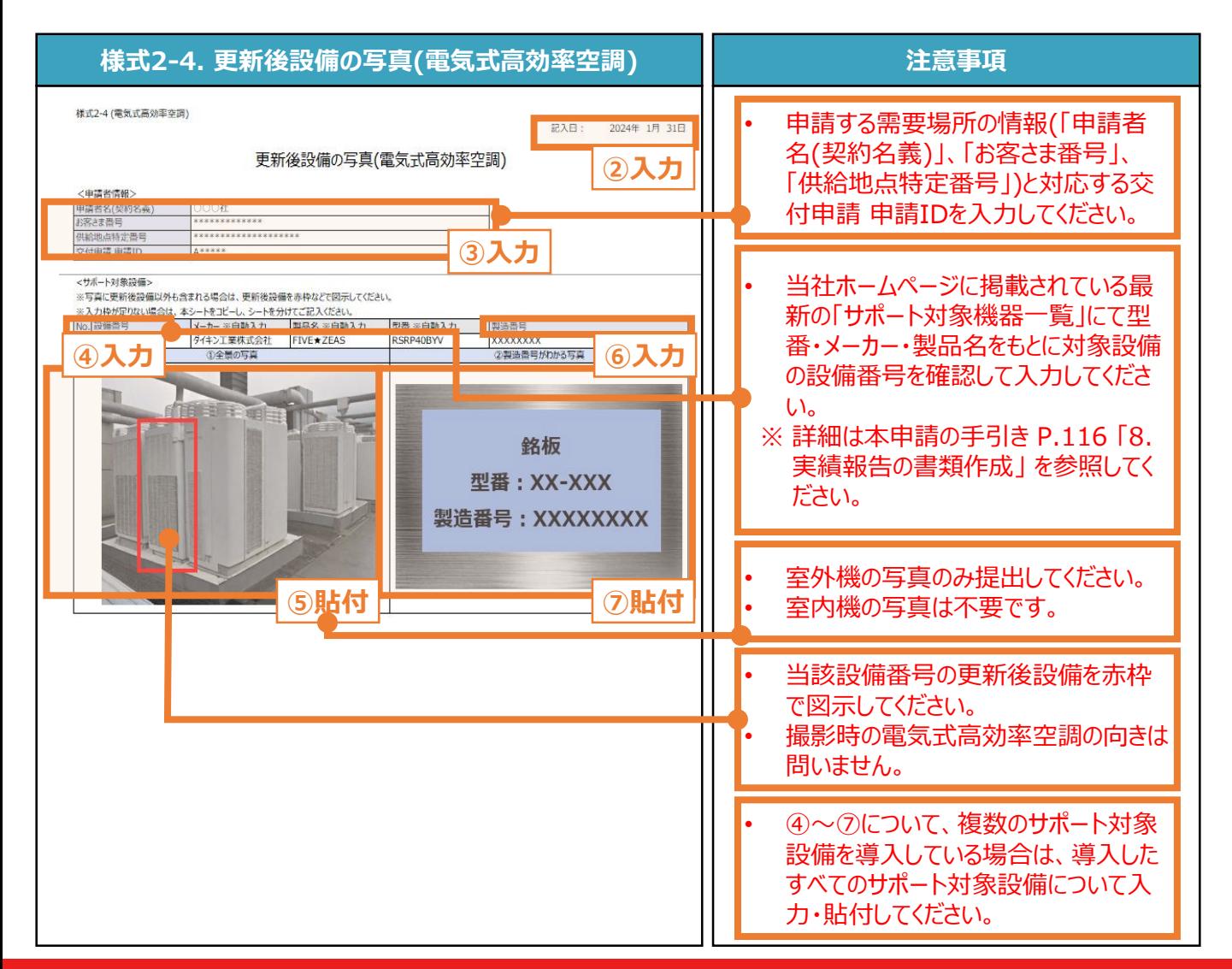

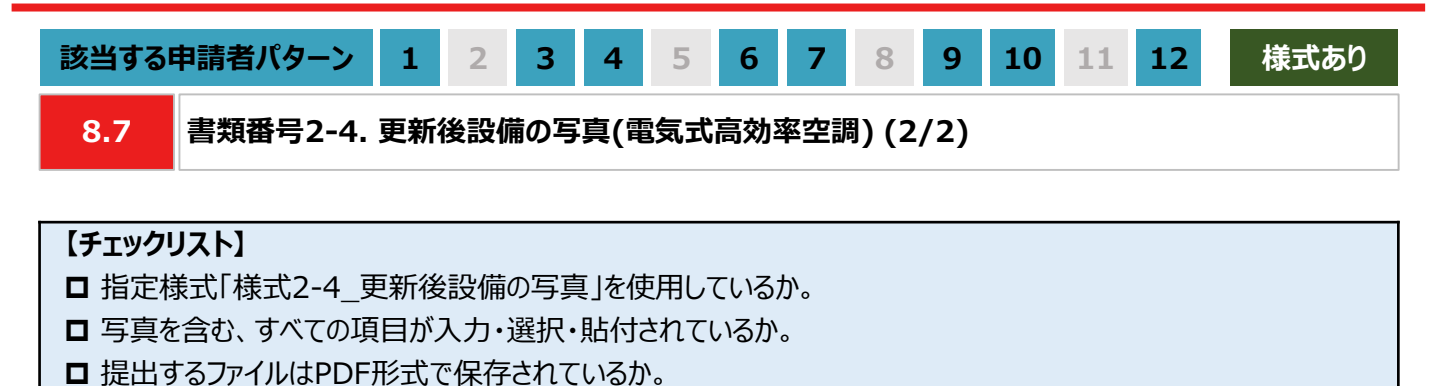

※ 設備種別ごとに1ファイルを作成し、1ファイルのサイズは10MB以下にしてください。

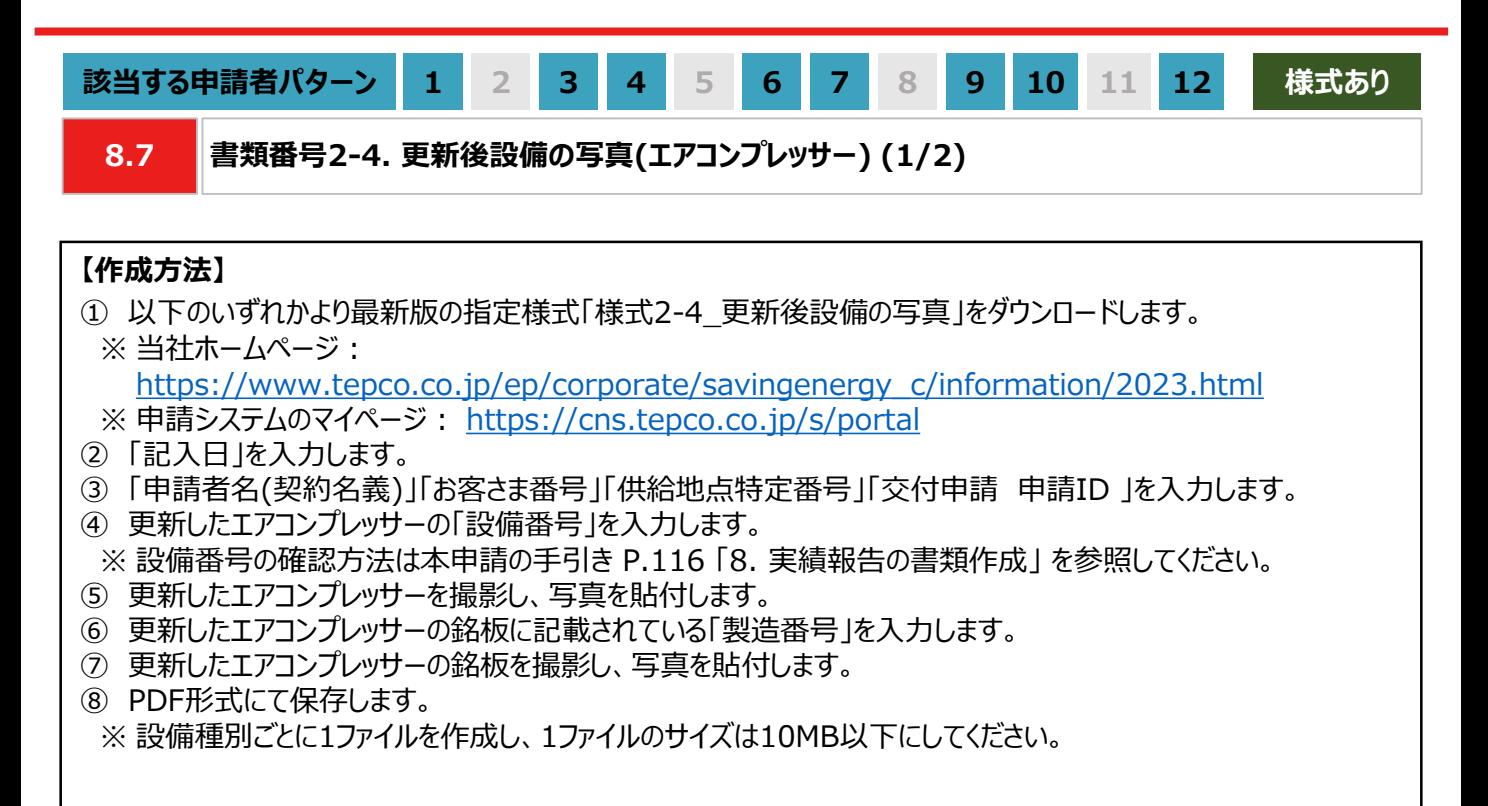

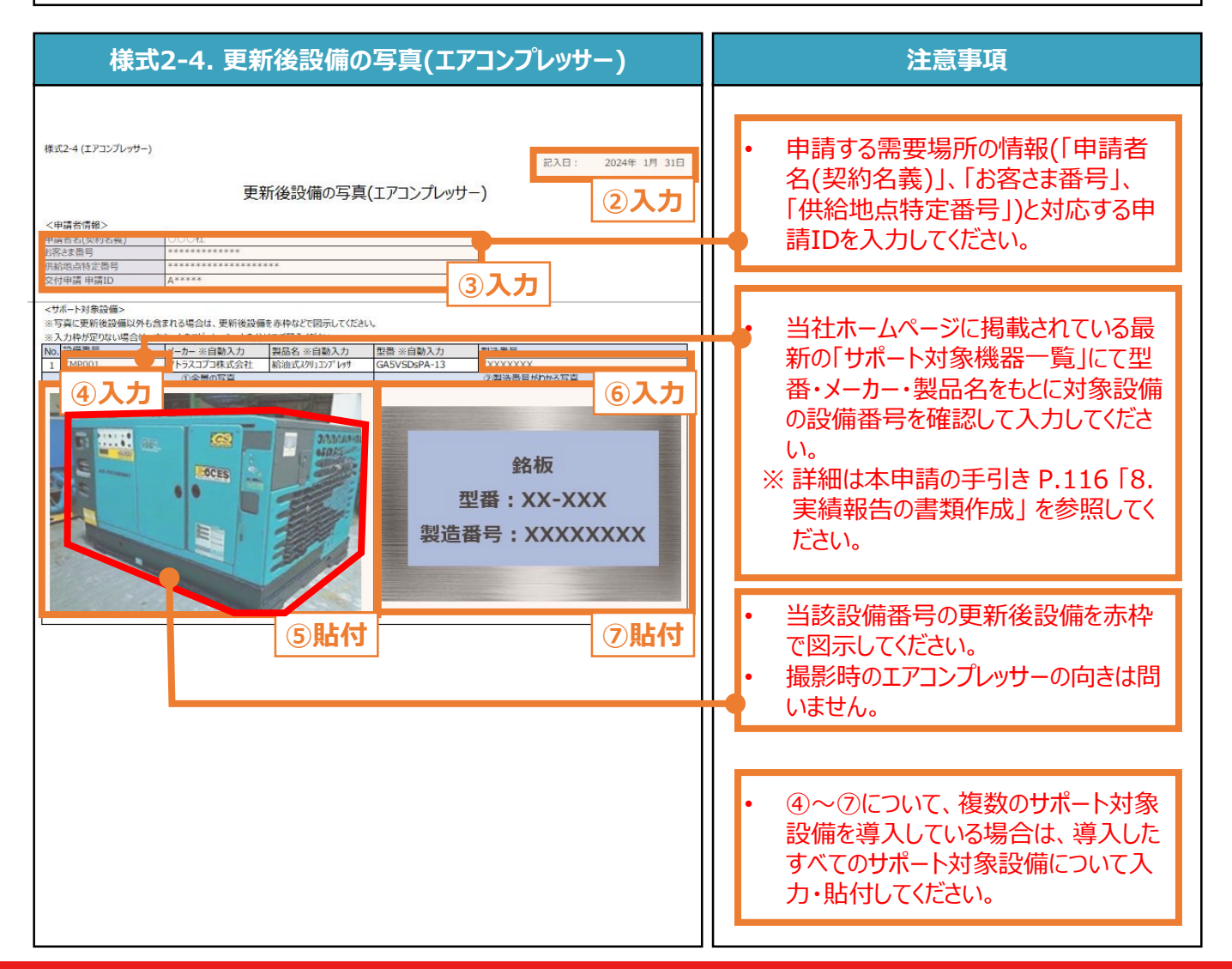

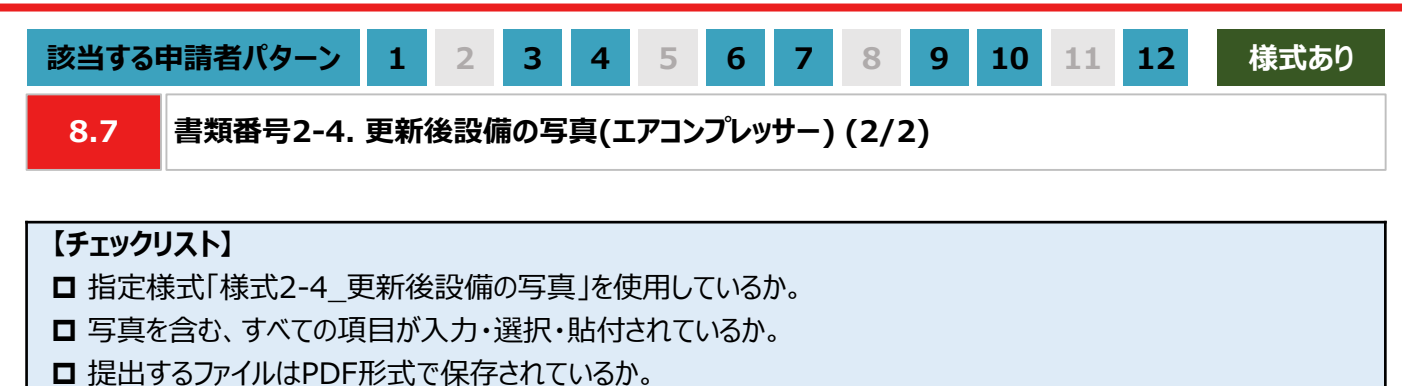

※ 設備種別ごとに1ファイルを作成し、1ファイルのサイズは10MB以下にしてください。

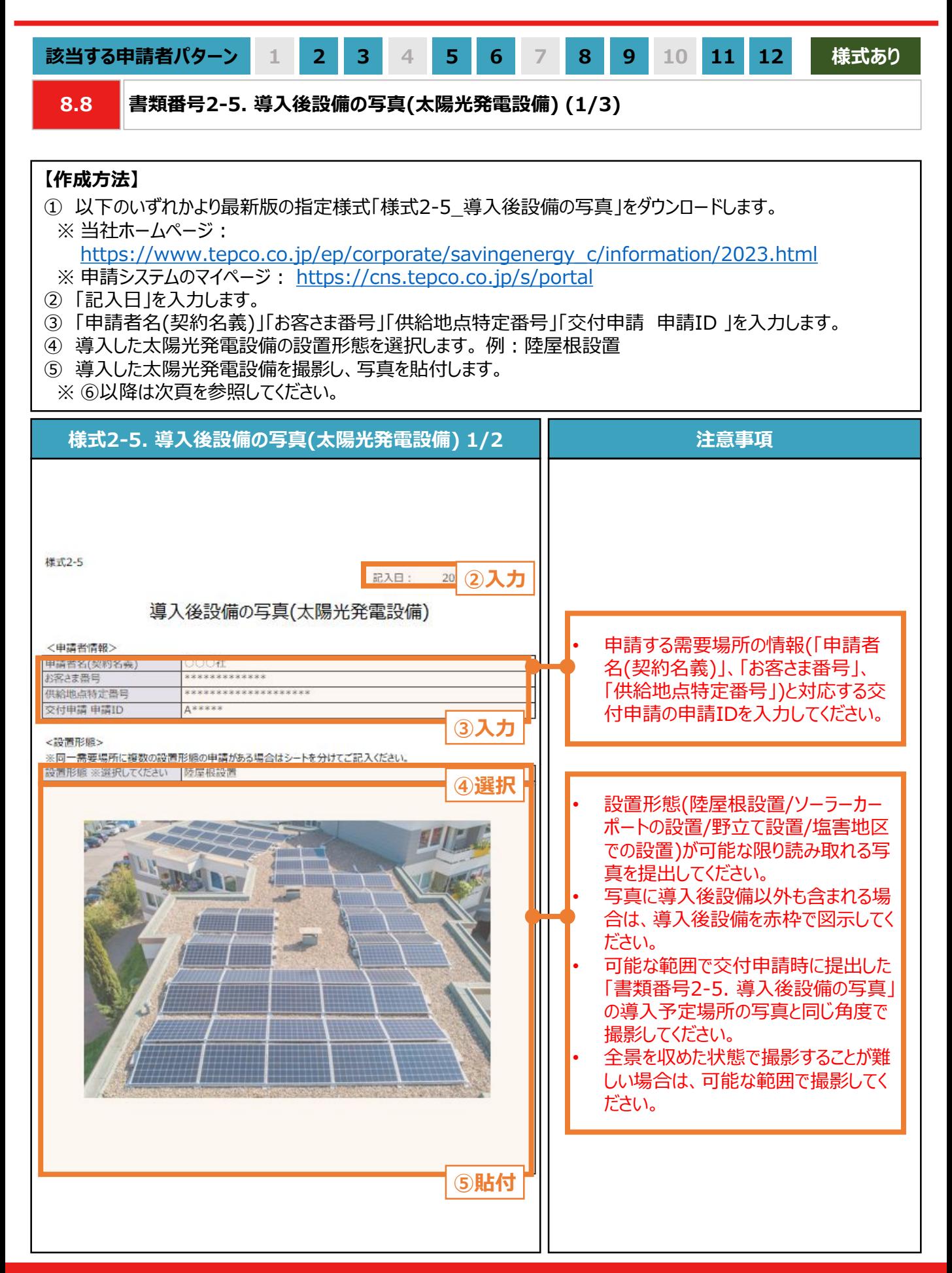

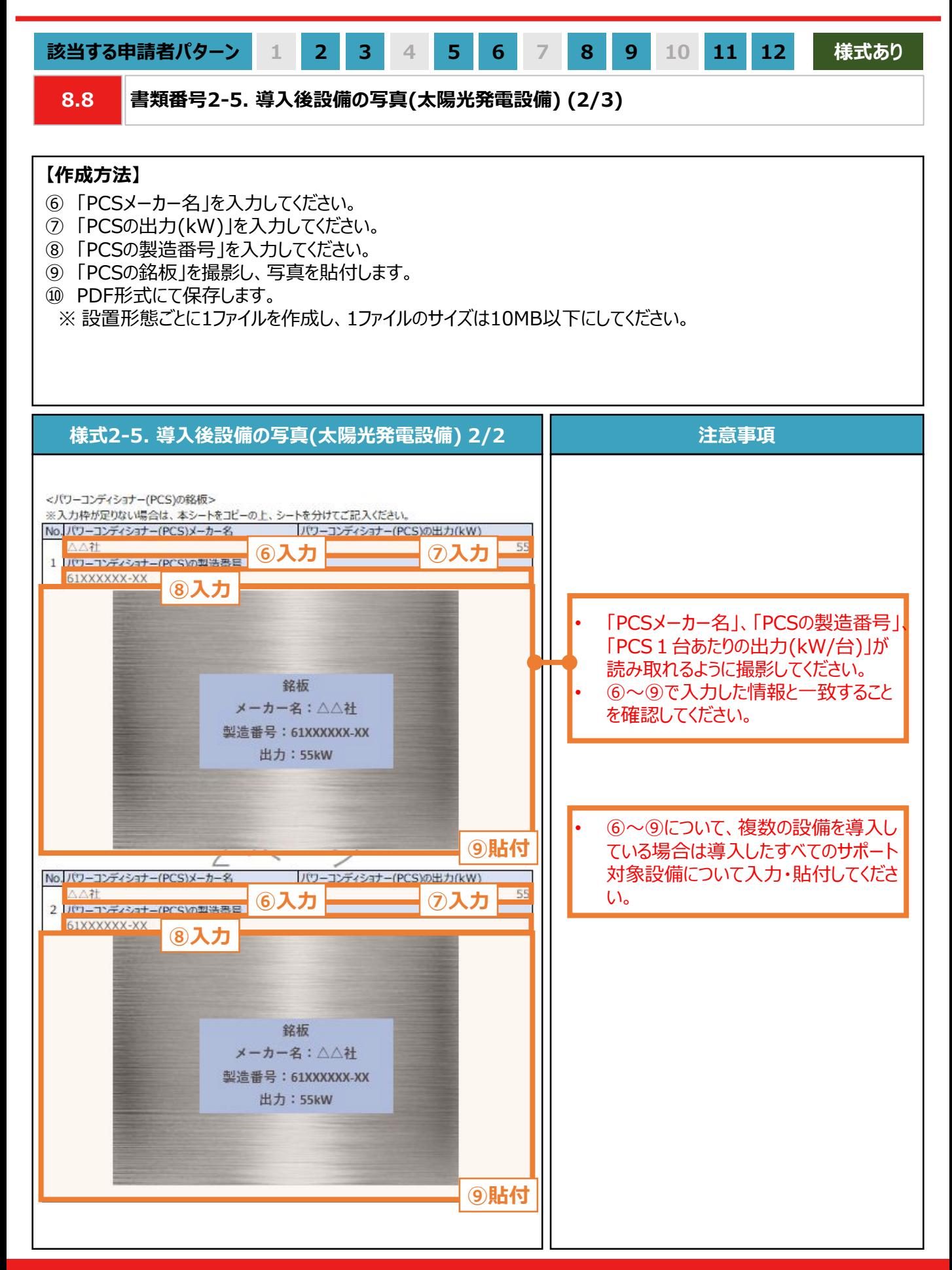

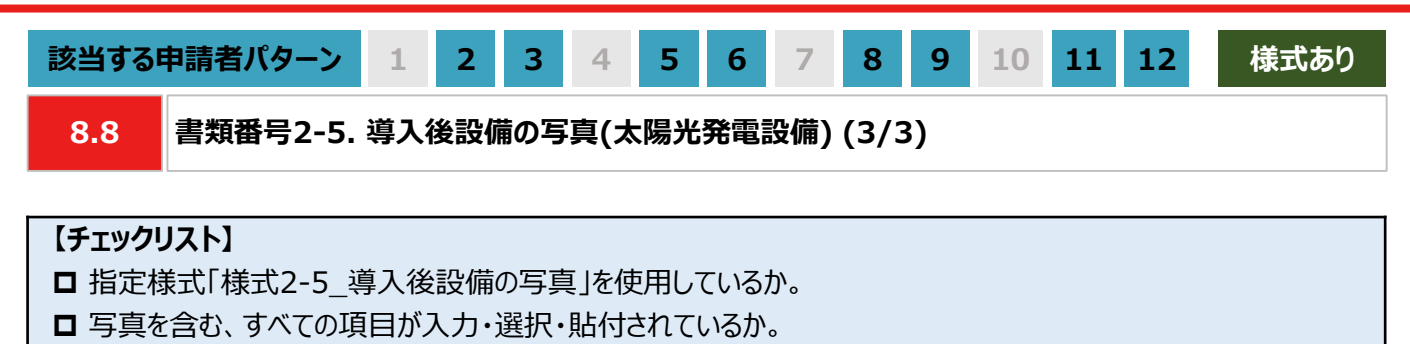

**□ 提出するファイルはPDF形式で保存されているか。** 

※ 太陽光発電設備の設置形態ごとに1ファイルを作成し、1ファイルのサイズは10MB以下にしてください。

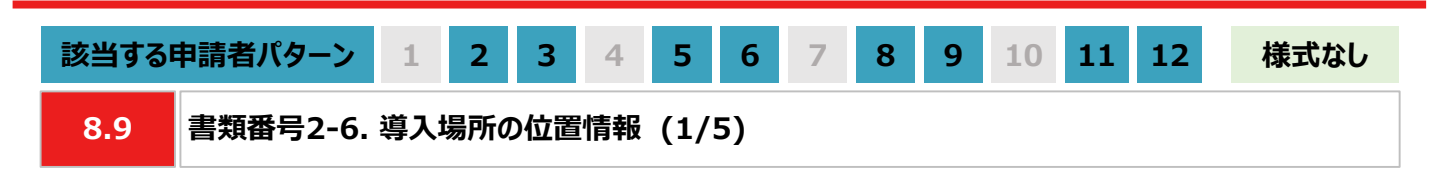

#### **【作成方法】**

- 太陽光発電設備の設置形態が塩害地区での設置あるいは野立て設置の場合、交付申請時に提出いただいた 「書類番号1-5. 導入予定場所の位置情報」と同様に、国土地理院(推奨)のサイトにて提出用の書類を作成 します。
	- ※ 国土地理院のサイトを利用しての書類作成手順は、本書の手引き P.131-P.132 「導入場所の位置情 報 」を参照してください。
- 国土地理院のサイト上での作成はあくまで推奨となります。チェックリストの条件を満たす提出用の書類を作成し てください。

### **【提出書類のイメージ】**

※ 下図は塩害地区での設置の例になります。

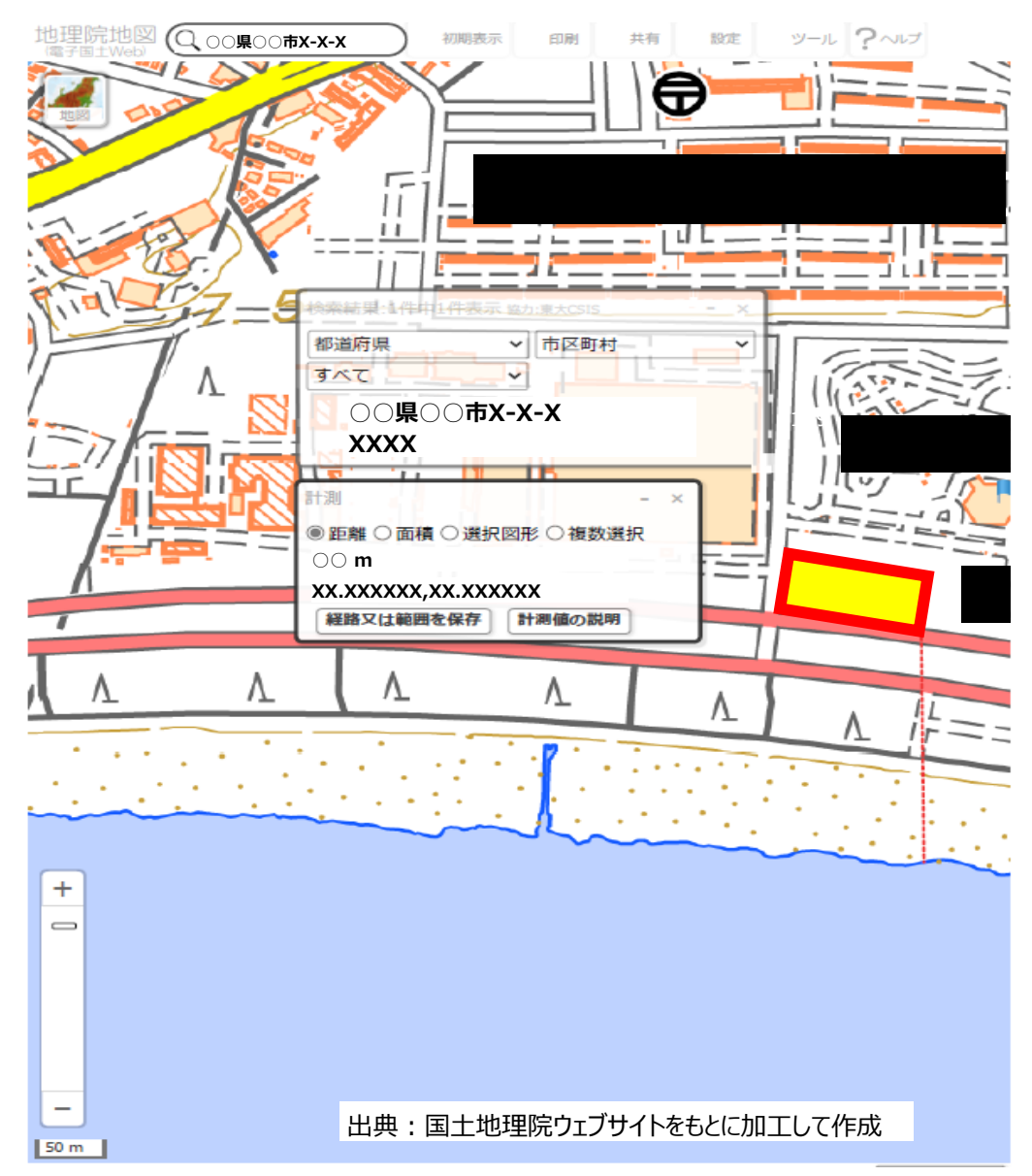

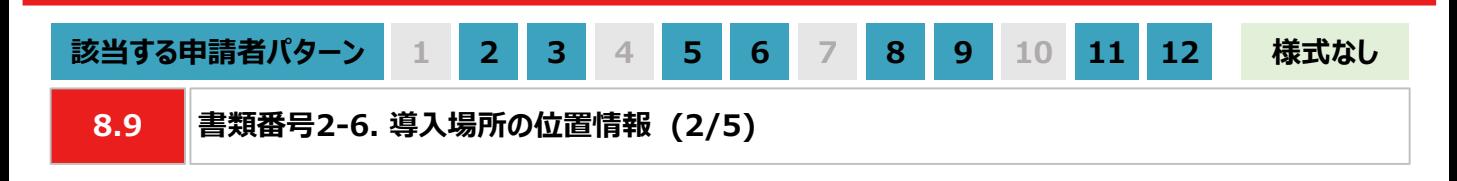

#### **【提出書類作成時の注意事項】**

- 下図の番号は、本書の手引き P.131-P.132 に記載の【手順①~④】【手順⑤~⑧】に記載の手順の番号と 対応します。
- ※ 太陽光発電設備の設置形態ごとに1ファイルで作成ください。
- ※ 導入予定場所の敷地範囲が確認できる縮尺で提出用の書類を作成ください。
- ※ ⑥の「対象設備の敷地範囲と海岸線の最短距離」の測定手順は塩害地区での設置のみ対応ください。

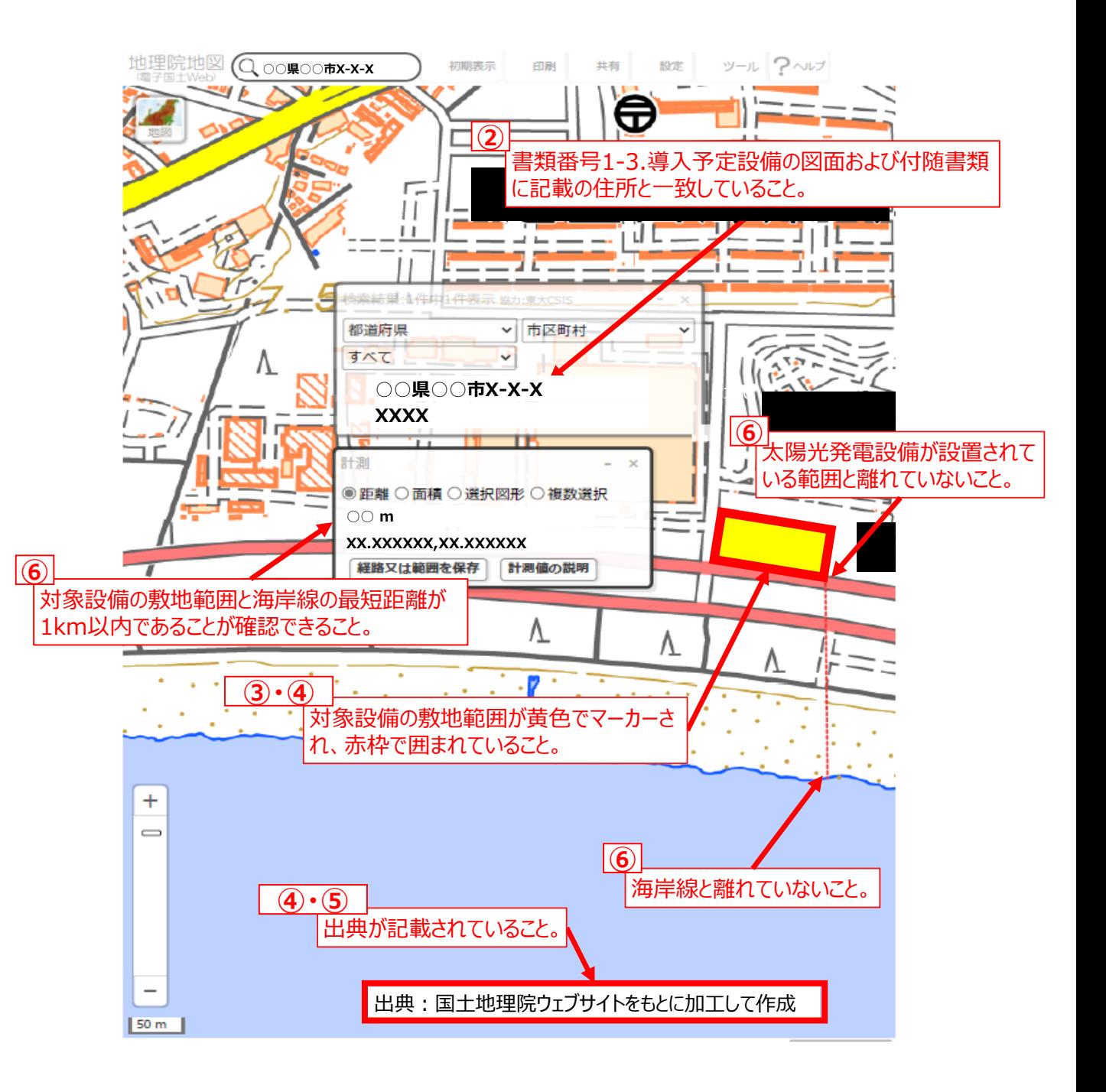

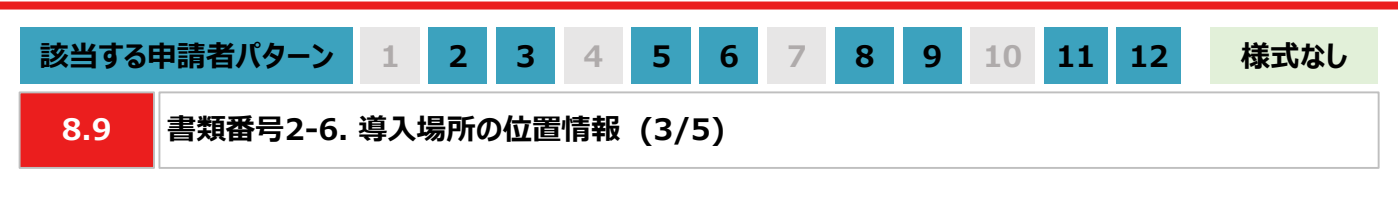

### **【手順①~④】太陽光発電設備を設置する敷地範囲の作画**

- ① 国土地理院のサイト(地理院地図 / GSI Maps[|国土地理院](https://maps.gsi.go.jp/#17/35.742890/139.437168/&base=std&ls=std&disp=1&vs=c1g1j0h0k0l0u0t0z0r0s0m0f1))に移動します。
- ② 画面左上部分の検索欄に住所を入力し、検索します。 ※ 表示される検索結果画面は⑦の手順で使用しますので消さないでください。

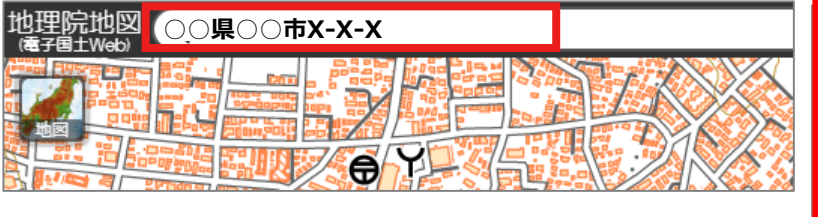

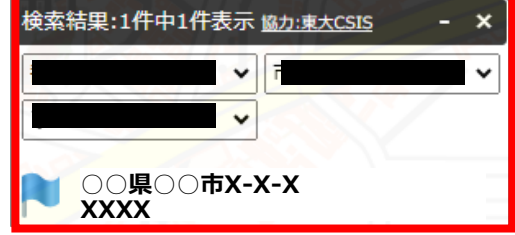

③ 画面右上部分の「ツール」をクリック後、表示される「作図・ファイル」をクリックします。「作図・ファイル」画面の「面 (多角形)を追加」を選択し、地図内で太陽光発電設備の敷地範囲を囲います。

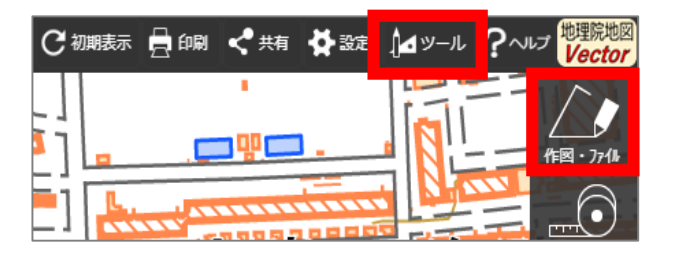

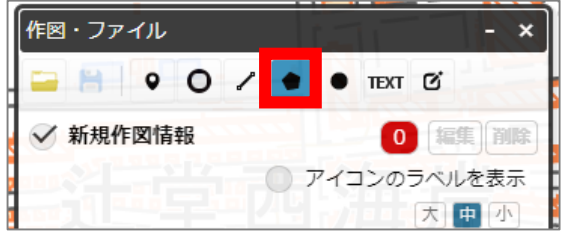

④ ③の手順が完了すると「ポリゴンの情報入力」画面が表示されますので、以下の左のキャプチャと同様に設定し、 「OK」ボタンを押します。「作図・ファイル」画面で確定していないポリゴンが1件ありますと表示されたら、「TEXT」 をクリックします。確定していないポリゴンが1件ありますと、再度表示されましたら「確定して続行」をクリックします。

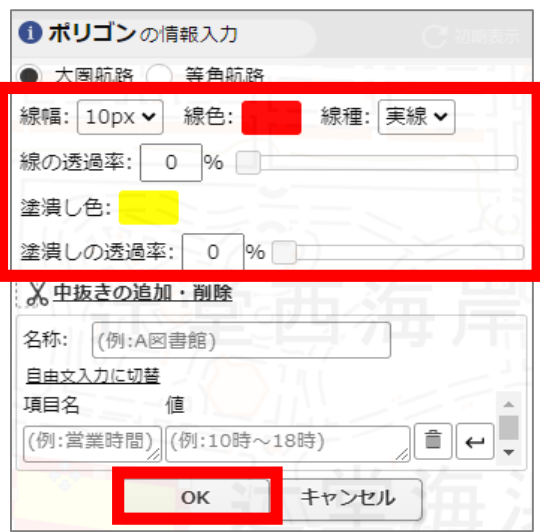

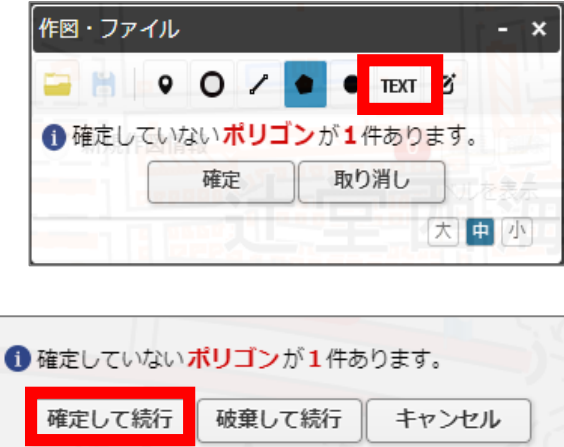

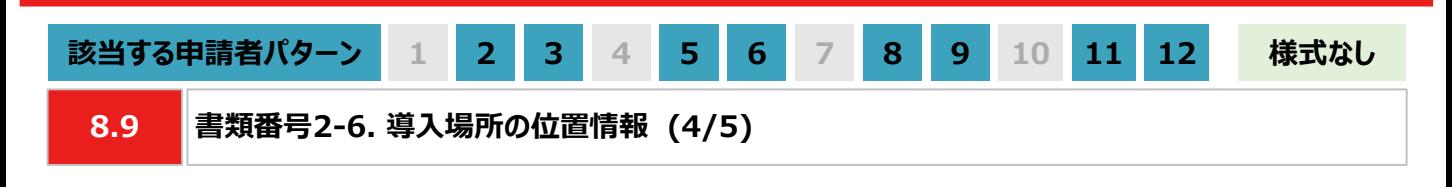

#### **【手順⑤】出典の記載**

⑤ ④から続けて、地図中でテキストを入力する位置をクリックします。「テキストの情報入力」画面で「出典:国土 地理院ウェブサイトをもとに加工して作成。」を記載します。「太字」と「背景」を順にクリックし、背景を白色に設定 しましたら、「OK」ボタンをクリックします。「作図・ファイル」画面で「確定」をクリックします。

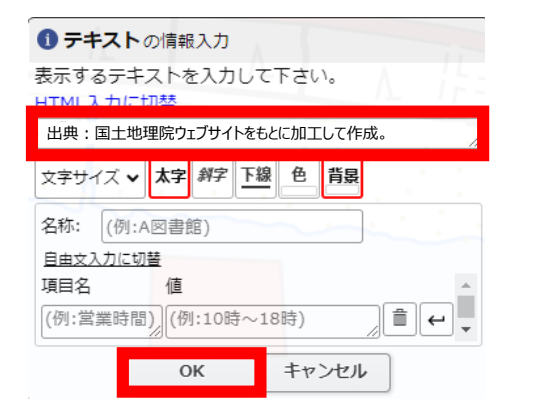

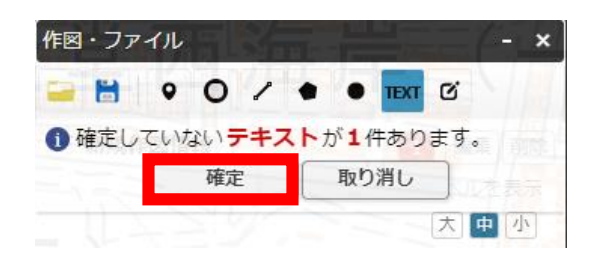

#### **【手順⑥】海岸線から設置する敷地までの距離測定 ※塩害地区での設置の場合のみ対応ください**

⑥ 「作図・ファイル画面」を閉じ、画面右上部分の「ツール」をクリックすることで画面右側に表示される「計測」をク リックします。海岸線と太陽光発電設備の敷地範囲で、距離が最短になる始点とクリック、終点をダブルクリックし ます。

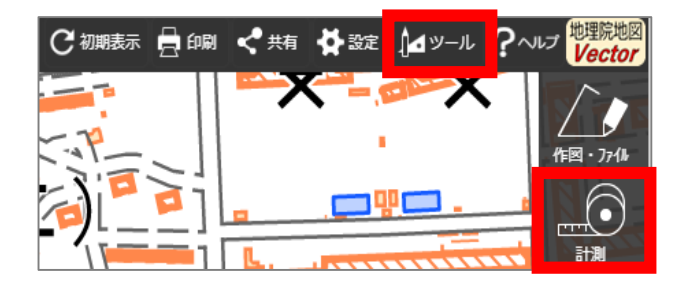

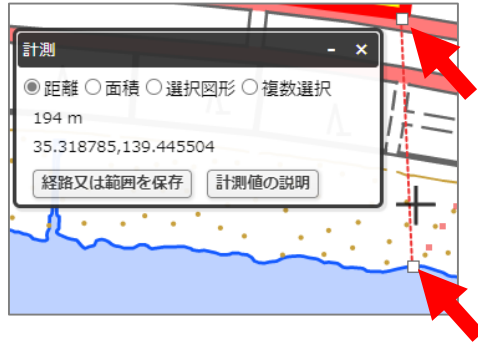

### **【手順⑦~⑧】提出用ファイルの保存**

- ⑦ 「②の検索結果の画面」、 「③・④で作成した太陽光発電設備の敷地範囲」、「⑤で作成した出典」、「⑥の計 測の画面」、「⑥で計測した距離の始点と終点」を画面上で収めた状態にします。ブラウザの印刷機能 (Windowsの場合は「ctrl+P」、Macの場合は「command+P」)で印刷プレビュー画面を開きます。印刷プレ ビュー上でも収めた状態であることを確認します。
	- ※ 印刷プレビューにした際に収めた状態にならない場合は、用紙サイズを変更する、「②の検索結果の画面」や 「⑥の計測の画面」を移動させる等で対応ください。
	- ※ 「⑥の計測の画面」、「⑥で測定した距離の始点と終点」は塩害地区での設置の場合のみ対応ください。
	- ※ ブラウザの印刷機能は下図の「印刷」ボタンとは異なりますのでご留意ください。

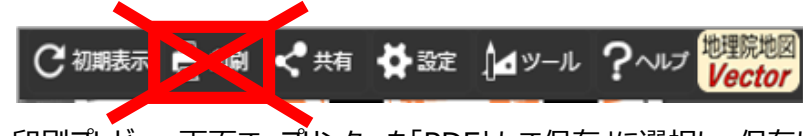

⑦ 印刷プレビュー画面で、プリンターを「PDFとして保存」に選択し、保存します。

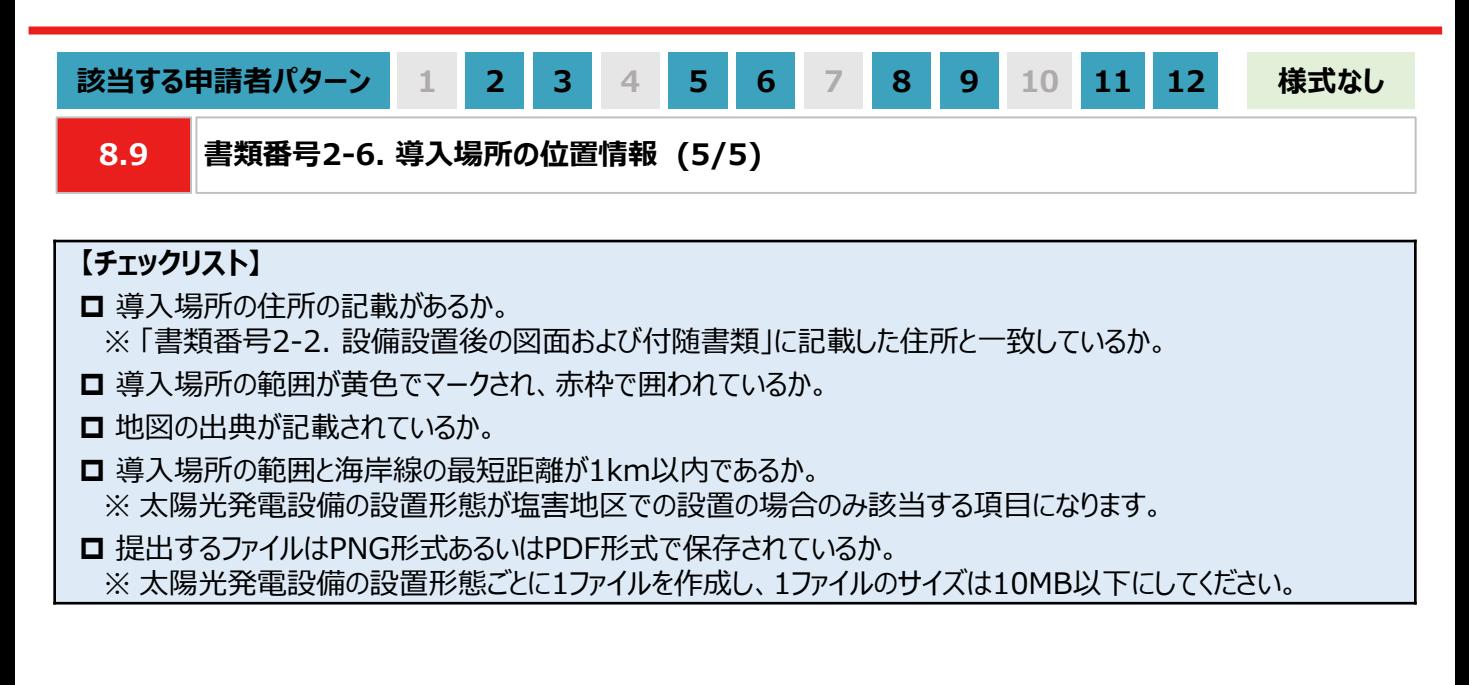

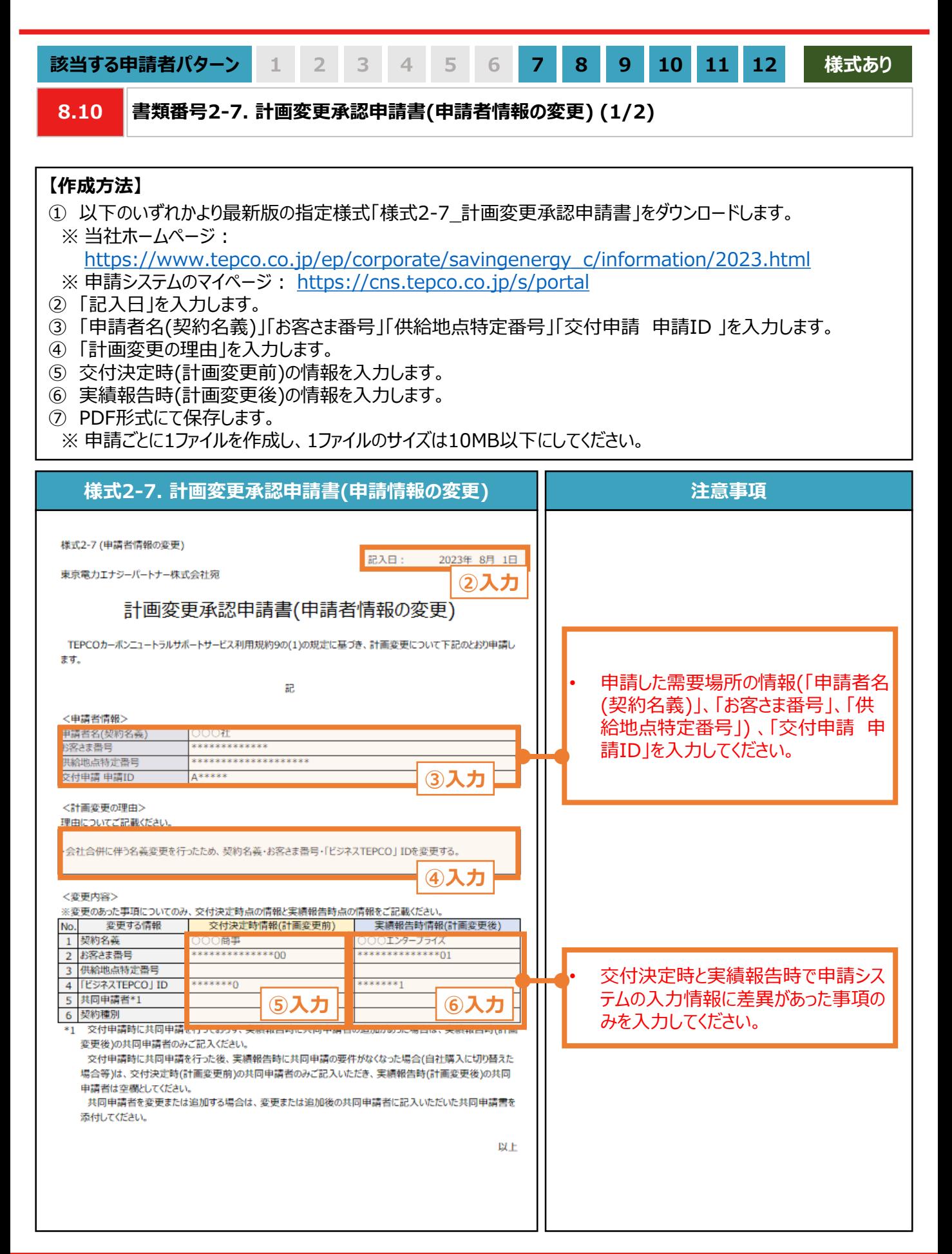

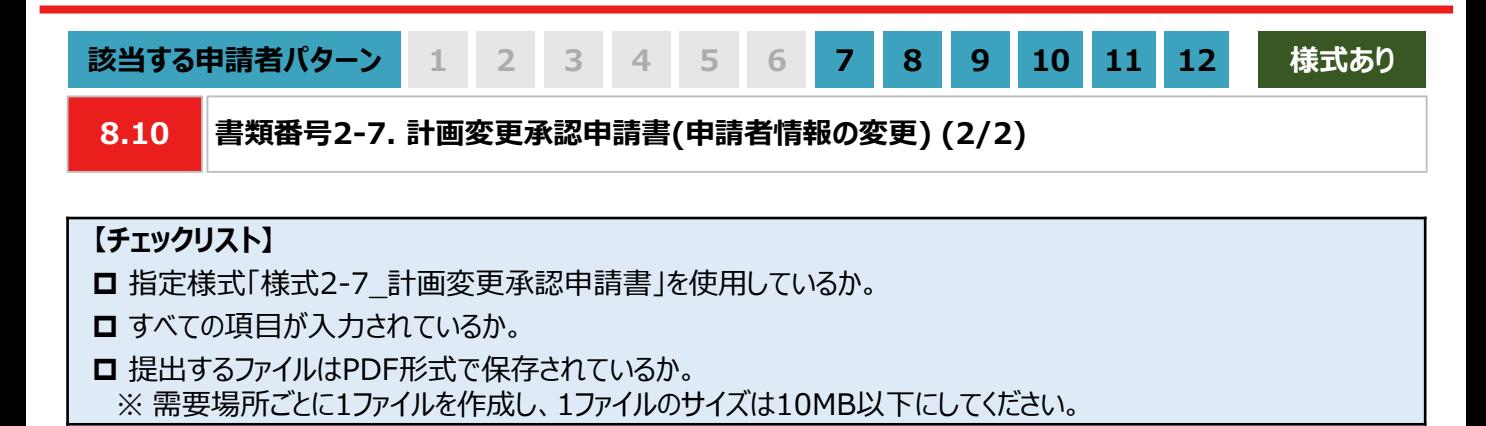

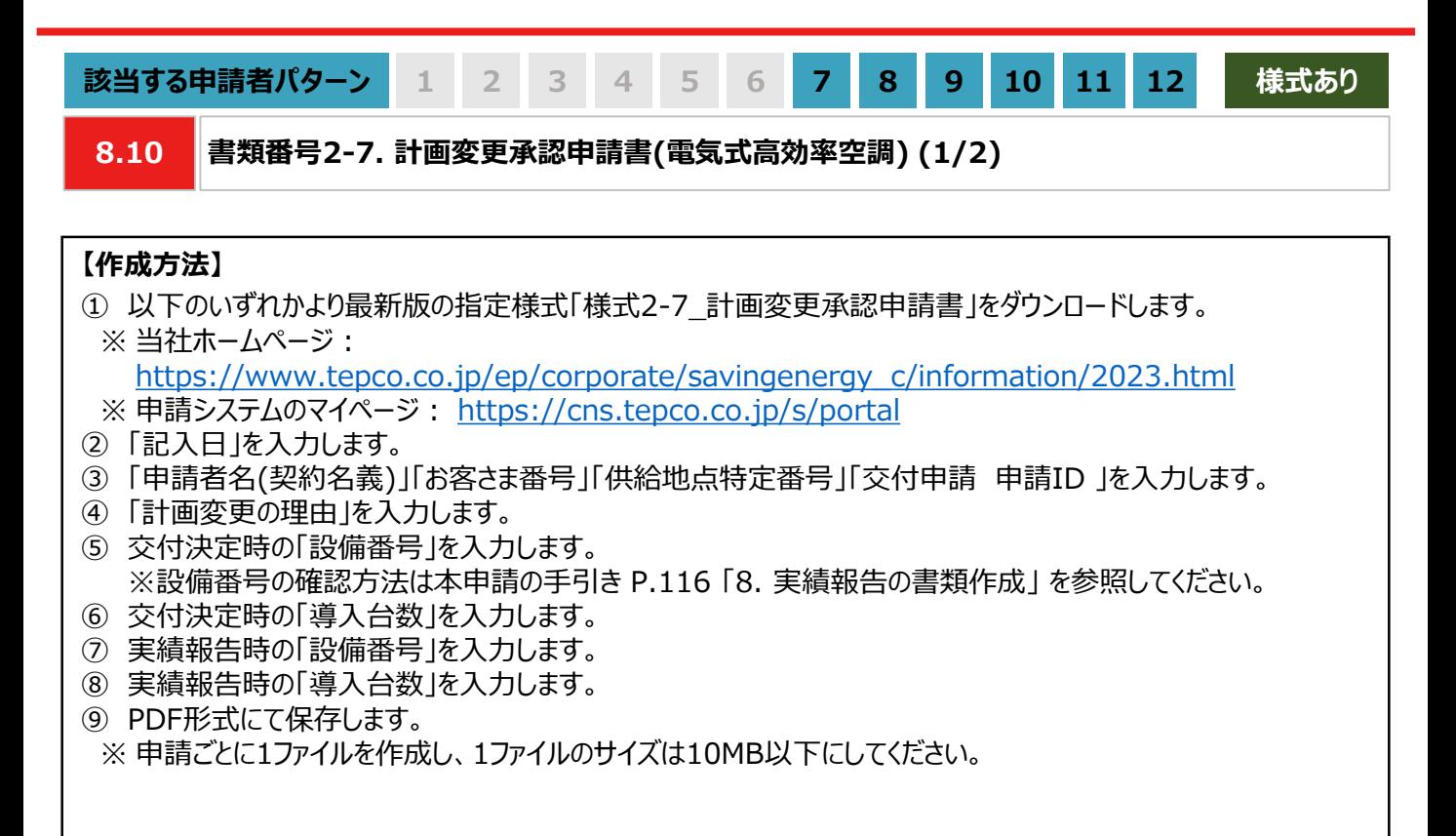

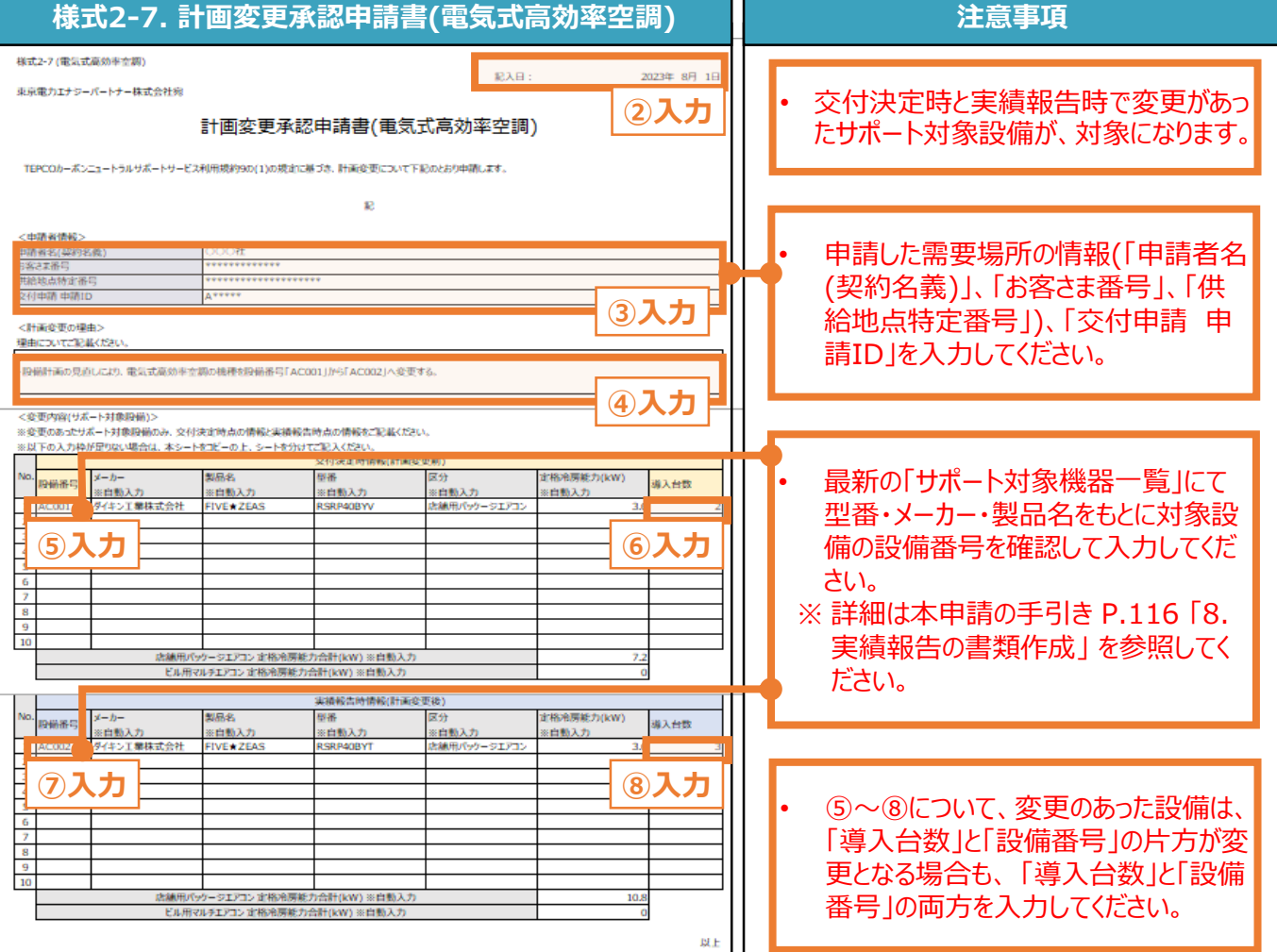

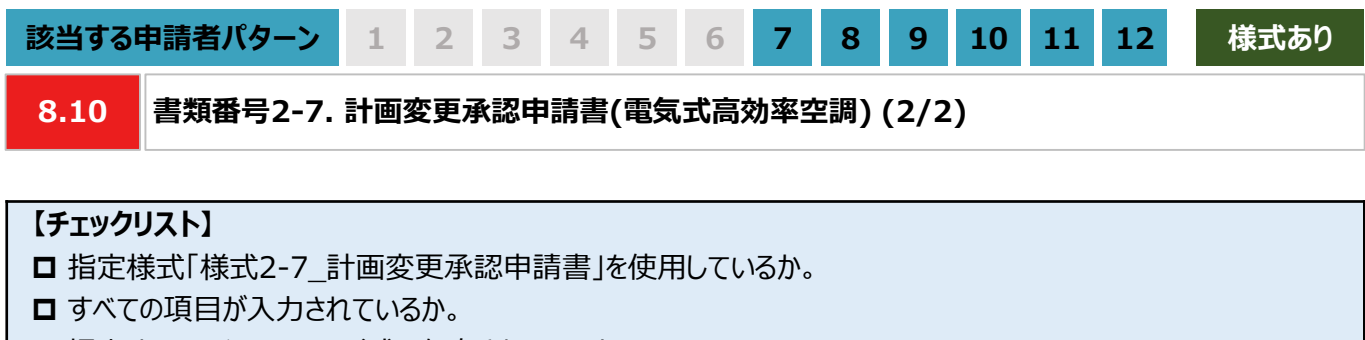

**□ 提出するファイルはPDF形式で保存されているか。** ※ 需要場所ごとに1ファイルを作成し、1ファイルのサイズは10MB以下にしてください。

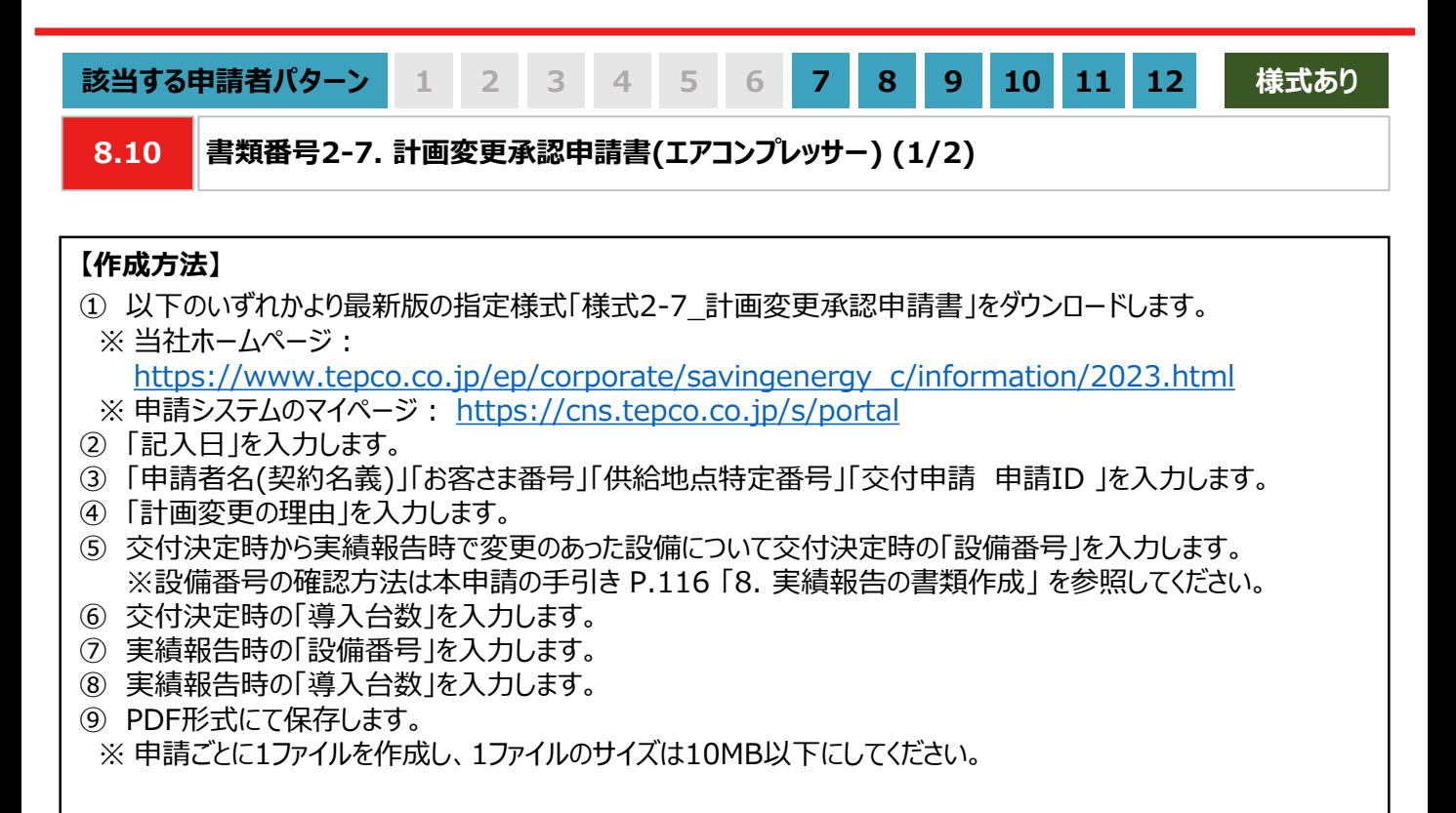

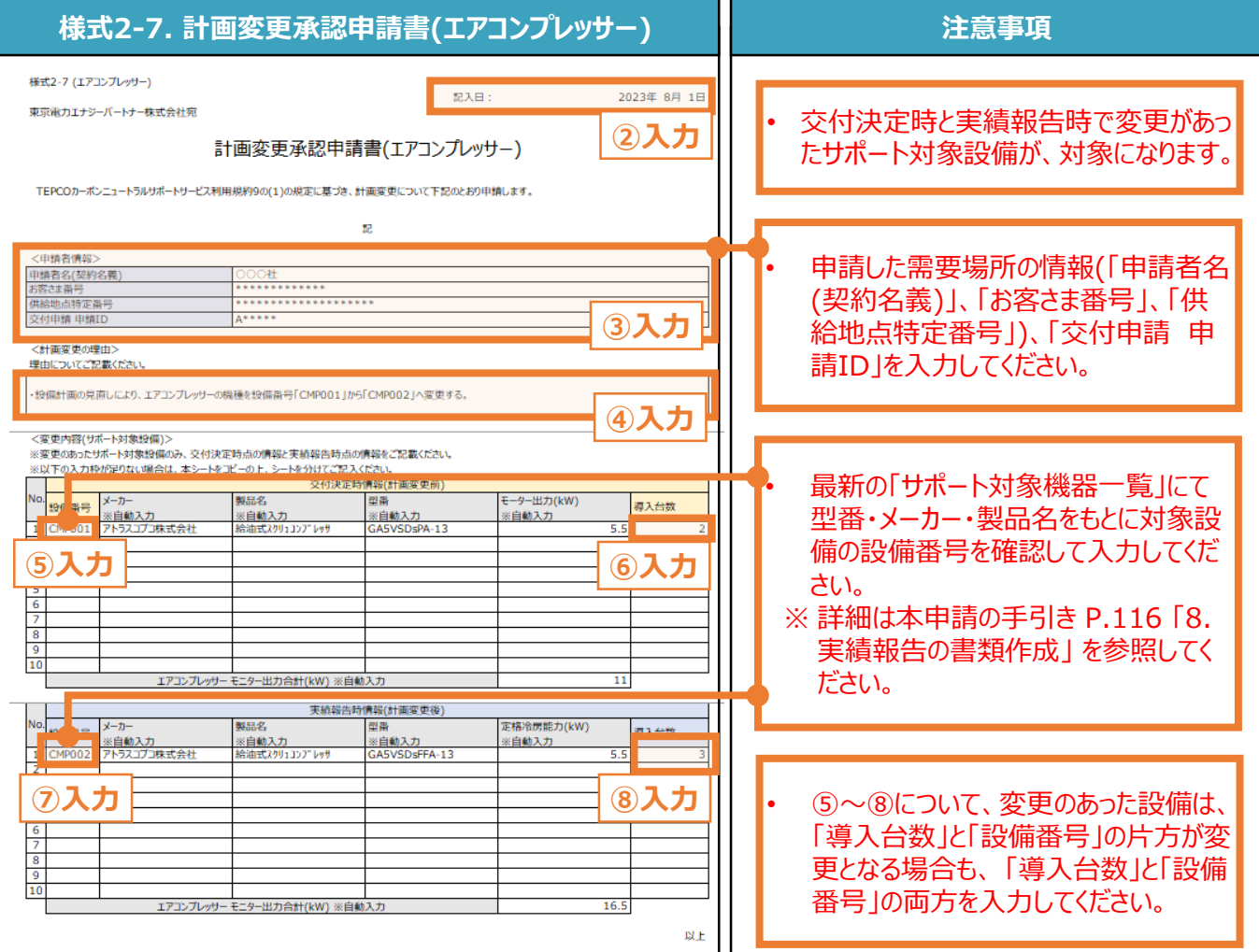

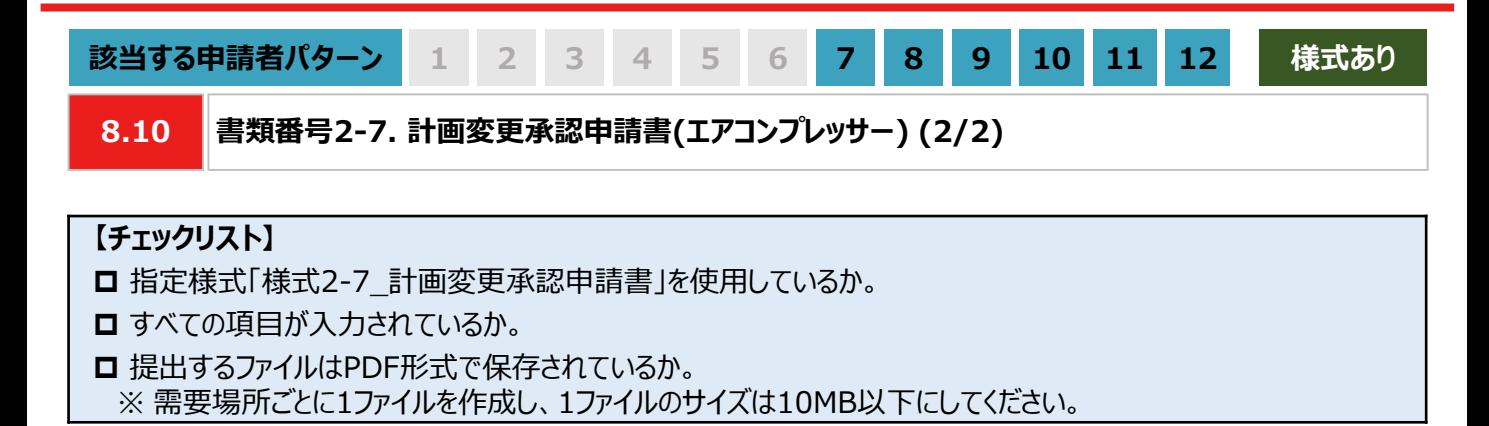

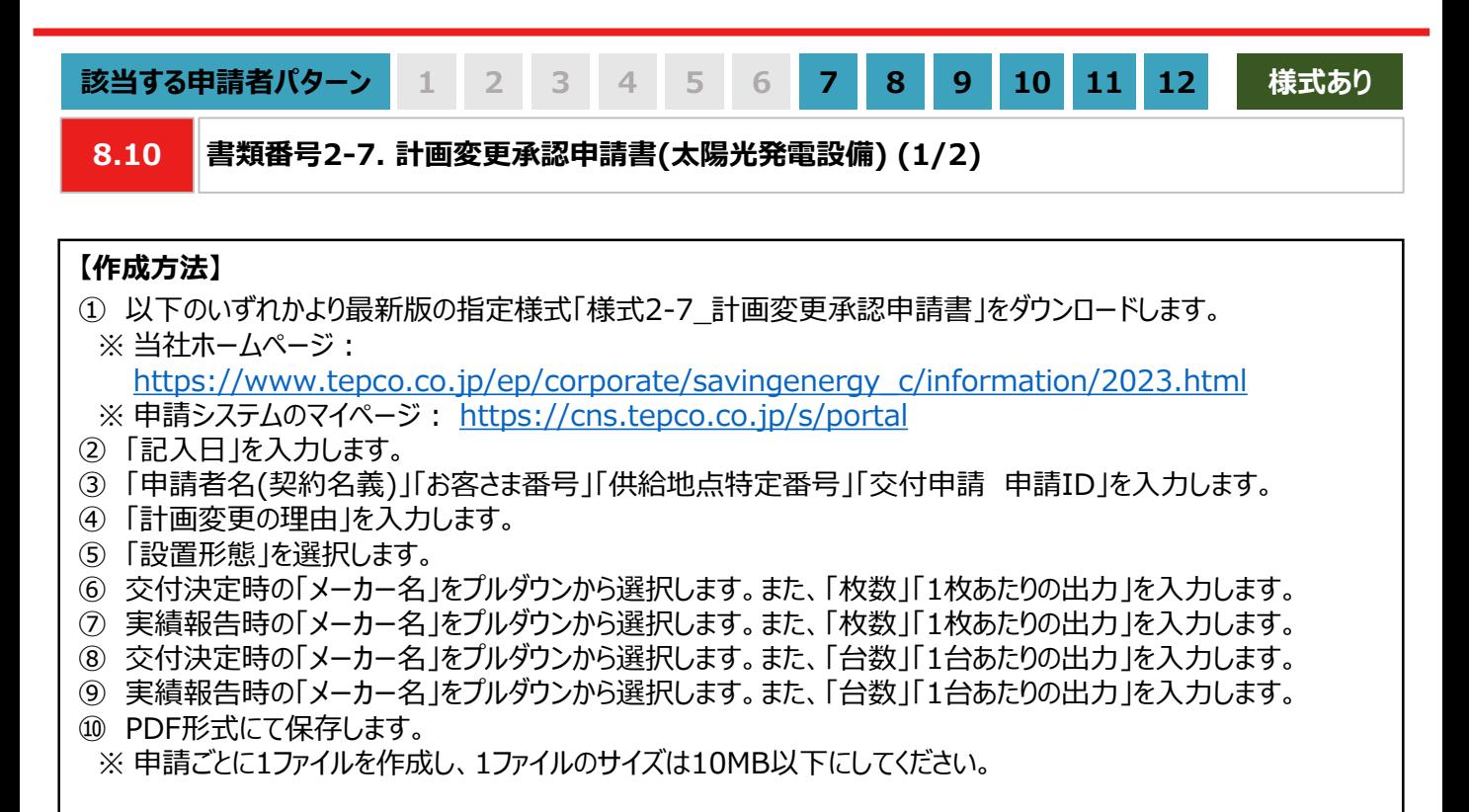

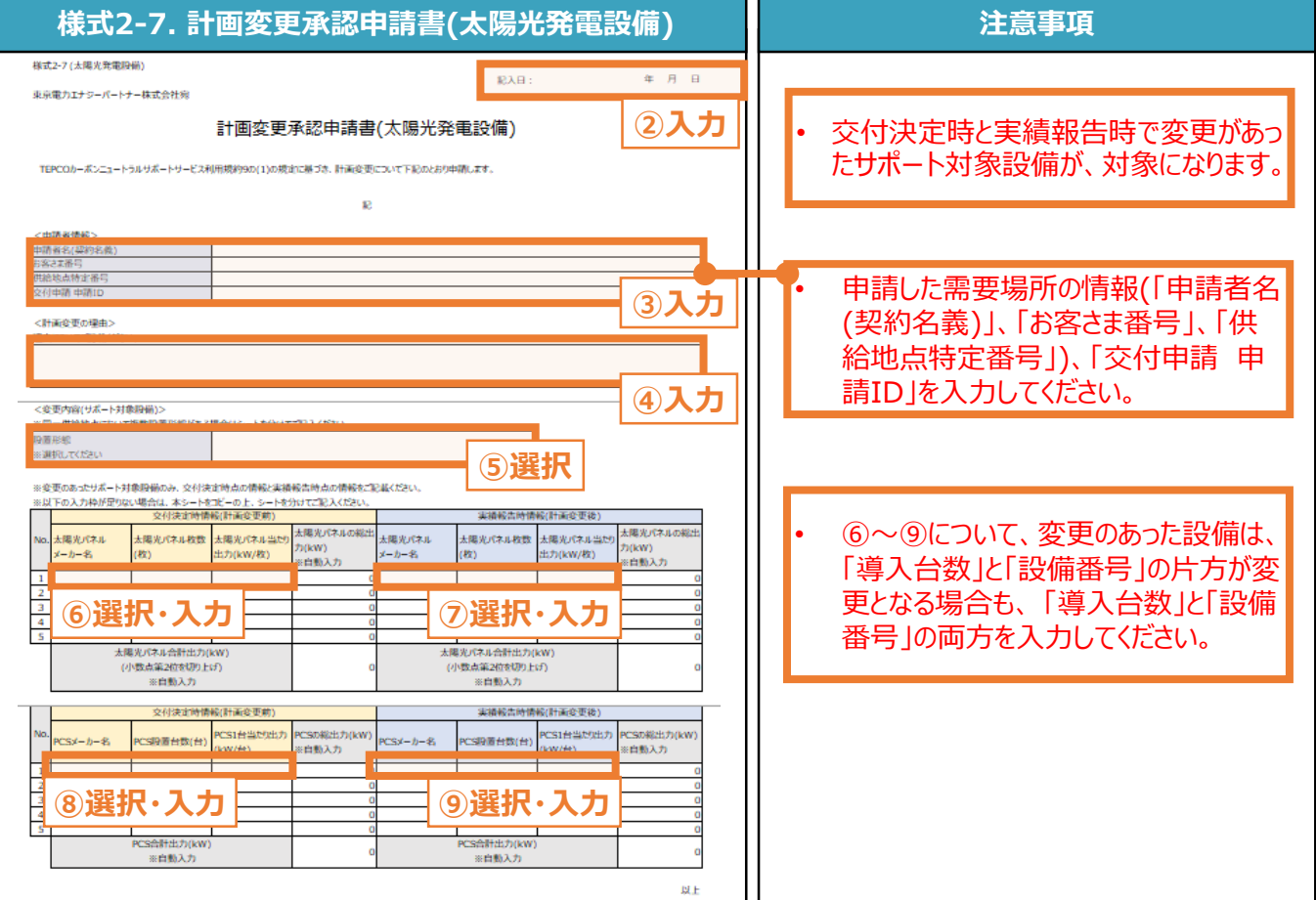

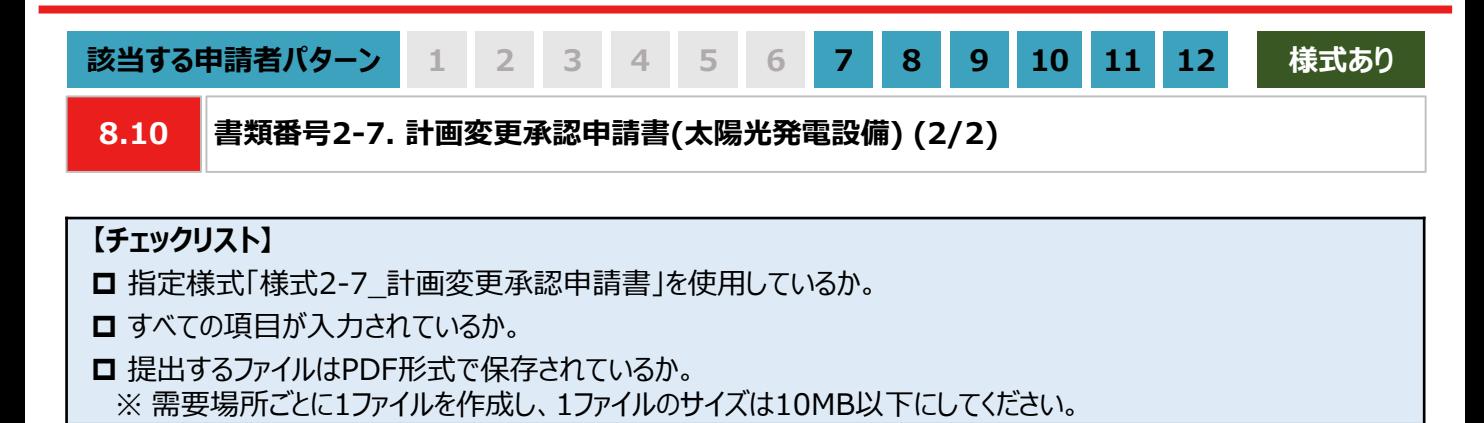

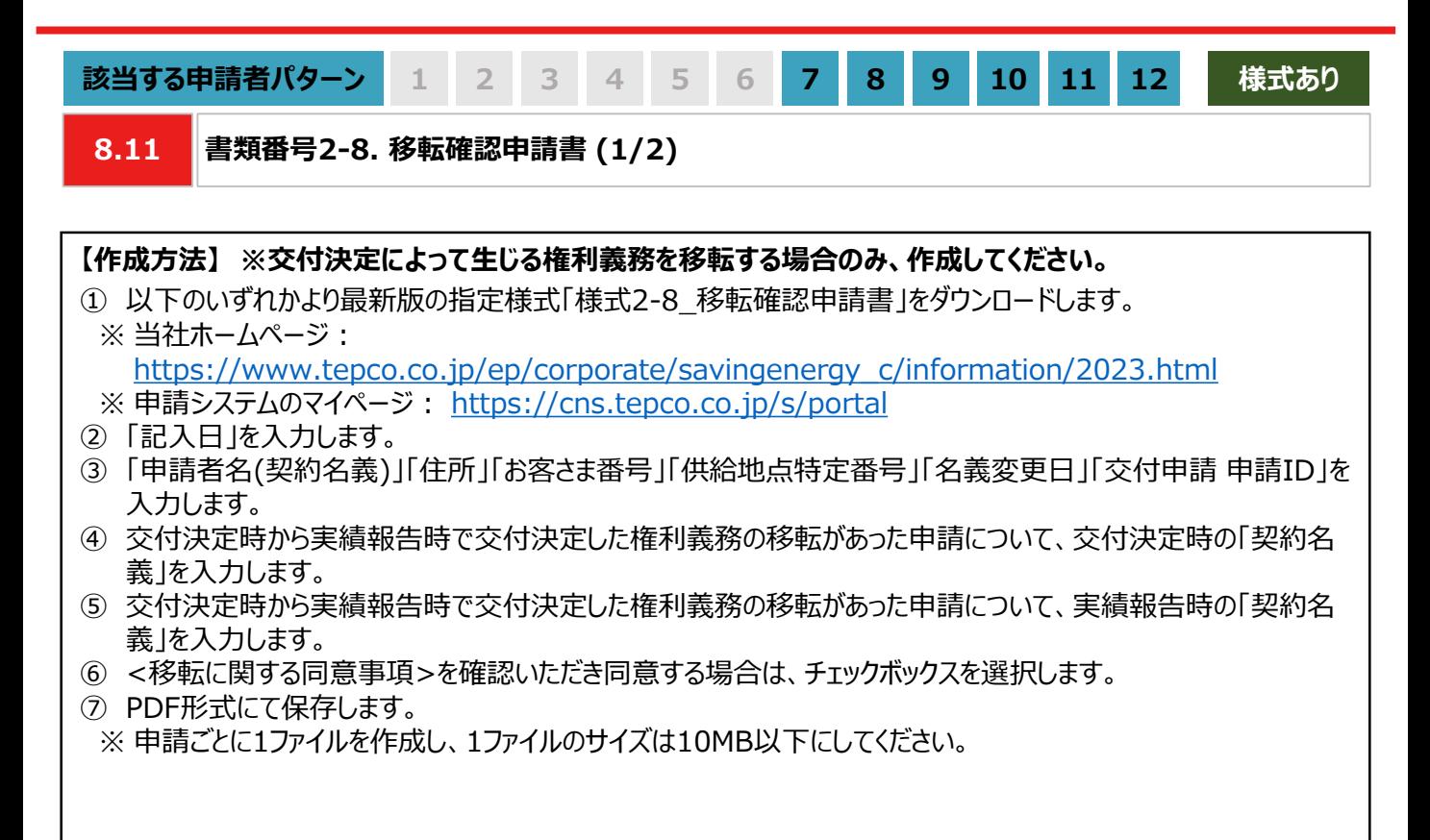

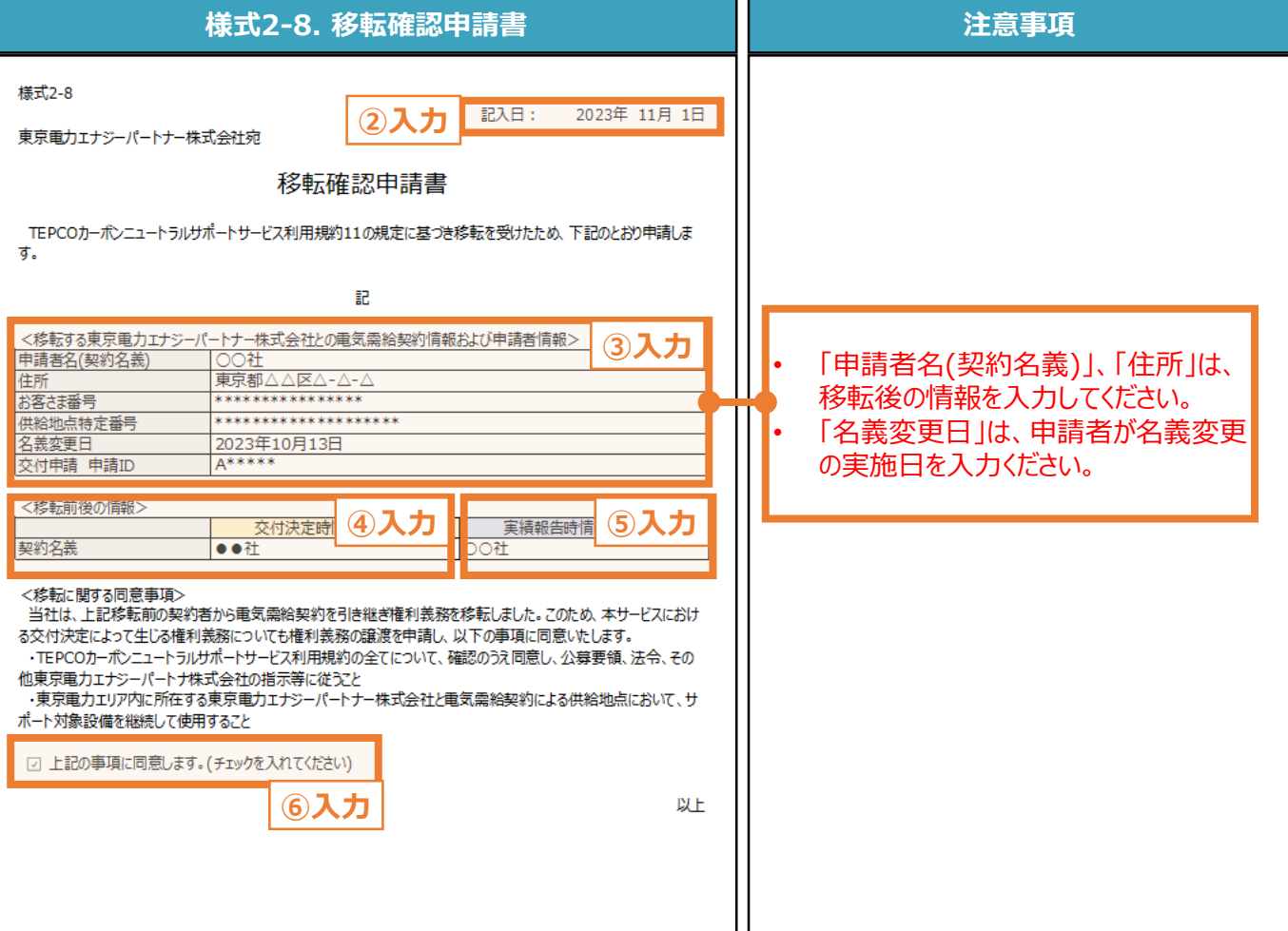

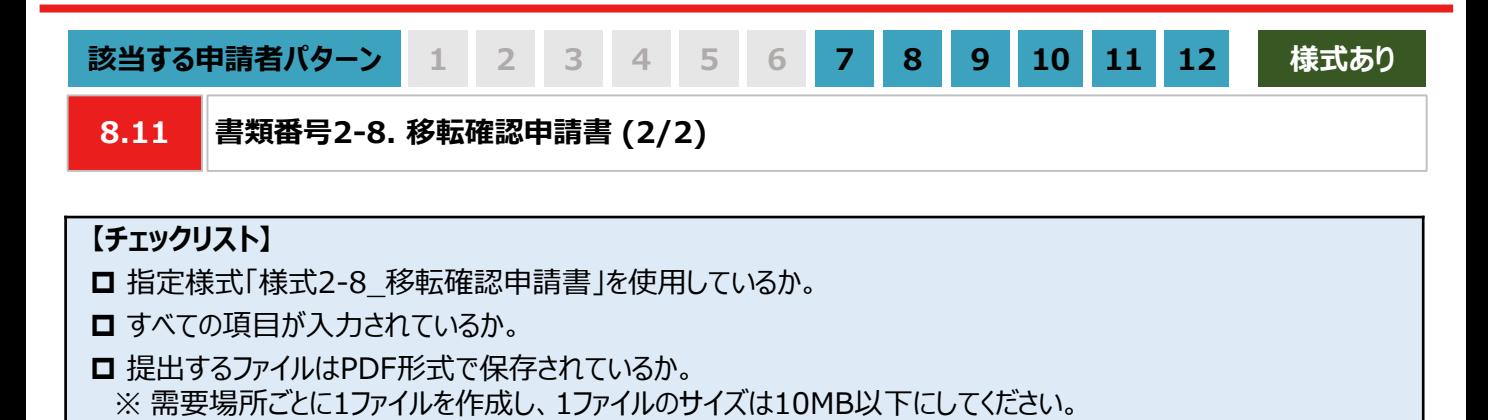
# **8. 実績報告の書類作成**

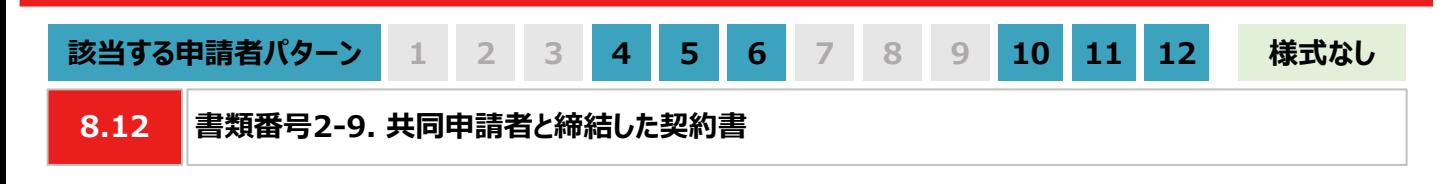

#### **【作成方法】**

• 交付申請時に共同申請を行った場合は、共同申請者と締結したサポート対象設備に関する契約書をもとに、 チェックリストの項目を満たす提出用のPDFファイルを作成します。

### **【チェックリスト】**

□ 貸借人の氏名と住所が記載されているか。 ※ 申請システムに登録している申請者情報(申請者名、住所)と一致しているか。

- □ 賃貸人の氏名と住所が記載されているか。 ※ 交付申請時に提出した「共同申請書」の情報と一致しているか。
- □ 共同申請者と締結したサポート対象設備に関する契約書(リース契約書)に型番と台数が記載されているか。 ※ 交付申請時に提出した「共同申請書」の情報と一致しているか。
- □ 共同申請者と締結した契約書に、サポート対象設備の所有権が将来的に申請者に移転しうることが記載されて いるか。
- **□** 提出するファイルはPDF形式で保存されているか。

※ 設備種別ごとに1ファイルを作成し、1ファイルのサイズは10MB以下にしてください。

# **8. 実績報告の書類作成**

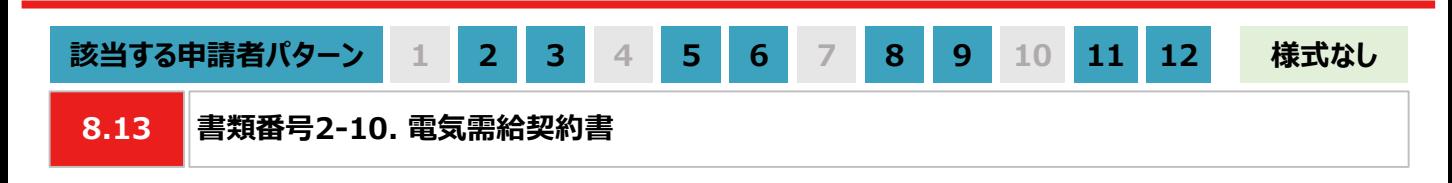

## **【作成方法】**

• オフサイトPPAスキームで太陽光発電設備を設置する場合、実績報告時にサポート対象設備の設置場所におい て当社と締結している電気需給契約書(もしくは電気需給契約のご案内)をもとに、チェックリストの項目を満たす 提出用のPDFファイルを作成します。

#### **【チェックリスト】**

- □ 電気需給契約書の契約先が東京電力エナジーパートナー株式会社であるか。
- □ 電気需給契約書に需要場所の住所が記載されているか。 ※ 「書類番号2-3 設置完了届 に記載した「施工場所住所」と一致しているか。
- □ 電気需給契約書に「供給地点特定番号」の記載があるか。 ※ 申請した需要場所に対応する「供給地点特定番号」と一致しているか。
- □ 提出するファイルはPDF形式で保存されているか。 ※ 太陽光発電設備の設置形態ごとに1ファイルを作成し、1ファイルのサイズは10MB以下にしてください。

## **8. 実績報告の書類作成**

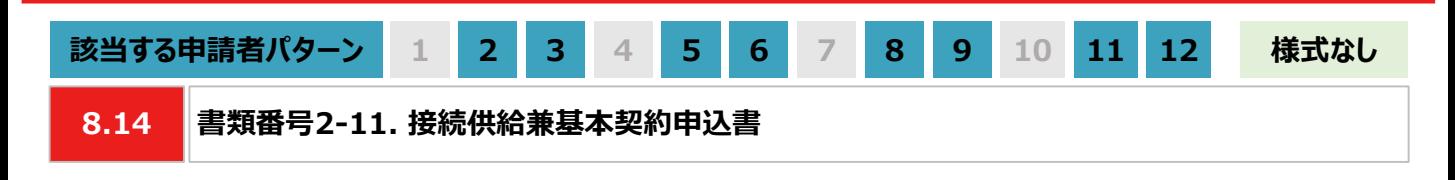

#### **【作成方法】**

• 設置した太陽光発電設備で発電した電力を自己託送する場合は、接続供給兼基本契約申込書をもとに、 チェックリストの項目を満たす提出用のPDFファイルを作成します。

**【書類のイメージ】**

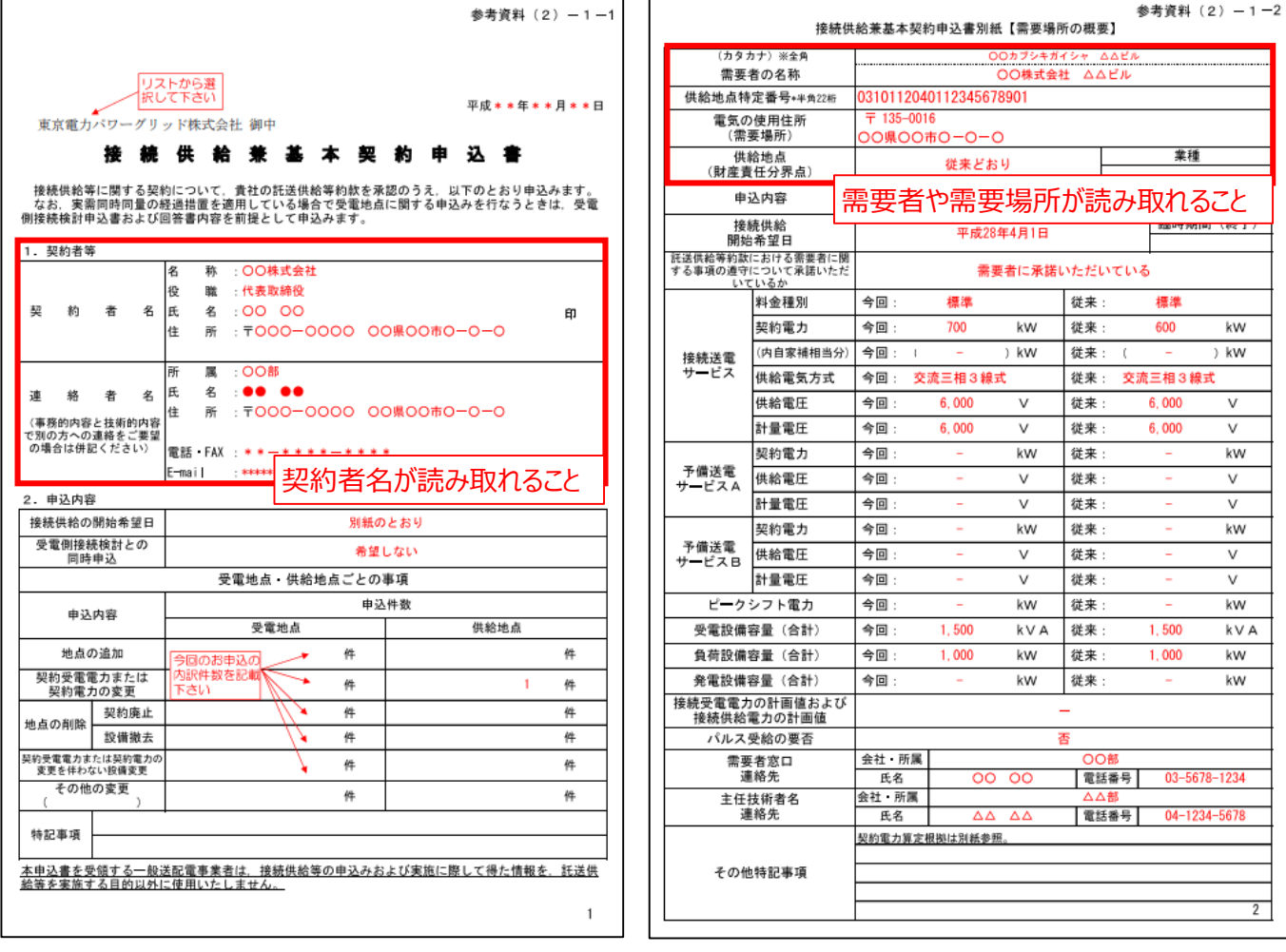

## **【チェックリスト】**

- 「接続供給兼基本契約申込書」に記載の契約者名が、申請者名と一致しているか。
- 「需要場所 |と「供給地点特定番号 |が、「接続供給兼基本契約申込書 |に記載されているか。 ※ 「接続供給兼基本契約申込書」に記載されている契約者は、当社との「電気需給契約書」に記載されている 契約者と一致しているか。
- **□** 提出するファイルはPDF形式で保存されているか。 ※ 太陽光発電設備の設置形態ごとに1ファイルを作成し、1ファイルのサイズは10MB以下にしてください。

**付録**

# **付録. 用語・略語集**

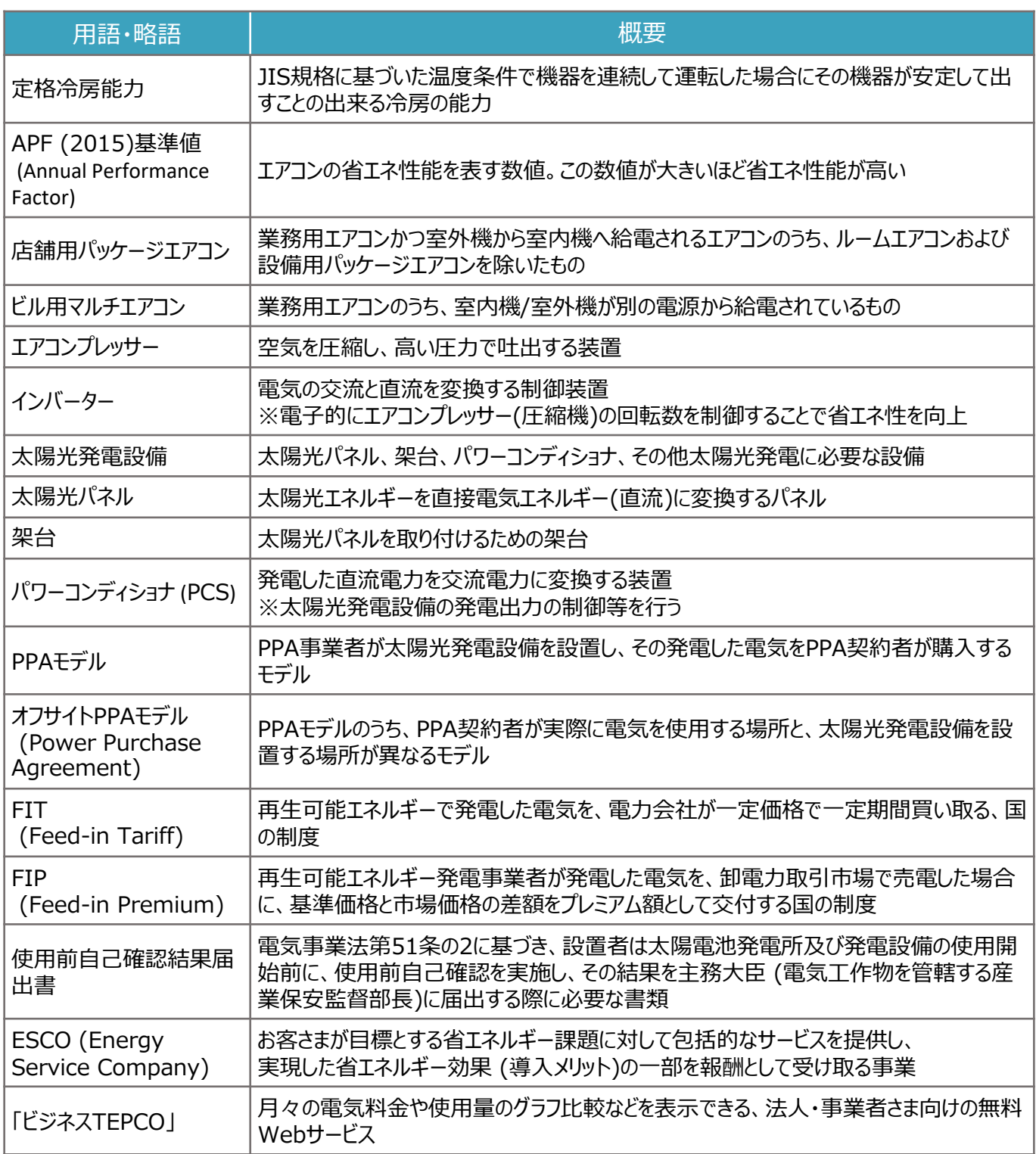

申請に関するお問い合わせ・相談・連絡窓口

【TEPCOカーボンニュートラルサポート サービスセンター】

Tel:0120-094-363

※ 受付時間:9時00分~17時00分(土日、祝日、年末年始を除く)

【TEPCOカーボンニュートラルサポート ホームページ】 [https://www.tepco.co.jp/ep/corporate/savingenergy\\_c/information/2023.html](https://www.tepco.co.jp/ep/corporate/savingenergy_c/information/2023.html)